Санкт-Петербургское государственное бюджетное профессиональное образовательное учреждение «Академия управления городской средой, градостроительства и печати»

ПРИНЯТО

на заседании педагогического совета

Протокол № <u>2</u>  $202\overline{\smash{\big)}\,n}$ r.

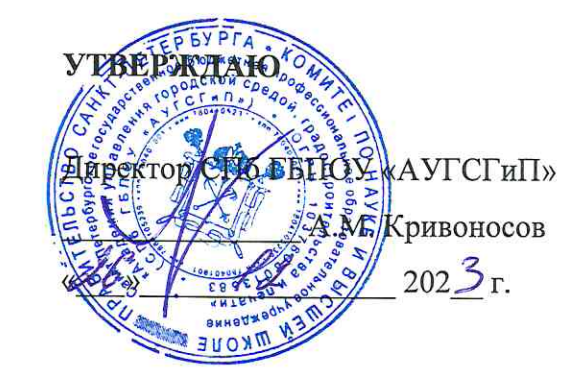

## КОМПЛЕКТ КОНТРОЛЬНО-ОЦЕНОЧНЫХ СРЕДСТВ

#### по текущему контролю успеваемости и промежуточной аттестации по профессиональному модулю ПМ.02 ОРГАНИЗАЦИЯ СЕТЕВОГО АДМИНИСТРИРОВАНИЯ ОПЕРАЦИОННЫХ СИСТЕМ

по специальности 09.02.06 Сетевое и системное администрирование

> Квалификация Системный администратор

> > Форма обучения очная

Санкт-Петербург  $202\sqrt{3}$ год

Комплект контрольно-оценочных средств по профессиональному модулю ПМ.02 Организация сетевого администрирования операционных систем разработан на основе Федерального государственного образовательного стандарта по специальности 09.02.06 Сетевое и системное администрирование, утвержденного приказом Министерства Просвещения РФ от 10 июля 2023 г. № 519.

**СОГЛАСОВАНО** ООО «ДЖИ-ТИ ИНВЕСТ» Генеральный директор П.С. Тюганов  $\frac{1}{2}$  /2023 r.

Комплект контрольно-оценочных средств по профессиональному модулю рассмотрен на заседании методического совета СПб ГБПОУ «АУГСГиП»

Протокол № 2 от «29»  $202\mathcal{S}_\Gamma$ 

Комплект контрольно-оценочных средств по профессиональному модулю рассмотрен на заседании цикловой комиссии общетехнических дисциплин и компьютерных технологий Протокол №  $\frac{4}{2}$  от « И»

 $202\mathcal{J}_\Gamma$ .

Председатель цикловой комиссии: Караченцева М.С.

 $\overline{\mathcal{U}}$ 

# **СОДЕРЖАНИЕ**

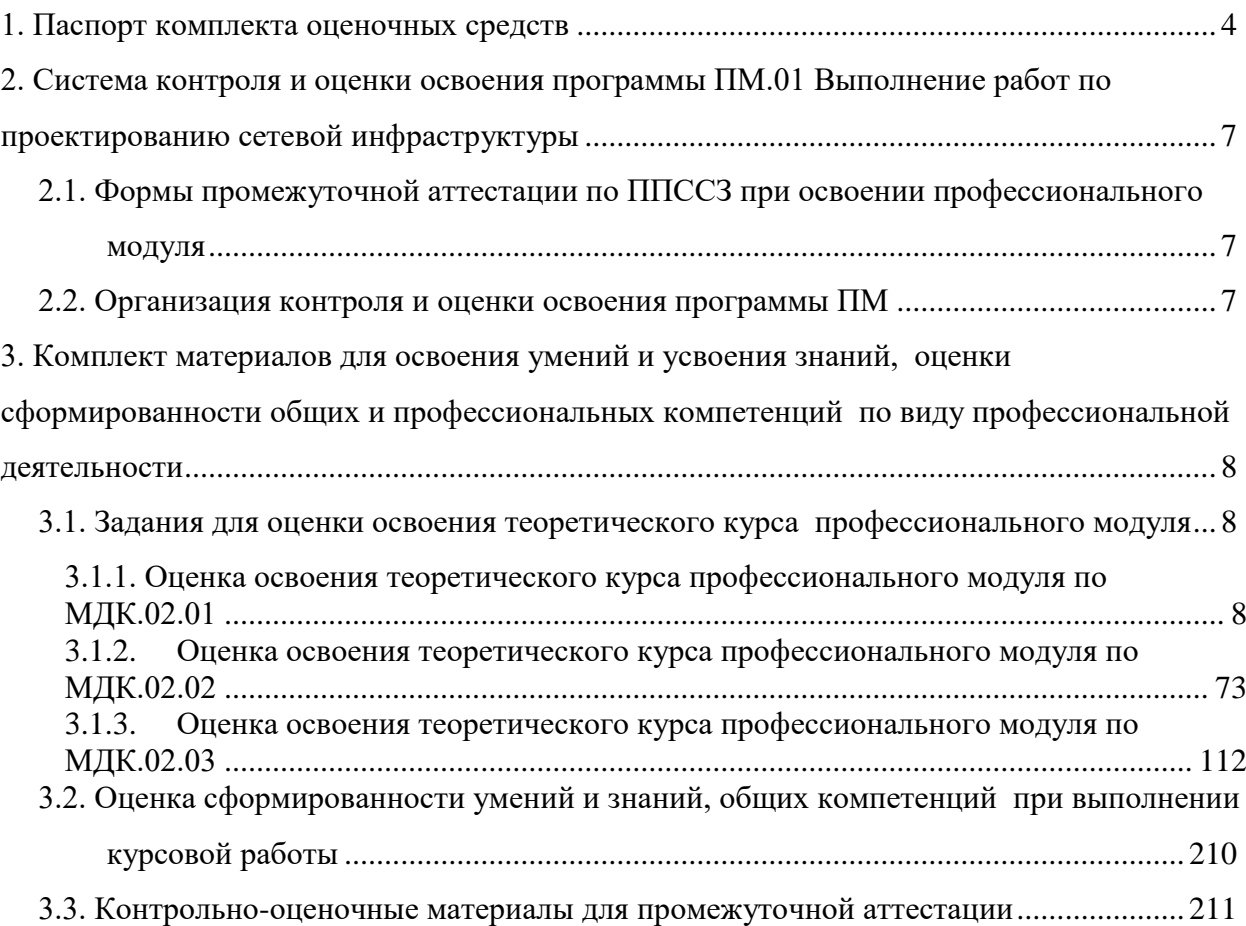

#### **1. Паспорт комплекта оценочных средств**

<span id="page-3-0"></span>Результатом освоения профессионального модуля является готовность обучающегося к выполнению вида профессиональной деятельности «Выполнение работ по проектированию сетевой инфраструктуры» и составляющих его профессиональных компетенций, а также общих компетенций, формирующихся в процессе освоения ППССЗ в целом.

Комплект контрольно-оценочных средств позволяет оценивать:

1. Освоение профессиональных компетенций (ПК), соответствующих виду профессиональной деятельности, и общих компетенций (ОК):

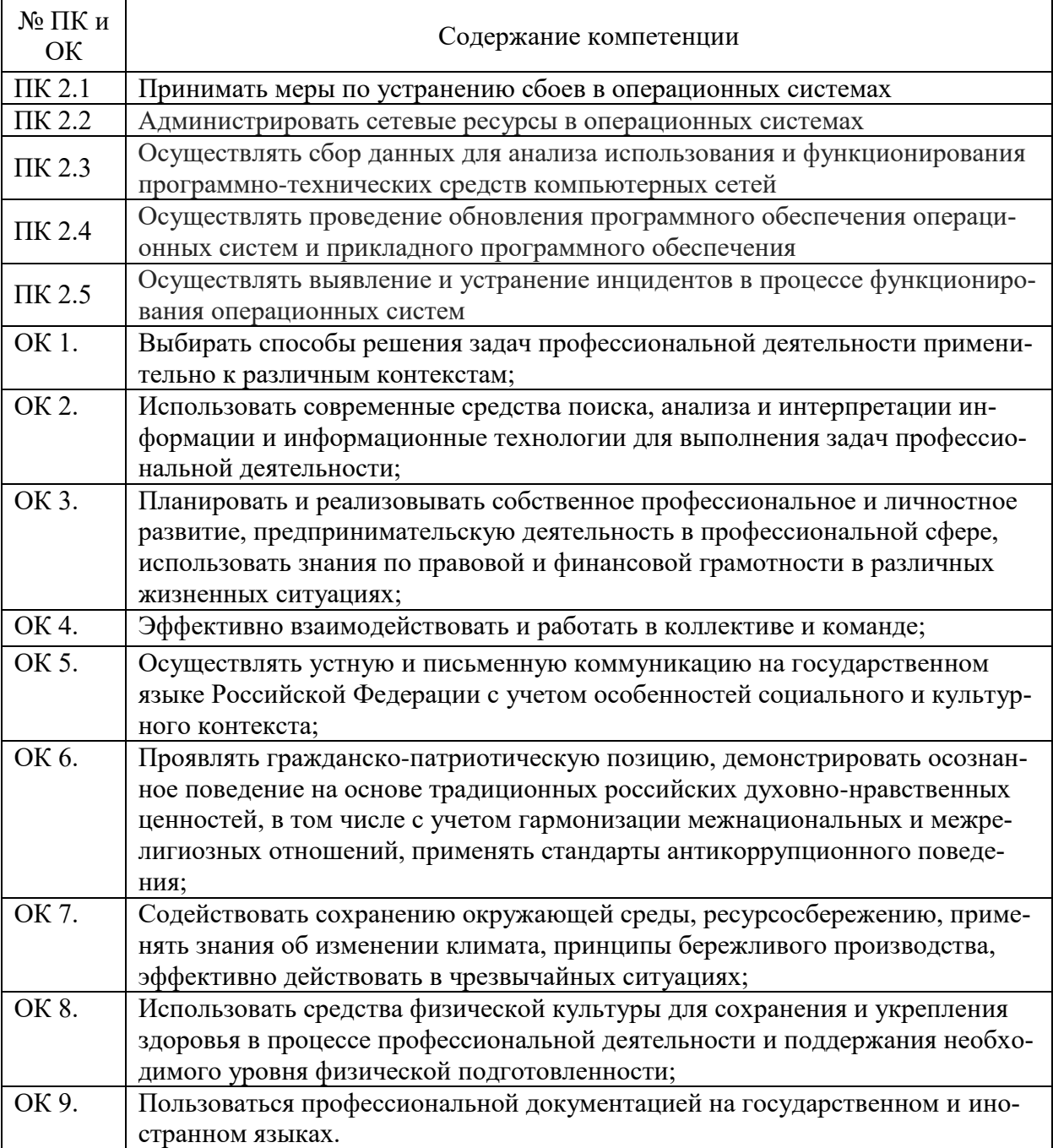

# 2. Приобретение в ходе освоения профессионального модуля практического опыта:

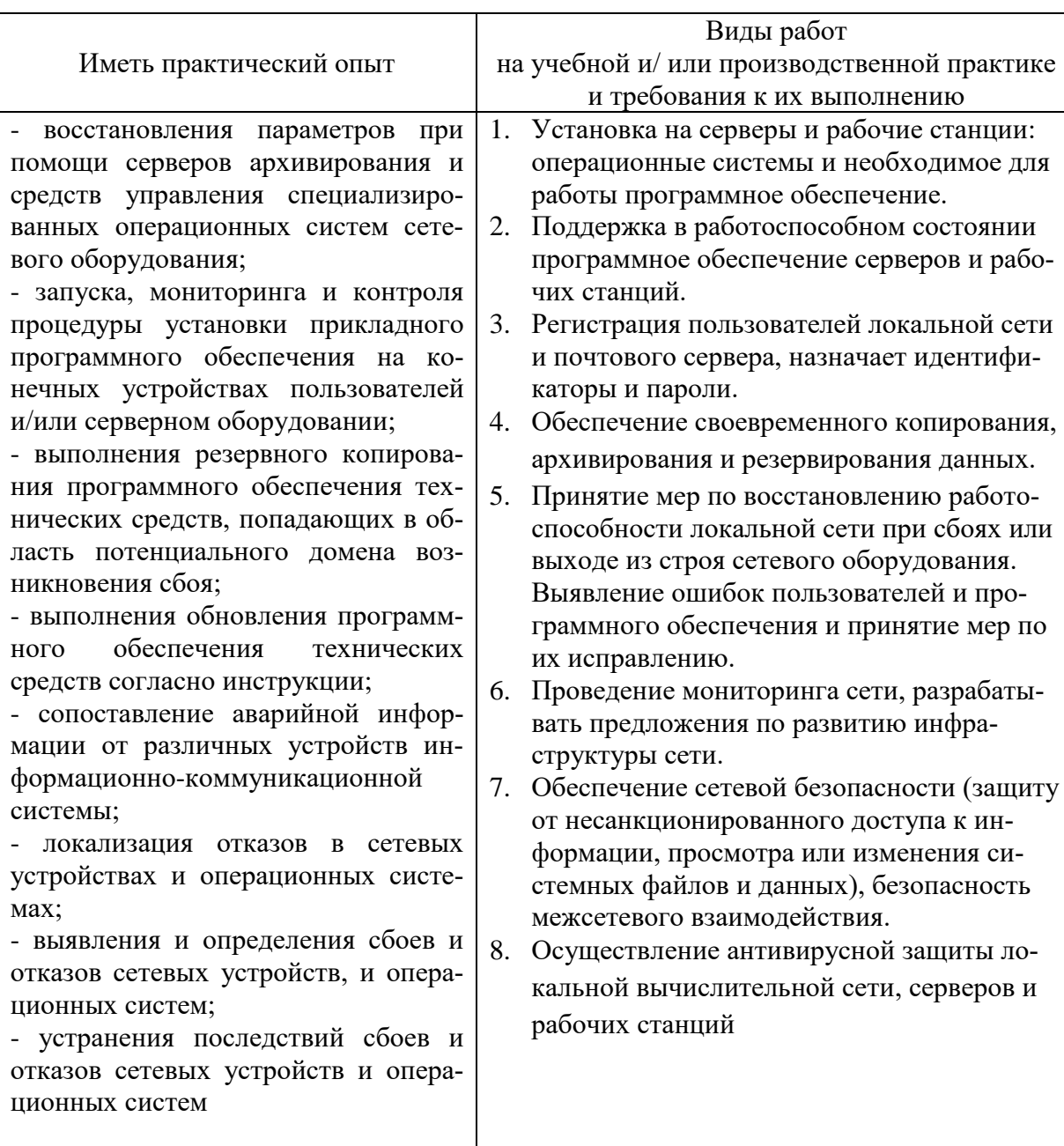

Освоение практического опыта

# 3. Освоение умений и усвоение знаний:

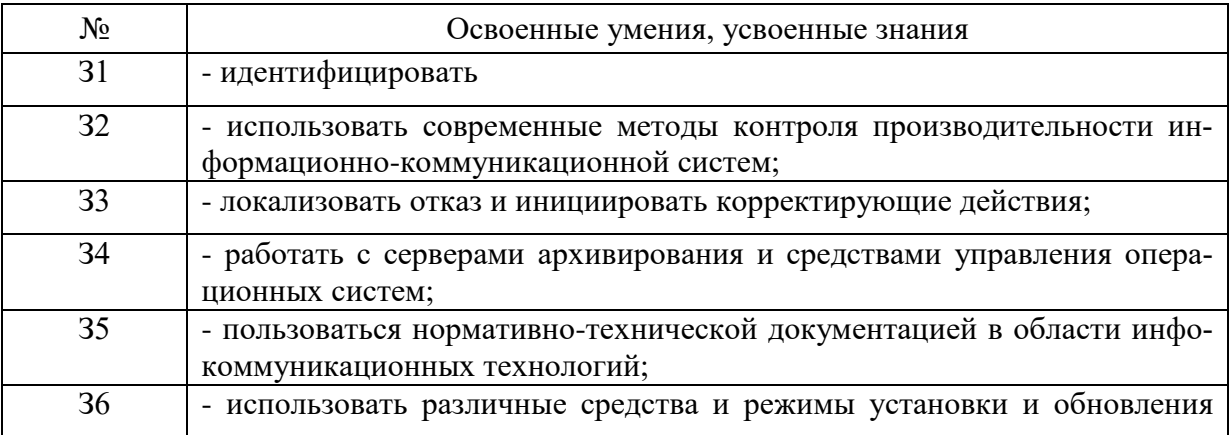

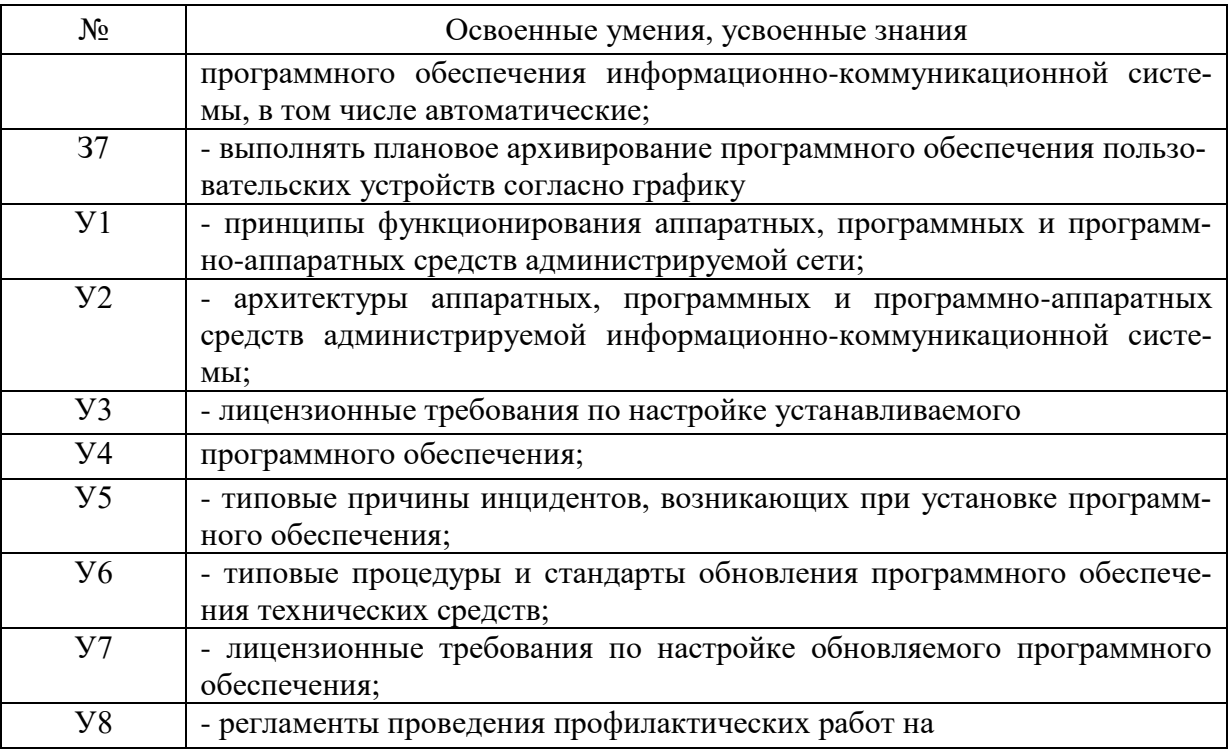

Формой аттестации по профессиональному модулю является. Итогом экзамена является однозначное решение: «вид профессиональной деятельности освоен/не освоен».

#### <span id="page-6-0"></span>**2. Система контроля и оценки освоения программы ПМ.01 Выполнение работ по проектированию сетевой инфраструктуры**

<span id="page-6-1"></span>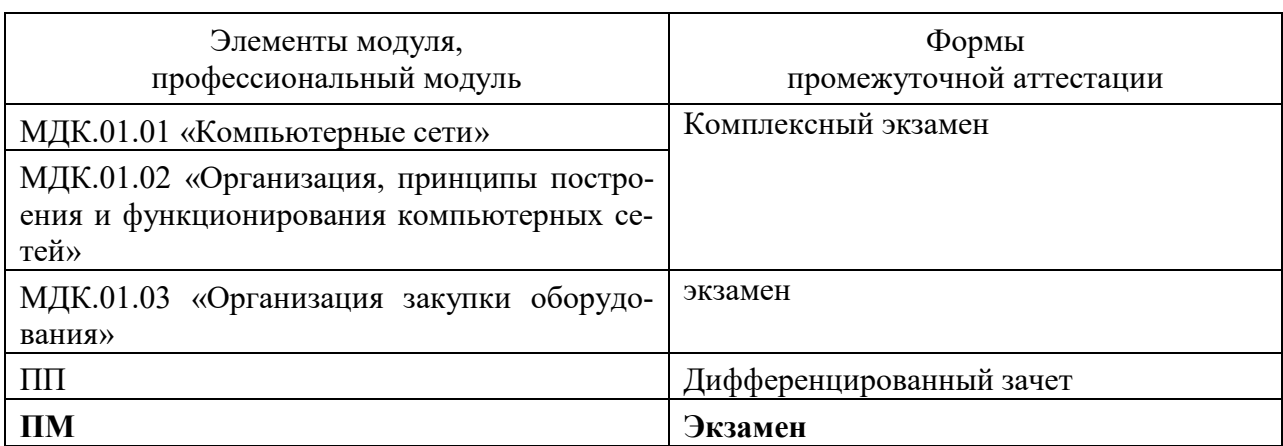

#### **2.1. Формы промежуточной аттестации по ППССЗ при освоении профессионального модуля**

#### **2.2. Организация контроля и оценки освоения программы ПМ**

<span id="page-6-2"></span>Итоговый контроль освоения вида профессиональной деятельности Выполнение работ по проектированию сетевой инфраструктуры осуществляется на экзамене. Условием допуска к экзамену является положительная аттестация по МДК и производственной практике.

Экзамен проводится в виде выполнения практического экзаменационного задания.

Условием положительной аттестации (вид профессиональной деятельности освоен) на экзамене квалификационном является положительная оценка освоения всех профессиональных компетенций по всем контролируемым показателям. При отрицательном заключении хотя бы по одной из профессиональных компетенций принимается решение «вид профессиональной деятельности не освоен».

Промежуточный контроль освоения профессионального модуля осуществляется при проведении экзаменов по МДК, дифференцированного зачета по учебной практике и зачета по производственной практике. Предметом оценки освоения МДК являются умения и знания. Экзамен по МДК проводится по заранее подготовленным и утвержденным экзаменационным вопросам. Условием положительной аттестации является получение обучающимся на экзамене оценки «удовлетворительно», «хорошо», «отлично».

Предметом оценки по учебной и производственной практике является освоение общих и профессиональных компетенций, умений. Контроль и оценка по учебной и (или) производственной практике проводится на основе Аттестационного листа обучающегося с места прохождения практики.

Текущий контроль по МДК осуществляется в форме выполнения практических проверочных заданий, устных зачетов.

#### <span id="page-7-1"></span><span id="page-7-0"></span>**3. Комплект материалов для освоения умений и усвоения знаний, оценки сформированности общих и профессиональных компетенций по виду профессиональной деятельности**

## **3.1. Задания для оценки освоения теоретического курса профессионального модуля**

<span id="page-7-2"></span>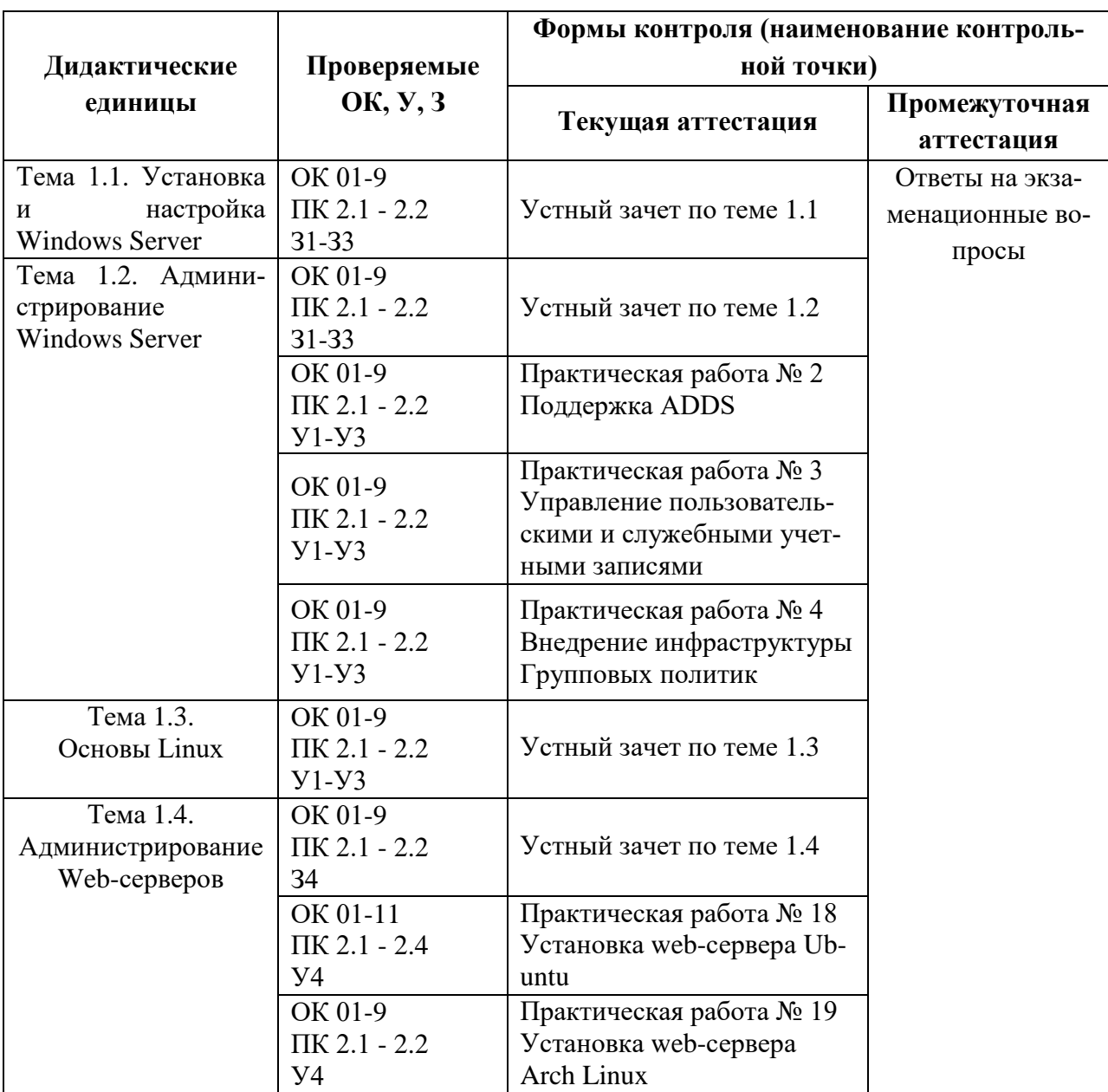

## **3.1.1. Оценка освоения теоретического курса профессионального модуля по МДК.02.01**

## **Устный зачет по теме 1.1.**

#### **Инструкция для обучающихся**

Зачет сдается в рамках учебного занятия. Каждый студент отвечает в устной форме на предложенные преподавателем 5 случайных вопроса.

**Выполнение задания:** одному студенту на ответ выделяется 3 мин., группа сдает зачет за одно учебное занятие.

#### **Перечень вопросов:**

- 1. Что такое виртуализация?
- 2. Как в Windows Server 2012 реализуется Мультитенантный шлюз VPN?
- 3. Что такое Групповая работа сетевых адаптеров?

4. Что такое архитектура неоднородной памяти (Non-Uniform Memory Architecture, NUMA)?

5. Как обеспечивается защита доступа и информации в Windows Server 2012?

**Эталоны ответов:** приведены в учебном пособии по МДК.02.01 «Администрирование сетевых операционных систем»

## **Устный зачет по теме 1.2**

#### **Инструкция для обучающихся**

Зачет сдается в рамках учебного занятия. Каждый студент отвечает в устной форме на предложенные преподавателем 5 случайных вопроса.

**Выполнение задания:** одному студенту на ответ выделяется 3 мин., группа сдает зачет за одно учебное занятие.

## **Перечень вопросов:**

## **Инструкция для обучающихся**

Зачет сдается в рамках учебного занятия. Каждый студент отвечает в устной форме на предложенные преподавателем 2 вопроса.

**Выполнение задания:** одному студенту на ответ выделяется 3 мин., группа сдает зачет за одно учебное занятие.

#### **Перечень вопросов:**

- 1. Как обеспечивается контролируемый доступ к корпоративной информации?
- 2. Что представляет собой диск профиля пользователя?
- 3. Что такое каталог (AD)?
- 4. Каковы функции службы каталогов?
- 5. Что понимается под масштабируемостью службы каталогов?

**Эталоны ответов:** приведены в учебном пособии по МДК.02.01 «Администрирование сетевых операционных систем»

## *Практическая работа № 2 Поддержка ADDS*

## **Инструкция для обучающихся**

Внимательно прочитайте задание. Проведите настройку.

**Время выполнения –** 90 минут.

## **Задание**

1. Настройка имени сервера и статического IP-адреса

1. Откройте **Пуск > Компьютер (пр. кнопкой мыши) > Свойства** (Рис.12).

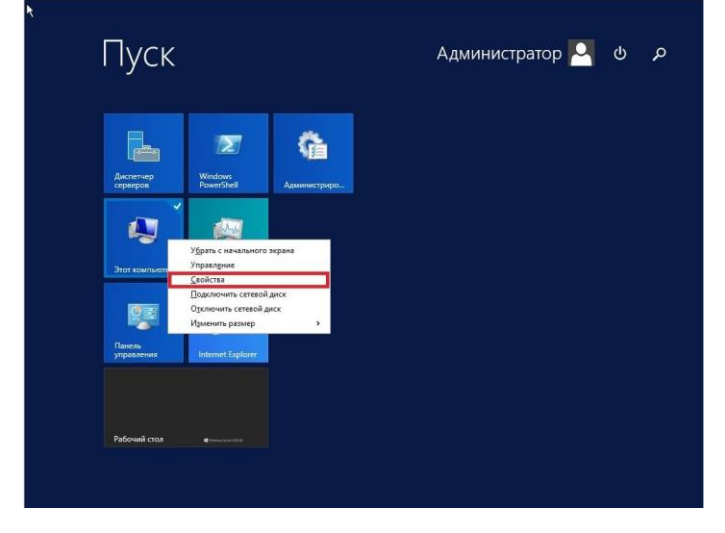

Рис. 1

2. В открывшемся окне выберите **Изменить параметры**.

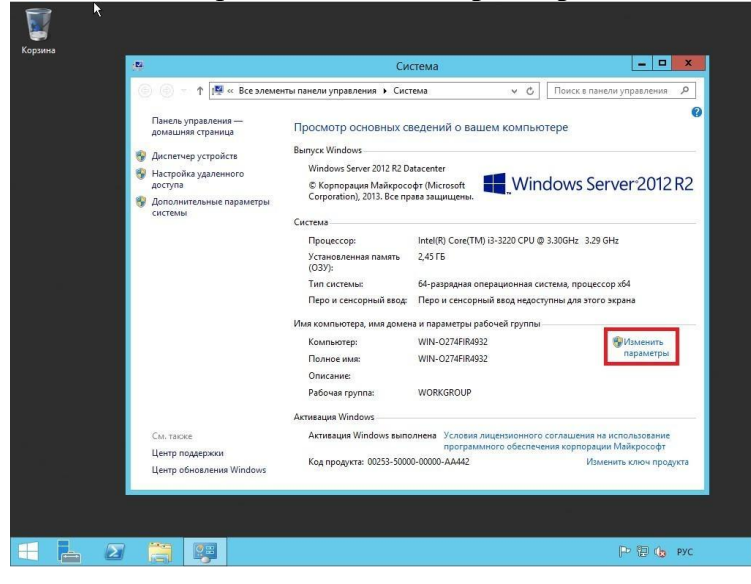

Рис. 2

3. В **Свойствах системы** выберите вкладку **Имя компьютера** и нажмите **Изменить…** . В появившемся окне укажите новое имя сервера в поле Имя компьютера (*прим. в данном руководстве это SERVER2012R2*), затем нажмите **ОК**.

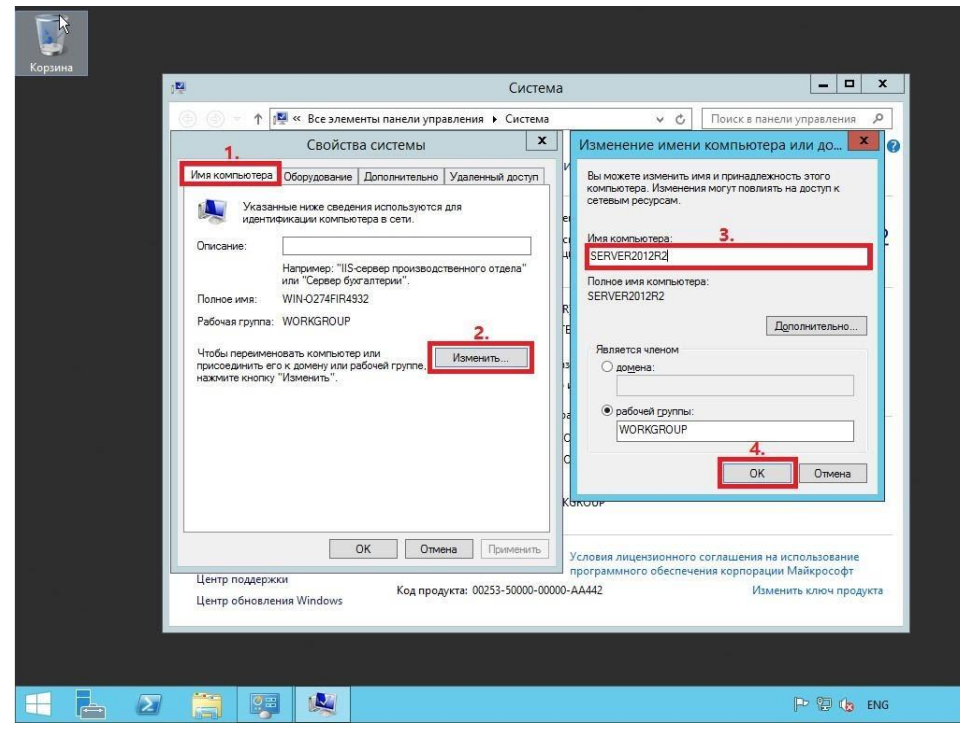

Рис. [3](http://lyapidov.ru/wp-content/uploads/2017/09/SERVER-2012-R2-AD-00003.png)

4. Система предупредит о том, что для применения новых настроек необходимо перезагрузить сервер. Нажмите кнопку **ОК**

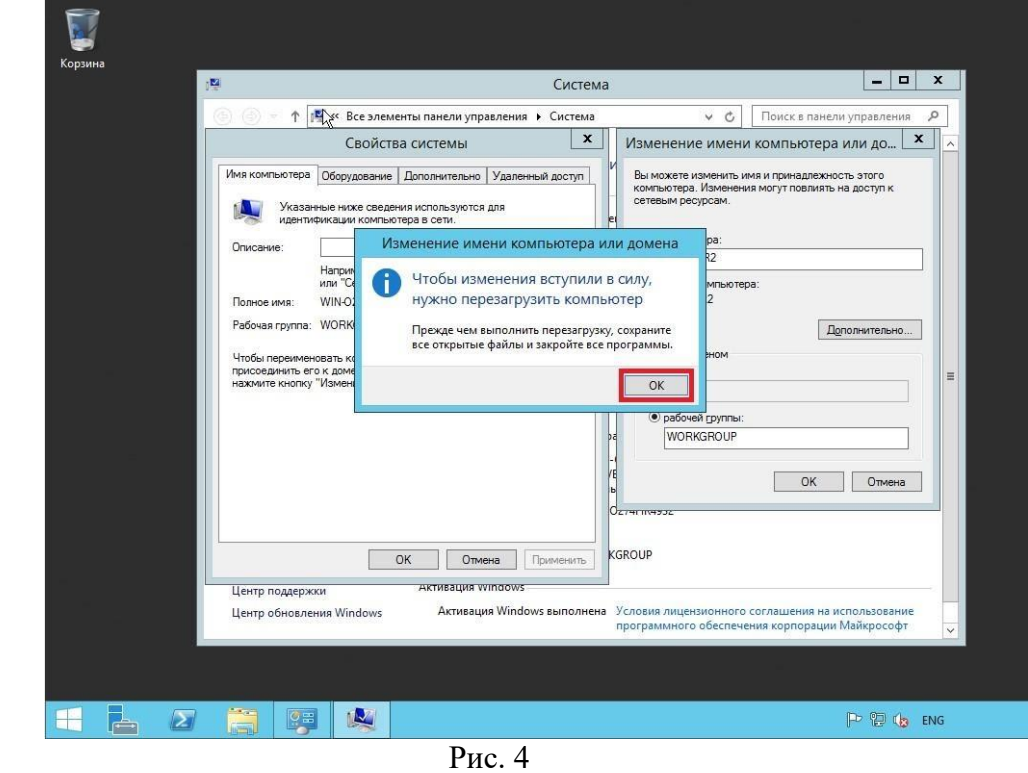

6. После перезагрузки, в правом нижнем углу кликните (пр. кнопкой мыши) на иконке сетевого соединения. В открывшемся меню выберите **Центр управления сетями и общим доступом**

5.

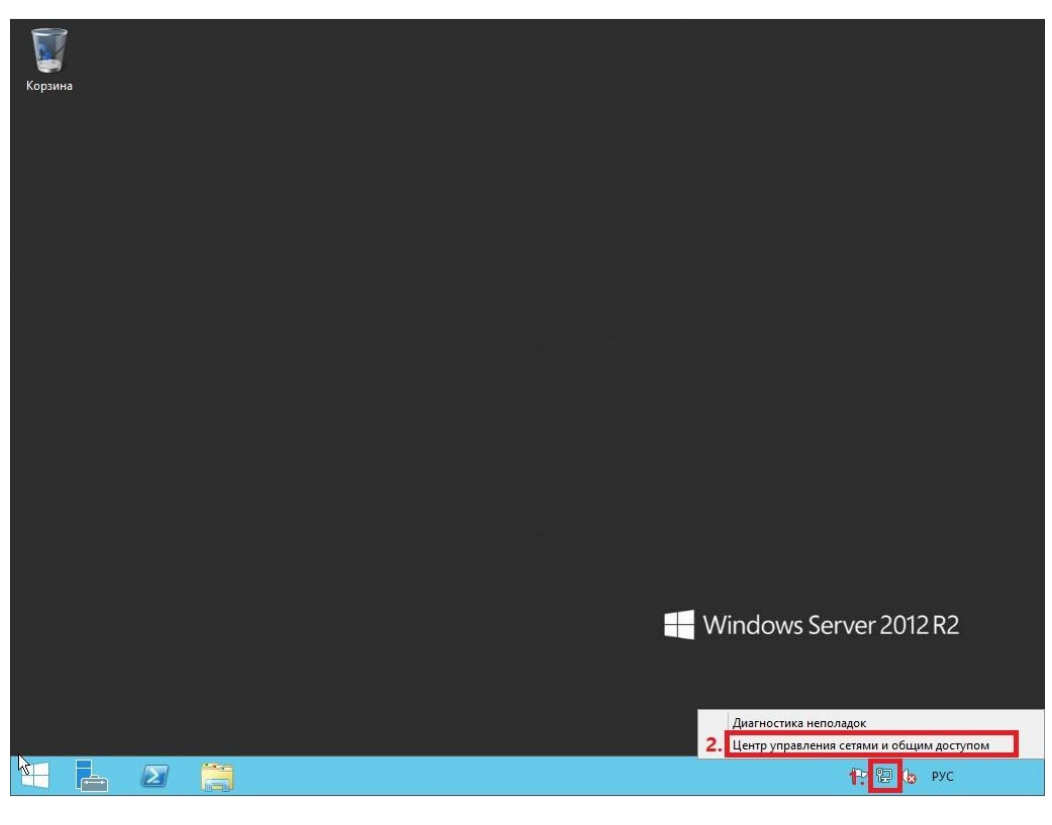

Рис. 5

7. В открывшемся окне выберите **Изменение параметров адаптера**

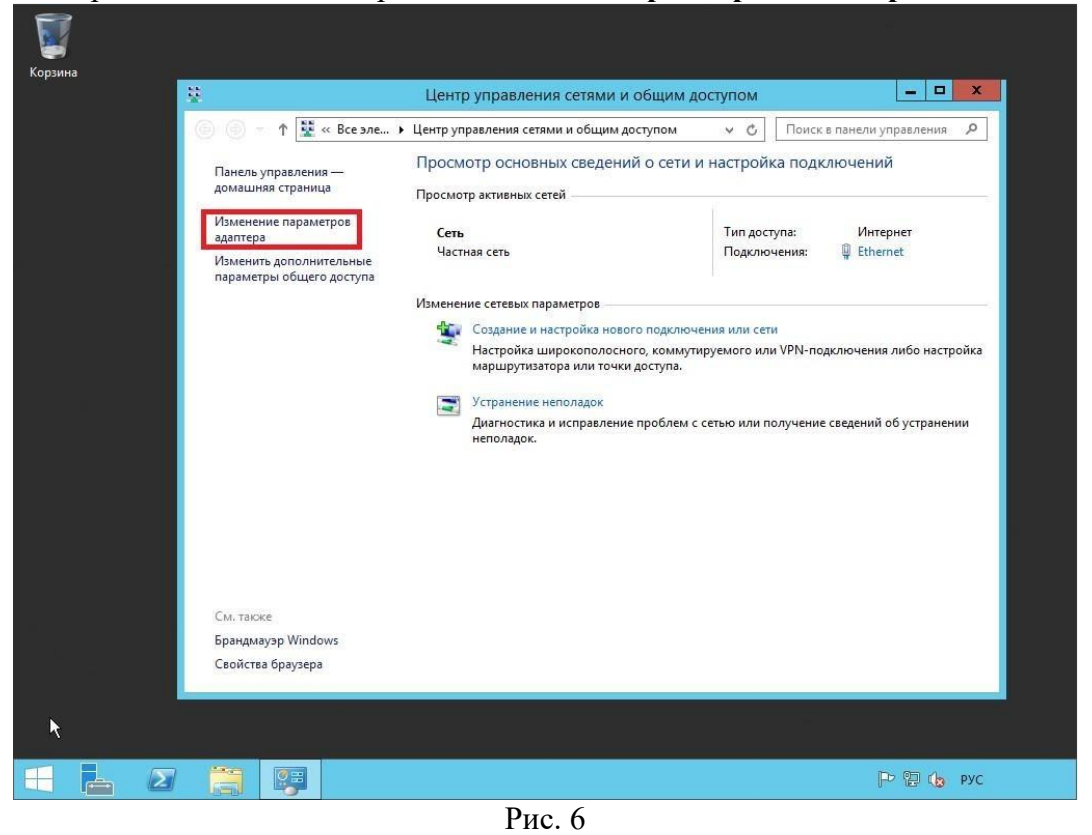

8. В открывшемся окне Сетевые подключения нажмите правой кнопкой мыши на сетевом подключении и выберите пункт **Свойства**. В появившемся окне выделите **Протокол Интернета версии 4 (TCP/IPv4)** и нажмите **Свойства**

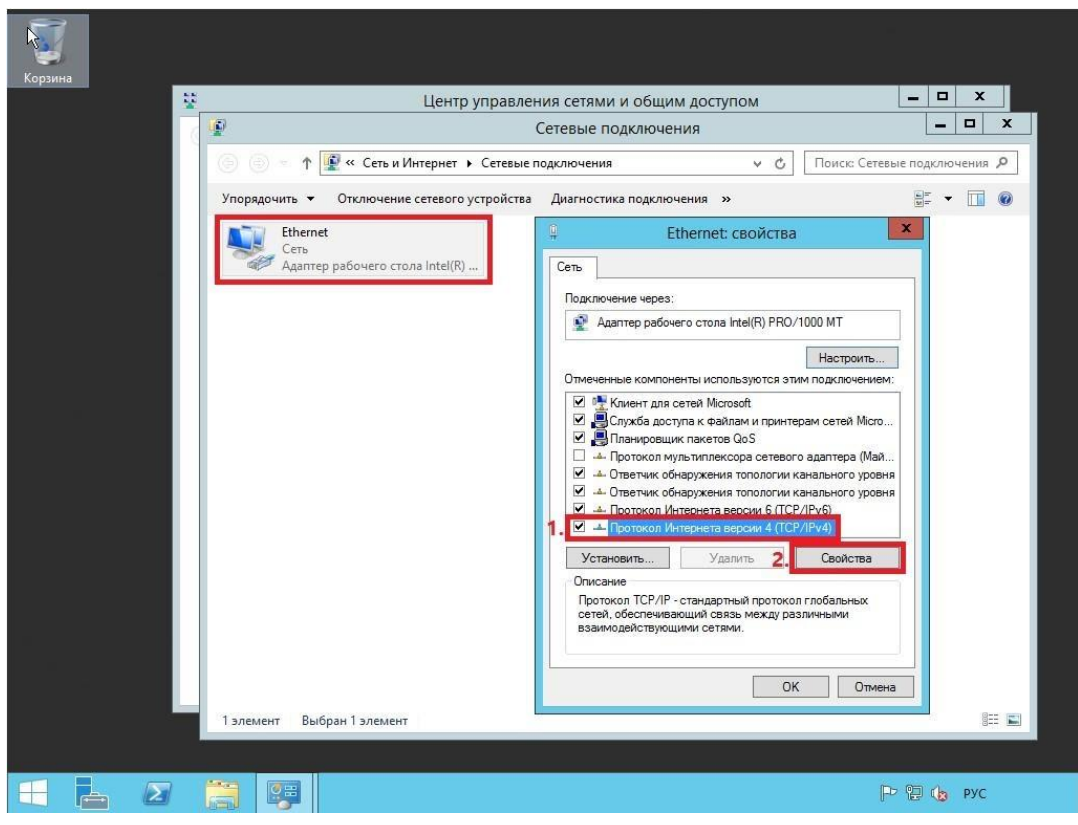

Рис. 7

9. В свойствах, на вкладке Общие выберите пункт **Использовать следующий IPадрес**. В соответствующие поля введите **свободный IP-адрес**, **маску подсети** и **основной шлюз**. Затем выберите пункт **Использовать следующие адреса DNS-серверов**. В поле **предпочитаемый DNSсервер** введите **IP-адрес сервера**, после чего нажмите **ОК**.

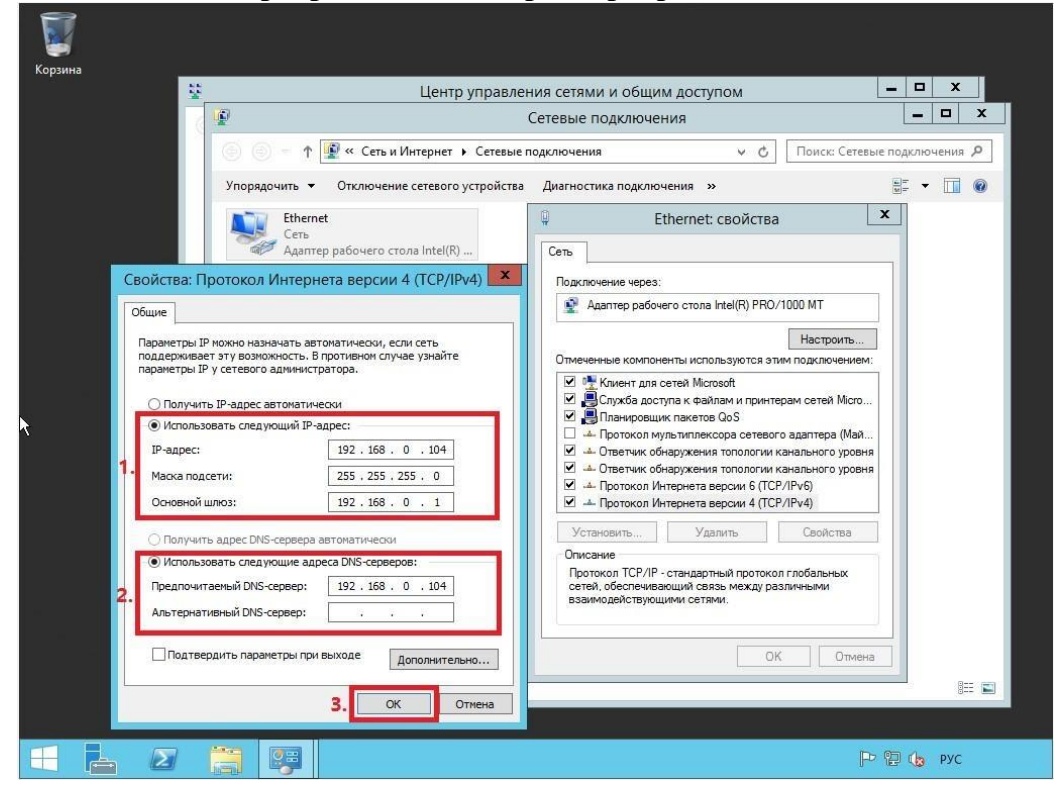

Рис. 8 Установка роли Active Directory Domain Services

1. Откройте окно диспетчера сервера и выберите пункт **Добавить роли и компоненты** (Рис.9).

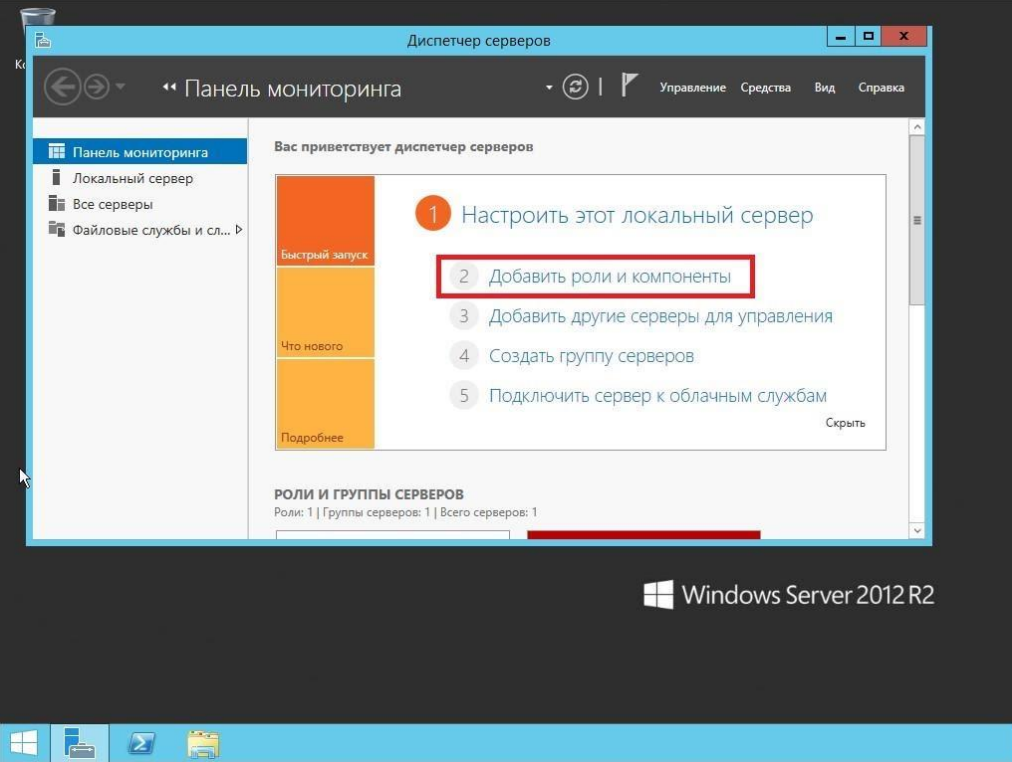

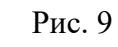

2. В появившемся окне нажмите **Далее**

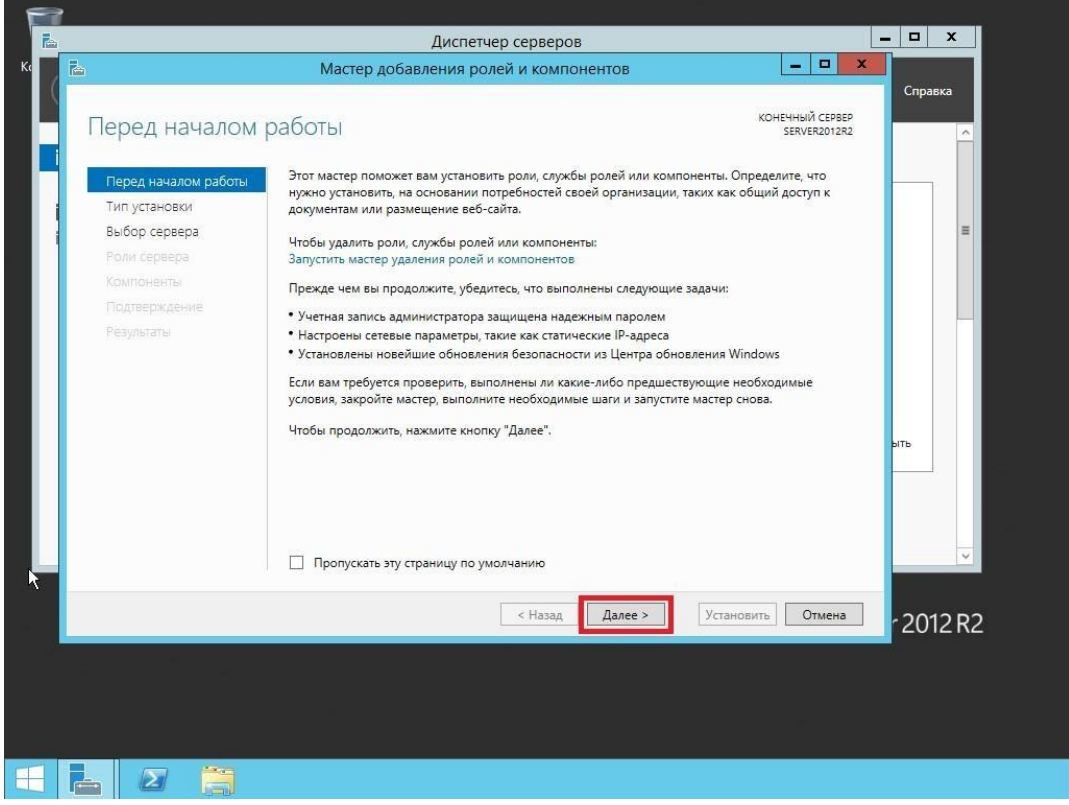

Рис. 10

3. Выберите пункт **Установка ролей и компонентов**, затем нажмите **Далее**

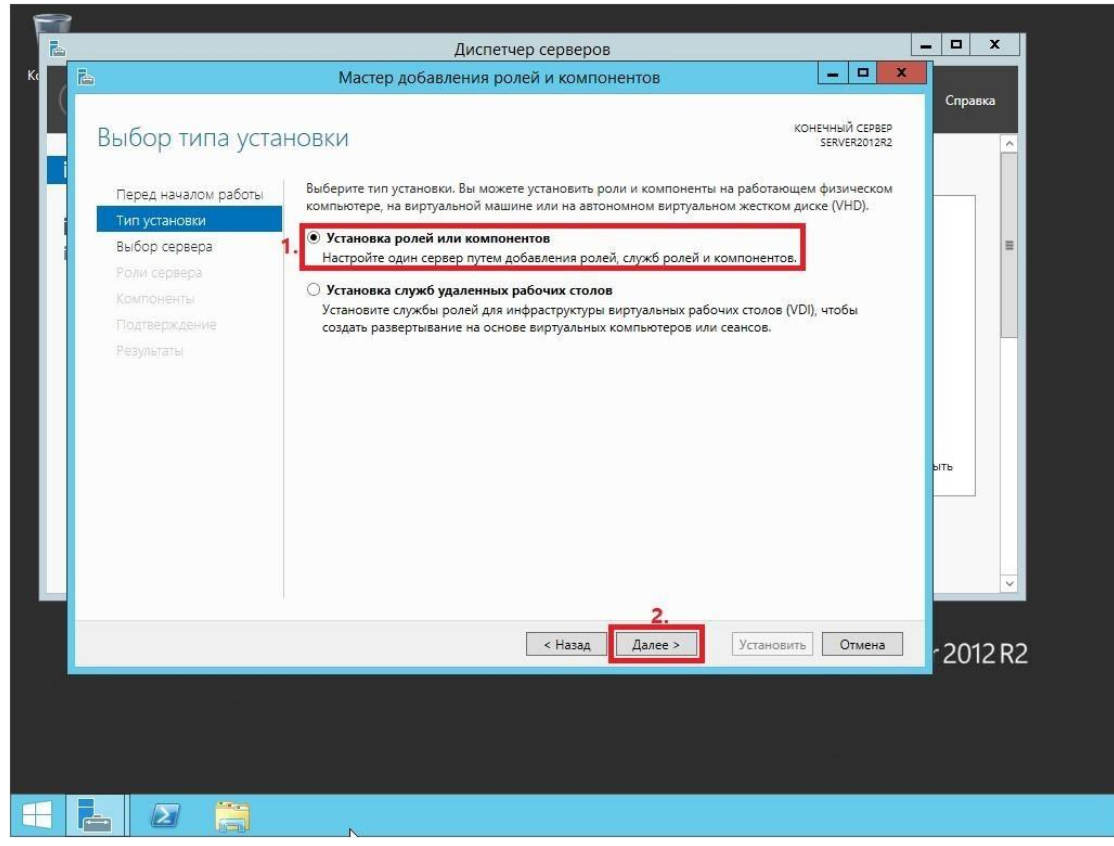

Рис. 11

4. Выберите сервер, на который будет производиться установка роли, затем нажмите **Далее**

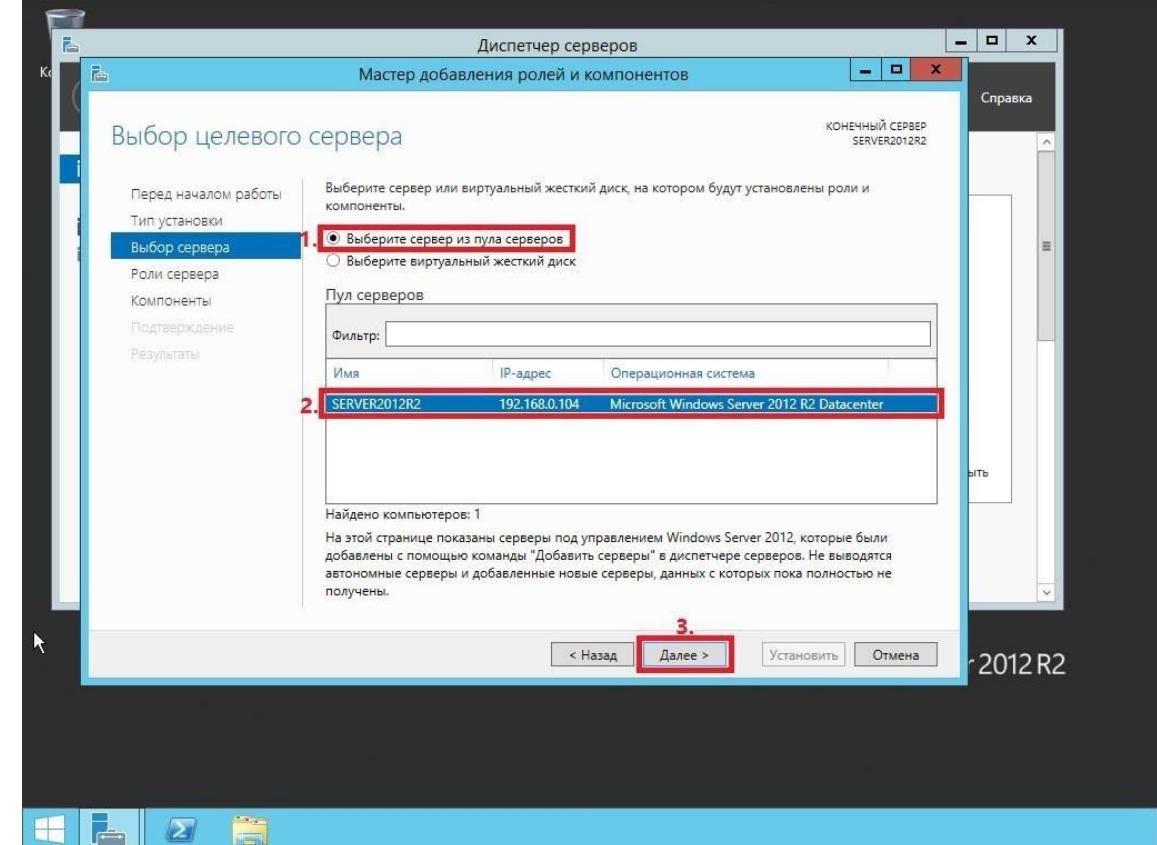

Рис. 1[2](http://lyapidov.ru/wp-content/uploads/2017/10/SERVER-2012-R2-AD-00012.png)

5. Выберите роль **Доменные службы Active Directory**, на следующем этапе Мастер установки ролей предупредит, что для установки роли Доменные службы Active Directory нужно установить несколько компонентов. Нажмите **Добавить компоненты**

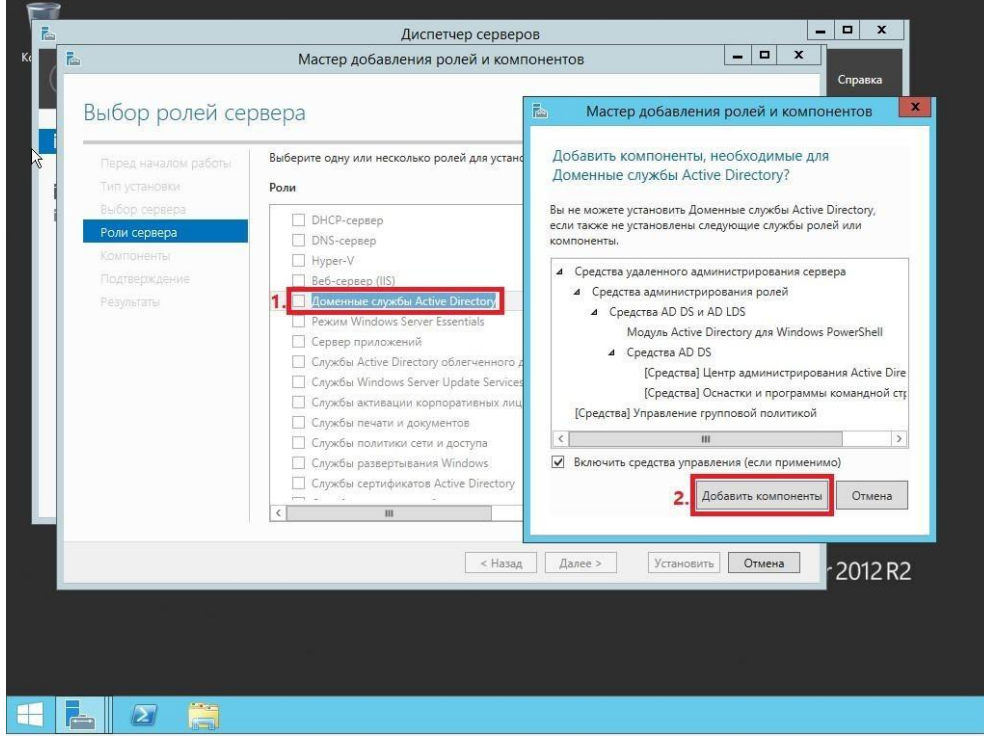

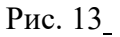

6. Убедитесь, что после установки необходимых компонентов напротив **Доменные службы Active Directory** стоит галочка, затем нажмите **Далее**

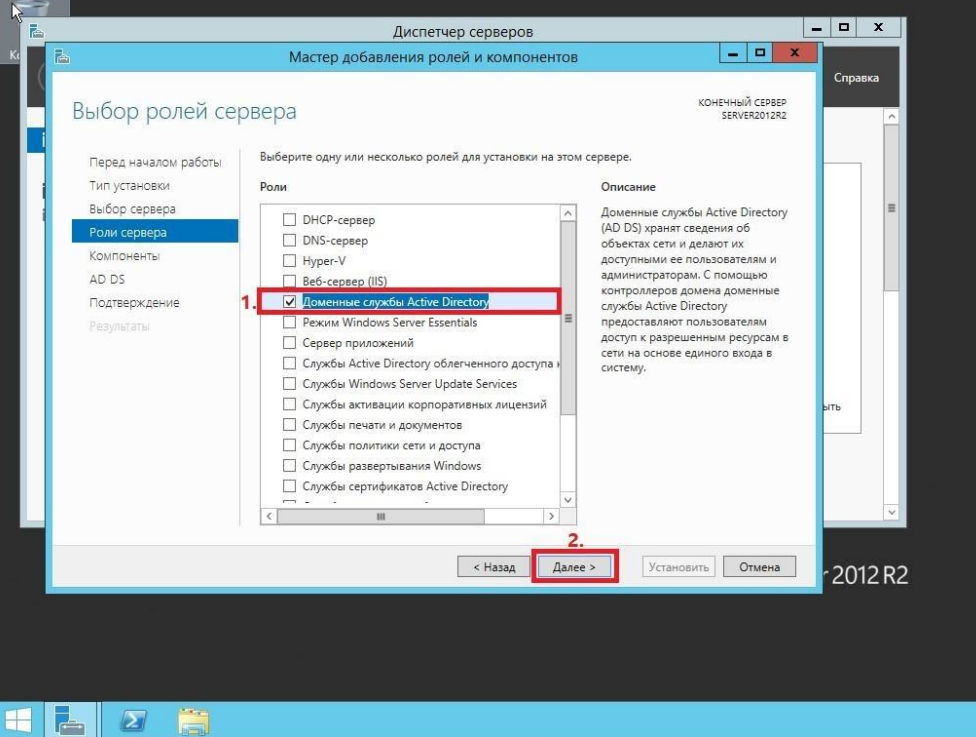

Рис. 14

7. На этапе добавления компонентов оставьте все значения по умолчанию и нажмите **Далее**

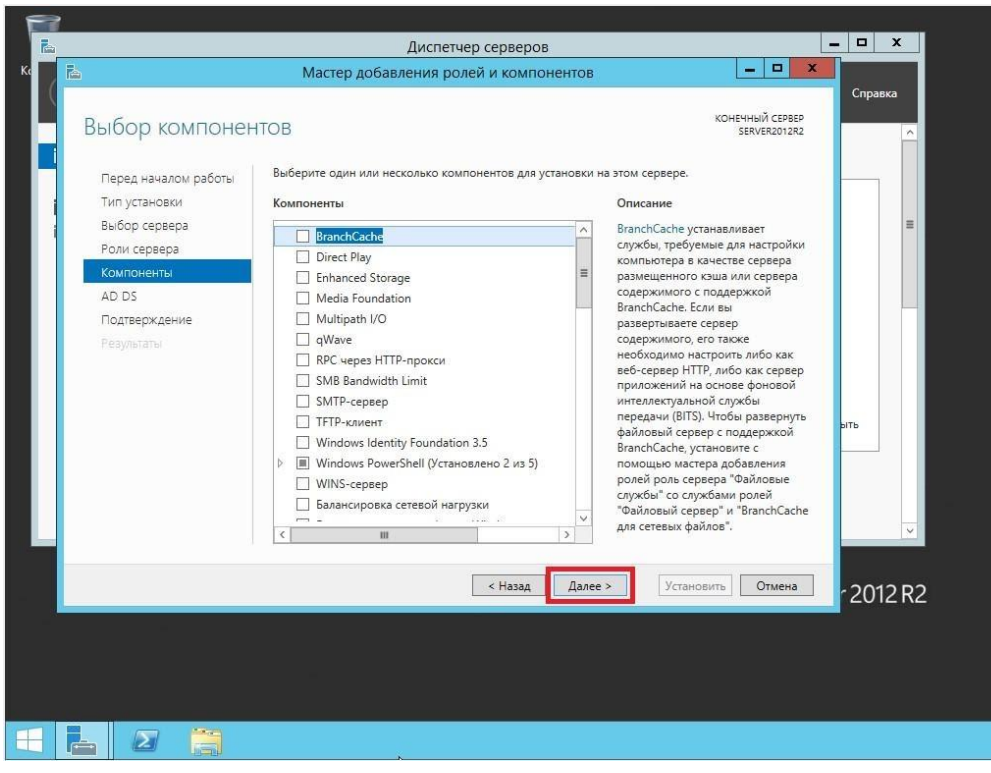

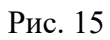

8. Ознакомьтесь с дополнительной информацией касательно Доменных служб Active Directory, затем нажмите **Далее**

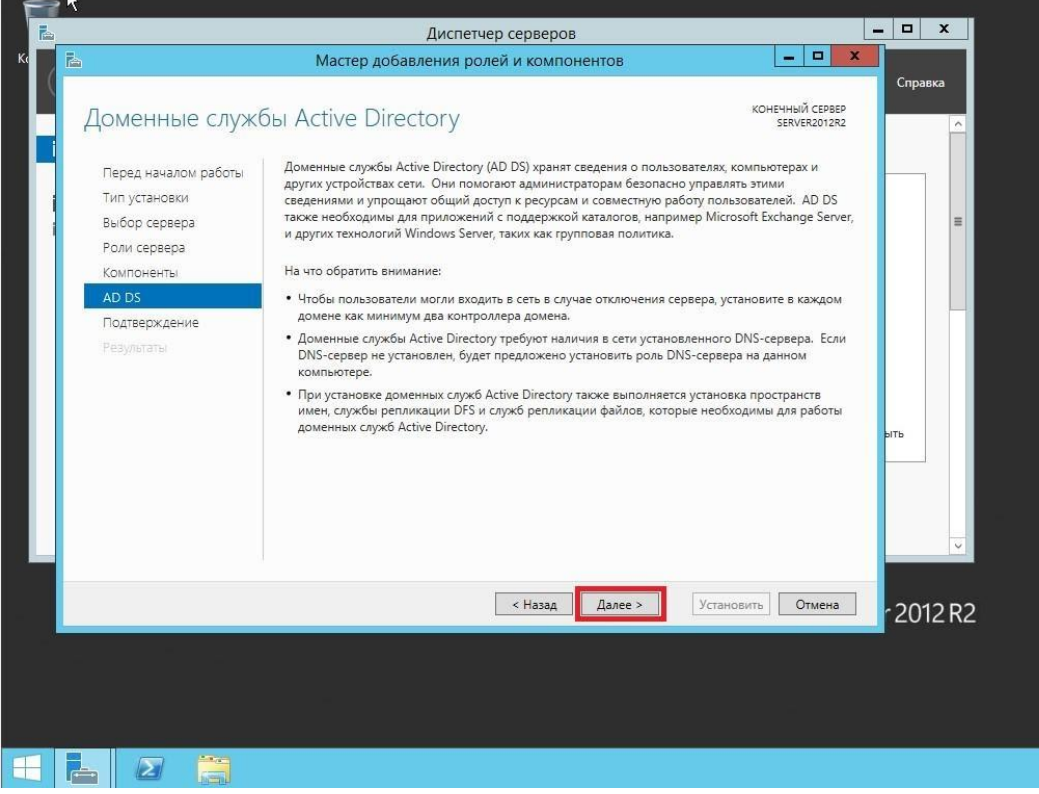

Рис. 16 9. Для начала установки роли нажмите **Установить**

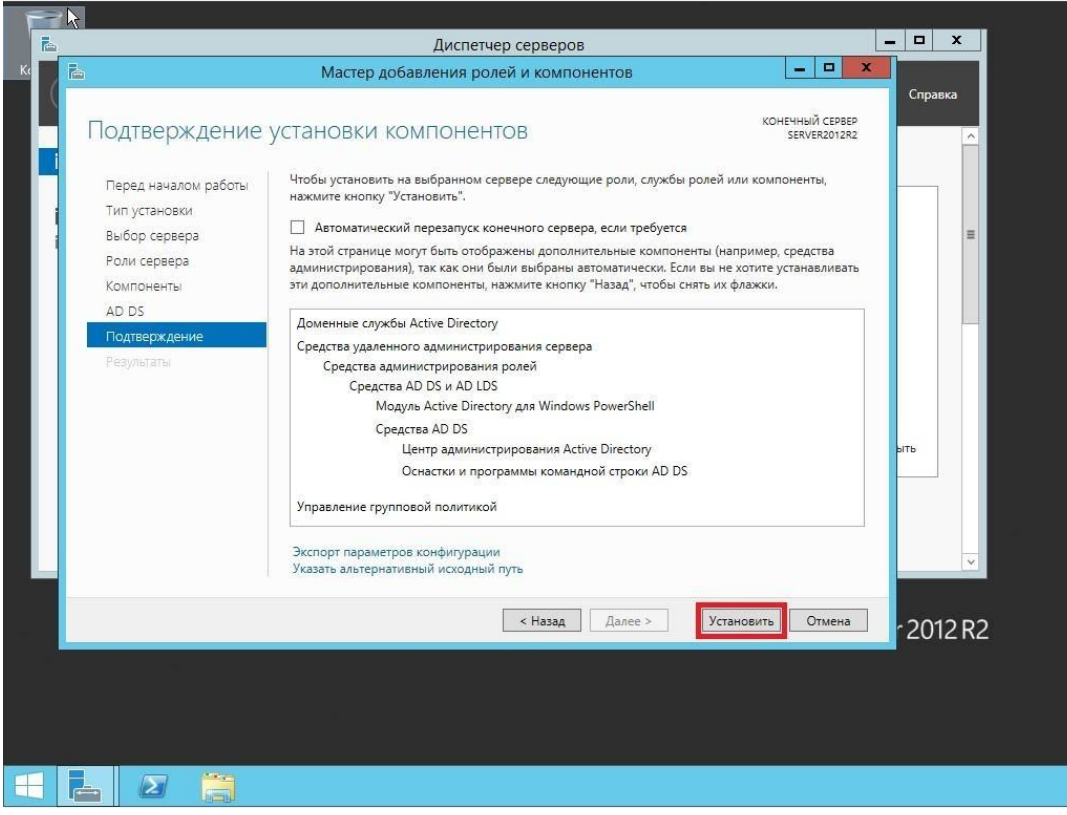

Рис. 17

10. После окончания установки нажмите **Повысить роль этого сервера до уровня контроллера домена**

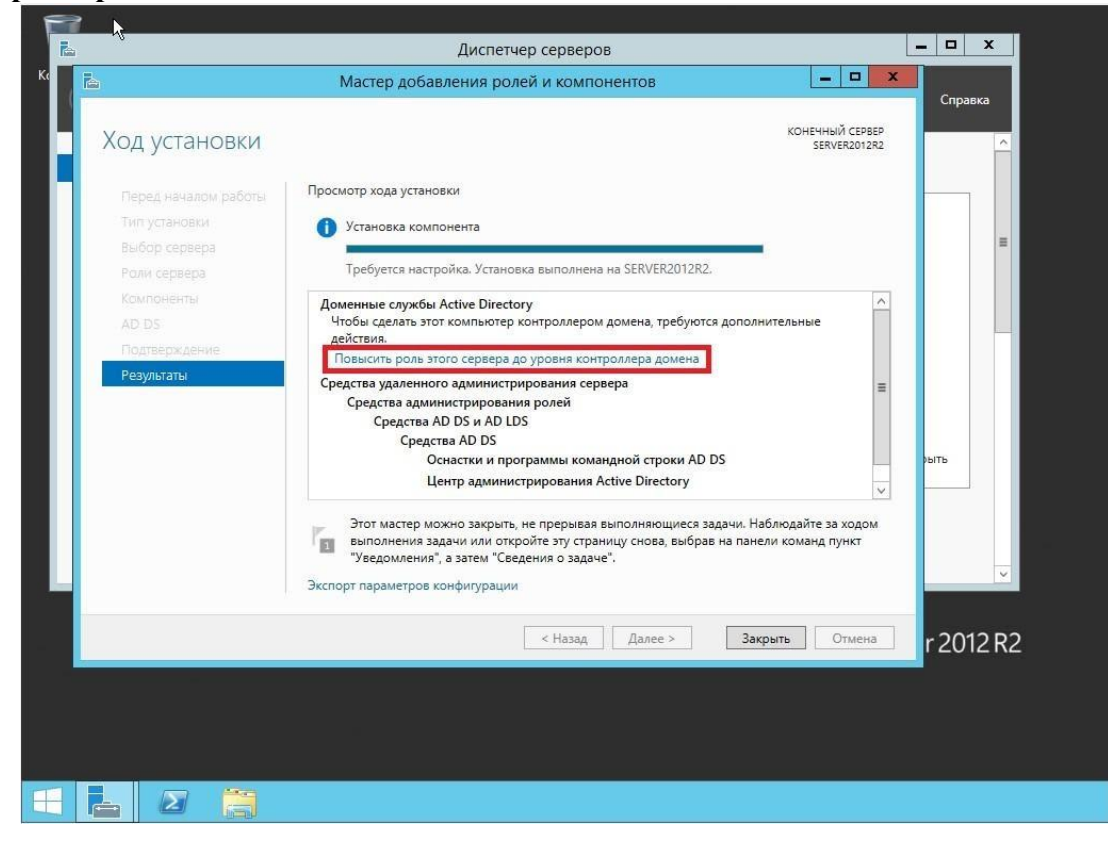

Рис. 18

11. Выберите пункт Добавить новый лес, затем в поле Имя корневого домена введите имя домена (прим. в данном руководстве это example.local, Вы можете выбрать любое другое), затем нажмите Далее

**ВАЖНО!** Домен вида .local или аналогичный можно использовать в качестве тестового, однако, он имеет ряд недостатков, а именно: 1) Вы никак не сможете подтвердить владение им для получения публичного SSL-сертификата; 2) Такое имя невозможно использовать из внешней сети; 3) Данный способ именования вступает в противоречие с глобальным DNS, так как не гарантирует его уникальность что приводит к потенциальным коллизиям.

Рекомендуется создавать согласованное пространство имен. Например имея домен wbsh.ru (который использует сайт), домен Active Directory делать суб-доменом, например: server. wbsh.ru. Либо использовать разные домены, например wbsh.ru — для сайта, а wbsh.net — для Active Directory.

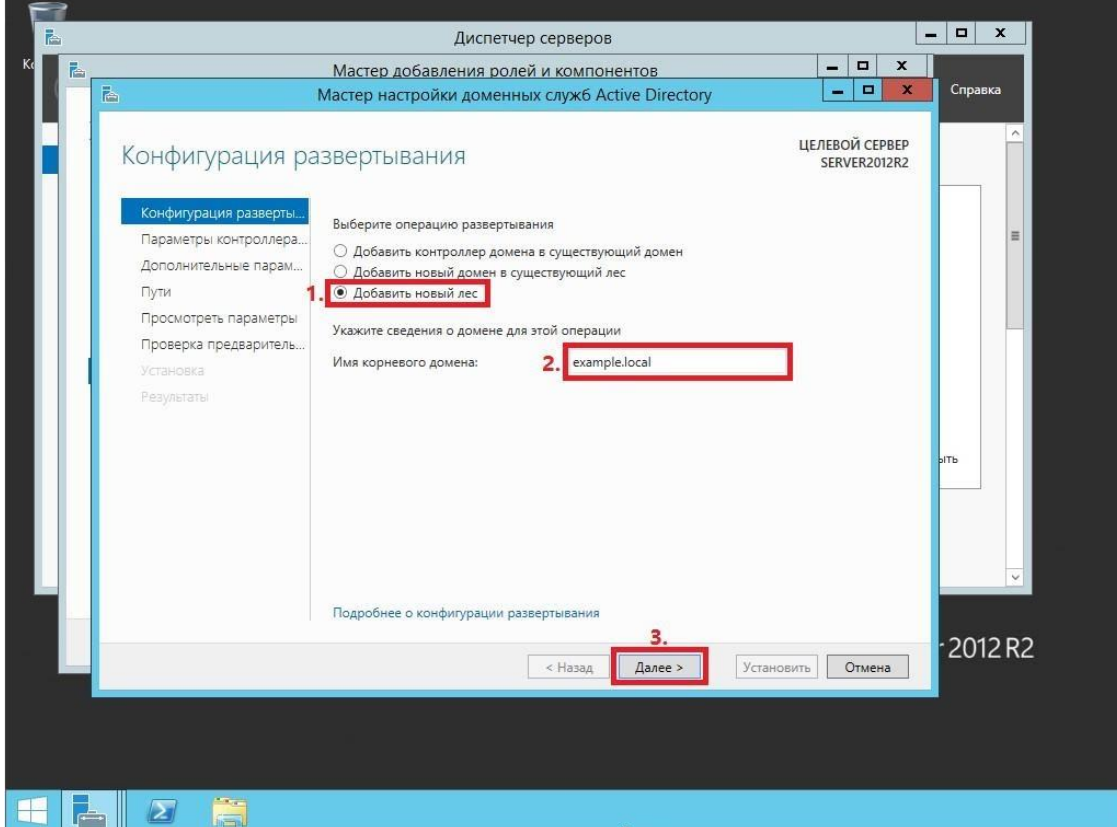

Рис. 19

На следующем шаге предлагается выбрать функциональный уровень нового 12. леса и корневого домена. Если вы добавляете новый лес и планируете в дальнейшем использовать серверы на базе операционной системы Windows Server 2012 R2, то можете не менять функциональный уровень леса и корневого домена. Установите галочку напротив DNS-сервер, придумайте и введите пароль для режима восстановления служб каталогов в соответствующие поля, затем нажмите Далее

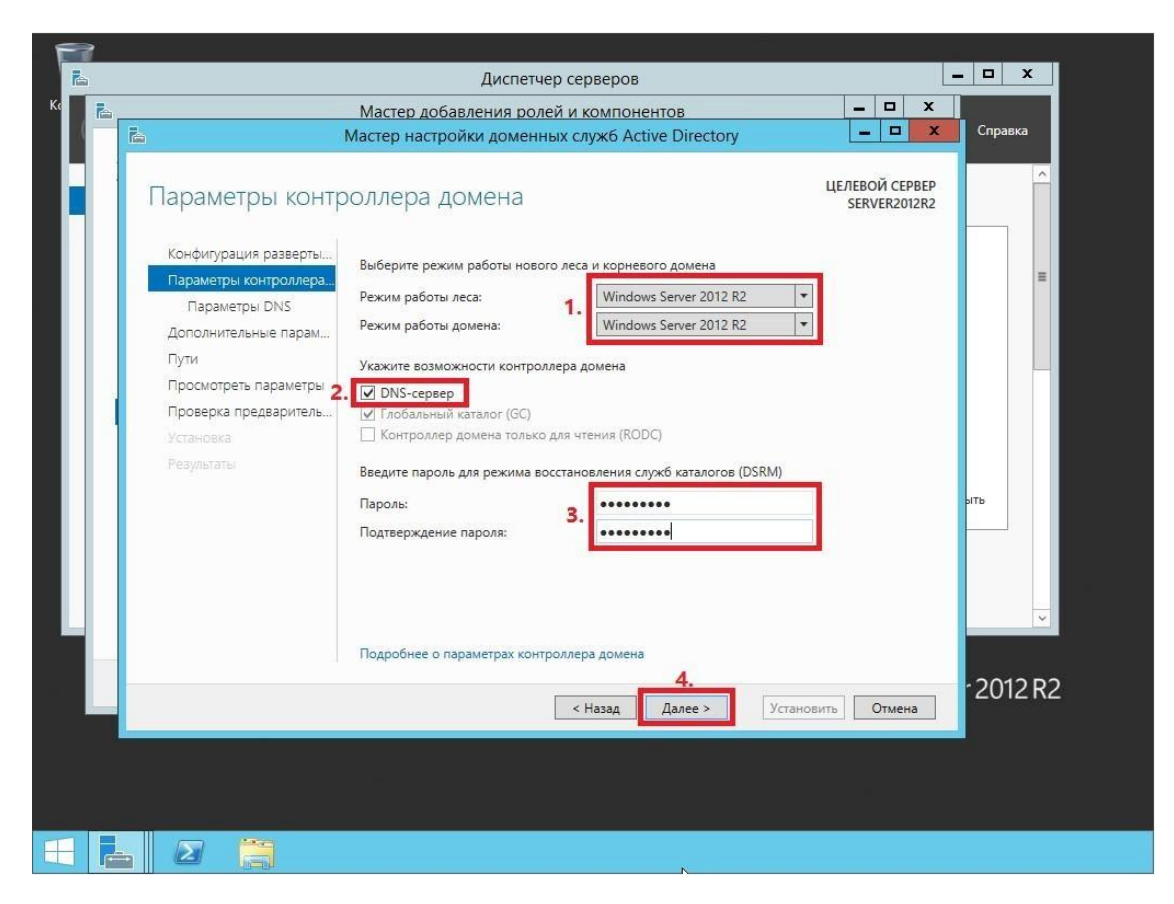

Рис. 20

13. Оставьте значение NetBIOS по умолчанию и нажмите **Далее**

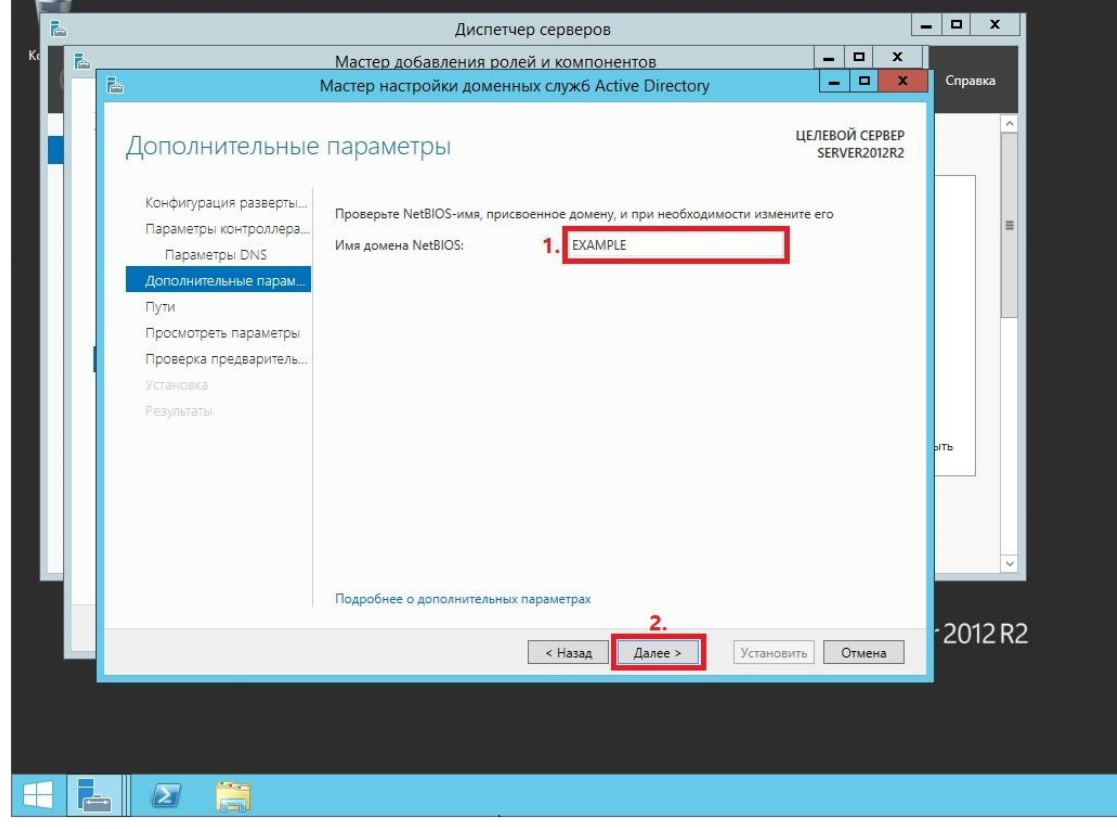

Рис. 21 14. Оставьте настройки по умолчанию и нажмите **Далее**

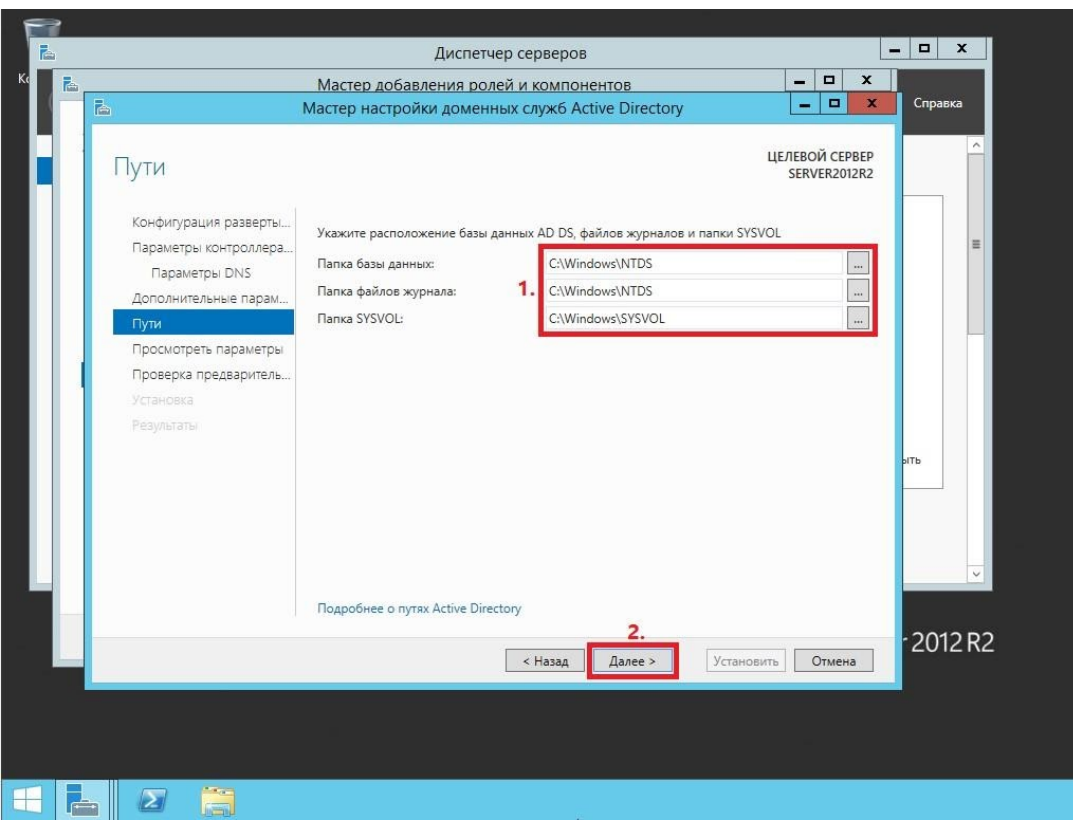

Рис. 22

15. В окне со сводной информацией по настройке сервера нажмите **Далее**

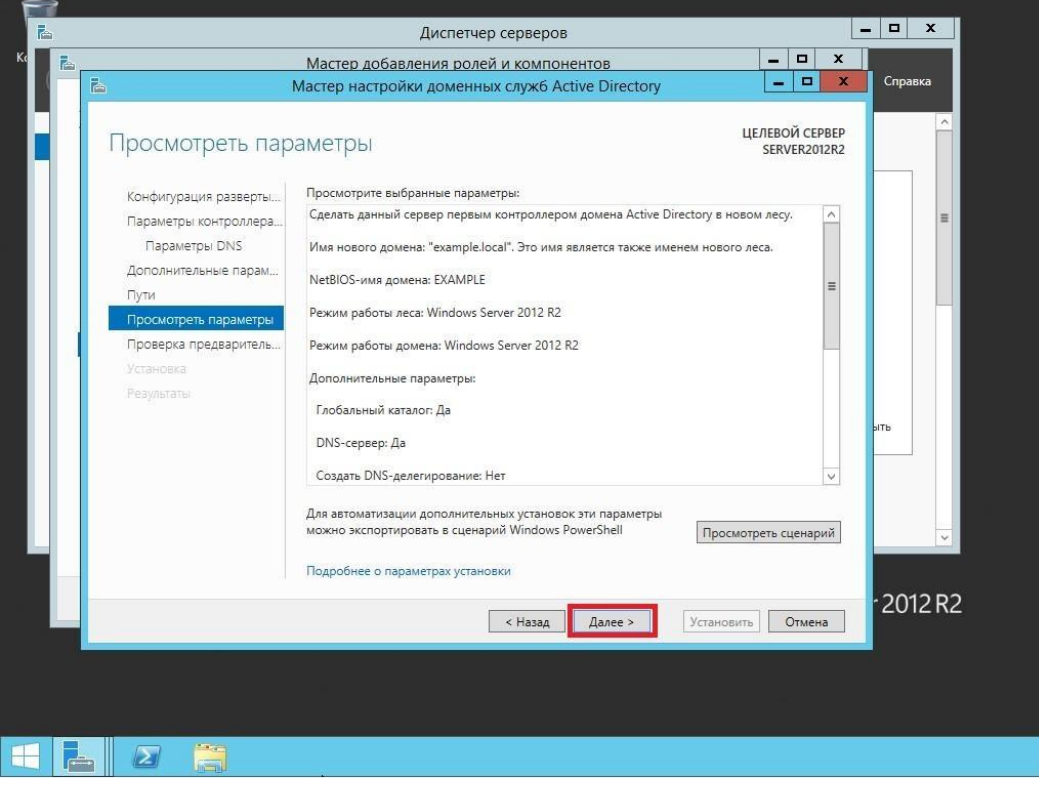

Рис. 23

16. Далее Мастер настройки доменных служб Active Directory проверит все ли предварительные требования соблюдены и выведет отчет. Нажмите **Установить** (Рис.24).

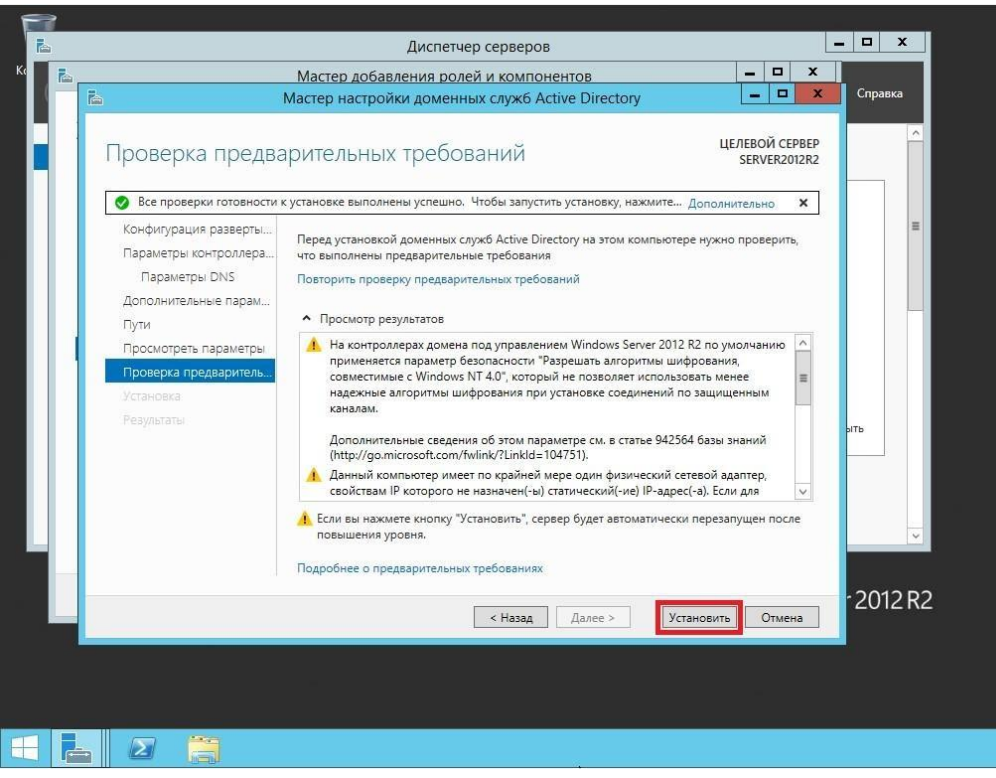

Рис. 24

17. После того как роль вашего сервера будет повышена до уровня контроллера домена, сервер автоматически перезагрузится. Перед тем как сервер начнет перезагружаться вы увидите предупреждение

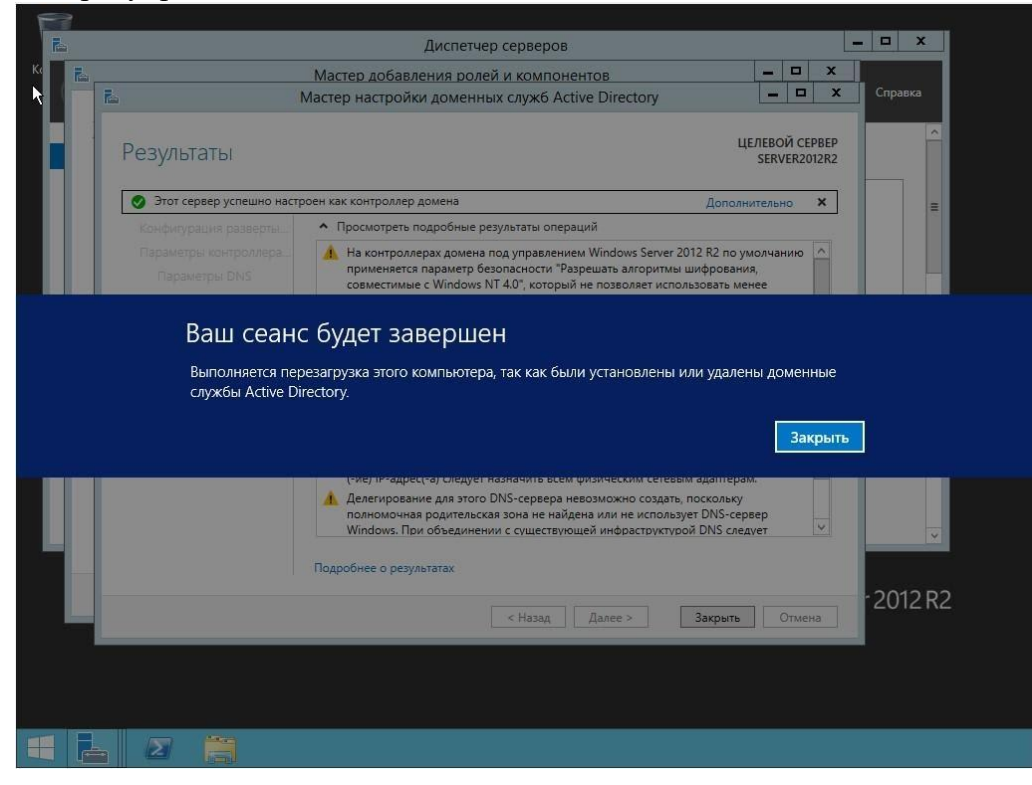

Рис. 25

18. После повышения роли сервера до уровня контроллера домена и перезагрузки зайдите в систему под учетной записью с правами администратора домена

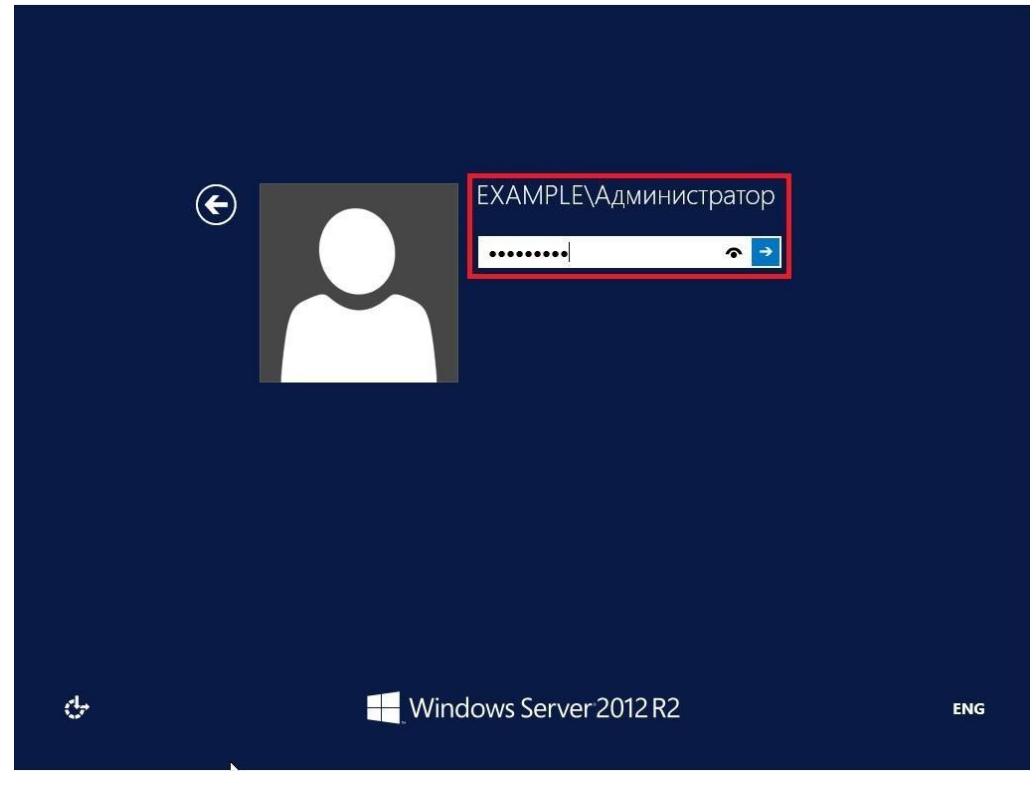

Рис. 26

Установка контроллера домена Active Directory в Windows Server 2012 R2 завершена!

Сделайте скриншоты (фотографии) процесса установки контроллера домена Active Directory и вставьте в отчёт.

## Эталоны ответов:

1. Смена названия сервера

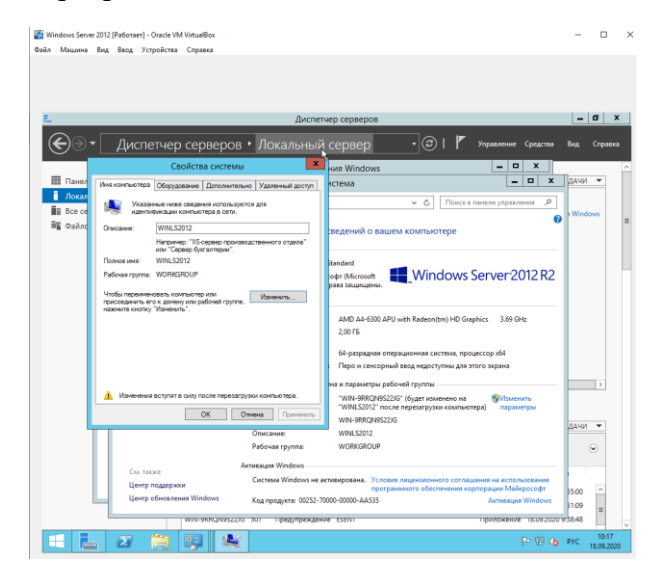

#### 2. Выставление IP

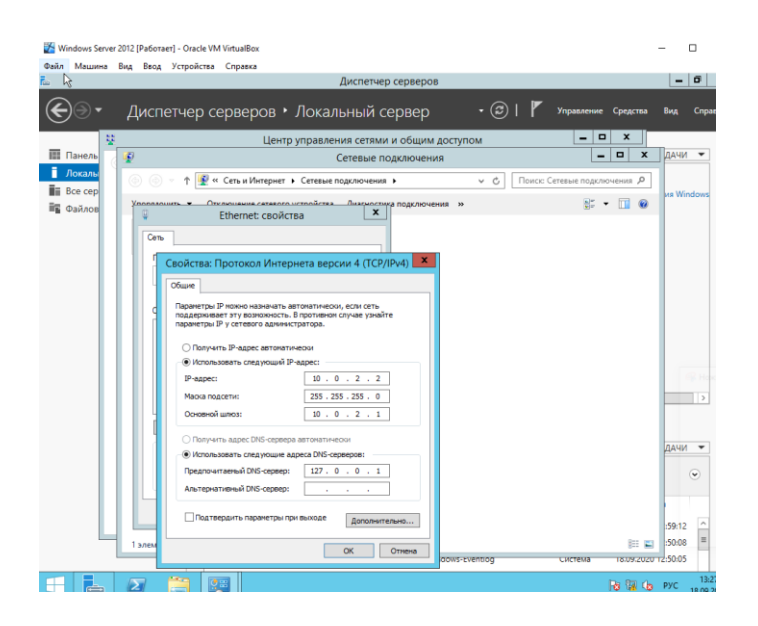

#### 2.AD DS

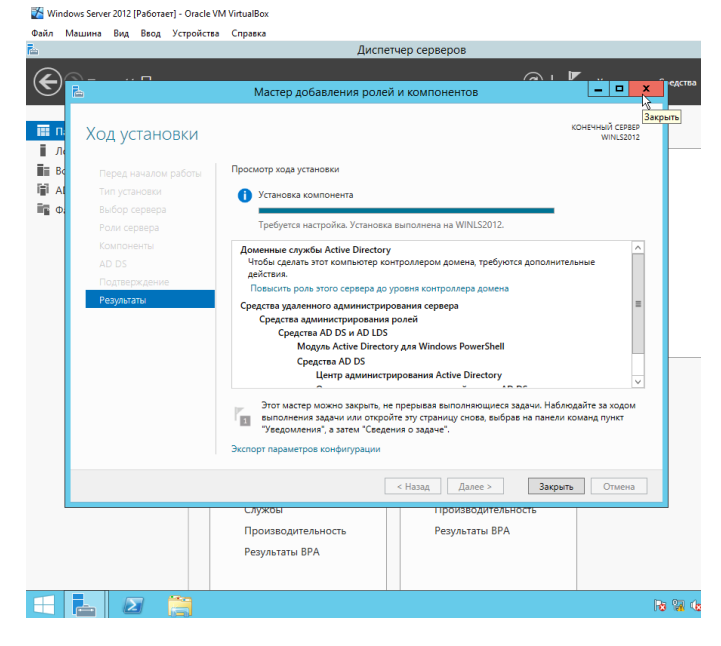

Windows Server 2012 [Pa6oraer] - Oracle VM VirtualBox

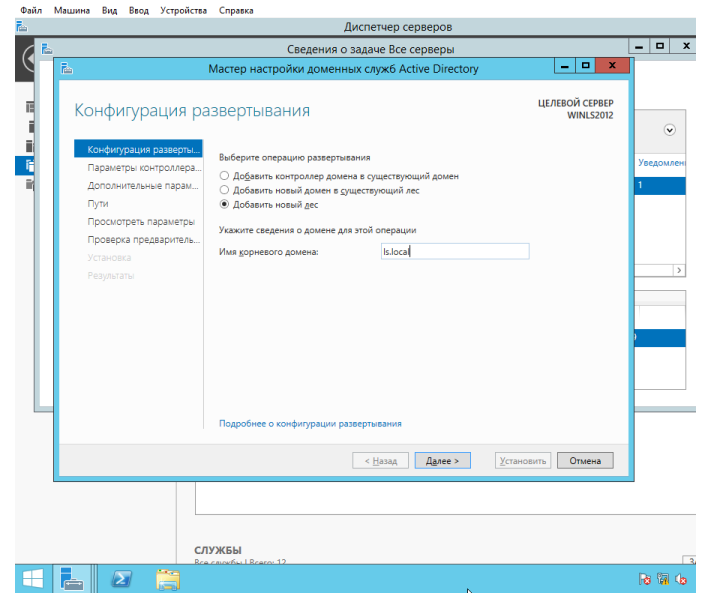

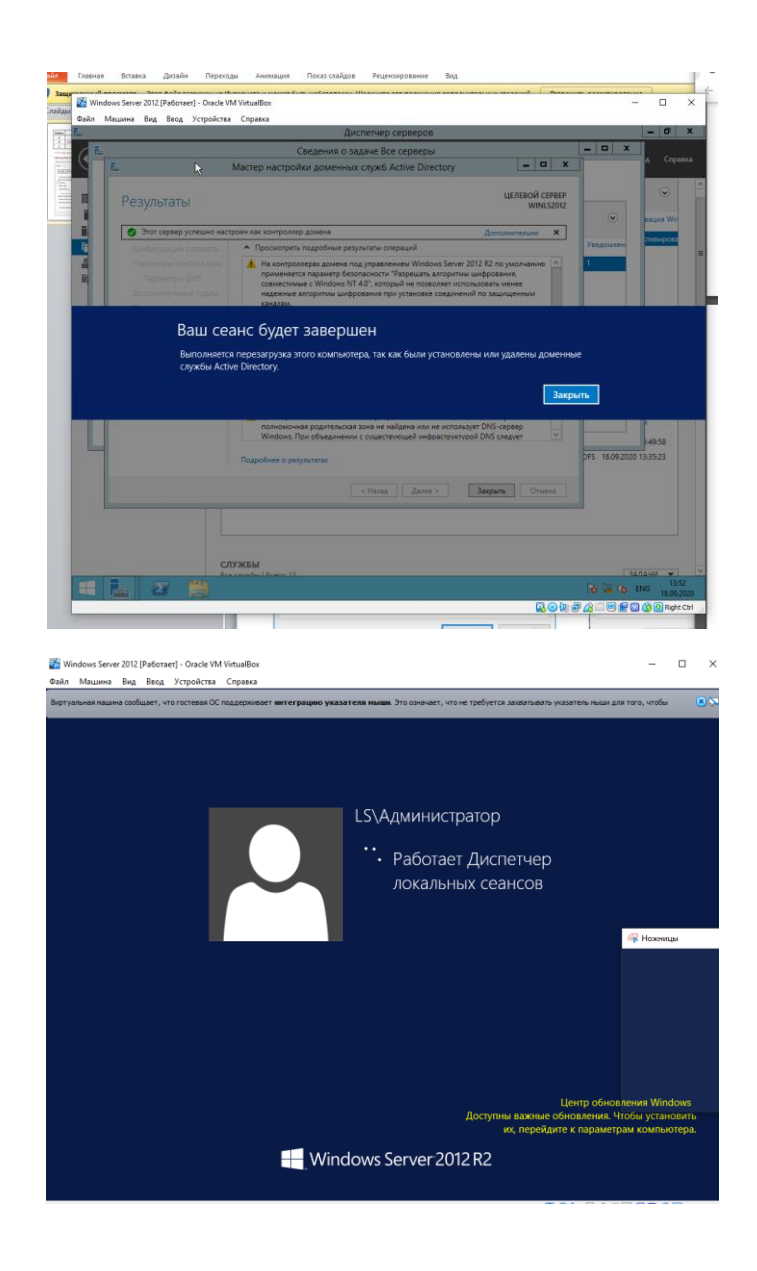

## *Практическая работа № 3 Управление пользовательскими и служебными учетными записями*

#### **Инструкция для обучающихся**

Внимательно прочитайте задание. Проведите обследование объектов на предмет состояния инженерно-технического укрепления.

#### **Время выполнения –** 90 минут.

#### **Задание**

Настройка политики паролей учетных записей в Active Directory

1. Чтобы изменить политику паролей для пользователей, находящихся в домене, заходим в **«Диспетчер серверов»** далее в верхнем меню жмем **"Средства"** и переходим в раздел **"Управления групповой политикой"**

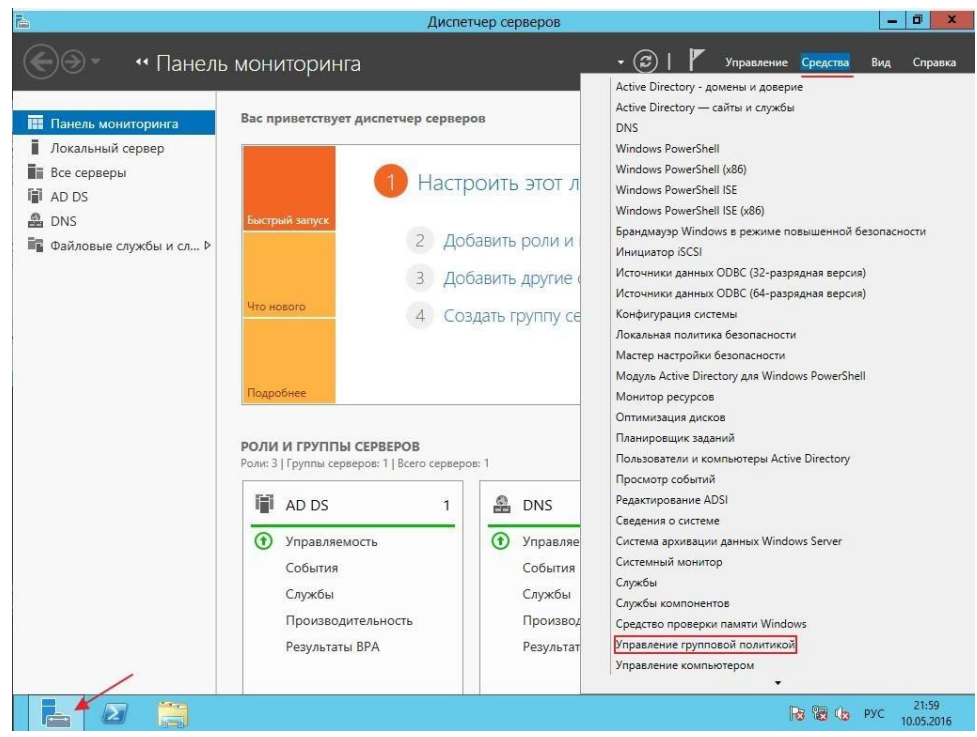

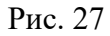

2. Для того что бы изменить политику паролей необходимо изменить политику по умолчанию домена (Default Domain Police) для этого нажмите ПКМ по данной политике и нажмите на пункт **"Изменить"**

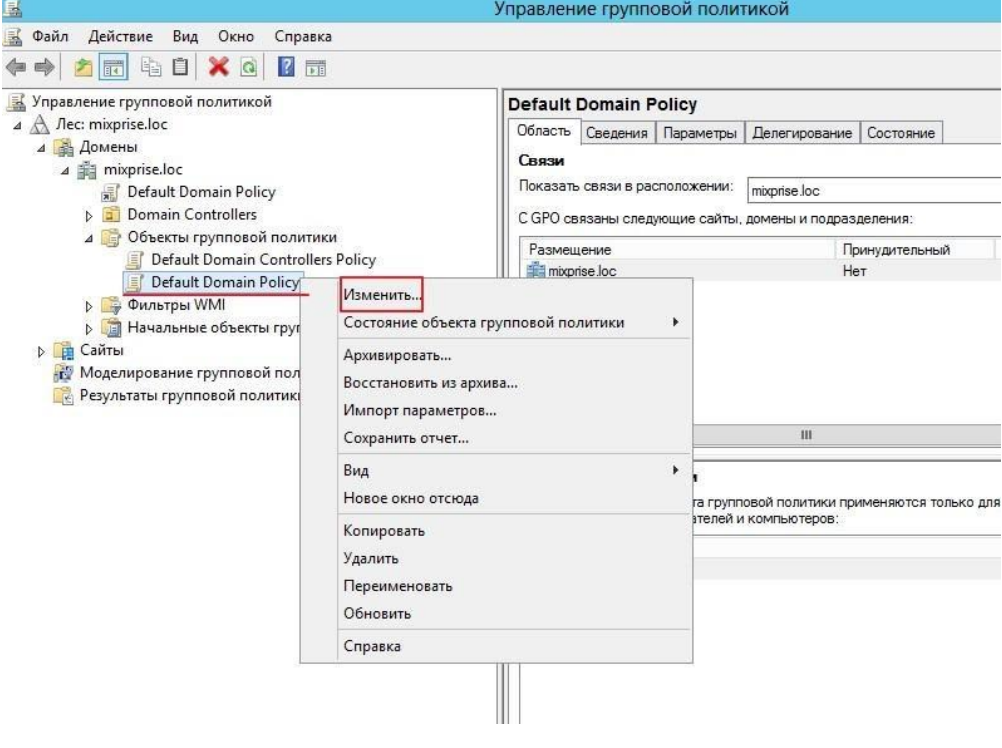

Рис. 2[8](https://mixprise.ru/wp-content/uploads/2016/05/2-12.png)

3. В открывшимся окне открылся редактор, теперь необходимо найти где же изменять саму политику паролей, редактирование происходит в разделе **"Конфигурации компьютера"** далее разворачиваем папку **"Конфигурация Windows"** дальше открываем **"Параметры безопасности и политики учетных записей"**

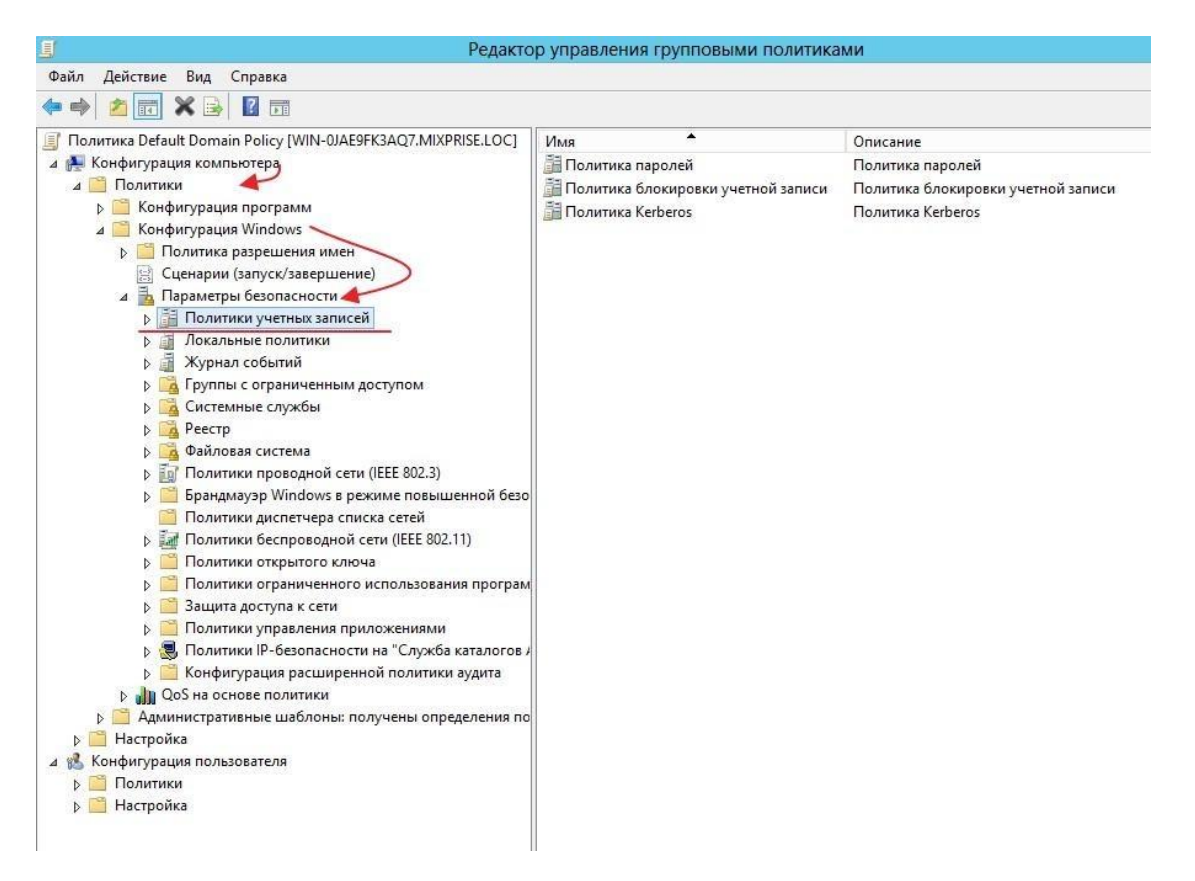

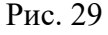

Начнем настройку с первого раздела под названием **"Политика паролей"** открываем его

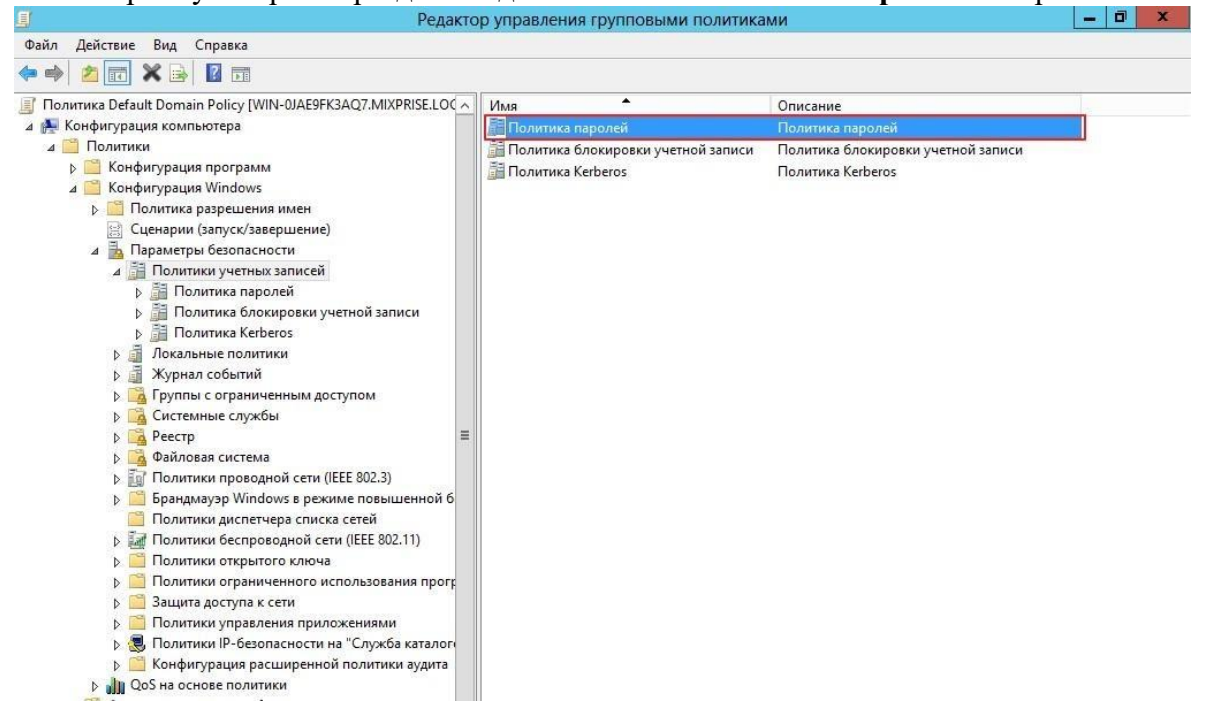

Рис. 30

В открывшимся окошке нам доступно для изменения 6 пунктов, каждый из них мы можем изменить, достаточно просто кликнуть на него.

4. Открываем вкладку **"Вести журнал паролей"** с помощью нее определятся числовое значение новых паролей, которые применяются к пользователю прежде чем он сможет снова использовать предыдущий пароль, здесь я оставляем все по умолчанию.

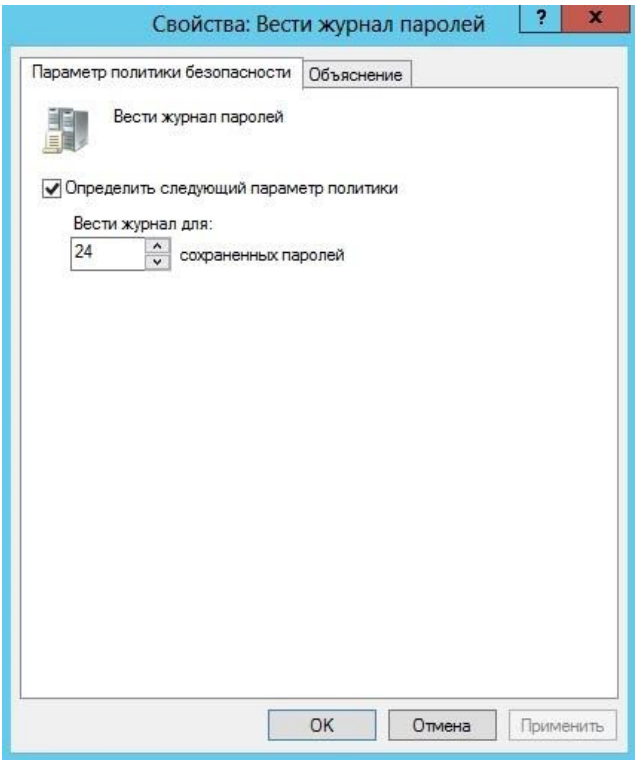

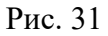

5. Следующая вкладка **"Максимальный срок действия пароля"** по умолчанию это 42 дня, с помощью этой политики определяется временной интервал, в котором используется пароль прежде чем система вновь потребует от пользователя этот пароль поменять, убираем чекбокс и жмем **"Применить"**

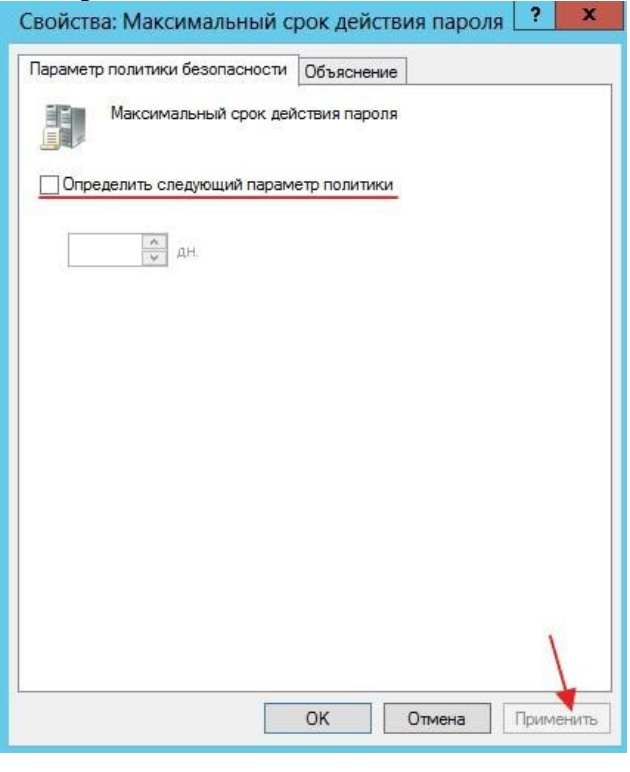

Рис. 32

Переходим на раздел **"Минимальная длина пароля"**. По умолчанию это 7-8 символов, выставляем как минимум 4 символа

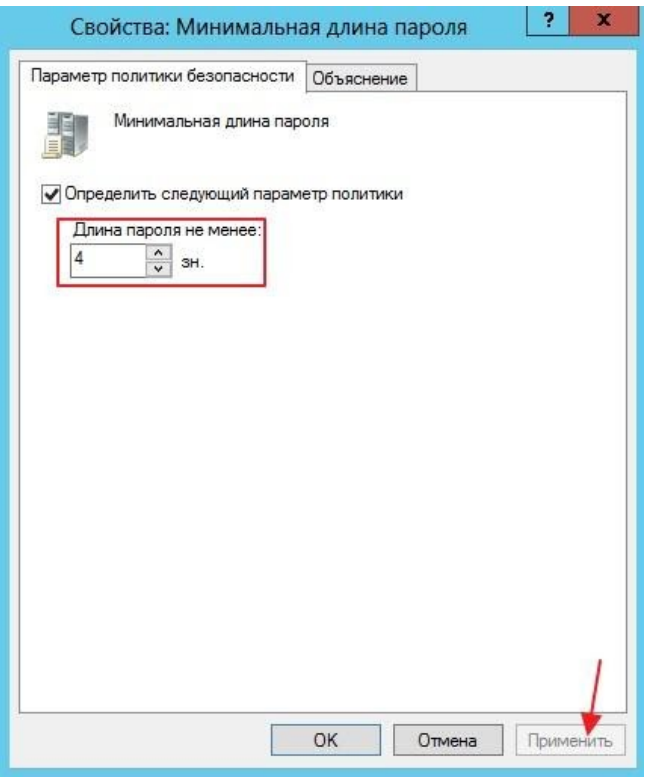

Рис. 33

6. Далее **"Минимальный срок действия пароля"** с помощью него определяется время, за которое пользователь не может изменить пароль по умолчанию значение ноль дней. Убираем галочку и применяем настройки

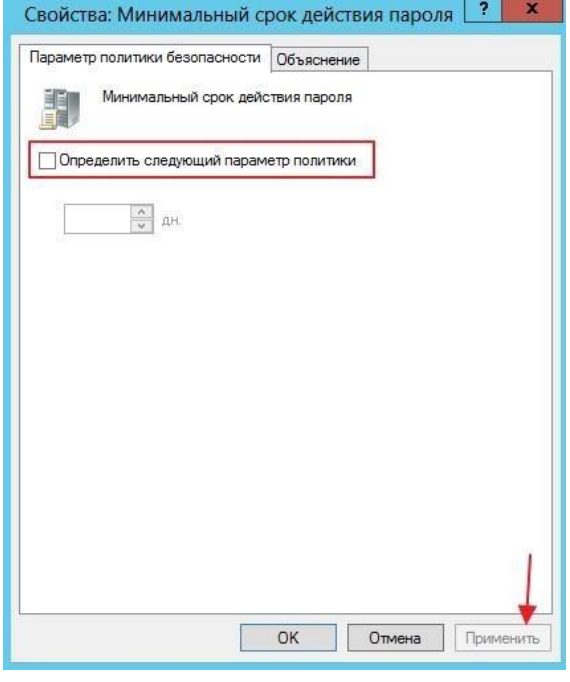

Рис. 34

7. Переходим к **"Пароль должен отвечать требованиям сложности"** это те требования, когда в пароле обязательно должны присутствовать английские буквы, верхнего и нижнего регистра, цифры, не алфавитные символы и т.д. Ставим **"Отключен"** и кликаем **"Применить".**

**ВАЖНО!** При настройке «живого» сервера эти параметры должны быть включены!

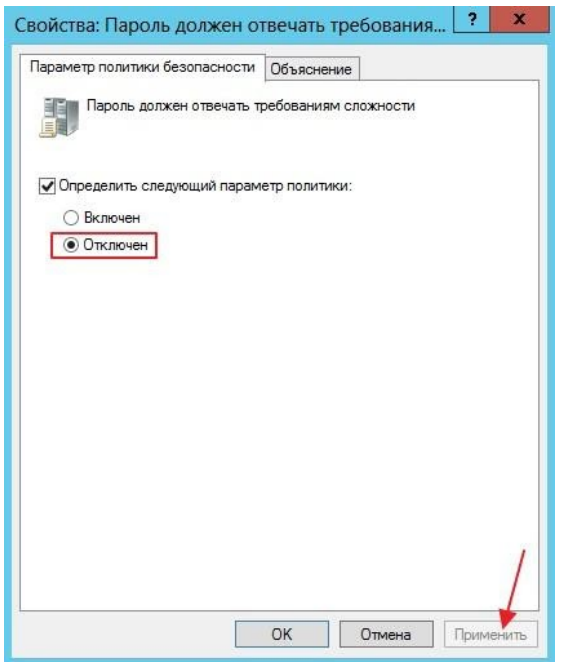

Рис. 35

8. Последняя политика **"Хранить пароли"**, скажем лишь то, что если в ее включить пароли ваших пользователей в системе будут храниться в открытом виде и если злоумышленник доберется до вашей сети, то он легко сможет получить доступ к файлам!

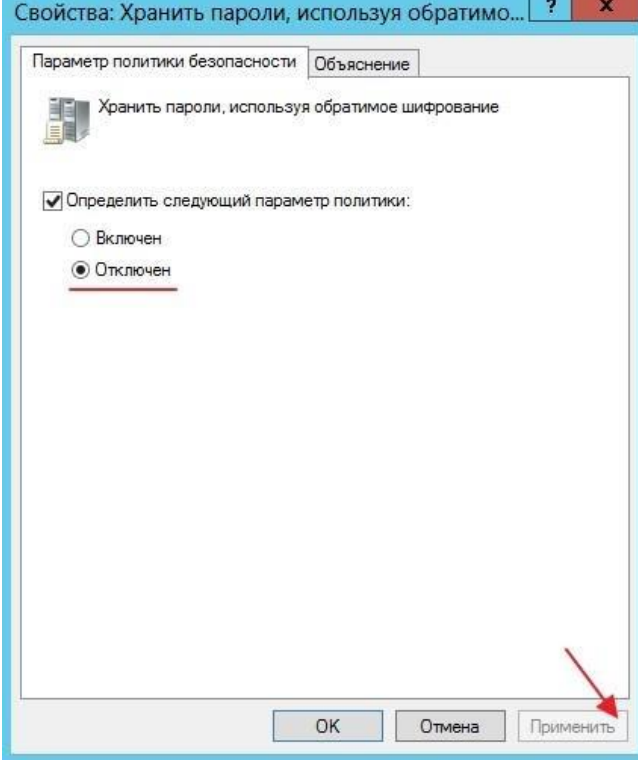

## Рис. 36

9. Рассмотрим **"Политику блокировки учетной записи"**. В данной политике доступны 3 блока это: **"Время до сброса счетчика блокировки"** выставляете время блокировки аккаунта, в качестве примера поставим значение равное 30 мин

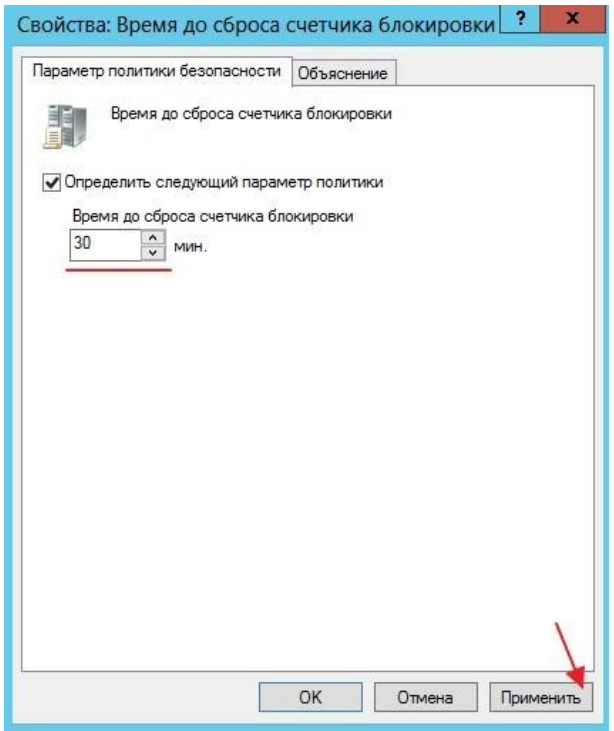

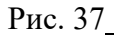

**"Пороговое значение блокировки»** прежде, чем аккаунт будет заблокирован, грубо говоря выставляете попытки ввода неверного пароля, после чего наступит блокировка аккаунта пользователя, выставим в качестве примера 3 раза

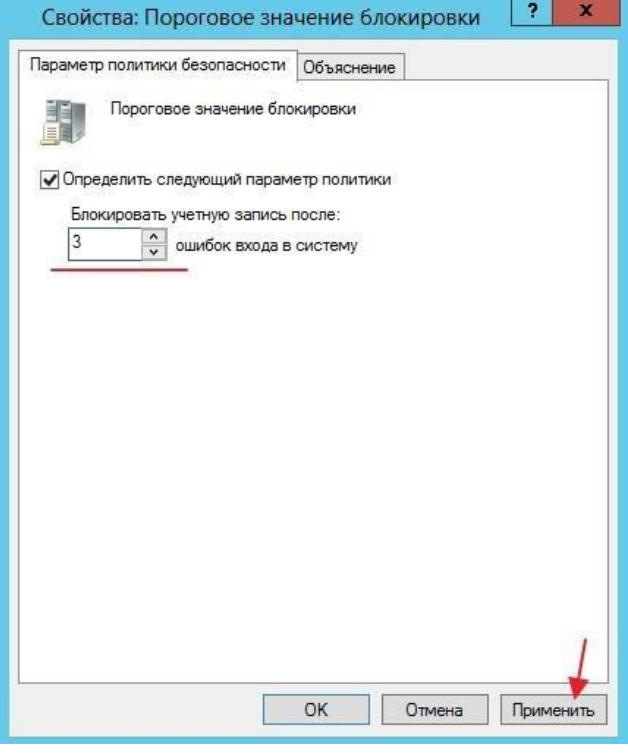

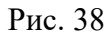

**"Продолжительность блокировки учетной записи"** означает что если вы ввели скажем 4 раза неверный пароль, при такой настройке можете подождать 30 мин, и у вас снова будет доступно 3 попытки ввода пароля

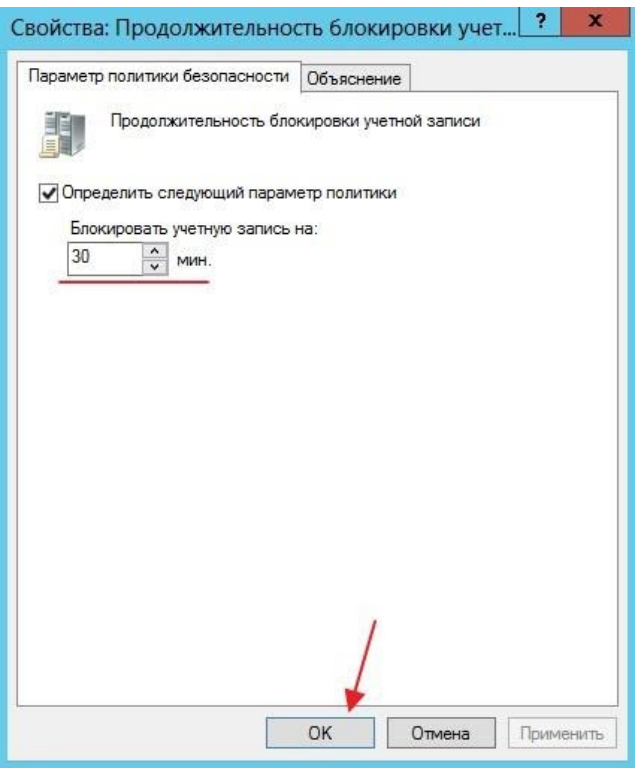

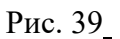

10. Теперь что бы изменить пароль у пользователя заходим в **"Пользователи и компьютеры Active Directory"**

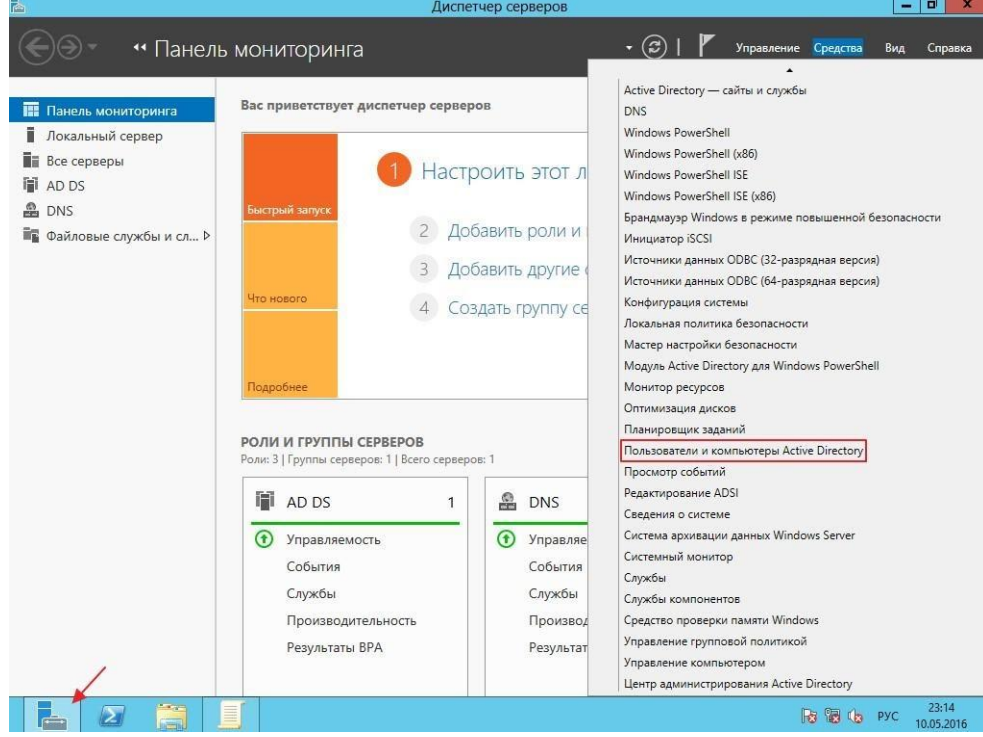

Рис. 40

Ищем учётную запись, для которой мы хотим изменить пароль, в нашем примере создайте учетную запись **«Admin».**

11. Теперь попробуем войти на сервер с новой учетной записью и новым паролем, для этого выполните **"Выход из системы"**

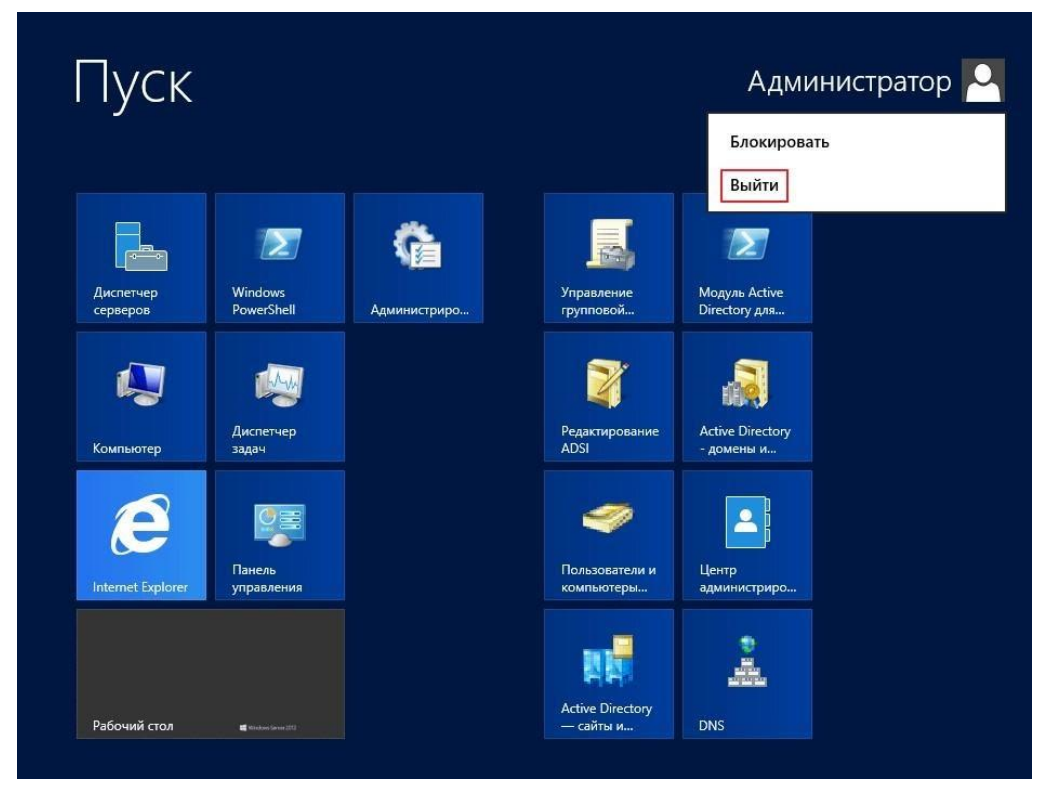

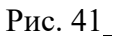

Осуществляем вход с новой учетной записью

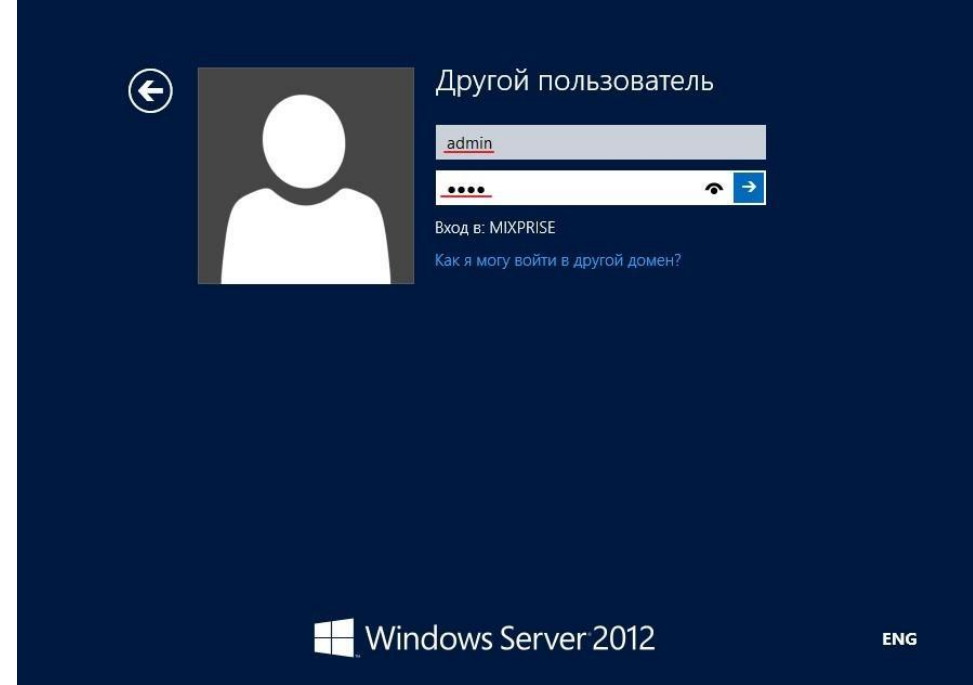

Рис. 42

Сделайте скриншоты (фотографии) процесса настройки контроллера домена Active Directory и вставьте в отчёт.

Создание пользователя в Powershell с параметрами New-ADUser

1. Итак, представим, что нам нужно срочно создать 50 однотипных учетных записей.

Пишем вот такой скрипт:

 $\textit{Sorg} = "OU=Students, DC=contoso, DC=com"$ \$username="student" \$count=1..50 foreach (\$i in \$count) { New-AdUser -Name \$username\$i -Path \$org -passThru }

 $\Gamma$ ле:

- Name логин
- $\bullet$  GivenName  $\mu$ мя
- $\bullet$  SurName  $\phi$ амилия
- AccountPassword пароль, который мы объявили в переменной
- Enbaled делает пользователя активным

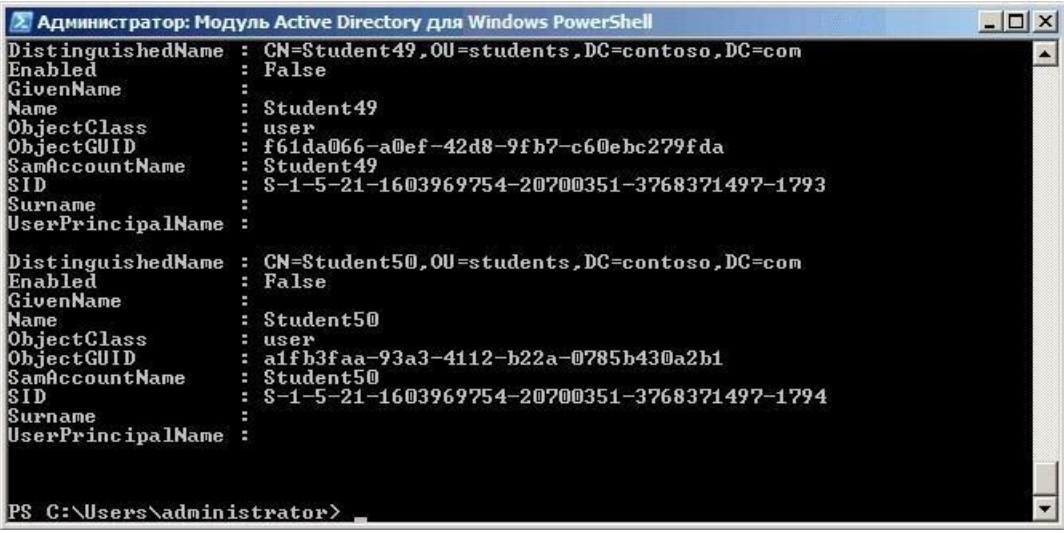

#### Рис. 43

Запускаем скрипт, и в подразделении Students создается 50 пользователей с именами student1-student50. По умолчанию учетки создаются отключенными, и пользователи все равно будут вынуждены к вам обращаться для их активации. Избежим этого:

 $\text{\$org="OU=Students, DC=contoso, DC=com''}$ \$username="student" \$count=1..50 foreach (\$i in \$count) { New-AdUser -Name \$username\$i -Path \$org -Enabled \$True -ChangePasswordAtLogon *Strue* -AccountPassword (ConvertTo-SecureString «p@\$\$w0rd» -AsPlainText -force) -passThru }

Здесь создаем учетные записи уже активными и задаем p@\$\$w0rd как пароль по умолчанию, а также указываем сменить его при первом входе в систему. Чтобы не передавать пароль в открытом виде, используем командлет ConvertTo-SecureString, который переводит текстовую строку в защищенный формат.

 $\overline{2}$ . Теперь сделаем наш скрипт чуть более гибким. Используя командлет Read-Host заставим наш скрипт запрашивать имя и количество пользователей:

 $\text{\$org="OU=Students, DC=contoso, DC=com''}$ *Susername=Read-Host "Enter name" Snumber=Read-Host "Enter number"*  $\mathcal{S}count=1..\mathcal{S}number$  foreach ( $\mathcal{S}i$  in  $\mathcal{S}count$ ) { New-AdUser -Name \$username\$i -Path \$org -Enabled \$True -ChangePasswordAtLogon \$true

-AccountPassword (ConvertTo-SecureString "p@\$\$w0rd" -AsPlainText -force) -passThru }

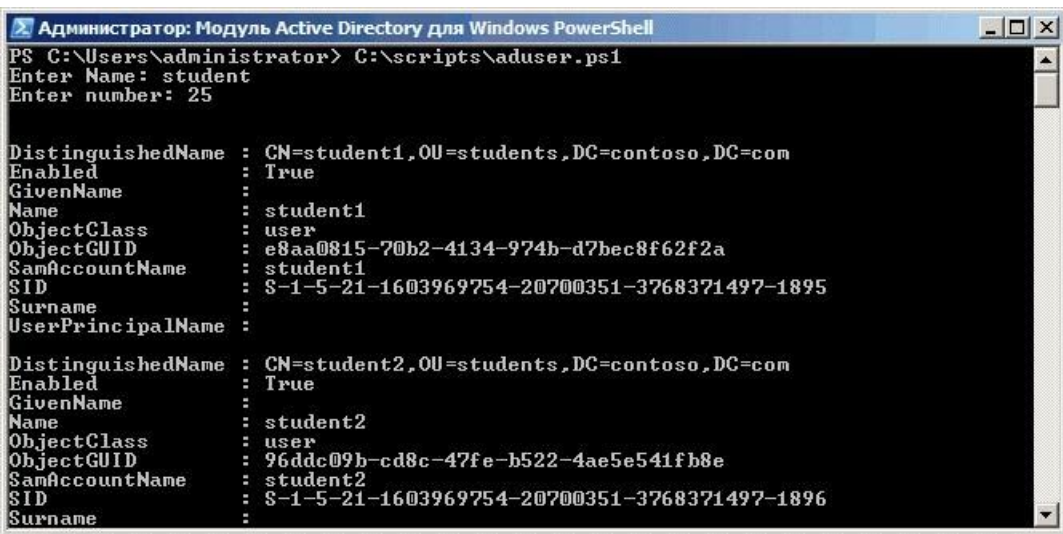

#### Рис. 44

Учетные записи созданы, пользователи могут заходить в систему и работать. Теперь их надо настроить — добавить в группы безопасности, прописать домашний каталог, сценарии входа и т.п. Сделать это можно с помощью шаблона. Проще говоря, создаем шаблонную учетную запись, полностью настраиваем ее, а затем делаем с нее нужное количество копий с помощью параметра -Instance:

 $$template = Get-AdUser-Identity "student"$  $\text{\$org="OU=Students, DC=contoso, DC=com''}$ 

*Susername=Read-Host "Enter name"* \$number=Read-Host "Enter number"  $\text{\$count=1..$number for each (}\$i in \$count)$ { New-AdUser -Name \$username\$i -UserPrincipalName \$username\$i -Path \$org -Instance ` \$template -Enabled \$True -ChangePasswordAtLogon \$true -AccountPassword (ConvertTo-SecureString "p@\$\$w0rd" -AsPlainText -force) -passThru }

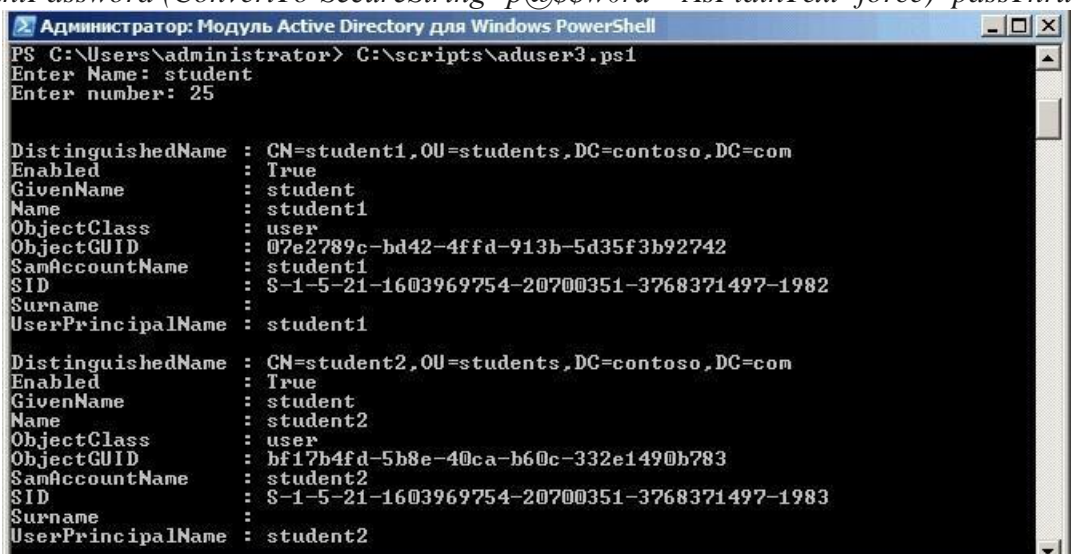

#### Рис. 45

Следующий способ автоматизировать создание учетных записей - импортировать 3. их из CSV-файла. Этот способ подойдет в том случае, если вам предоставили список пользователей, и им надо завести учетные записи в соответствии с этим списком. Как правило, подобные списки создаются в Excel в виде таблицы со столбцами Имя, Должность, Отдел и т.п., примерно такого вида:

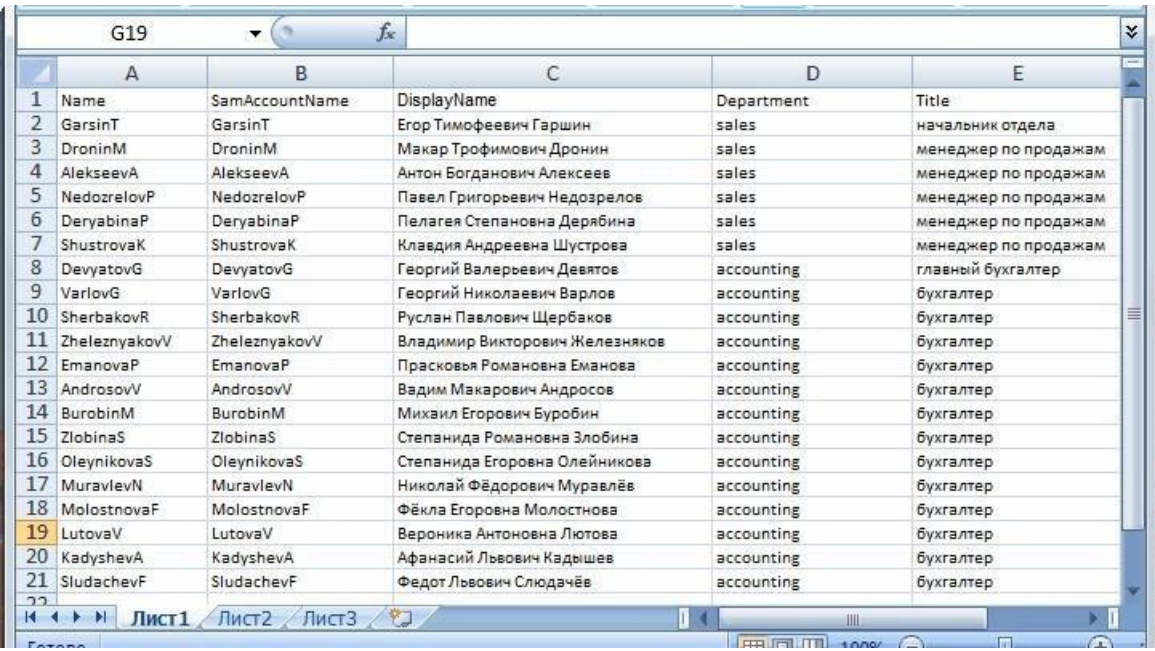

Рис. 46

Наша задача — сохранить его в формате CSV и затем указать в скрипте с помощью командлета *ImportCSV*. Если ваш CSV-файл содержит все необходимые столбцы, то New-ADUser автоматически свяжет их с правильными атрибутами пользователя:

 $\text{\$csv = Import-CSV-Path "C:\scripts\users.csv"}$ \$csv | New-AdUser -Path \$org -Enabled \$True -ChangePasswordAtLogon \$true

-AccountPassword (ConvertTo-SecureString "p@\$\$w0rd" -AsPlainText -force) -passThru

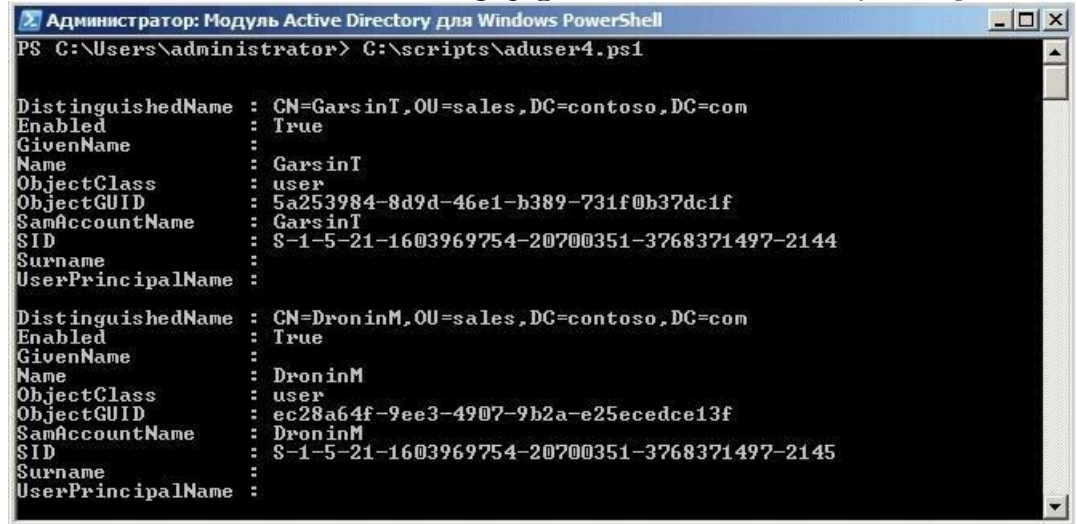

Рис. 47

Таким образом можно импортировать сотни новых пользователей за несколько секунд, но есть в этом методе и подводные камни:
- Названия столбцов должны **полностью** совпадать с названиями атрибутов пользователя, например Name (Имя), Organization (Организация), Title (должность), иначе ничего не получиться.
- В таблице **обязательно** нужно указать SamAccountName, в противном случае будет выдана ошибка о том, что учетная запись уже существует.

Если атрибуты задаватьть в русской раскладке, как в нашем примере, то могут возникнуть проблемы с кодировкой. В решении этой проблемы мне помогло извлечение содержимго CSVфайла с помощью командлета *Get-Content* и сохранение его в другой CSV-файл: *Get-Content users.csv >> users1.csv.* После этого все русскоязычные атрибуты стали отображаться нормально.

# **Эталоны ответов**:

2. Настройка паролей

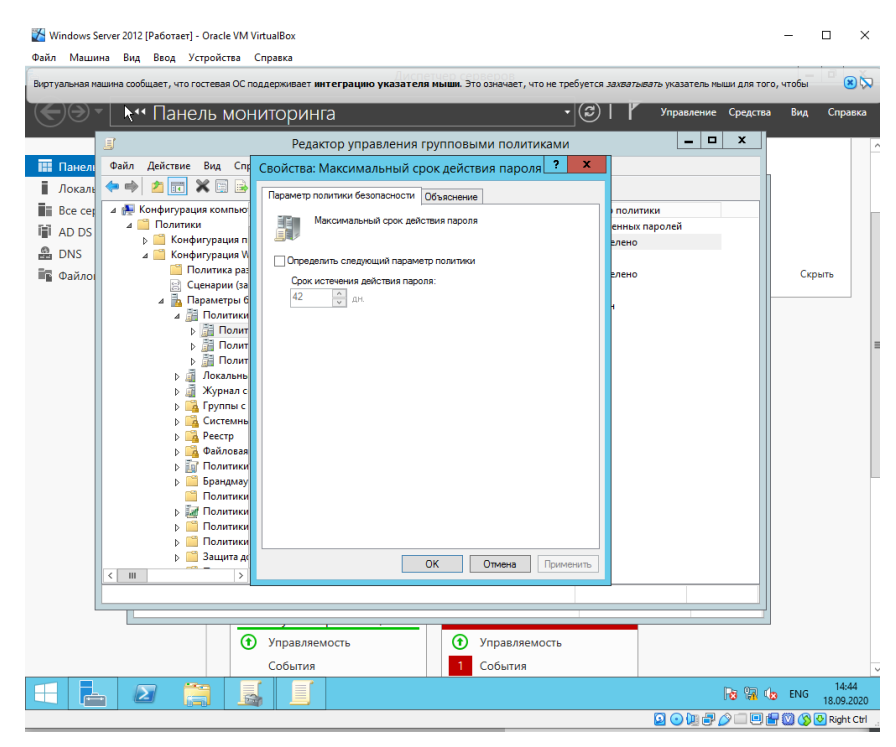

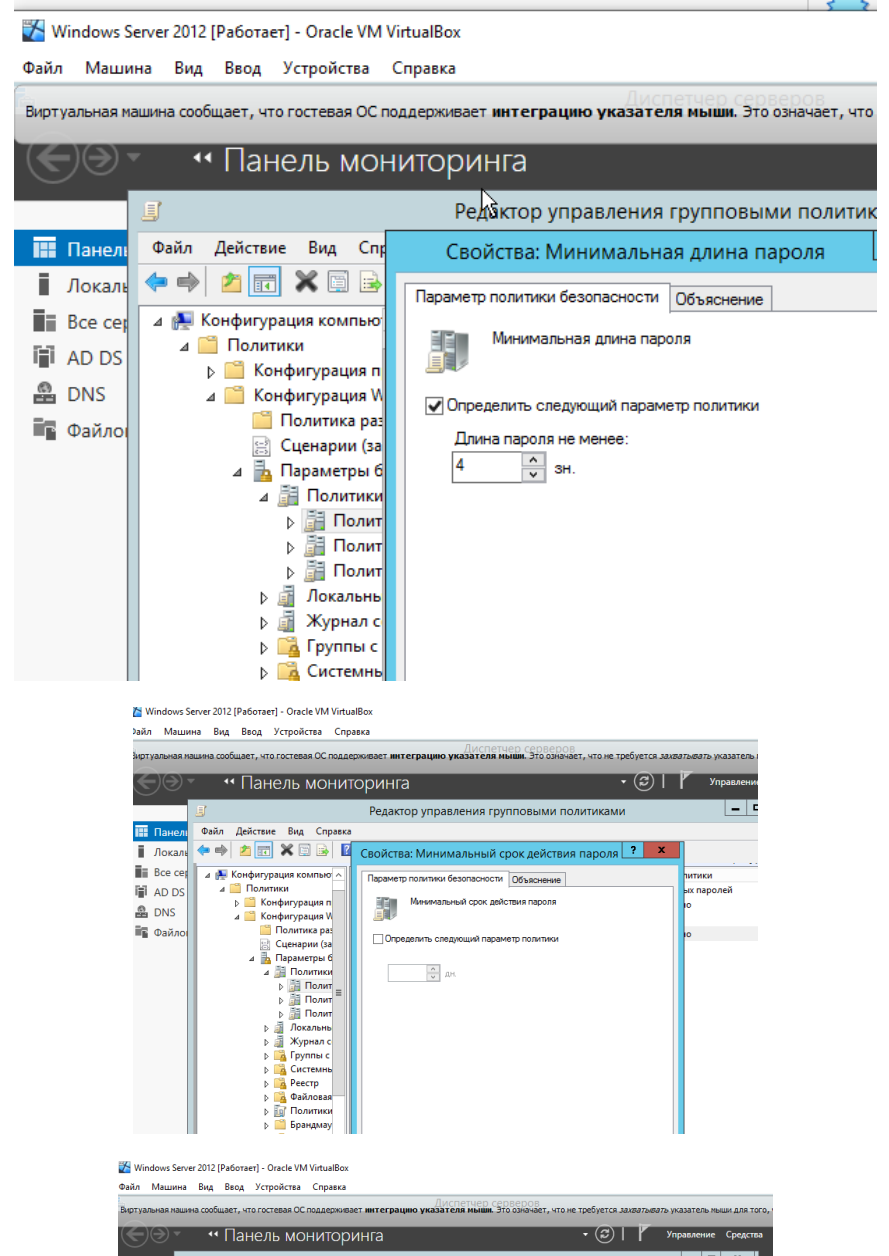

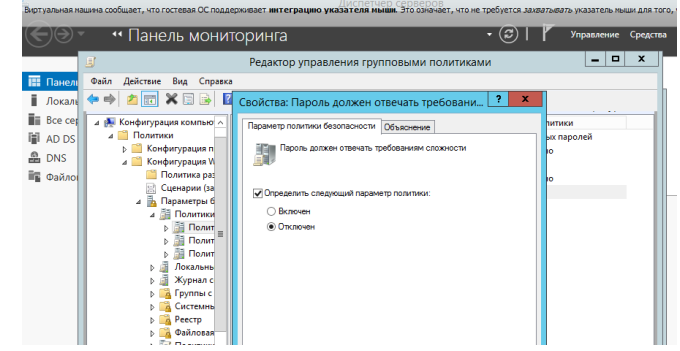

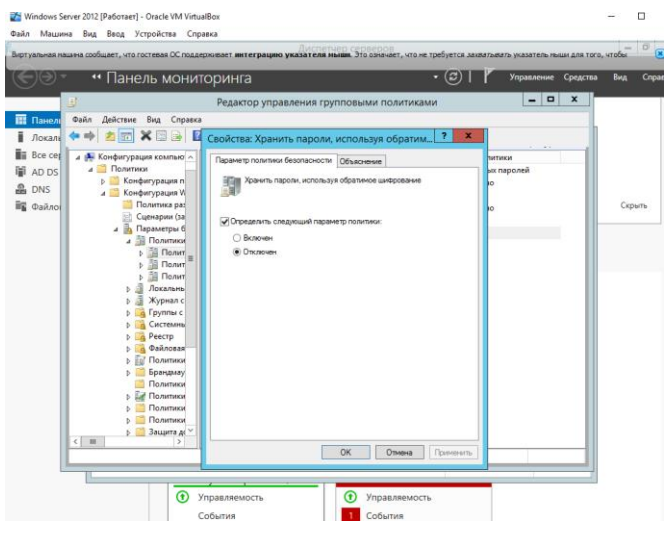

**Examples and the contract of the state of the second of** Файл Машина Вид Ввод Устройства Справка

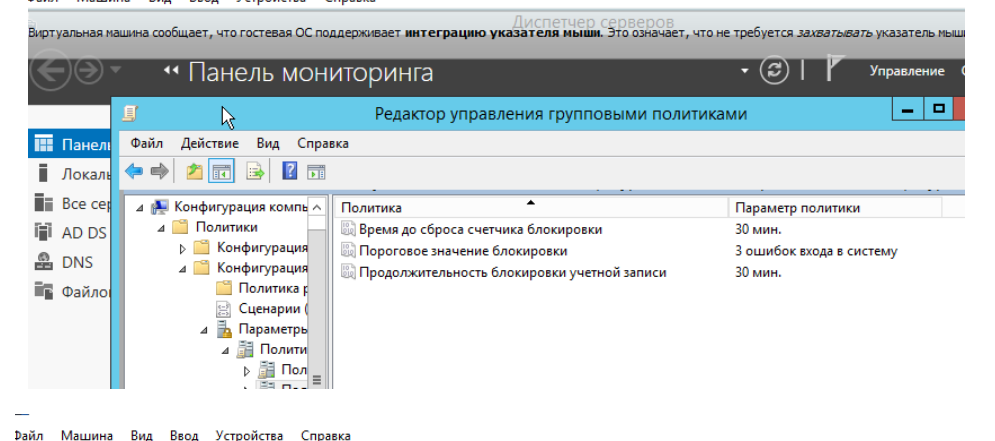

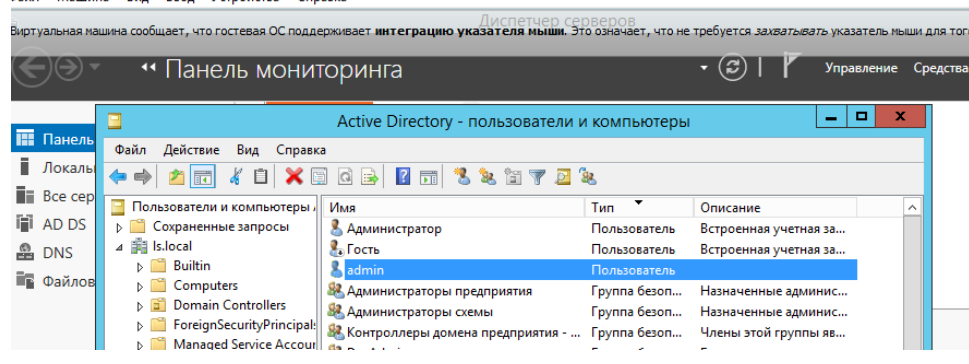

Пользователь не может войти на сервер, так как создан для работы в рабочей станции, подключенной к домену.

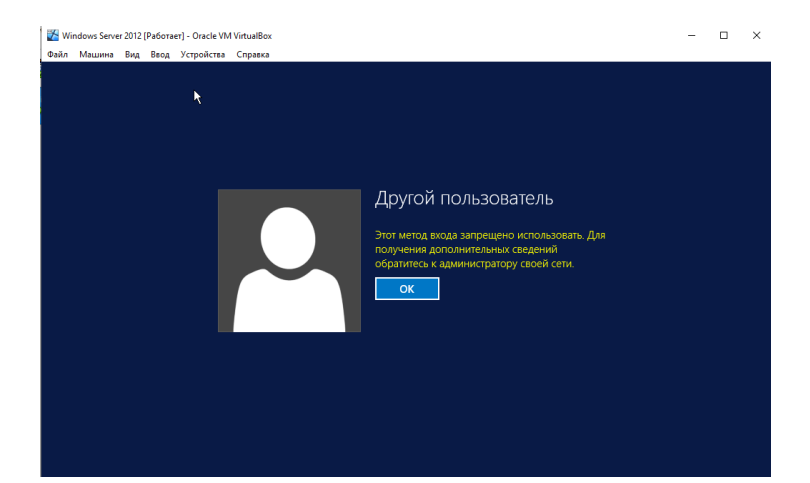

# 4. PowerShall

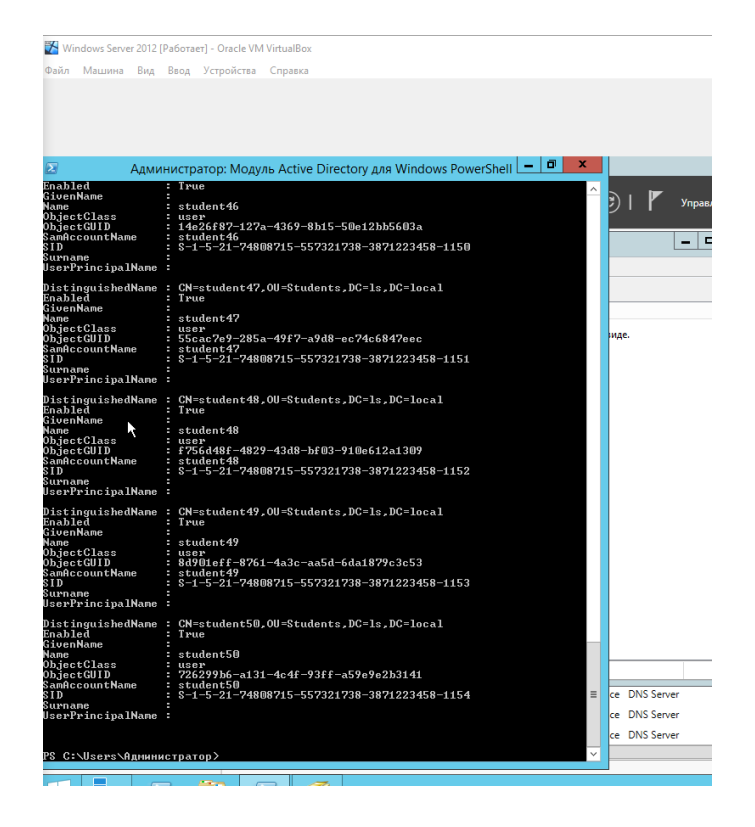

# **Практическая работа № 4 Внедрение инфраструктуры Групповых политик**

#### **Инструкция для обучающихся**

Внимательно прочитайте задание. Проведите обследование объектов на предмет состояния инженерно-технического укрепления.

## **Время выполнения –** 90 минут.

#### **Задание**

Установка принтеров пользователям домена AD с помощью групповых политик

Рассмотрим возможности автоматического подключения принтеров пользователям домена Active Directory с помощью групповых политик (GPO). Довольно удобно, когда при первом входе в систему у пользователя сразу устанавливаются и появляются в принтерах доступные ему устройства.

Рассмотрим следующую конфигурацию: в организации имеется 3 отдела, каждый отдел должен печатать документы на собственном цветном сетевом принтере. Ваша задача, как администратора, настроить автоматическое подключение сетевых принтеров пользователям в зависимости от отлела.

- 1. Подключение принтеров пользователям через GPO
- 1. Создайте три новые группы безопасности в AD (prn HPColorSales, prn HPColorIT, prn HPColorManagers) и добавьте в нее пользователей отделов (наполнение групп пользователей можно автоматизировать по статье "Динамические группы в AD"). Вы можете создать группы в консоли ADUC, или с помощью командлета New-ADGroup:

New-ADGroup"prnHPColorSales"-path 'OU=Groups.OU=Moscow.DC=corp.dc=winitpro.DC=ru' -GroupScope Global -PassThru

Запустите консоль редактора доменных политик (GPMC.msc), создайте новую по-2. литику prnt\_AutoConnect и прилинкуйте ее к OU с пользователями;

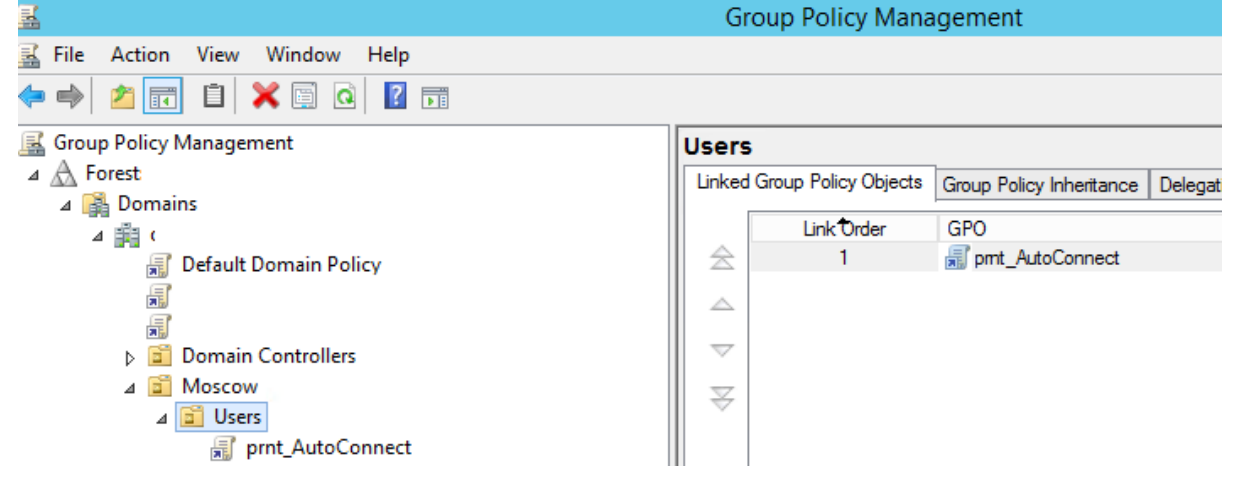

 $P_{MC}$  48

Если у вас в домене используется небольшое количество сетевых принтеров (до 30-50), вы можете все их настраивать с помощью одной GPO. Если у вас сложная структура домена, есть сайты AD, используется делегирование прав администраторам филиалов, лучше создать несколько политик подключения принтеров, например по одной политике на сайт или OU.

 $\mathcal{R}$ Перейдите в режим редактирования политики и разверните секцию User Configuration -> Preferences -> Control Panel Setting -> Printers. Создайте новый элемент политики с именем Shared Printer;

Если вы хотите подключать принтер по IP адресу (не через принт-сервер, а напрямую), выберите пункт **TCP/IP Printer**.

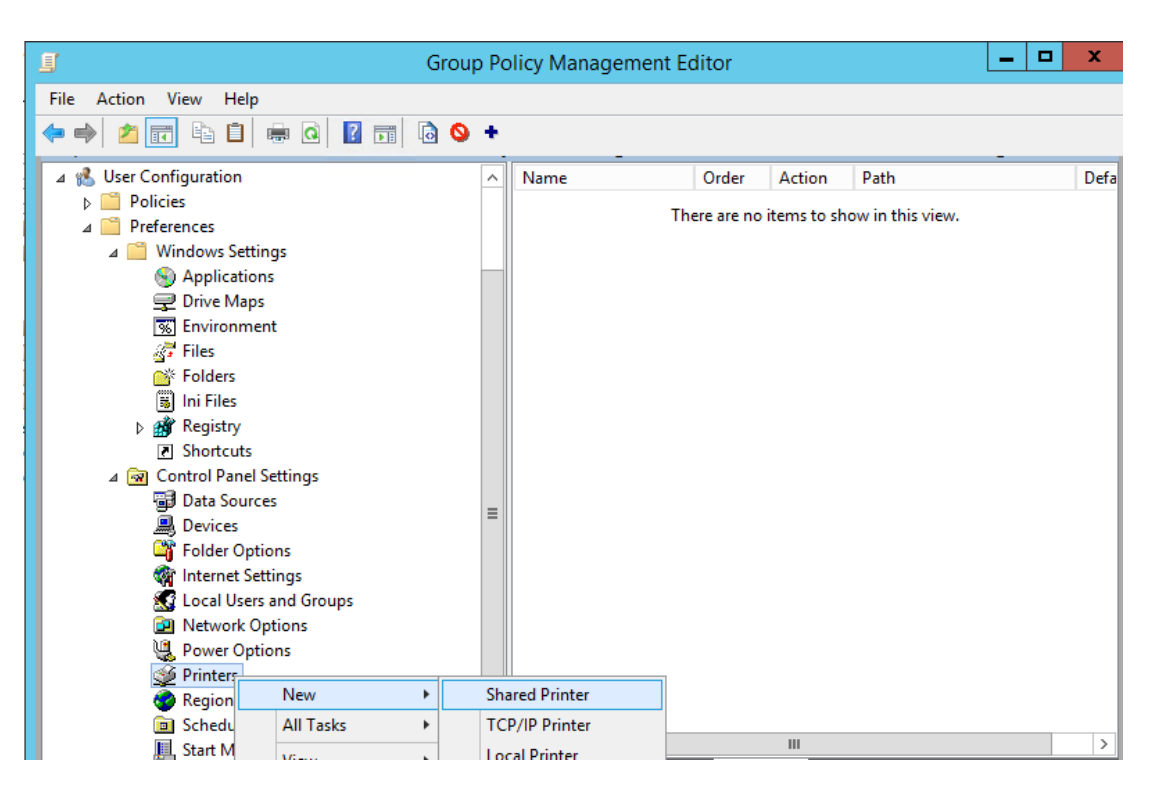

Рис. 49

4. Действие – **Update**. В поле **Shared Path** укажите UNC адрес принтера, например, \\msk-prnt\hpcolorsales (в моем примере все принтеры подключены к принтсерверу \\msk-prnt). Здесь же вы можете указать, нужно ли использовать этот принтер в качестве принтера по-умолчанию;

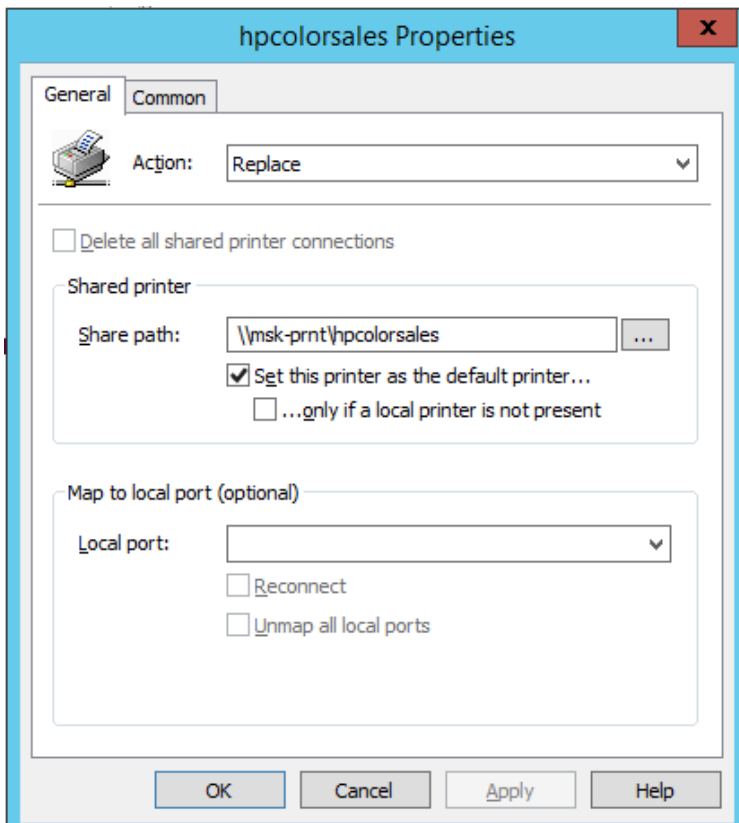

Рис. 50

 $5<sub>1</sub>$ Перейдите на вкладку Common и укажите, что принтер нужно подключать в контексте пользователя (опция Run in logged-on user's security context). Также выберите опцию Item-level targeting и нажмите на кнопку Targeting;

С помощью нацеливания GPP вам нужно указать, что данная политика подключе-6. ния принтера применялась только для членов группы prn HPColorSales. Для этого нажмите New Item -> Security Group -> в качестве имени группы укажите prn HPColorSales;

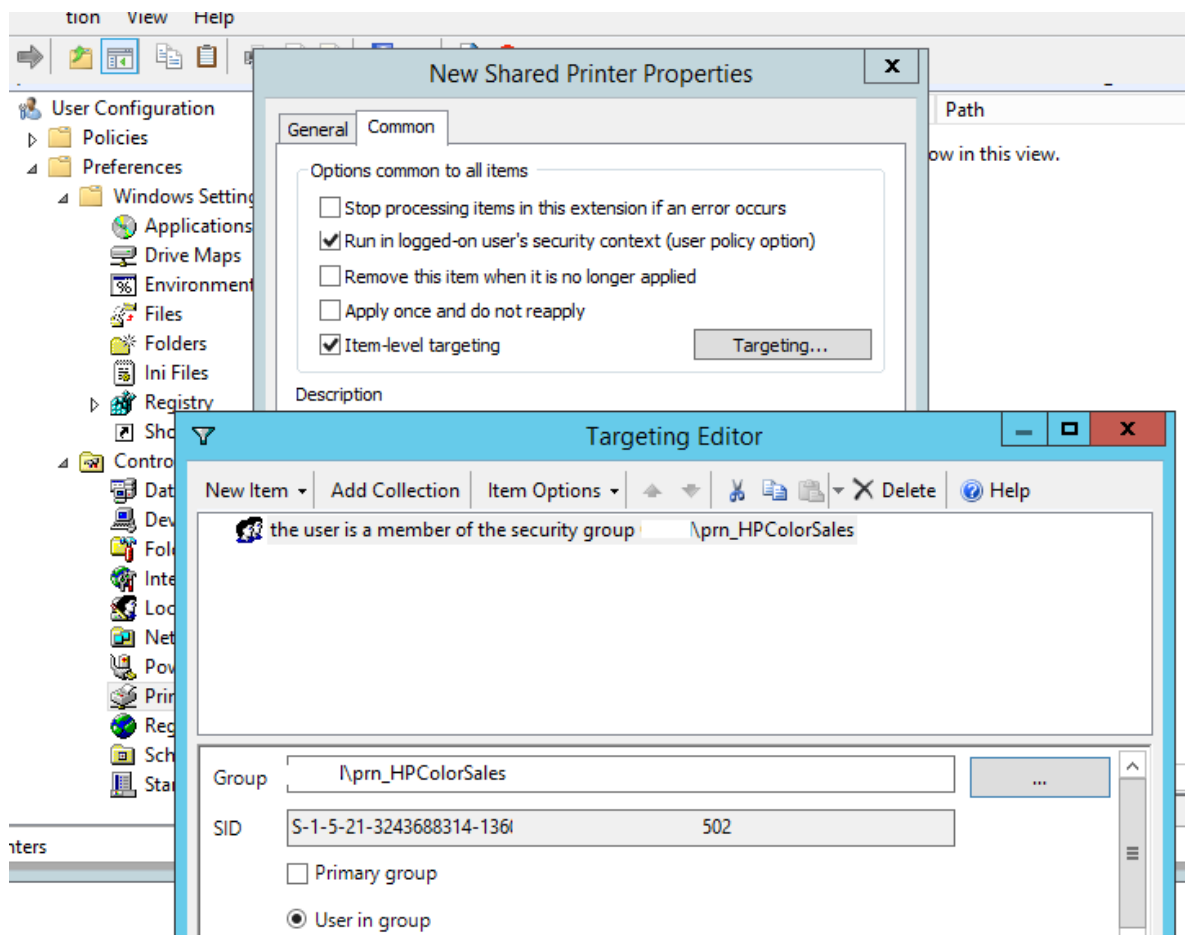

Рис. 51

Обратите внимание, что данное ограничение не запрещает любому пользователю домена подключить это принтер вручную в проводнике Windows. Чтобы ограничить доступ к принтеру, нужно изменить права доступа к нему на принт-сервере, ограничив возможность печати определенными группам.

7. Аналогичным образом создайте политики подключения принтеров для других групп пользователей.

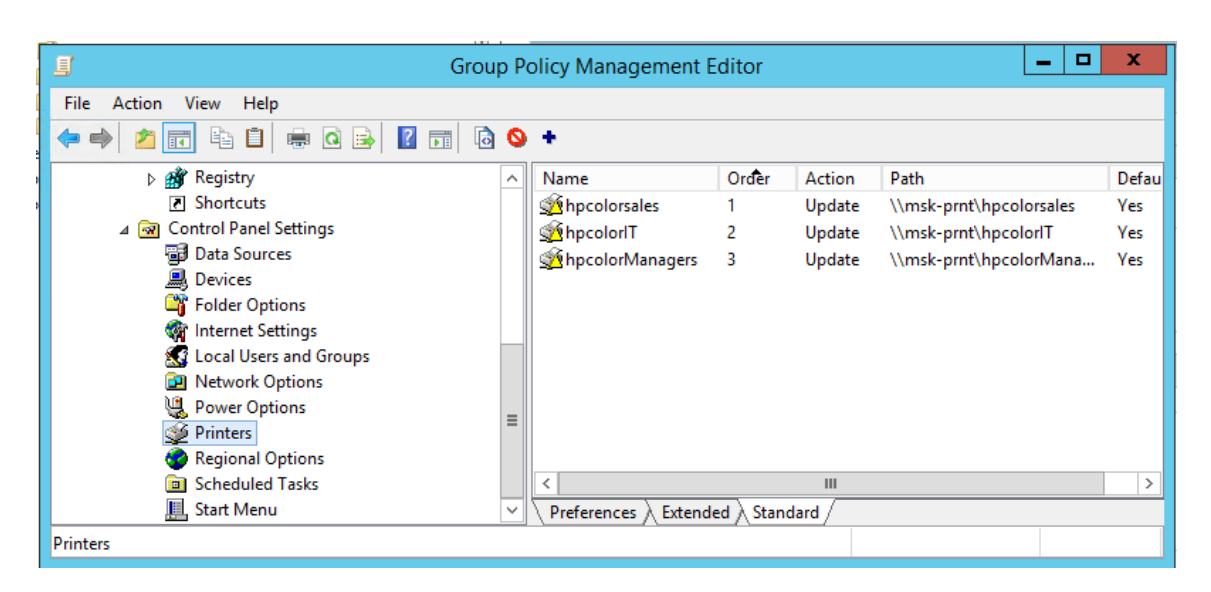

Рис. 52

Есть еще старый раздел политик для настройки принтеров - Computer Configuration -> Policies -> Windows Settings -> Deployed Printers, однако этот метод установки принтеров пользователям не такой гибкий, как рассмотренный ваше способ с помощью GPP. При использовании такой групповой политики, новые принтера будут устанавливаться у пользователей, только если на их компьютере уже установлен соответствующий принтеру драйвер печати. Дело в том, что у обычных пользователей нет прав на установку драйвеpo<sub>B</sub>.

- $\overline{2}$ . Настройка политики полключения принтеров Point and Print Restrictions
	- 1. Для корректного подключения принтеров у любого пользователя, вам необходимо настроить политику Point and Print Restrictions и настроить адреса принт-серверов серверов, с которых пользователей разрешено устанавливать принтеры.

Если вы подключаете принтеры через пользовательский раздел политики, перейдите в раздел GPO User Configuration -> Policy -> Administrative Templates -> Control Panel -> Printers -> Printer -> Point and Print Restriction. BKJIOYHTE HOJIHTHKY (Enabled) H настройте ее следующим образом:

- Users can only point and print to these servers укажите список принт-серверов, с которых разрешено устанавливать драйвера (указываются FQDN имена, разделитель точка с запятой);
- **When installing driver for new connection** -> Do not show warning or elevation  $\bullet$ prompt
- When installing driver for existing connection  $\rightarrow$  Do not show warning or elevation prompt.

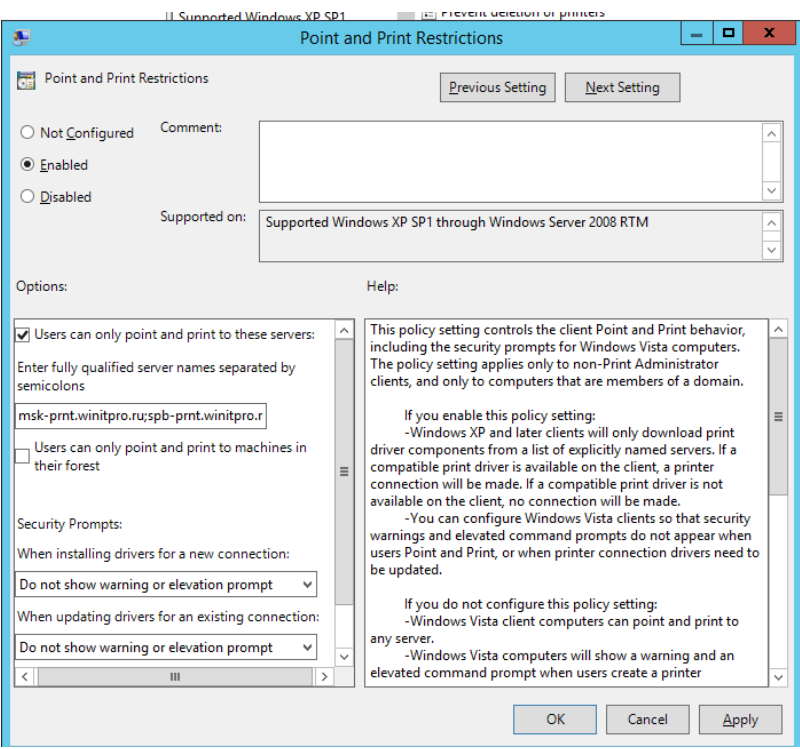

Рис. 53

Аналогичным образом нужно включить политику **Package Point and Print – Approved server** в разделе **User Configuration -> Policies -> Administrative Templates -> Printers** и задать в ней список доверенных принт-серверов.

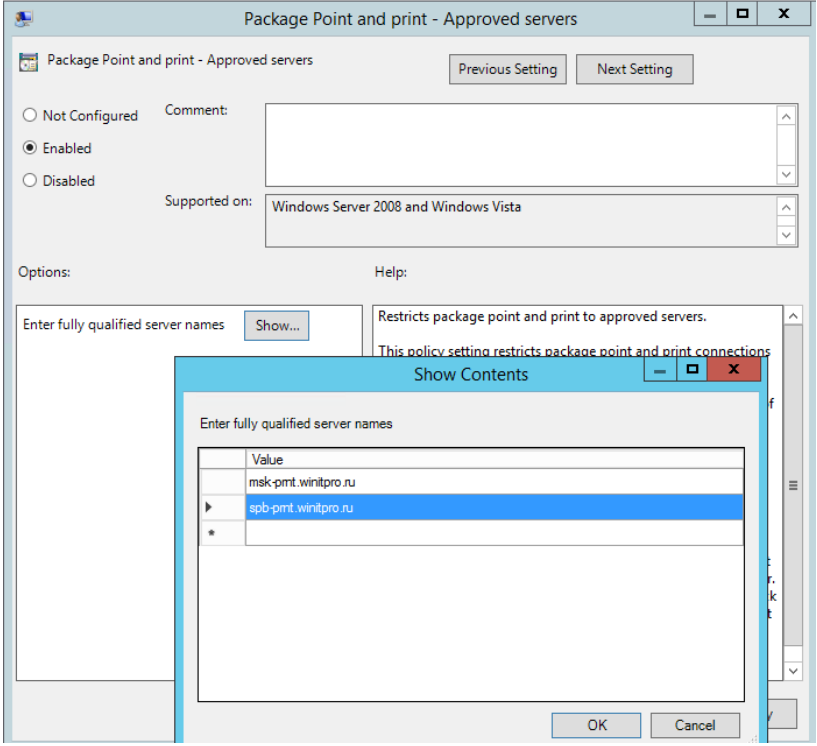

Рис. 54

Теперь после перезагрузки компьютера при входе пользователя у него будет автоматически подключаться назначенный ему сетевой принтер.

Сделайте скриншоты (фотографии) процесса подключения сетевого принтера и вставьте в

отчёт.

**Эталон ответа**

Создадим три новые группы безопасности в AD (prn\_HPColorSales, prn\_HPColorIT, prn\_HPColorManagers) и добавим в нее пользователей отделов.

1. Запустим консоль редактора доменных политик (GPMC.msc), создадим новую политику prnt\_AutoConnect и прилинкуем ее к OU с пользователями;

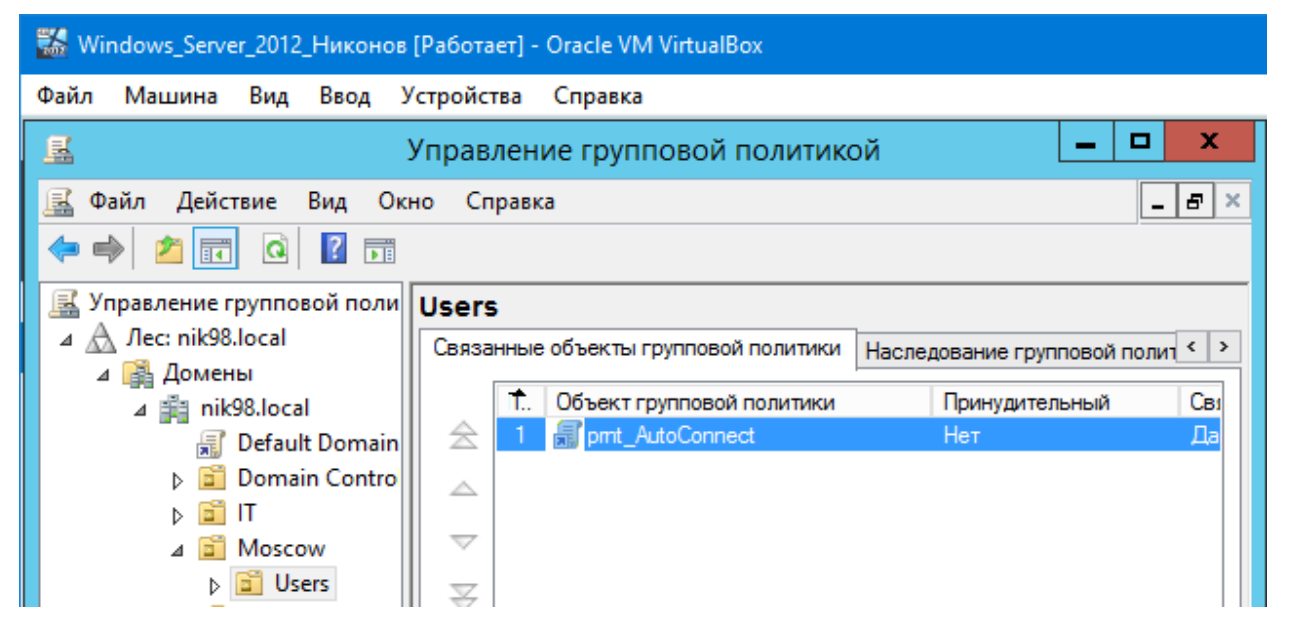

2. Перейдем в режим редактирования политики и развернем секцию User Configura tion -> Preferences -> Control Panel Setting -> Printers. Создадим новый элемент политики с именем Shared Printer;

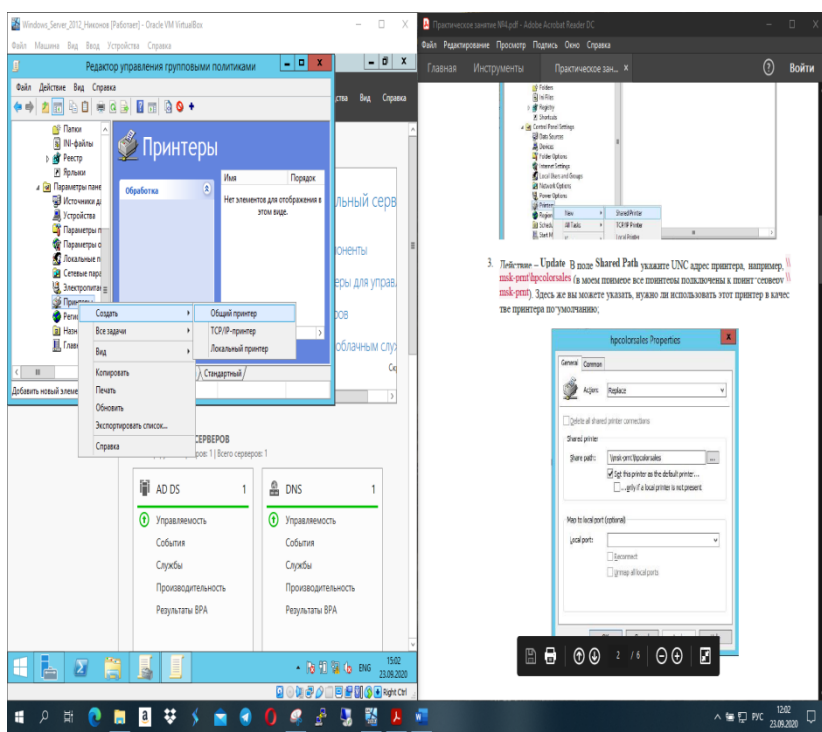

3. В поле Shared Path укажем UNC адрес принтера, « \\msk-prnt\hpcolorsales» Здесь же укажем, нужно ли использовать этот принтер в качестве принтера по - умолчанию;

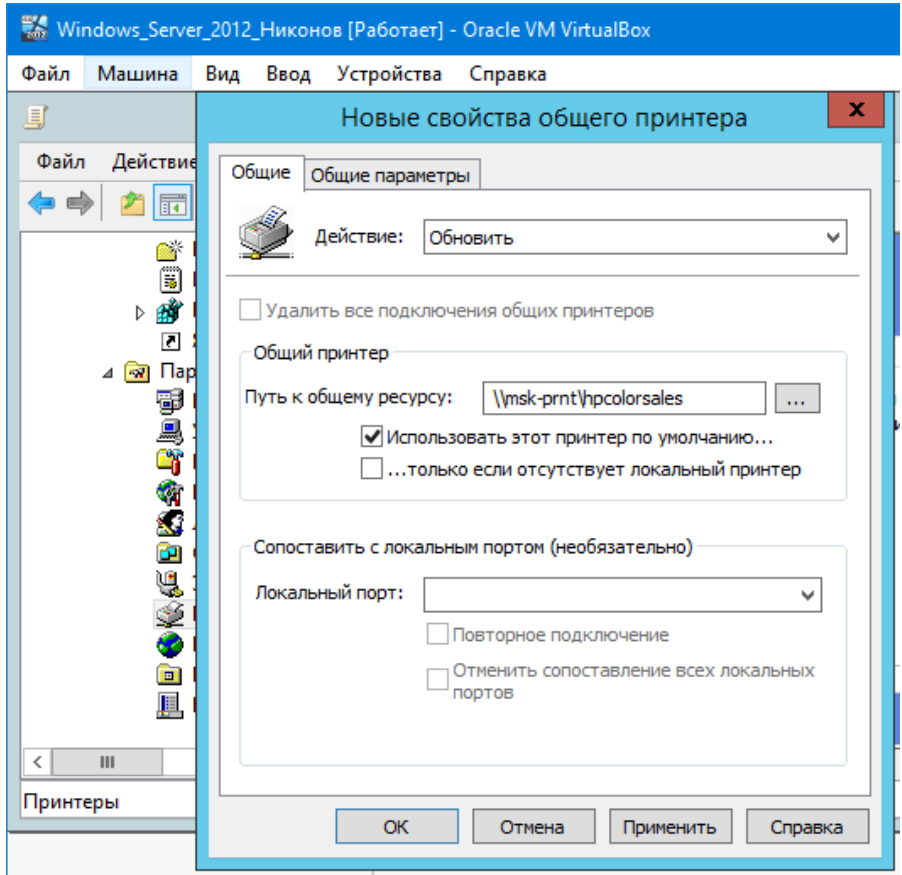

4. Перейдем на вкладку Common и укажем, что принтер нужно подключать в контексте пользователя. Также выберем опцию Item-level targeting и нажмем на кнопку Targeting;

5. С помощью нацеливания GPP укажем, что данная политика подключения принтера применялась только для членов группы prn\_HPColorSales. Для этого нажмем New Item -> Security Group -> в качестве имени группы укажем prn\_HPColor Sales;

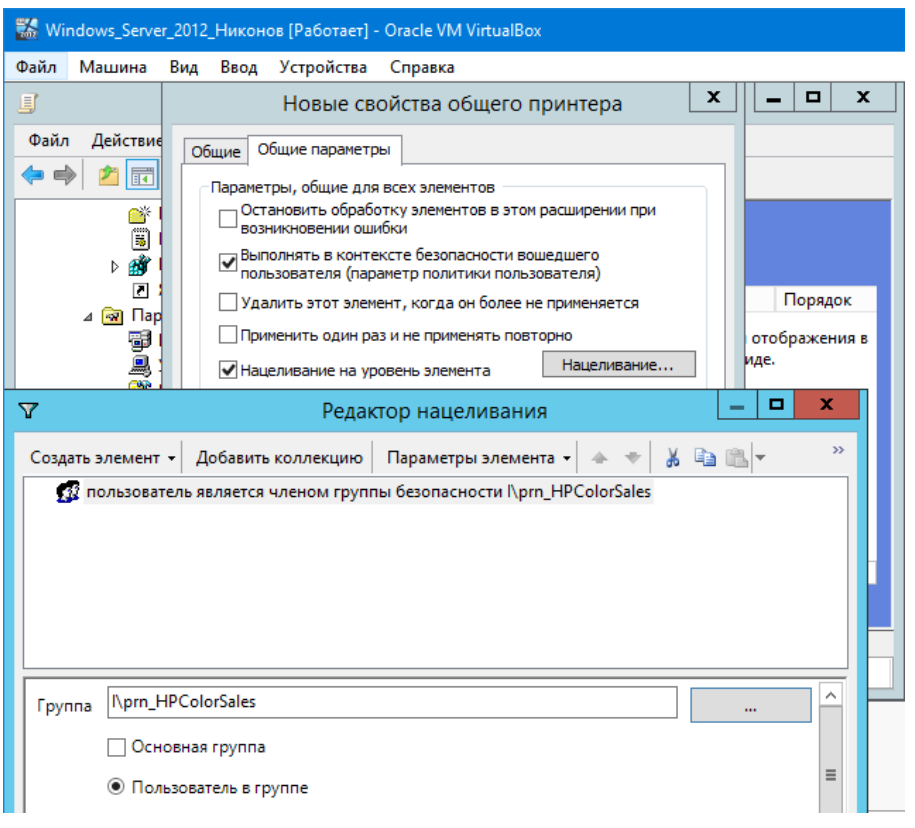

6. Аналогичным образом создадим политики подключения принтеров для других групп пользователей.

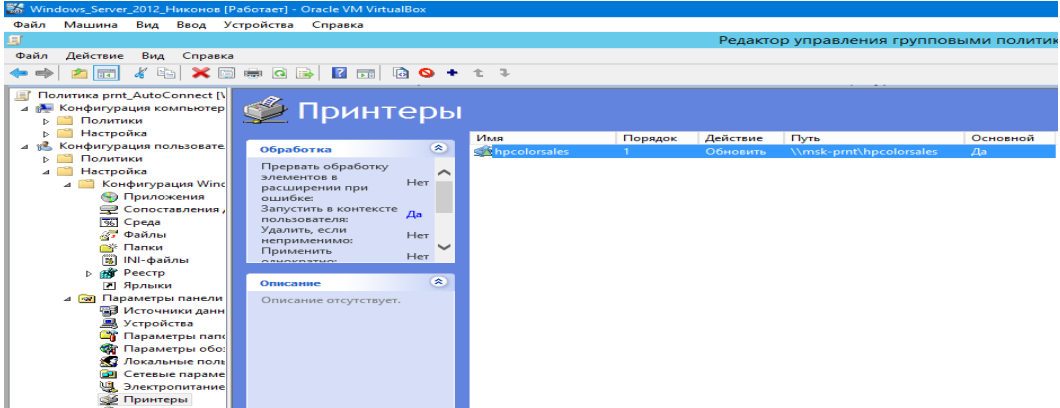

Настройка политики подключения принтеров Point and Print Restrictions

Для корректного подключения принтеров у любого пользователя, придется настроить политику Point and Print Restrictions и настроить адреса принт-серверов серверов, с которых пользователей разрешено устанавливать принтеры.

Перейдем в раздел GPO User Configuration -> Policy -> Administrative Templates -> Control Panel -> Printers -> Printer -> Point and Print Restriction. Включим политику (Enabled) и настроем ее следующим образом:

• Users can only point and print to these servers - укажите список принт-серверов, с которых разрешено устанавливать драйвера (указываются FQDN имена, разделитель точка с запятой):

- When installing driver for new connection -> Do not show warning or elevation prompt
- When installing driver for existing connection -> Do not show warning or elevation prompt.

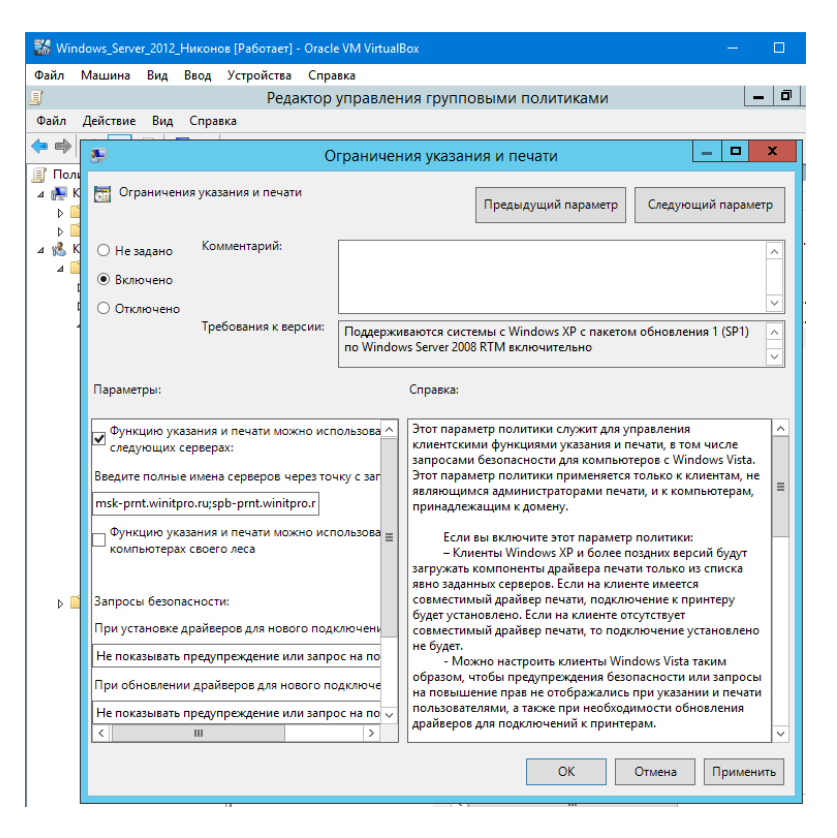

Аналогичным образом включим политику Package Point and Print – Approved server в разделе User Configuration -> Policies -> Administrative Templates -> Printers и зададим в ней список доверенных принт-серверов.

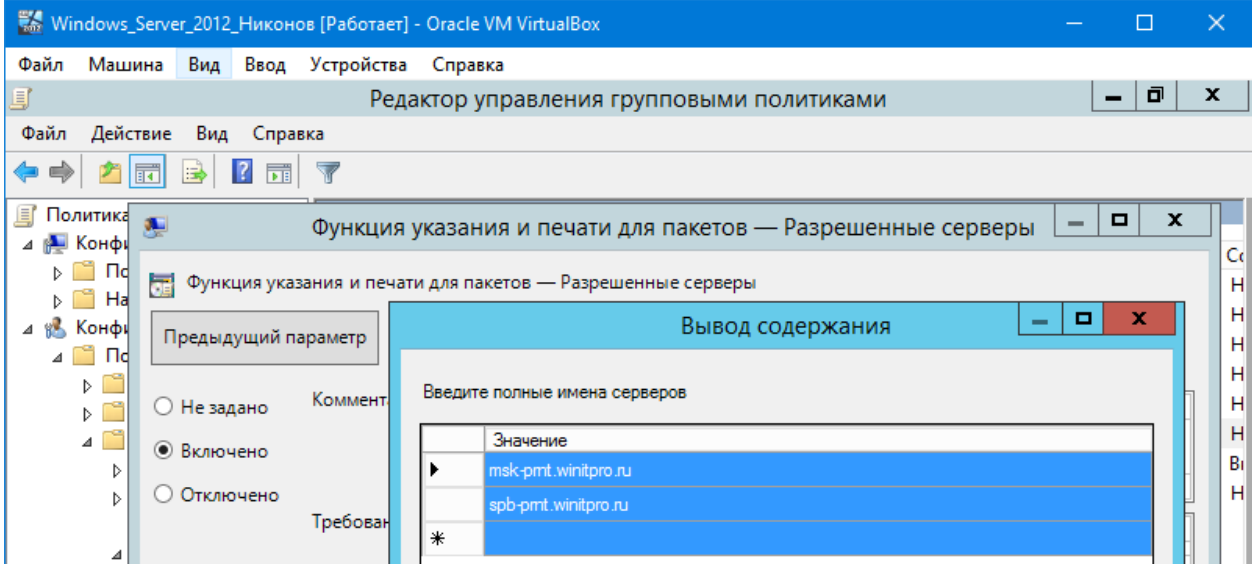

Теперь после перезагрузки компьютера при входе пользователя у него будет автоматически подключаться назначенный ему сетевой принтер.

### **Устный зачет по теме 1.3**

#### **Инструкция для обучающихся**

Зачет сдается в рамках учебного занятия. Каждый студент отвечает в устной форме на предложенные преподавателем 5 случайных вопроса.

**Выполнение задания:** одному студенту на ответ выделяется 3 мин., группа сдает зачет за одно учебное занятие.

## **Перечень вопросов:**

- 1. Что такое Linux и основные компоненты?
- 2. Что такое ядро Linux?
- 3. Что такое оболочка Linux? Как проверить текущую оболочку?
- 4. Объясните права на файлы в Linux?
- 5. Как установить права доступа к файлам / каталогам Linux?

**Эталоны ответов:** приведены в учебном пособии по МДК.02.01 «Администрирование сетевых операционных систем»

# **Устный зачет по теме 1.4.**

## **Инструкция для обучающихся**

Зачет сдается в рамках учебного занятия. Каждый студент отвечает в устной форме на предложенные преподавателем 5 случайных вопроса.

**Выполнение задания:** одному студенту на ответ выделяется 3 мин., группа сдает зачет за одно учебное занятие.

### **Перечень вопросов:**

### **Инструкция для обучающихся**

Зачет сдается в рамках учебного занятия. Каждый студент отвечает в устной форме на предложенные преподавателем 2 вопроса.

**Выполнение задания:** одному студенту на ответ выделяется 3 мин., группа сдает зачет за одно учебное занятие.

## **Перечень вопросов:**

- 1. Что такое CMS?
- 2. Как определить CMS сайта?
- 3. Критерии выбора CMS?
- 4. Какие плюсы использования CMS?
- 5. Какие недостатки использования CMS?

**Эталоны ответов:** приведены в учебном пособии по МДК.02.01 «Администрирование сетевых операционных систем»

# **Практическое занятие № 18 Установка web-сервера Ubuntu**

## **Инструкция для обучающихся**

Внимательно прочитайте задание. Проведите обследование объектов на предмет состояния инженерно-технического укрепления.

## **Время выполнения –** 90 минут.

#### **Задание:**

Запускаем VirtualBox и создаем виртуальную машину с именем Ubuntu -serv\_1

Шаг 1 в графическом мастере установки подразумевает выбор языка для новой операционной системы. Выбрав язык на левой панели, нажмите кнопку «Вперед».

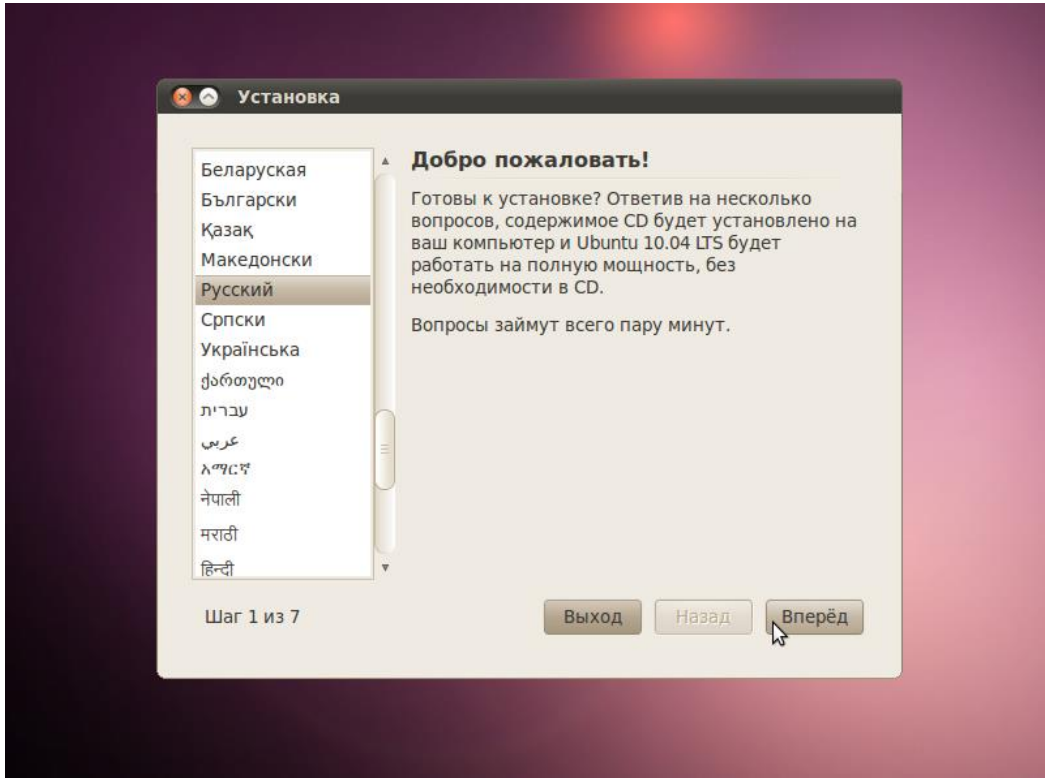

Далее нужно будет выбрать ваш часовой пояс. Можно либо просто щёлкнуть в нужном месте на карте, либо выбрать регион или крупный город, находящийся в вашем часовом поясе. Установив часовой пояс, нажмите кнопку *Вперед*.

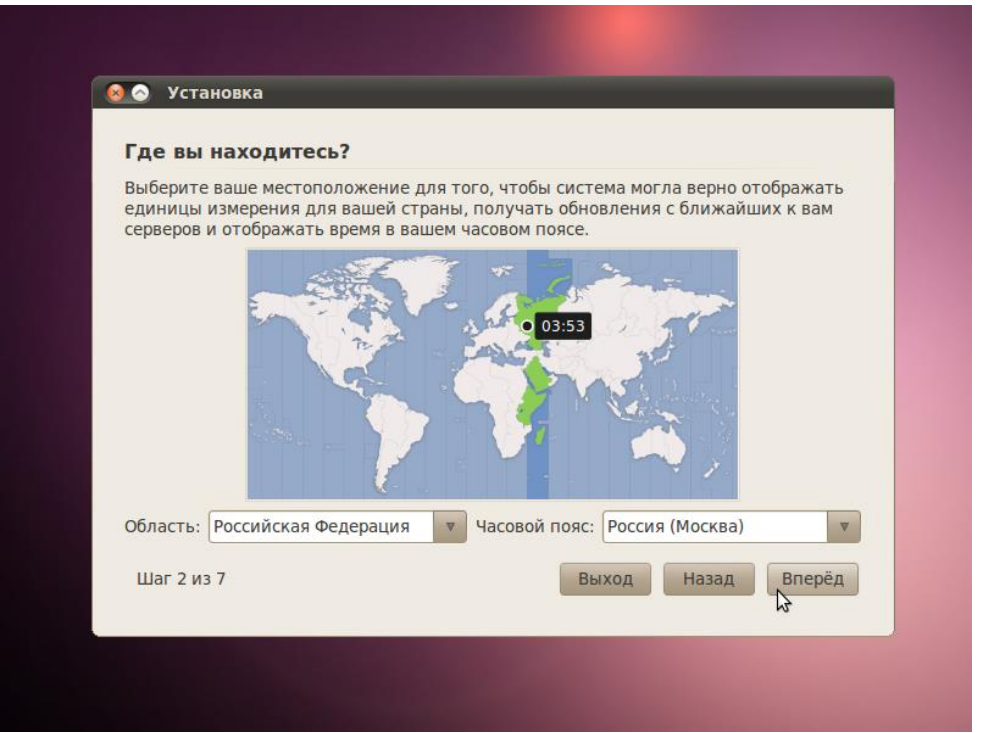

Третий шаг связан с настройкой клавиатуры. Можно оставить опцию *Предлагаемая раскладка* или выбрать собственные настройки, указав язык клавиатуры на левой панели и

раскладку клавиатуры на правой панели. Определившись с выбором, нажмите кнопку *Вперед*.

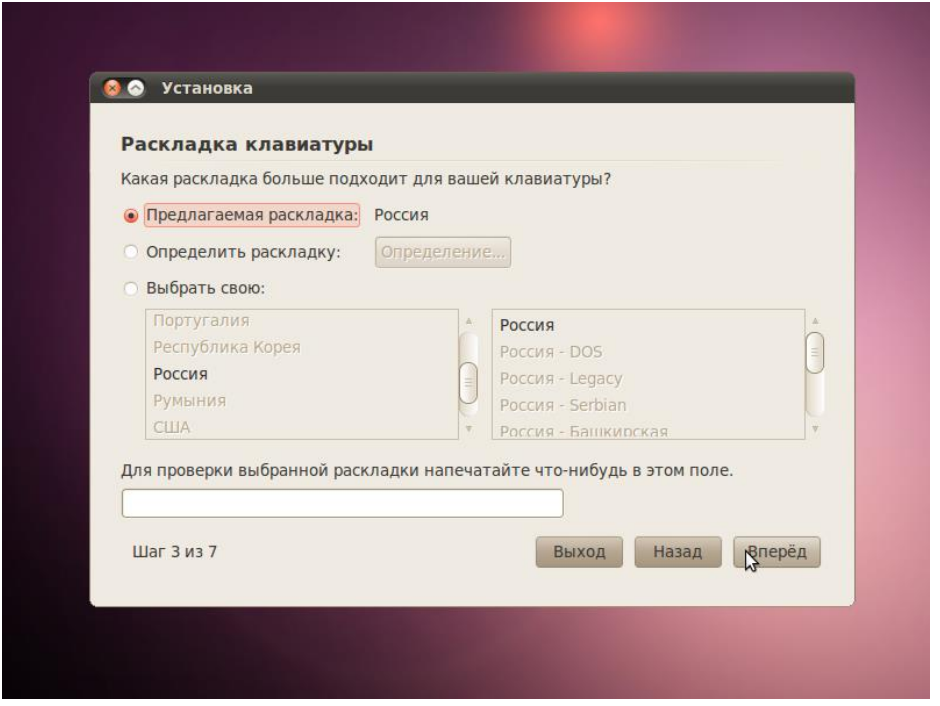

Данный шаг подразумевает выполнение двух задач: во-первых, подготовка, которая заключается в освобождение места под разделы Linux, а во-вторых, создание разделов Linux.

Для начала вам будет предложено несколько опций, в зависимости от того, что в данный момент находится на вашем жёстком диске. Выберите *Задать разделы вручную* и нажмите *Вперед*, не обращая внимания на то, что сейчас есть на диске.

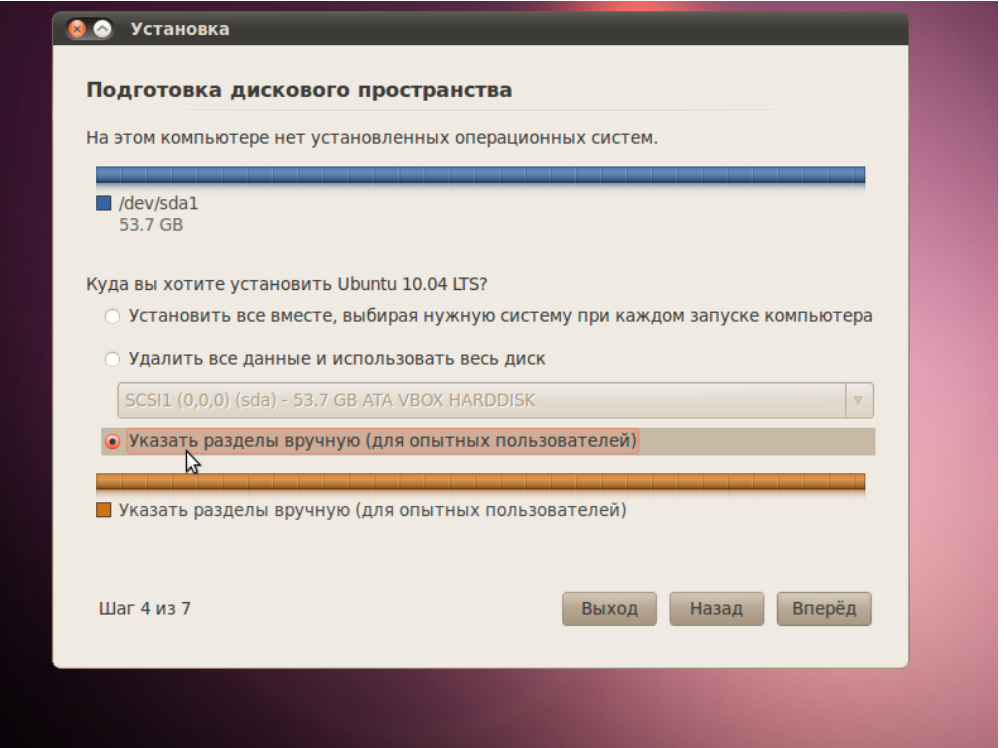

- Если весь диск полностью размечен под Windows, выполняйте указания Части A.
- Если диск совершенно пустой или вы хотите установить Ubuntu на второй жёсткий диск, а Windows оставить на первом, выполняйте указания Части B.
- Если на диск установлена операционная система Windows, и есть неразмеченное свободное дисковое пространство, выполняйте указания Части C.
- 1. Если весь диск полностью размечен под Windows, выберите свой раздел Windows и нажмите кнопку *Изменить…*.

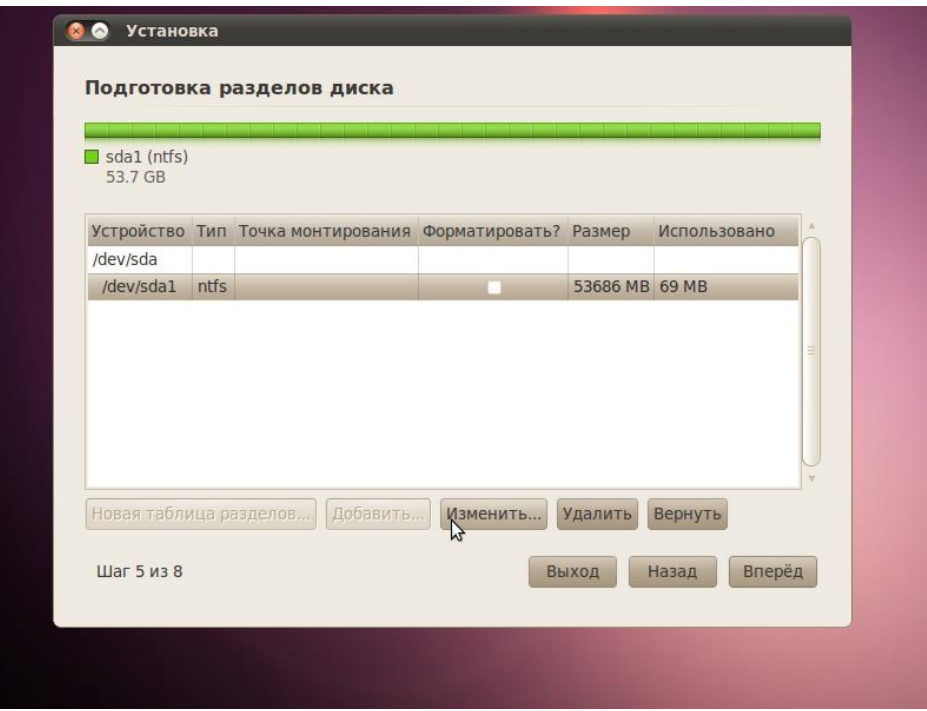

2. В появившемся диалоговом окне вам нужно сократить размер раздела Windows, чтобы появилось свободное место для Ubuntu. В первое поле введите размер (в мегабайтах), до которого вы хотите уменьшить раздел Windows, а во втором поле выберите «не использовать раздел». Нажмите *OK*.

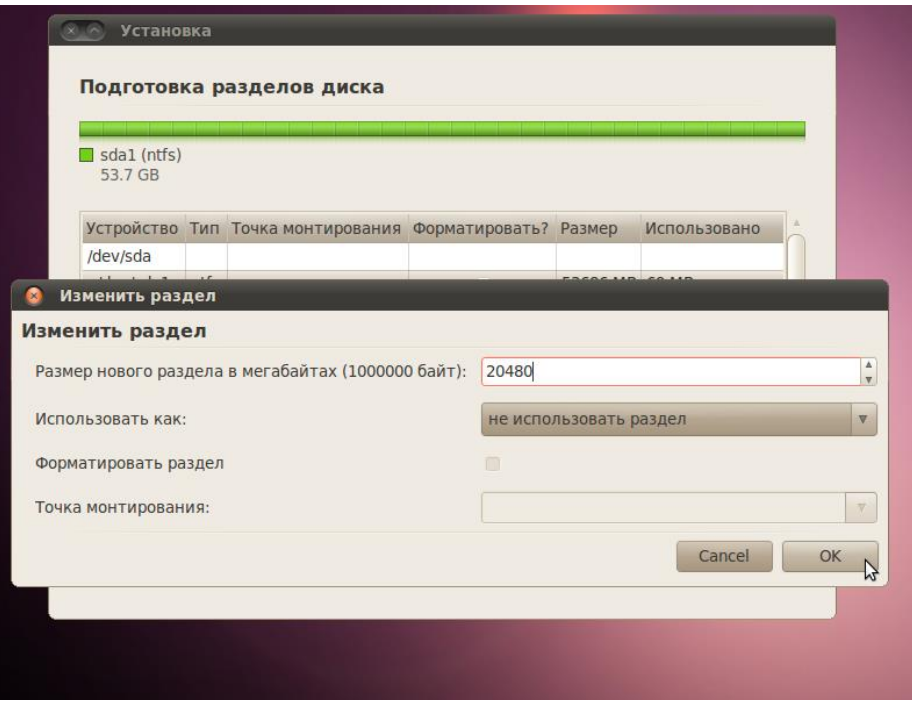

3. Появится диалоговое окно с просьбой подтвердить изменения. Это ваш последний шанс всё отменить, прежде чем изменения вступят в силу. Если вы готовы, нажмите *Продолжить*.

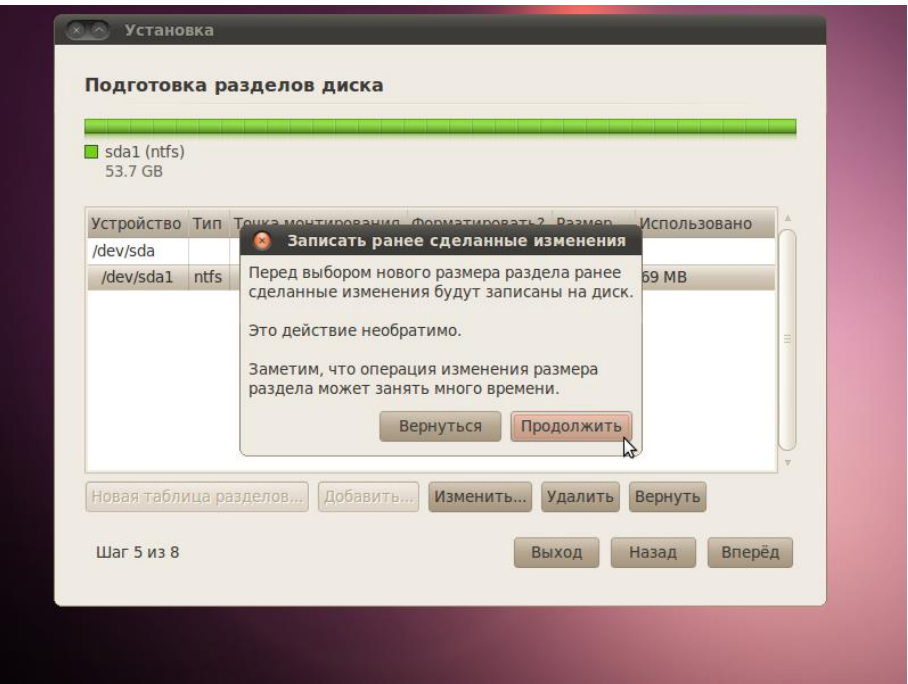

4. Таким образом вы получили свободное пространство для установки.

Далее следуйте пунктам 2 и 3 Части B.

1. Если у вас один жёсткий диск, и он совершено пустой, то первым делом нужно будет создать новую таблицу разделов. Для этого выберите свой пустой диск, который обычно обозначается как HDA (для IDE) или SDA (для SATA, SCSI и USB), и нажмите кнопку *Новая таблица разделов*. Если вы устанавливаете Ubuntu на второй жёсткий диск, а на первом у вас установлена Windows, то второй диск, скорее всего, будет обозначен «HDB» или «SDB» (или наоборот, второй диск будет HDA или SDA). Появится предупреждение о возможной потере данных. Если у вас несколько дисков, убедитесь, что вы выбрали нужный, и нажмите «Продолжить».

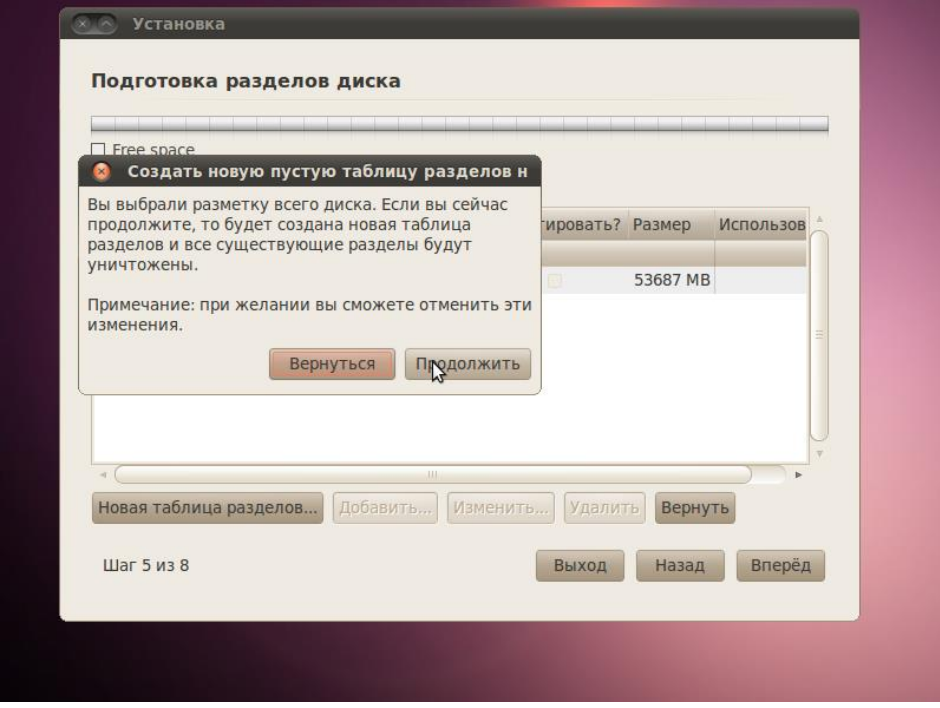

Получится новая таблица - свободное пространство без разделов.

2. Как и в случае с местом, предназначенным для файлов подкачки в Windows, существуют разные мнения по поводу того, каким должен быть размер раздела «swap». Для простоты выделяем под «swap» место, равное объёму оперативной памяти системы. Если у вас 512 Мбайт памяти, то раздел «swap» должен иметь размер 512 Мбайт. Если у вас 4 Гбайт памяти, то и раздел «swap» будет на 4 Гбайт. Будет ли раздел первичным (primary) или логическим (logical), зависит от того, сколько операционных систем вы планируете поставить на этот диск. Максимальное число первичных разделов - четыре на диск. Хотя есть определённая выгода от расположения раздела «swap» в начале или в конце жёсткого диска, в значительной степени это зависит от индивидуальных спецификаций винчестера. Выберите пункт свободное пространство и нажмите кнопку Добавить.... Заполните все поля, кроме «Точка монтирования» и нажимите ОК.

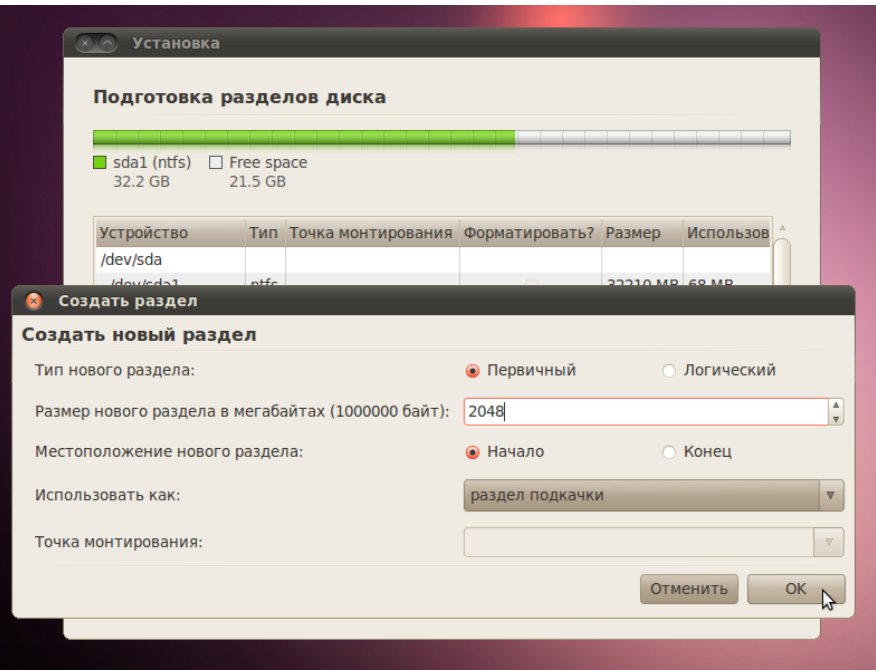

3. Далее нужно создать корневой раздел ( / ). Выберите пункт *свободное пространство* и нажмите кнопку *Добавить…*. Поскольку корневой раздел будет содержать все точки монтирования, вы должны выделить для него место. Минимум для корневого раздела ( / ) - 4 Гбайт, и этого будет достаточно, если большинство ваших приложений находятся в онлайне (в облаке). Однако если вы планируете установить много приложений локально или приложения будут большими, то нужно выделить для корневого раздела ( / ) больше места. Рекомендуется выделить под корневой раздел от 15 Гбайт и более, в зависимости от того, сколько у вас доступно места. В отличие от Windows, системные файлы Ubuntu можно установить как на первичный, так и на логический раздел. Для данного раздела выберите *Журналируемая файловая система Ext4*, точку монтирования - /, затем нажмите *OK*.

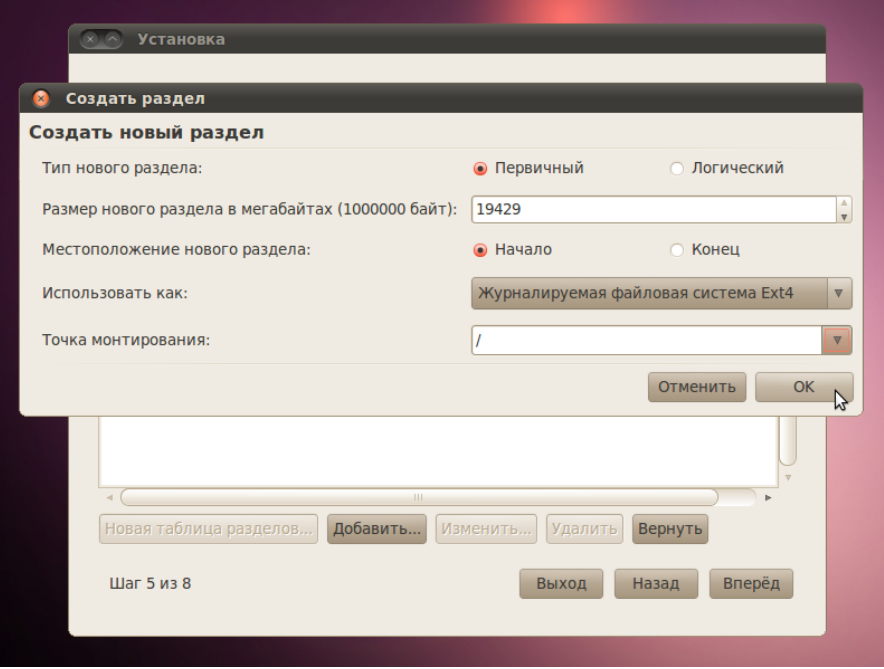

**Для тех кто в начале следовал Части B.** разметка диска должна выглядеть так:

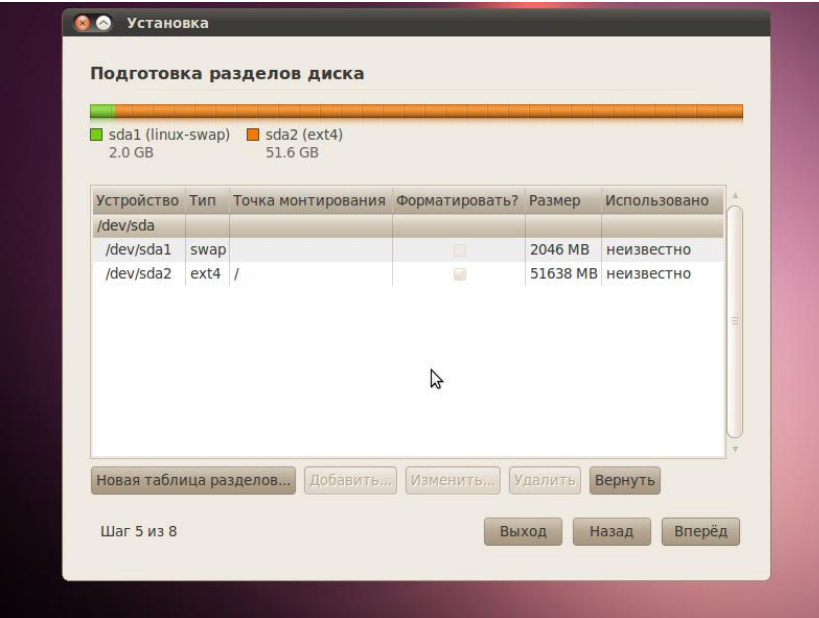

**Для тех кто в начале следовал Части A. и Части С.** разметка диска должна выглядеть так:

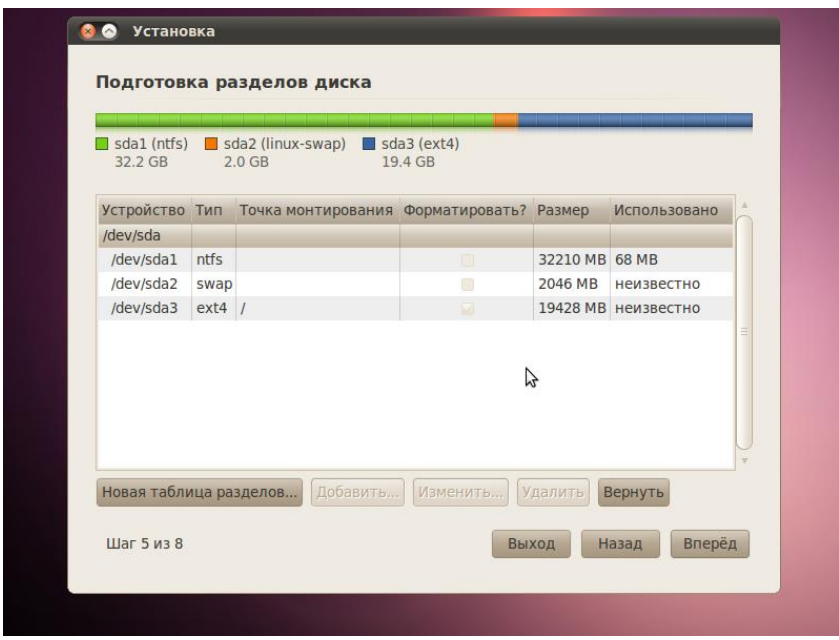

Теперь, когда разделы созданы, нажмите кнопку *Вперед*, чтобы продолжить установку. Перейдите к

Если на диск установлена операционная система Windows, и есть неразмеченное свободное дисковое пространство, то это должно выглядеть примерно так:

Далее следуйте пунктам 2 и 3

Этот этап процесса установки очень простой, но очень важно записать или запомнить те данные, которые вы здесь вводите! В верхнее поле введите своё имя. Во втором поле появится имя пользователя, образованное от вашего имени, которое вы указали выше. Здесь

вы можете изменить имя пользователя, если вас не устраивает предложенный вариант. Главное - не забыть то имя пользователя, которое вы ввели! Имя пользователя и пароль вам понадобятся не только для входа в систему.

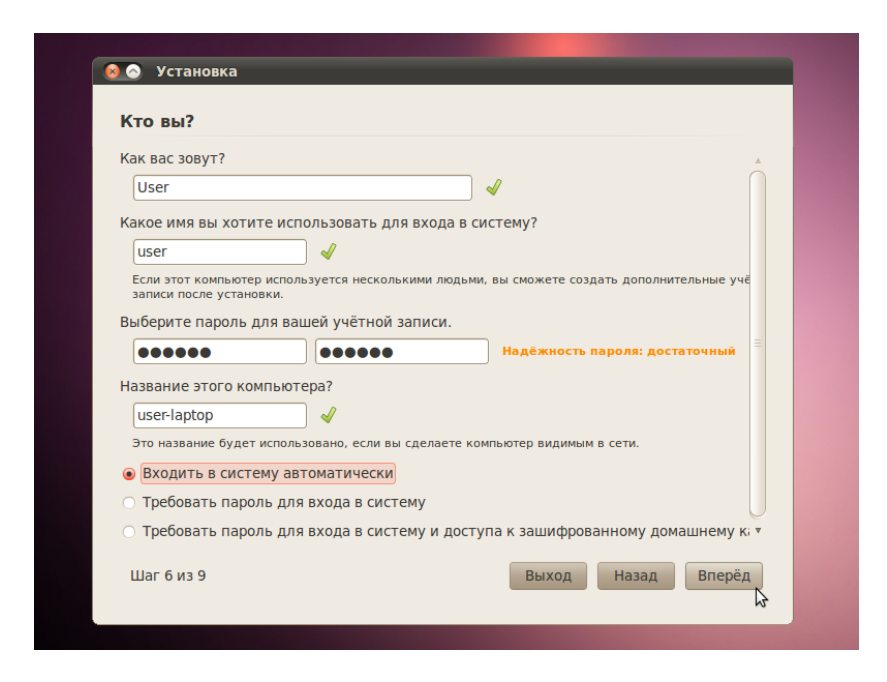

Следующий шаг называется Перенос настроек из других операционных систем - это мастер для переноса вспомогательных файлов и настроек. Этот шаг будет пропущен, если на вашем компьютере не установлено других операционных систем. Если Ubuntu является единственной операционной системой, то вы сразу перейдёте к последнему шагу. Если же у вас уже установлена операционная система Windows, то вам будет предложено перенести в Ubuntu файлы и настройки из пользовательских учётных записей Windows.

На последнем шаге выводится окно, в котором подытожены все выбранные вами изменения и настройки.

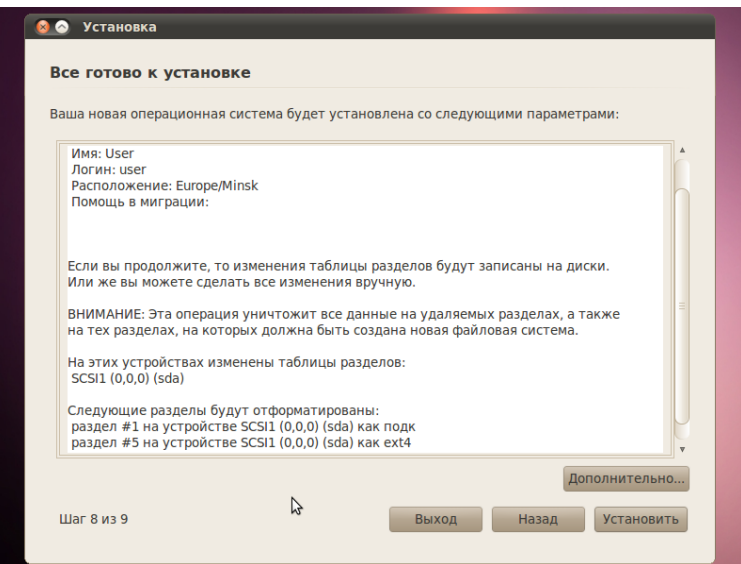

Кнопка Дополнительно... вызывает окно с расширенными опциями для начального загрузчика GRUB, а также с настройками прокси-сервера и предложением поучаствовать в опросе пользователей. Если у вас несколько жёстких дисков, убедитесь, что начальный загрузчик будет установлен на тот жёсткий диск, который будет загружаться первым. Значение по умолчанию обычно указывает на первый жёсткий диск в очереди загрузки. Подтвердите свой выбор кнопкой *OK*. Если вы готовы нажмите *Установить*, чтобы начать копировать файлы на жёсткий диск.

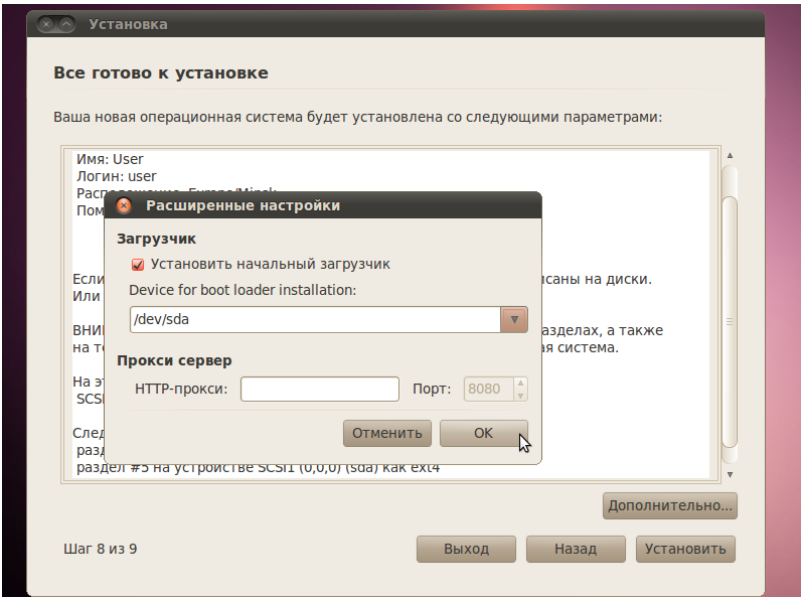

В зависимости от конфигурации вашей системы, копирование файлов может занять какоето время. По завершении процесса вам будет предложено перезагрузить компьютер, нажав кнопку *Перезагрузить*.

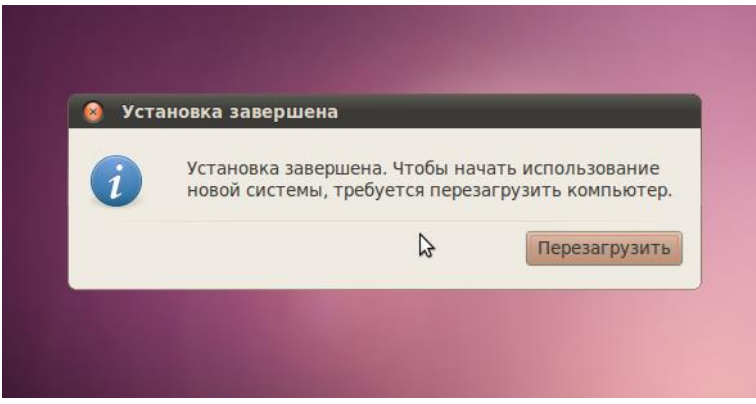

Сделайте скриншоты (фотографии) процесса установки сервера и вставьте в отчёт.

## **Эталон ответов:**

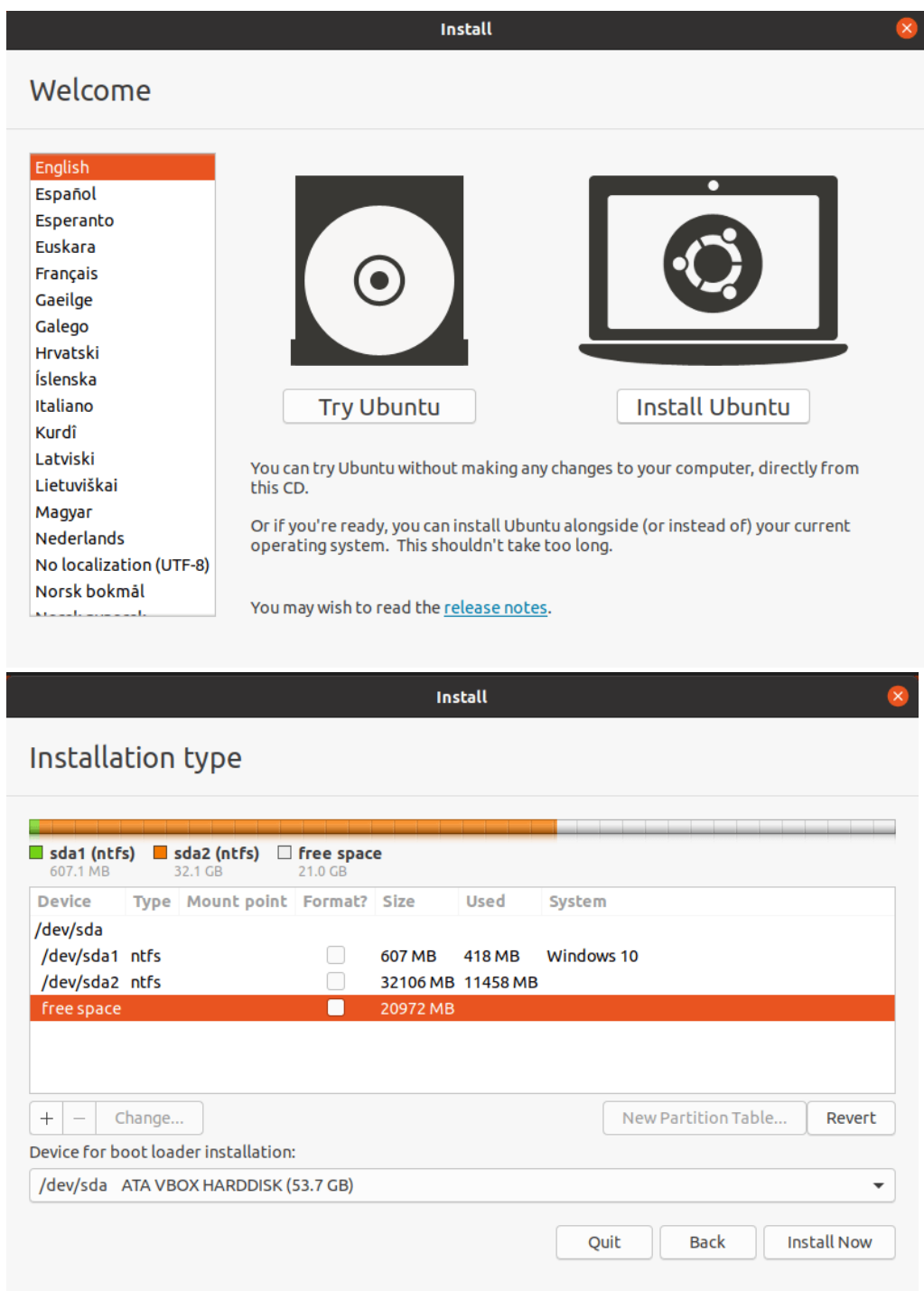

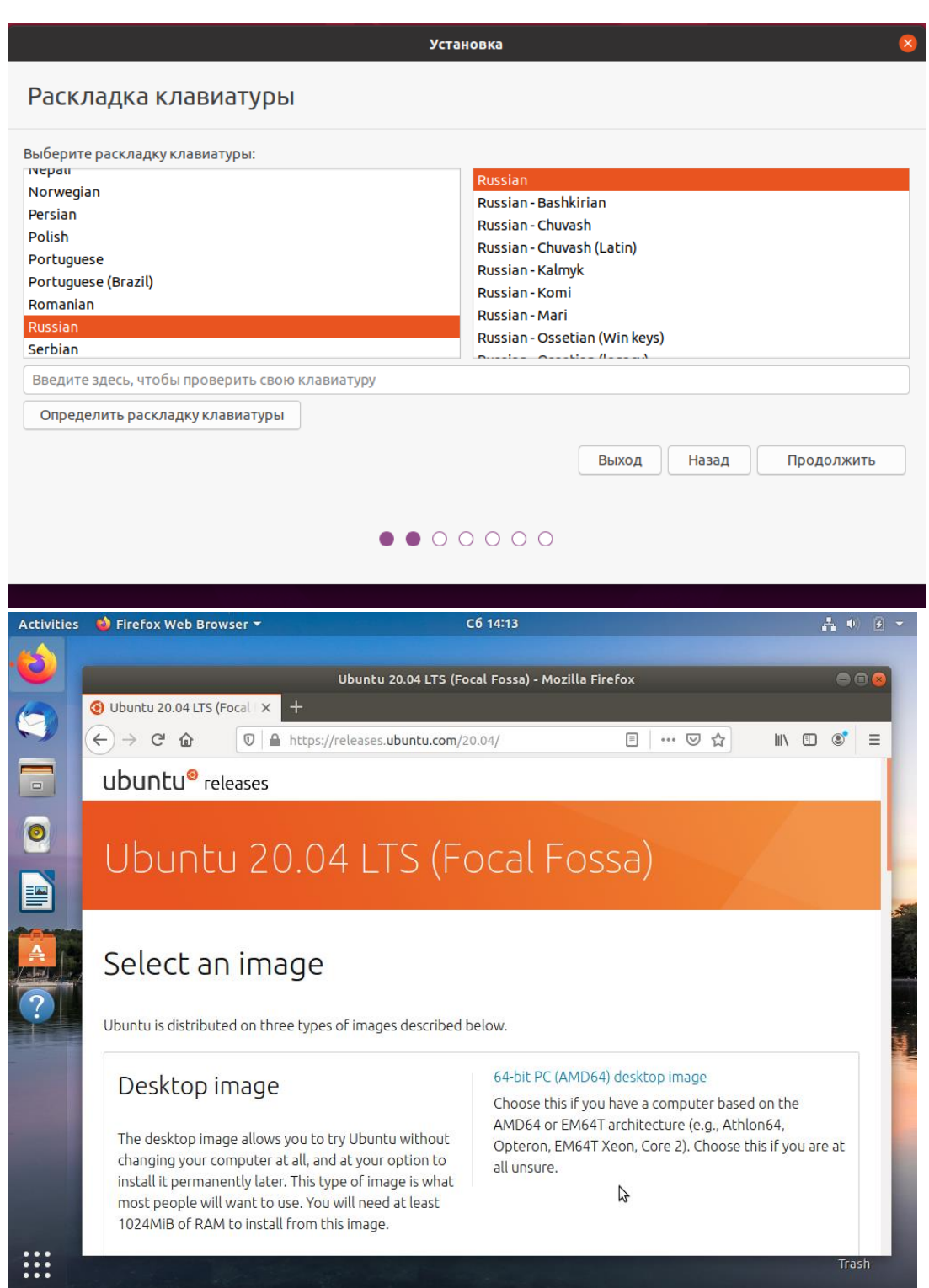

# **Практическое занятие № 19 Установка web-сервера Arch Linux**

# **Инструкция для обучающихся**

Внимательно прочитайте задание. Проведите обследование объектов на предмет состояния инженерно-технического укрепления.

**Время выполнения –** 90 минут.

### Задание:

Hacтроим VirtualBox, если вы используете её, то выполните следующие действия 1. Идём в настройки машины:

2.Во вкладке система ставим галочку около пункта "Включить ЕFI"

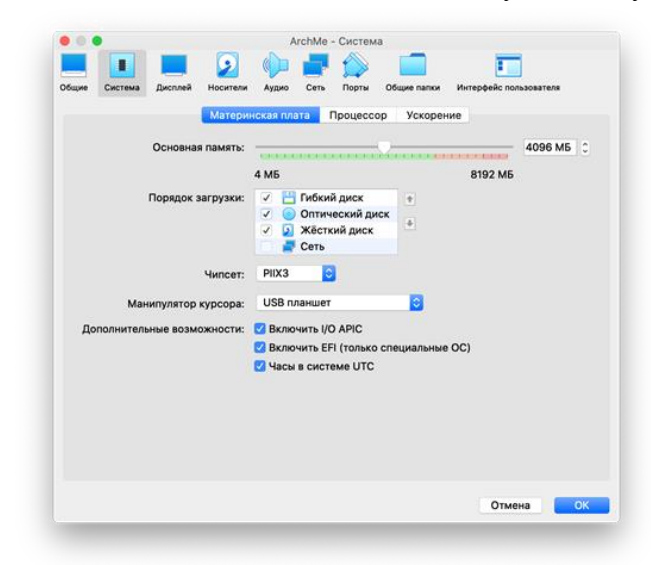

3. Далее идём во вкладку носители, там добавляем контроллер IDE и выбираем наш дистрибутив

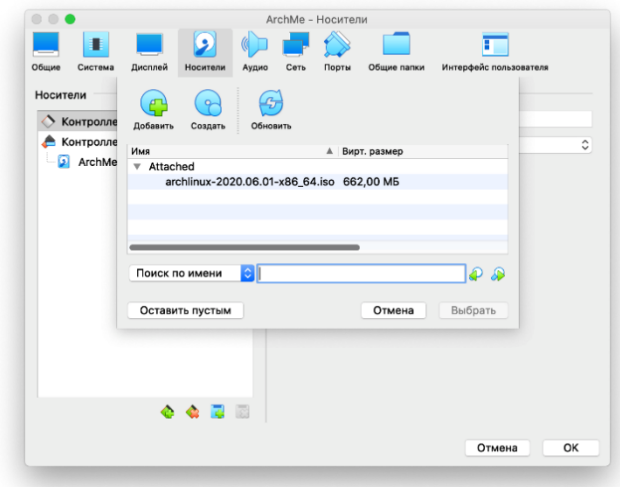

Далее установка будет для всех одинакова.

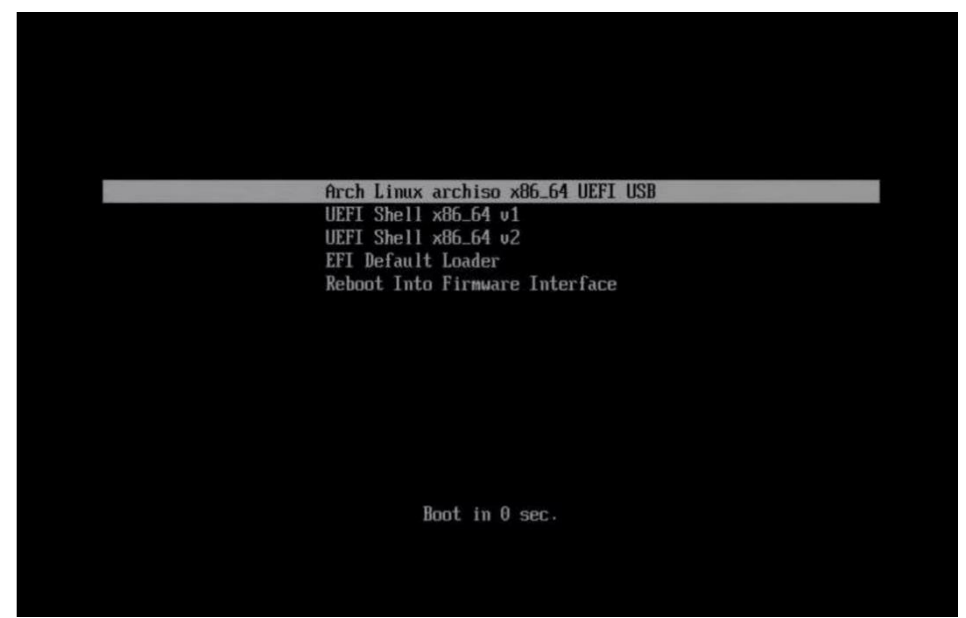

Выбираем первую строку и жмём Enter

Проверим соединение с интернетом:

Это нужно, потому что Arch требует интернет для своей установки.

Такой командой можно проверить своё соединение и увидеть время ответа сайта.

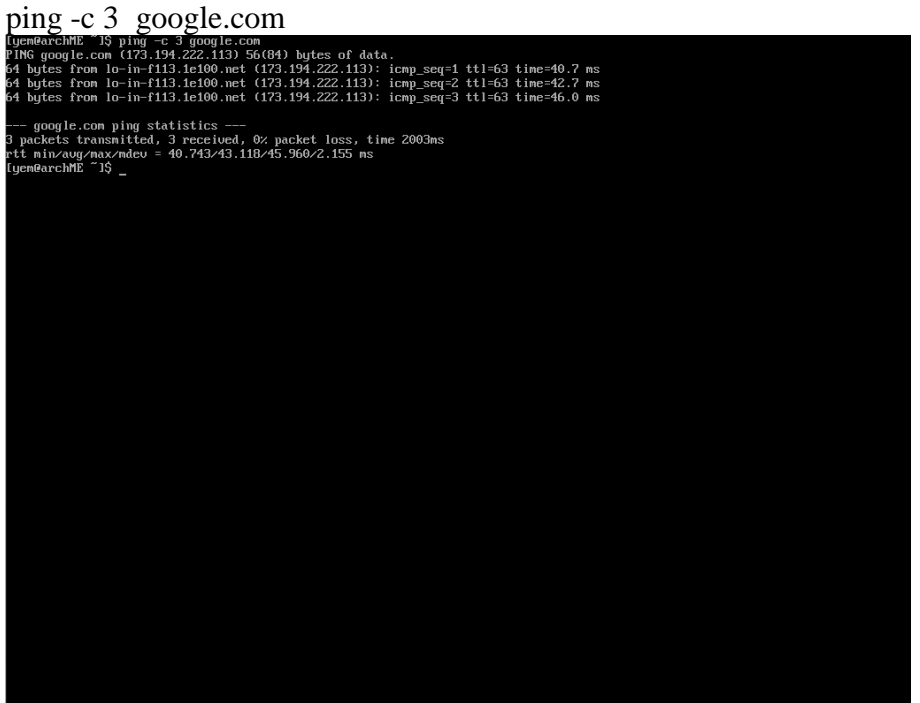

Если вы используете wifi на своём ПК, то используйте утилиту : wifi-menu

Вы увидите примерно это:

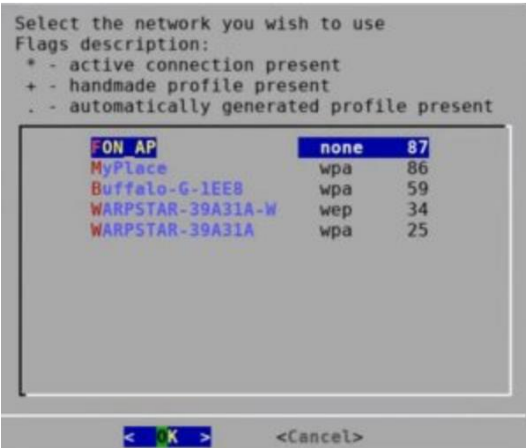

### Разделы диска

Для того, чтоб разбить наш диск на разделы, можно сначала узнать какие диски подключены. Скорее всего у вас будет USB флешка и HDD\SSD вашего ПК.

Команда для просмотра разделов (понадобится нам ещё много раз):

lsblk

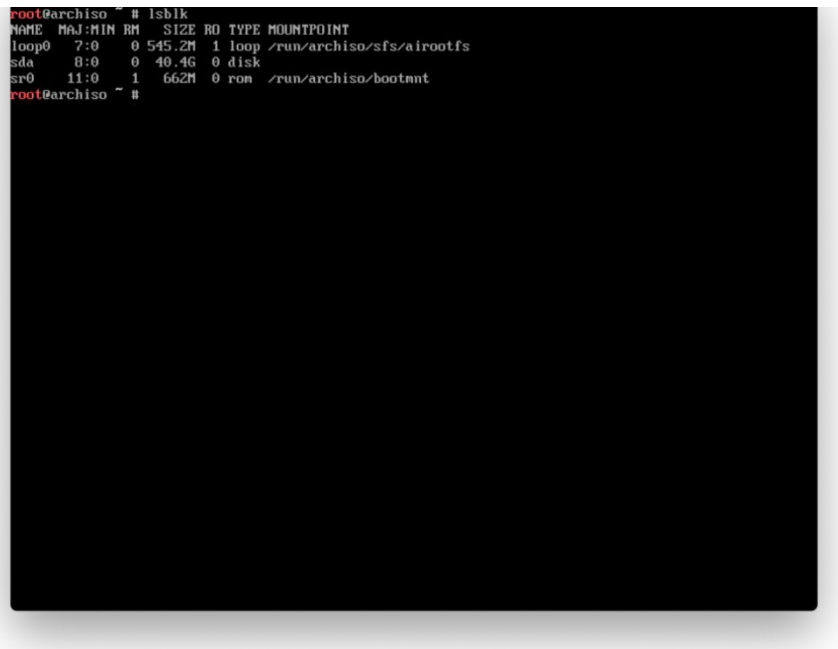

Если у вас несколько дисков, а вы хотите установить на какой-то конкретный, то можно посмотреть диски по размерам. fdisk -l

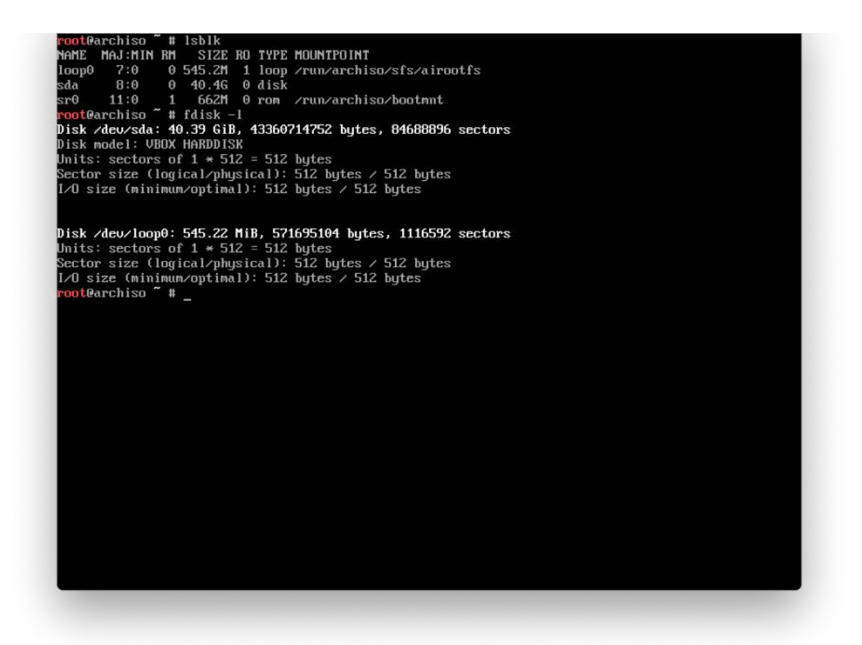

Время размечать наш диск. Используем команду *cfdisk* для этого и выбираем *gpt* формат cfdisk /dev/sda

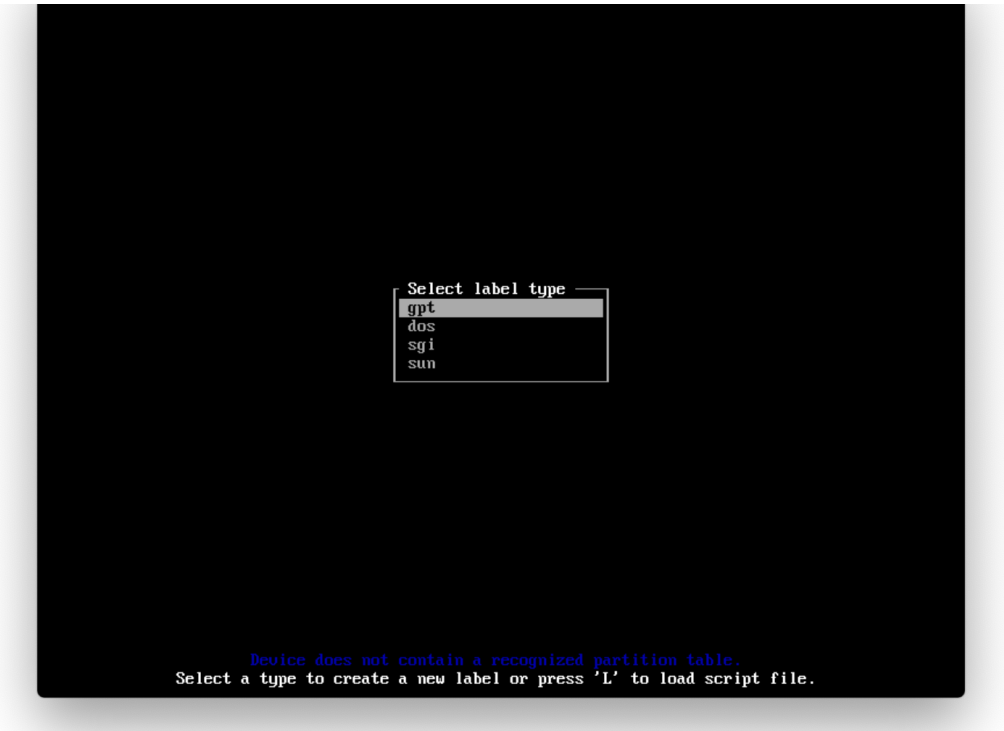

*Bажно!* если во время использования команды *lsblk* и *fdisk* вы увидели что sda является не тем диском, что нужен вам, то вы дописываете в конец название другого диска, например *sdb*.

Используя стрелочки создаём 3 раздела на диске:

/dev/sda1 # размером 1G места под UEFI

/dev/sda2 # размером примерно 10-15 GB под root

/dev/sda3 # всё оставшееся место под директорию home

*PS: Если вы решили переделать разметку диска, то через эту утилиту можно и удалять разделы*

Для проверки используем *lsblk* снова. Если всё норм, что */dev/sda* будет содежать в себе 3 раздела.

Далее форматируем наши разделы. Форматируем тот раздел, который мы выделили под UEFi mkfs.fat -F32 /dev/sda1 Разлел root mkfs.ext4/dev/sda2 Разлел home mkfs.ext4/dev/sda3 Монтируем *root* и создаём папку home: mount/dev/sda2/mnt mkdir/mnt/home mount/dev/sda3/mnt/home И снова *lsblk* для проверки

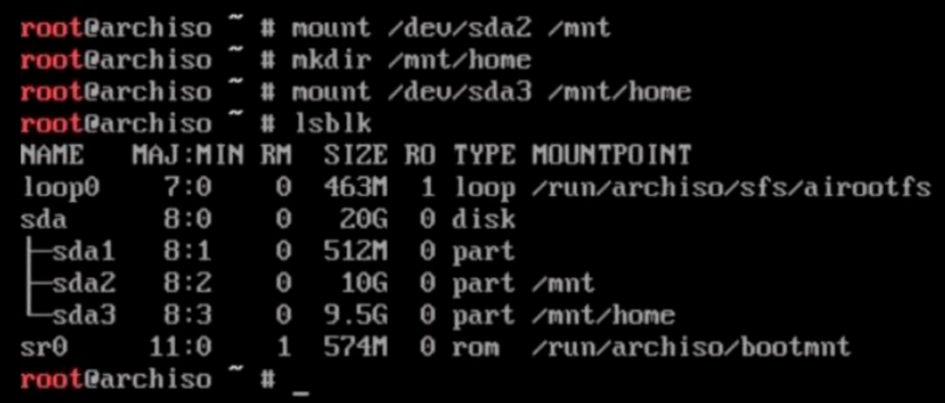

#### **Установка**

Начинается самая долгая часть, потому что нужно будет много скачать. Устанавливаем все основные пакеты, а также *папо*, чтоб редачить файлы системы. Если вдруг вы знакомы с vim можете скачать и его (дописать в конец).

pacstrap -i/mnt base linux linux-firmware sudo nano

Вам предложат что установить выбирайте all и далее yes. Встречался с проблемой, что можно было скачать первый или второй вариант, можно просто выполнить команду дважды выбирая вначале один пакет, а затем второй.

Создадим fstab файл

genfstab -U -p/mnt >>/mnt/etc/fstab

Настраиваем установленную систему

Chroot

Chroot (change root) нужен нам, чтобы мы могли сменить root пользователя (как и сказано в названии команды).

arch-chroot/mnt/bin/bash

```
root@archiso ~ # genfstab -U -p /mnt >>/mnt/etc/fstab<br>root@archiso ~ # genfstab --help
usage: genfstab [options] root
  Options:
    -LUse labels for source identifiers (shortcut for -t LABEL)
                     Exclude pseudofs mounts (default behavior)
    \frac{-\mathbf{p}}{-\mathbf{p}}Include pseudofs mounts
                     Use TAG for source identifiers
    -t TAG
                     Use UUIDs for source identifiers (shortcut for -t UUID)
    -11-hPrint this help message
genfstab generates output suitable for addition to an fstab file based on the
devices mounted under the mountpoint specified by the given root.
root@archiso " # arch-chroot /mnt /bin/bash
[root@archiso /]#
```

```
Настройка файла локали
```
Для начала идём в файл локали, чтоб настроить язык nano/etc/locale.gen

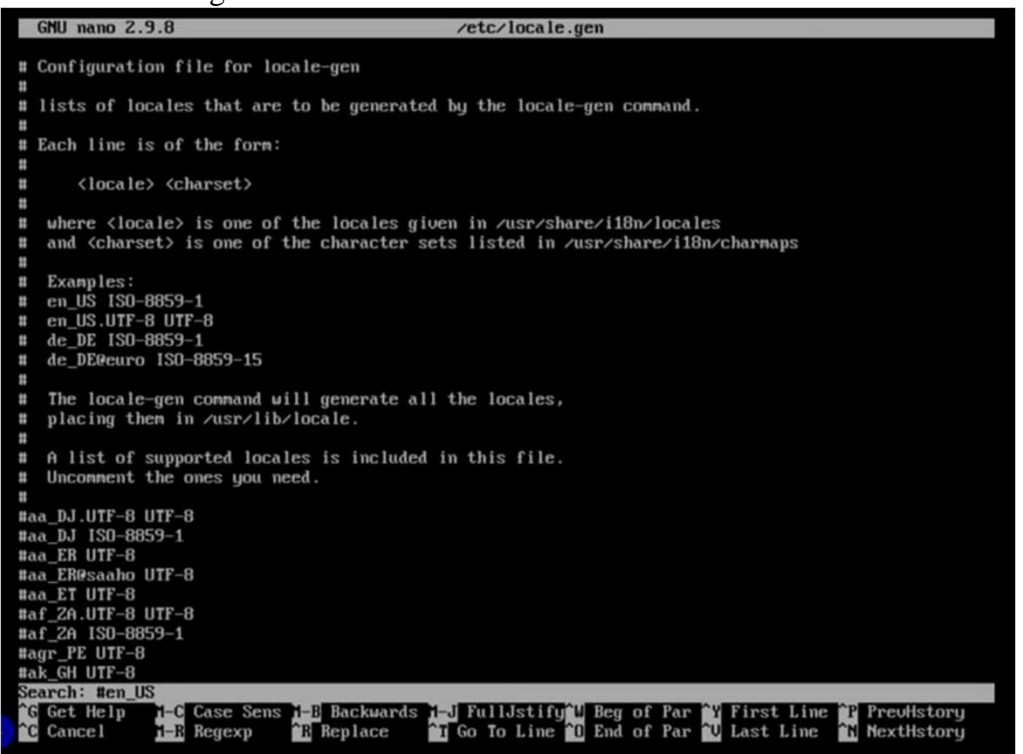

Находим там #en\_US.UTF-8 и стираем #, с русским языком так же. PS: можно использовать Ctrl + W для поиска языка в файле.

Чтобы всё сохранить Ctrl + O, затем Enter и Ctrl + X, затем Enter Далее пишем команды, которые сгенерируют локаль и создаём *locale.conf* с нужными настройками языка. locale-gen echo "LANG=en\_US.UTF-8" > /etc/locale.conf Настраиваем временную зону In -sf/usr/share/zoneinfo/ Далее жмём 2 раза на *Tab* и видим список регионов, после городов. В моём случае было так: In -sf /usr/share/zoneinfo/Europe/Kaliningrad /etc/localtime Задаём время Тут 2 команды. Одна ставит время для системы, а другая его показывает. hwelock --systohe --utc date Имя хоста и адрес назвать ПК ArchMe, поэтому используем следующую команду: echo ArchMe > /etc/hostname Далее идём в файл *localhosts* и записываем ip. Если у вас ip статический, используйте свой. nano/etc/hosts 127.0.1.1 localhost.localdomain ArchMe Сетевой менеджер Качаем и включаем. pacman -S networkmanager systemctl enable NetworkManager Установка GRUB Для начала сменим пароль *root* пользователя: passwd

GRUB — это загрузчик, который нужен, чтоб запускать нашу установленную систему (в режиме EFI). Далее будет куча команд, которые нужно выполнить. pacman -S grub efibootmgr mkdir /boot/efi mount /dev/sda1 /boot/efi lsblk # для проверки всё ли норм смонтировано grub-install --target=x86\_64-efi --bootloader-id=GRUB --efi-directory=/boot/efi --removable grub-mkconfig -o /boot/grub/grub.cfg Перезагрузка Чтобы без потерь перезагрузить нашу систему используем эти команды: exit umount -R /mnt reboot После перезагрузки вы увидите следующее. Если это так, то наш *GRUB* установился правильно

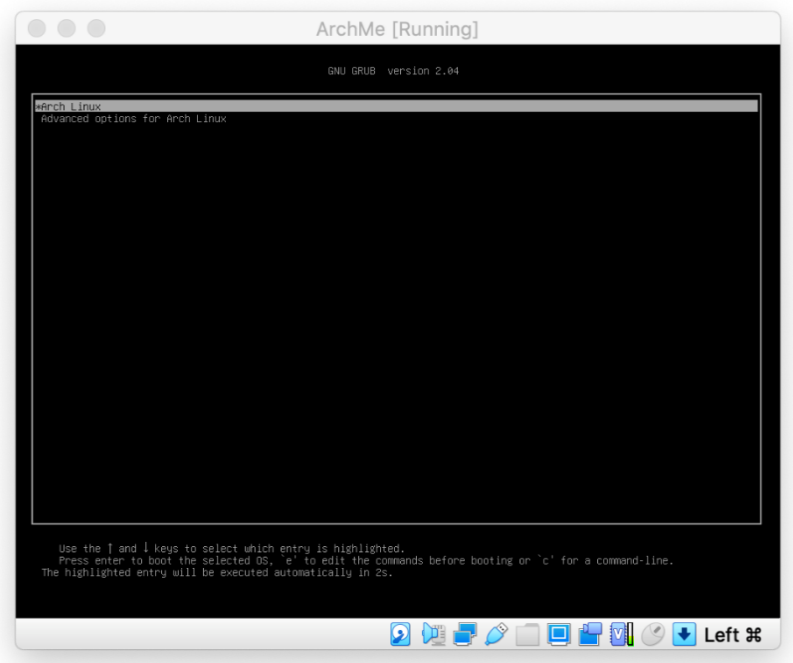

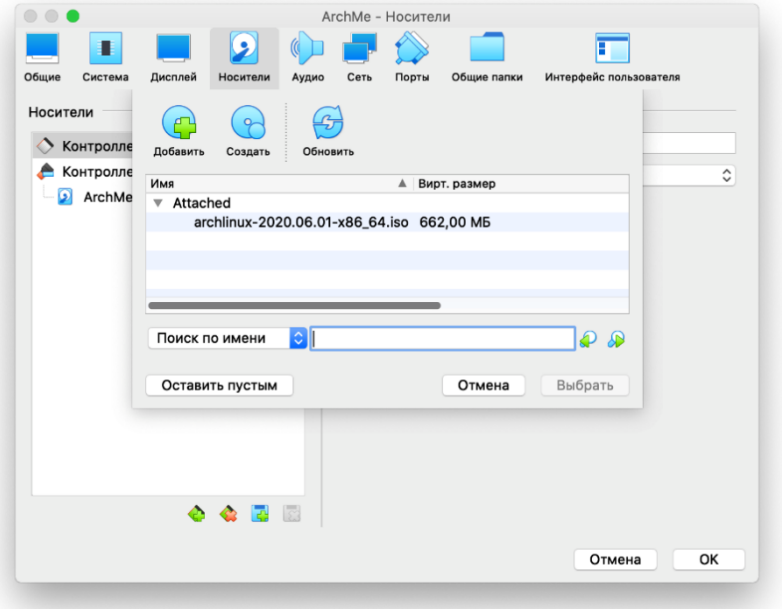

Входим в root аккаунт и создаём swapfile (что-то вроде доп оперативки) и задаём ему размер как у вашей ОЗУ

fallocate -1 3G /swapfile Далее выполняем следующие команды: chmod 600 /swapfile mkswap/swapfile swapon/swapfile echo '/swapfile none swap sw  $0$  0' >> /etc/fstab И проверяем, работает ли *swap*: free -m Добавим пользователя и окружение useradd -m -g users -G wheel -s /bin/bash username passwd username username замените на то имя, что хотите вы) Также нужно дать ему права суперюзера: EDITOR=nano visudo там ищем и убираем #, а дальше Ctrl + O, затем Enter и Ctrl + X, затем Enter # % wheel ALL=(ALL) ALL pacman -S pulseaudio pulseaudio-alsa xorg xorg-xinit xorg-server Вам будет предложен выбор, выбирайте исходя из своей графики. Окружение Вначале покажу как поставить довольно простое - ХГСЕ pacman -S xfce4 lightdm lightdm-gtk-greeter echo "exec startxfce4" >  $\sim$ /xinitrc systemctl enable lightdm И моё любимое 13, там выбираем пакеты 2 4 5. Возможно вы увидите квадраты вместо символов, но это нормально, вам просто нужно будет скачать шрифт dejavu (pacman -S ttf-

dejavu). Список горячих клавиш можно посмотреть тут echo "exec i3" >  $\sim$ /xinitro

sudo pacman -S i3

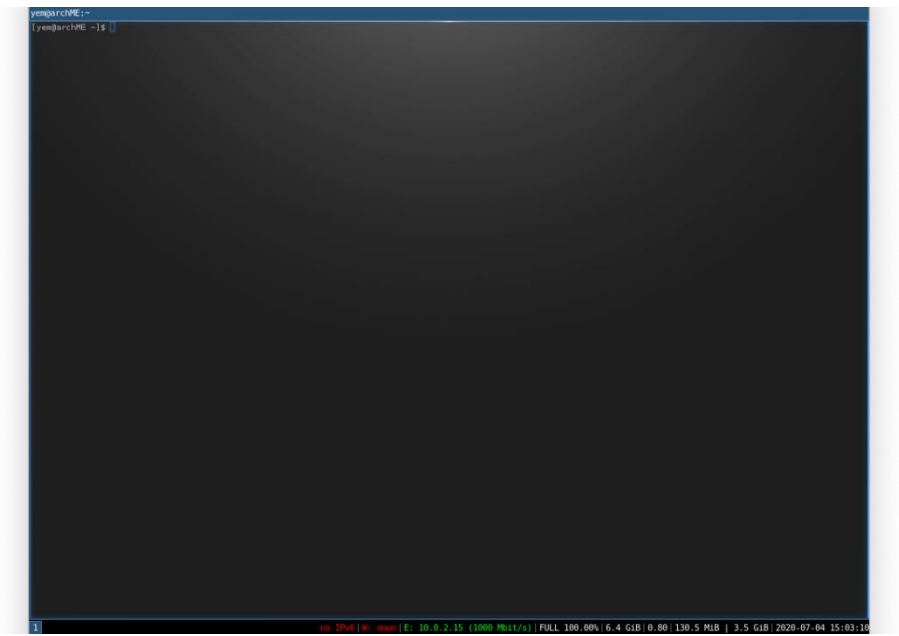

Если вы решите поменять своё окружение, то нужно будет менять запись в файле **xinitrc**. Для запуска вашего окружения используйте **Startx** 

Сделайте скриншоты (фотографии) процесса установки сервера и вставьте в отчёт.

# **Эталон ответов**

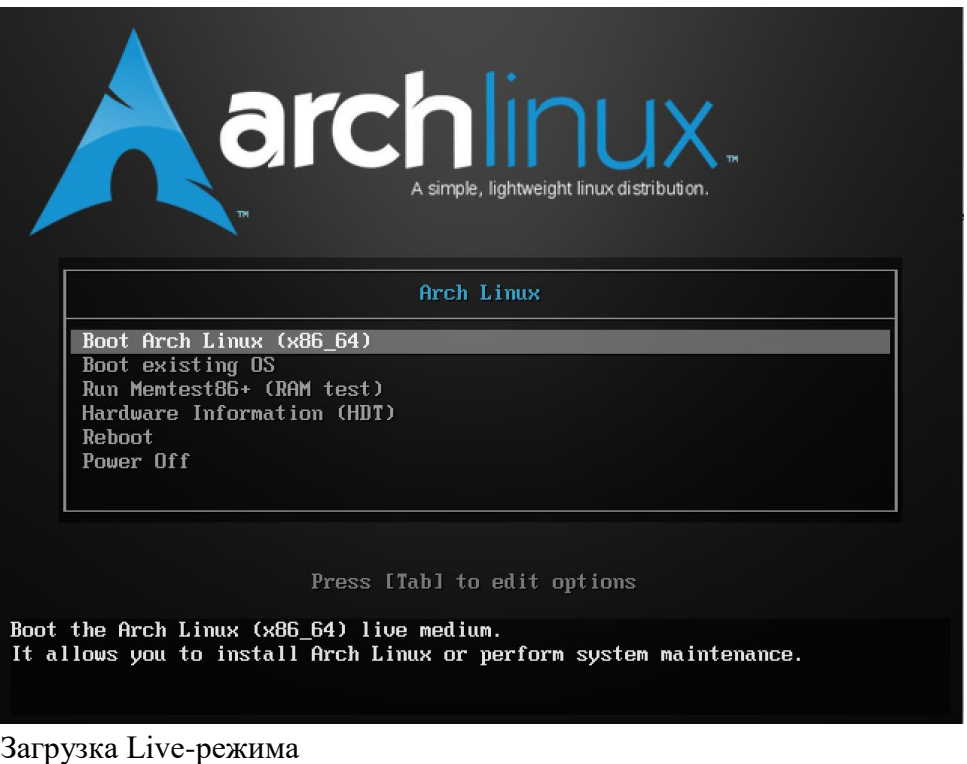

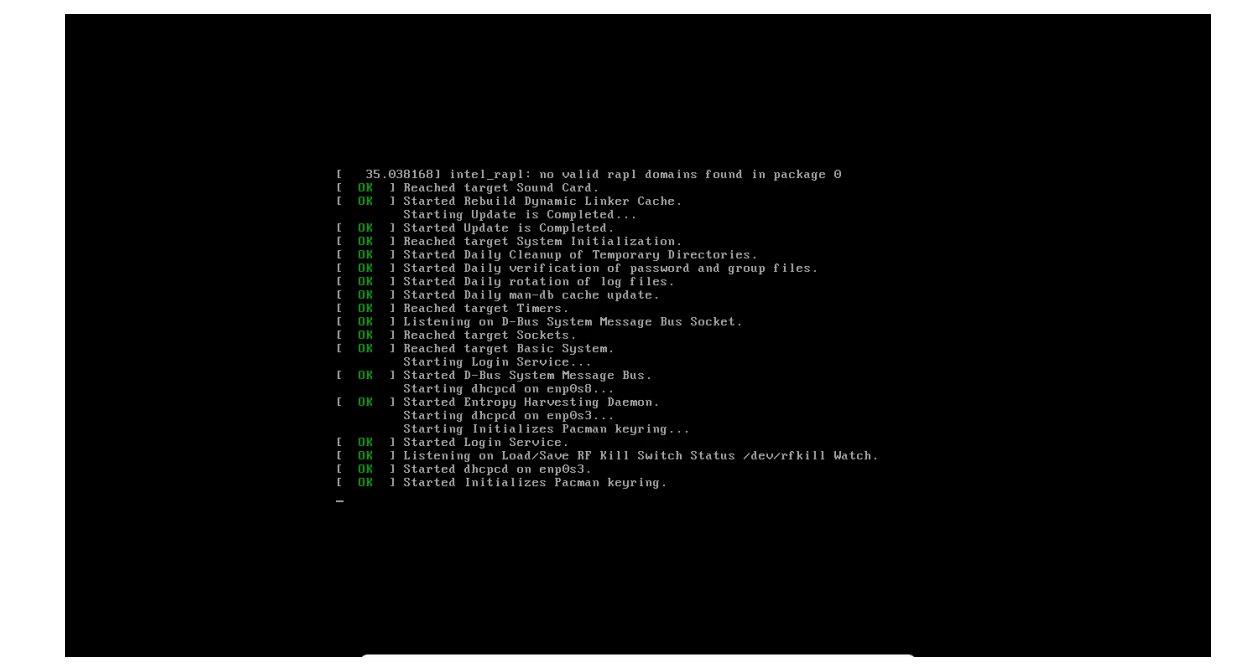

#### Разметка диска

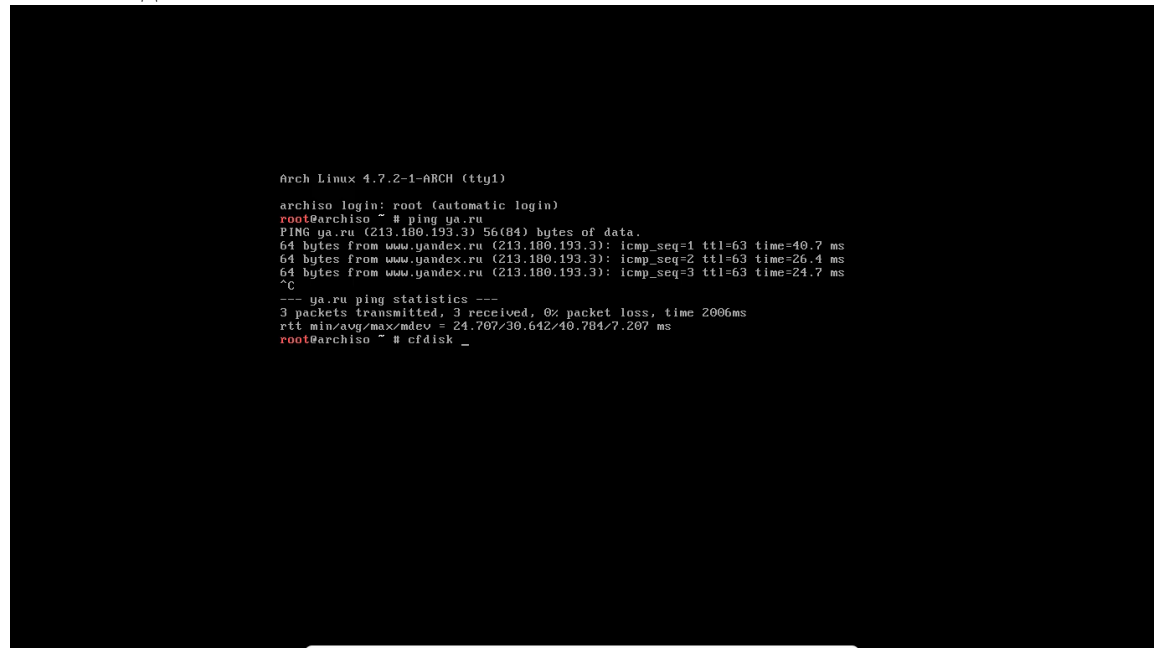

Выбор таблицы разделов

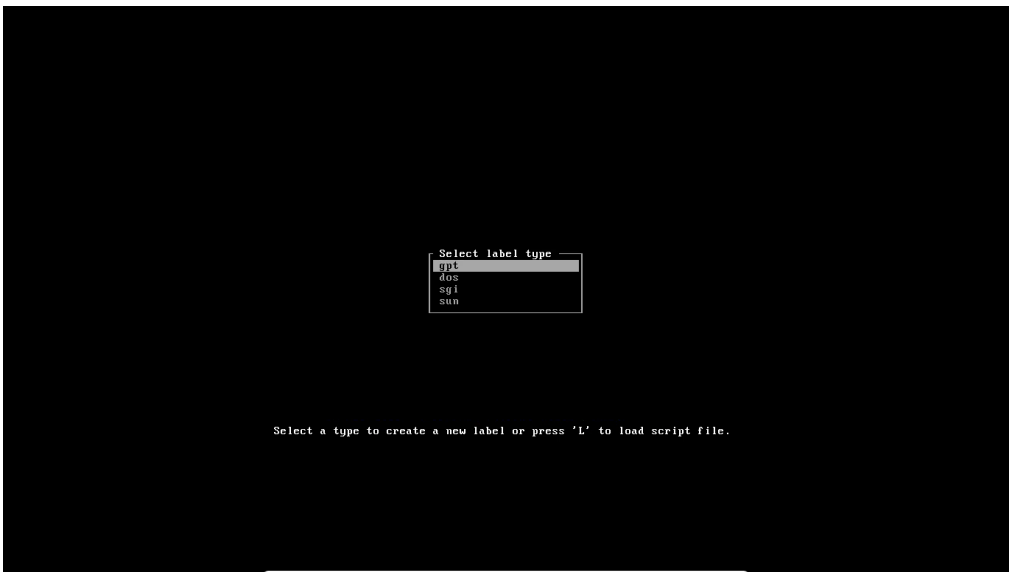

#### Монтирование файловых систем

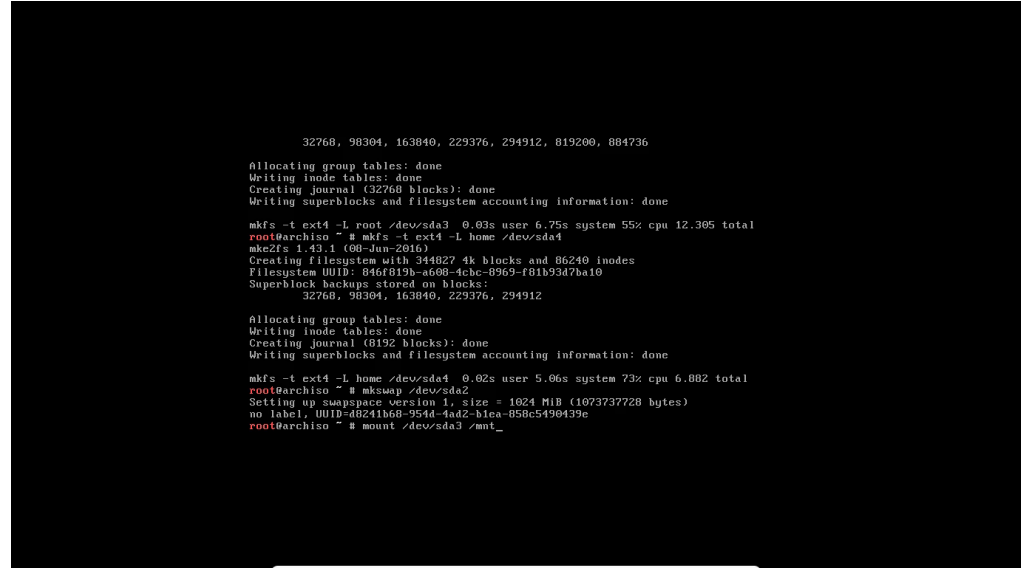

#### Установка системы

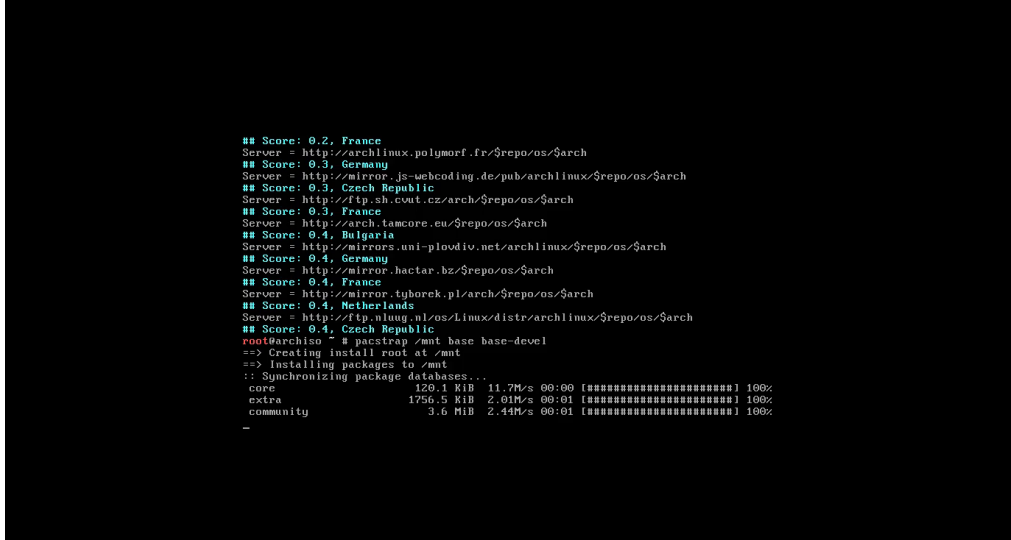
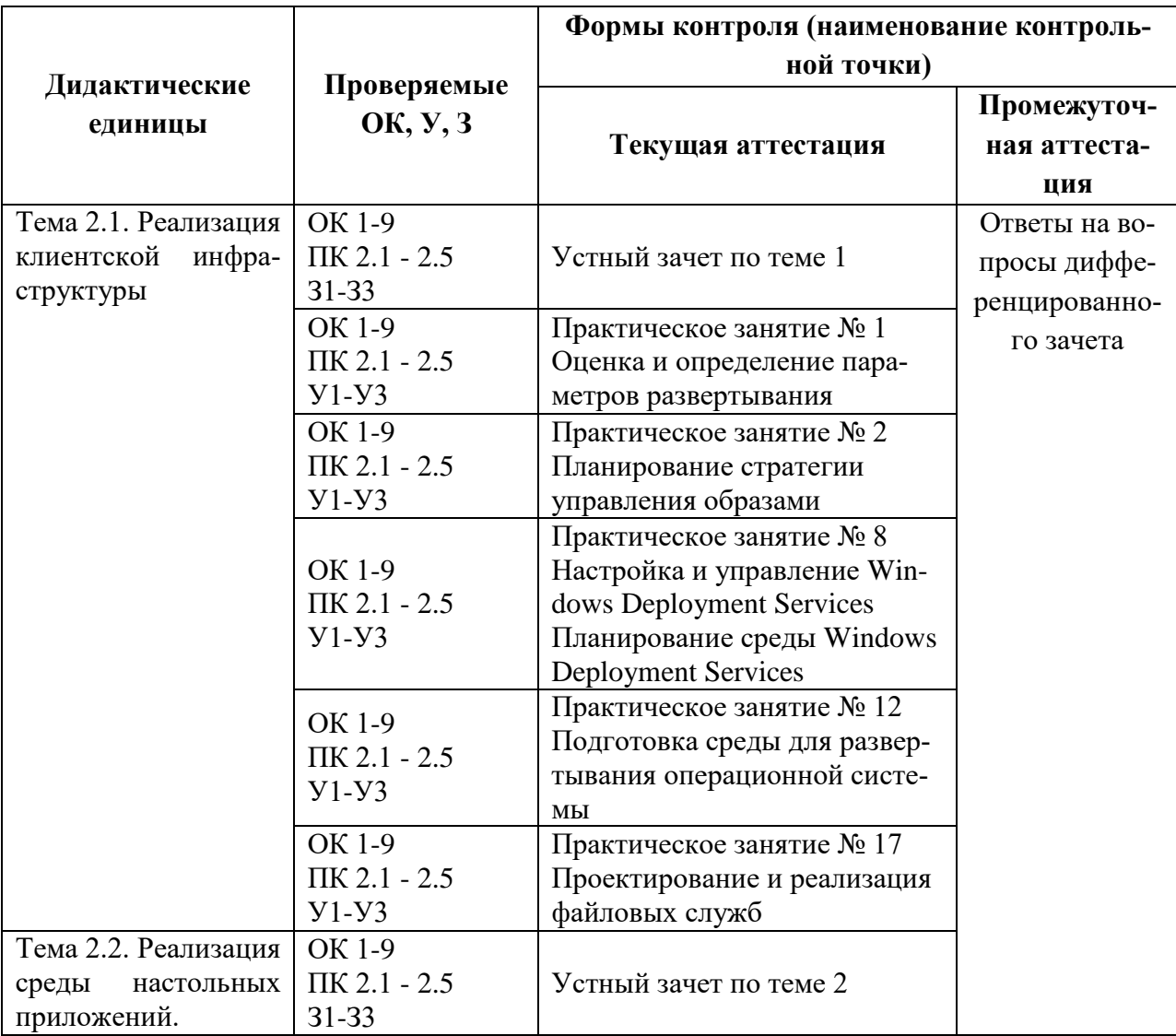

### **3.1.2. Оценка освоения теоретического курса профессионального модуля по МДК.02.02**

# **Устный зачет по теме 1**

# **Инструкция для обучающихся**

Зачет сдается в рамках учебного занятия. Каждый студент отвечает в устной форме на предложенные преподавателем 4 вопроса.

**Выполнение задания:** одному студенту на ответ выделяется 3 мин., группа сдает зачет за одно учебное занятие.

## **Перечень вопросов:**

- 6. Как реализовать безопасность клиентских систем?
- 7. Что такое миграция пользовательской среды?
- 8. Как организовать защиту предприятия от вредоносных программ?

9. Как организовать мониторинг производительности и работоспособности инфраструктуры клиентских ОС?

**Эталоны ответов:** приведены в учебном пособии по МДК.02.02 «Программное обеспечение компьютерных сетей».

# **Практическое занятие № 1 Оценка и определение параметров развертывания**

## **Задание:**

[Шаг 1. Установка Acronis Snap Deploy 5](https://www.acronis.com/ru-ru/support/documentation/ASD5/javascript:toggleBlock()

На этом этапе устанавливается Acronis Snap Deploy 5 в типичной конфигурации. Полное описание способов установки и процедур см. в [разделе, посвященном установке.](https://www.acronis.com/ru-ru/support/documentation/ASD5/index.html#13453.html)

Перед установкой убедитесь в том, что выполнены следующие условия. На машине имеется современная версия Windows, такая как Windows 10 Pro. Список операционных систем, на которые можно установить Acronis Snap Deploy 5, см. в раз-

деле «Поддерживаемые операционные системы».

Имеется программа установки. Ее можно загрузить [с](https://www.acronis.com/ru-ru/support/documentation/ASD5/javascript:void(16956)) [веб-страницы загрузки про](https://www.acronis.com/ru-ru/support/documentation/ASD5/javascript:void(16956))[дукта Acronis.](https://www.acronis.com/ru-ru/support/documentation/ASD5/javascript:void(16956))

Имеется один или несколько лицензионных ключей на Acronis Snap Deploy 5. Можно приобрести лицензионные ключи полной версии или получить пробные ключи н[а](https://www.acronis.com/ru-ru/support/documentation/ASD5/javascript:void(17080)) [веб-странице Acronis Snap Deploy 5.](https://www.acronis.com/ru-ru/support/documentation/ASD5/javascript:void(17080)) Тип лицензии («для сервера» или «для рабочей станции») определяет тип операционной системы, которую можно развертывать.

На машине, на которую нужно установить Acronis Snap Deploy 5, выполните следующие действия:

Войдите в систему с учетной записью администратора и запустите программу установки.

Нажмите Установить Acronis Snap Deploy 5.

Примите условия лицензионного соглашения и нажмите кнопку Далее.

Выберите Обычная.

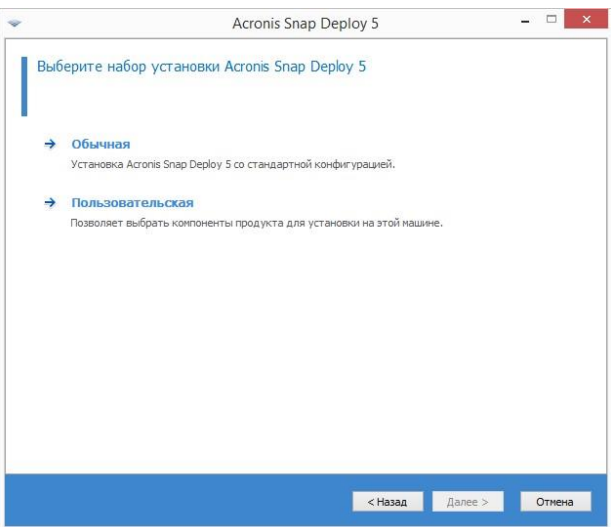

Щелкните Добавить лицензию, а затем укажите лицензионные ключи. Можно вве-

сти лицензионные ключи вручную или импортировать их из текстового файла.

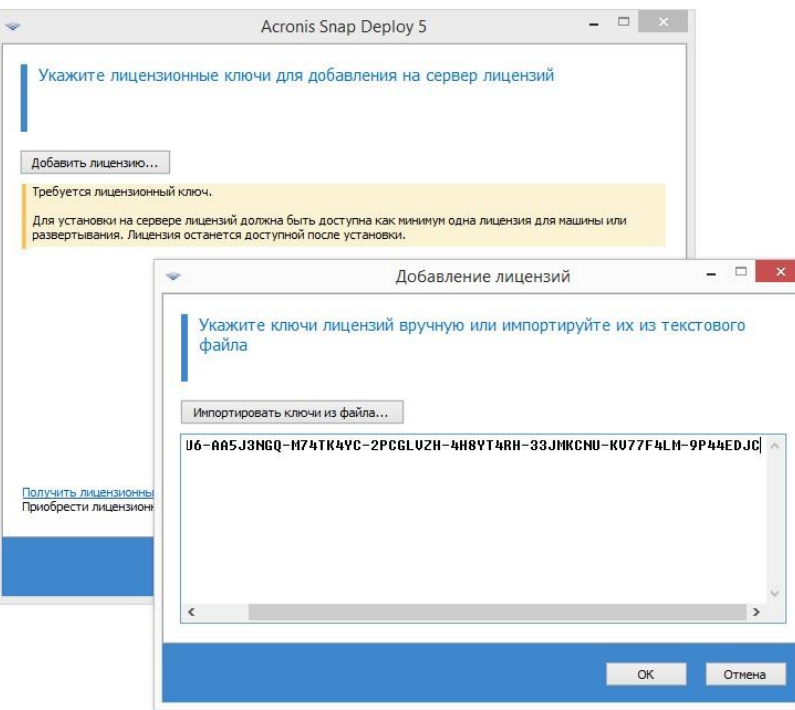

Укажите, будет ли машина участвовать в программе улучшения качества программного обеспечения.

Нажмите кнопку Установить.

[Шаг 2. Запуск Acronis Snap Deploy 5](https://www.acronis.com/ru-ru/support/documentation/ASD5/javascript:toggleBlock()

На машине, на которой установлен Acronis Snap Deploy 5, выполните следующие

действия.

На рабочем столе щелкните Acronis Snap Deploy 5.

После запуска Acronis Snap Deploy 5 появится экран приветствия.

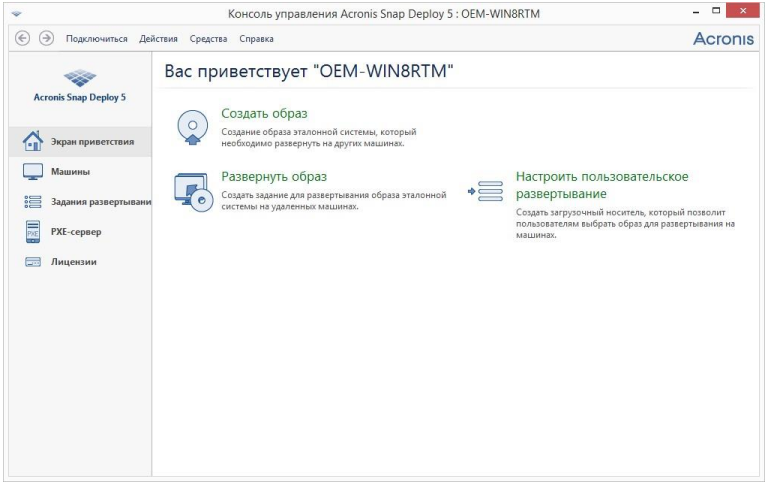

[Шаг 3. Создание загрузочного носителя](https://www.acronis.com/ru-ru/support/documentation/ASD5/javascript:toggleBlock()

На этом этапе создается загрузочный носитель, позволяющий создавать эталонные

образы и выполнять развертывание.

На машине, на которой установлен и запущен Acronis Snap Deploy 5, выполните следующие действия.

В меню Средства выберите пункт Создать загрузочный носитель.

В списке компонентов выберите Агент и Мастер создания эталонных образов.

В окне Сетевые настройки в поле Имя/IP адрес сервера укажите имя машины, на которой установлен Acronis Snap Deploy 5.

Выберите создание носителя на CD или DVD. Вставьте чистый диск CD-R/RW или DVD-R/RW.

Совет. Если на машине нет оптического дисковода CD-RW, DVD-RW, можно выбрать создание ISO-файла, который затем можно будет записать на оптический диск на другой машине. Также можно создать носитель на USB-накопителе. Дополнительные сведения см. в раздел[е](https://www.acronis.com/ru-ru/support/documentation/ASD5/index.html#16536.html) [«Создание загрузочного носителя».](https://www.acronis.com/ru-ru/support/documentation/ASD5/index.html#16536.html)

Нажмите кнопку Создать.

[Шаг 4. Создание эталонного образа](https://www.acronis.com/ru-ru/support/documentation/ASD5/javascript:toggleBlock()

На этом этапе образ машины создается и сохраняется на жестком диске с USBинтерфейсом.

Выберите машину, образ которой нужно создать. Для создания образа машины лицензии не требуется. Однако для развертывания машины будет использована лицензия для сервера или для рабочей станции в зависимости от того, работает ли на машине серверная операционная система (например, Windows 2008 Server или Linux) или операционная система для рабочей станции (например, Windows 7). Список операционных систем для серверов и рабочих станций см. в разделе «Поддерживаемые операционные системы для создания образов и развертывания».

На машине, образ которой нужно создать, выполните следующие действия.

Убедитесь, что загрузка с CD или DVD имеет более высокий приоритет, чем загрузка с жесткого диска. Может потребоваться открыть средство настройки BIOS этой машины и установить приоритет загрузки, как показано на следующем рисунке.

Подключите к машине жесткий диск с USB-разъемом.

Совет. Как вариант, можно сохранить образ в сетевую папку, как описано далее в этой процедуре.

Загрузите машину с созданного загрузочного носителя.

В меню загрузки выберите Мастер создания эталонных образов.

76

Во всплывающем окне нажмите кнопку Отмена или дождитесь закрытия окна.

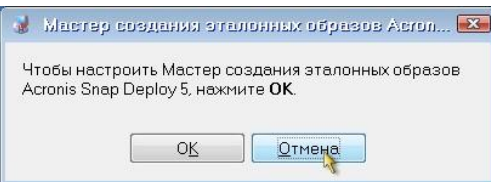

Выберите тома, которые нужно включить в эталонный образ. Можно оставить вариант по умолчанию, при котором в образ включаются тома, содержащие операционную систему.

Укажите папку на жестком диске USB, в которую нужно сохранить образ, или

укажите сетевую папку, а также имя пользователя и пароль для доступа к этой

папке.

Нажимайте кнопку Далее, пока не откроется итоговое окно. В этом окне нажмите кнопку Создать.

Acronis Snap Deploy 5 начнет создание образа.

После создания образа будет выполнена перезагрузка машины.

### **Эталон ответов**

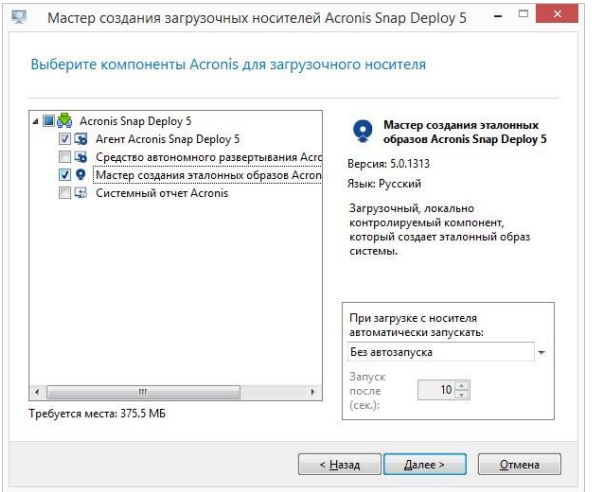

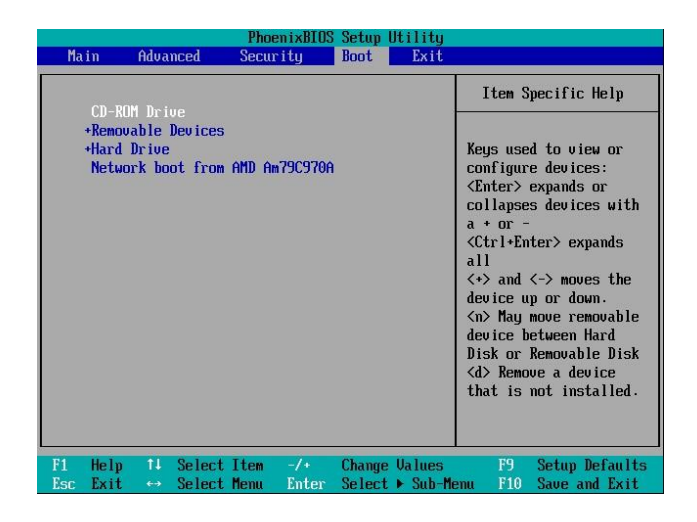

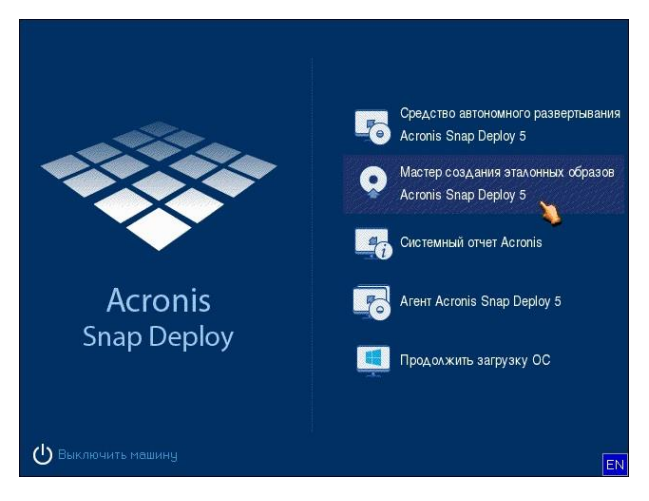

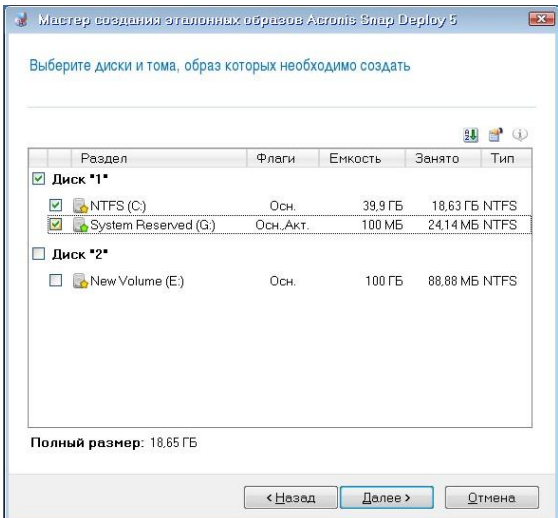

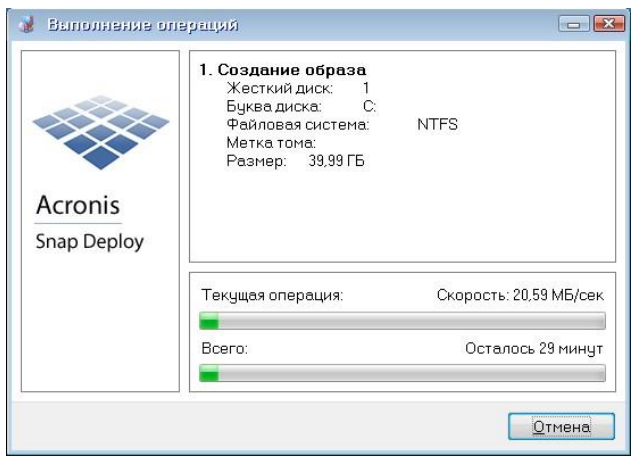

## **Практическое занятие № 2 Планирование стратегии управления образами**

## **Задание:**

Подготовка целевой машины

На целевой машине выполните следующие действия.

Убедитесь, что загрузка с CD или DVD имеет более высокий приоритет, чем загрузка с жесткого диска. Может потребоваться открыть средство настройки BIOS этой машины и установить приоритет загрузки.

Загрузите машину с созданного загрузочного носителя.

В меню загрузки щелкните Агент.

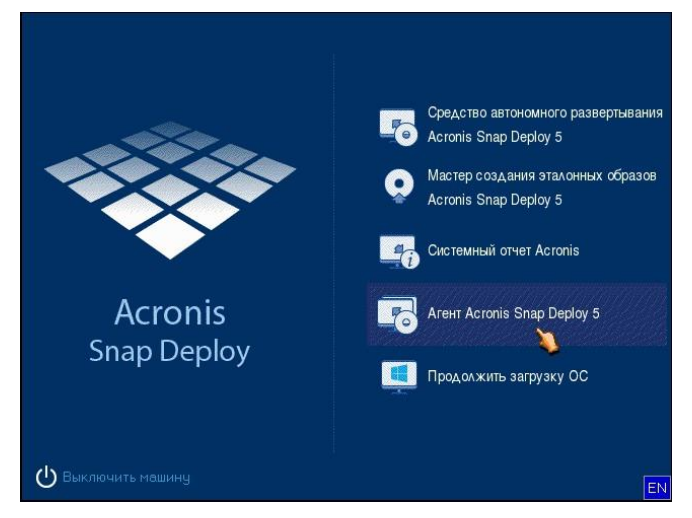

Во всплывающем окне нажмите кнопку Отмена или дождитесь закрытия окна.

Убедитесь, что машина готова к развертыванию. Окно должно выглядеть, примерно как на следующем рисунке.

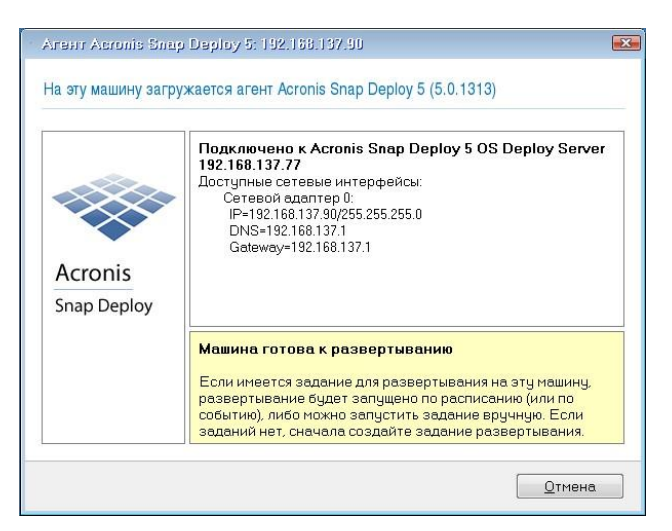

Подробно. Целевая машина готова к развертыванию после подключения к OS Deploy Server. Этот сервер является частью Acronis Snap Deploy 5. Если машина не подключается к серверу, может потребоваться настроить параметры сети, как описано в разделе «Загрузка целевых машин».

Когда целевая машина готова, можно развертывать на нее эталонный образ.

Развертывание эталонного образа

На машине, на которой установлен Acronis Snap Deploy 5, выполните следующие действия.

Подключите к машине жесткий диск USB, содержащий эталонный образ. Можно скопи-

ровать образ на локальный жесткий диск машины.

Щелкните представление Машины. Убедитесь, что подготовленная целевая машина отображается в списке с состоянием Готовые к работе.

Щелкните целевую машину правой кнопкой мыши и нажмите Развернуть образ.

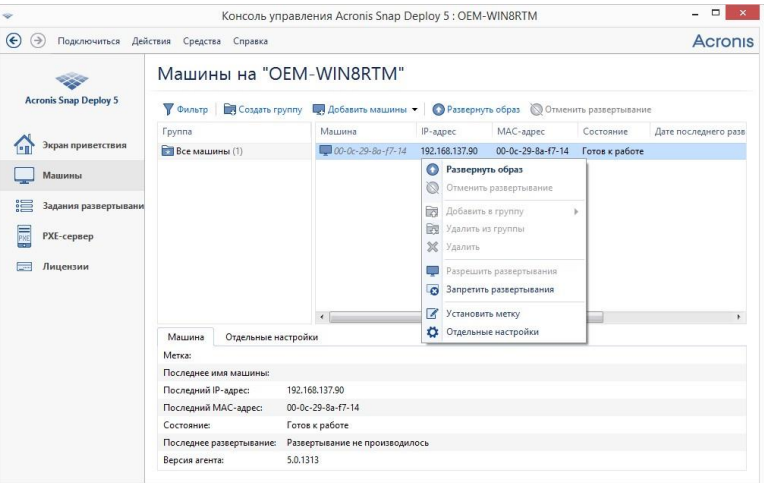

Нажимайте кнопку Далее, пока не откроется окно выбора шаблона. В этом окне нажмите кнопку Создать новый.

Щелкните Создать новый шаблон, а затем нажмите кнопку Далее.

Выберите созданный эталонный образ (TIB-файл) и нажмите кнопку Далее.

В окне настроек развертывания нажмите кнопку Далее.

Примечание. Если был создан образ машины с операционной системой для рабочих станций (например, Windows 7), но имеются только серверные лицензии (например, Acronis Snap Deploy 5 для сервера — лицензия пробной версии), может потребоваться разрешить программе использовать этот тип лицензии для развертывания машины. Для этого в окне настроек развертывания щелкните Лицензирование и выберите Автоматически использовать серверную лицензию.

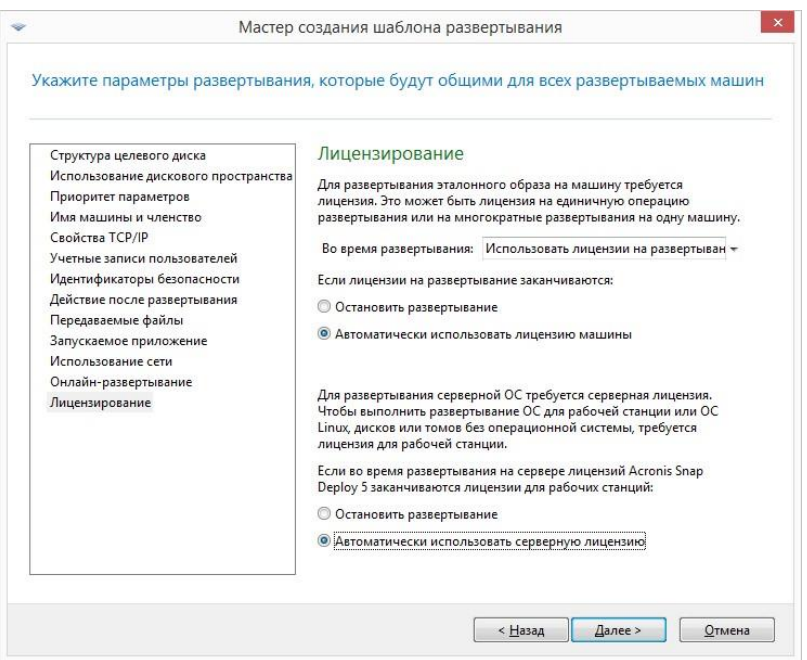

Можно добавить лицензию для рабочей станции перед началом развертывания. Для этого откройте представление Лицензии и нажмите кнопку Добавить лицензию на панели инструментов.

Нажимайте кнопку Далее, пока не откроется итоговое окно. В этом окне нажмите кнопку Сохранить.

Подробно. Создан шаблон развертывания. Он определяет порядок выполнения развертывания. Этот шаблон можно использовать повторно в других заданиях развертывания.

Выберите созданный шаблон развертывания, а затем нажмите кнопку Далее.

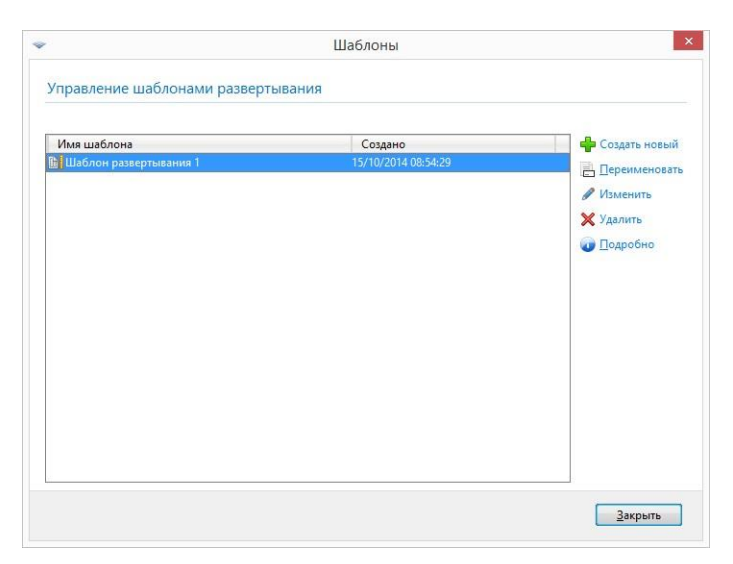

В ответ на вопрос, когда запустить развертывание, выберите Сейчас и введите имя поль-

зователя и пароль, необходимые для входа в Windows.

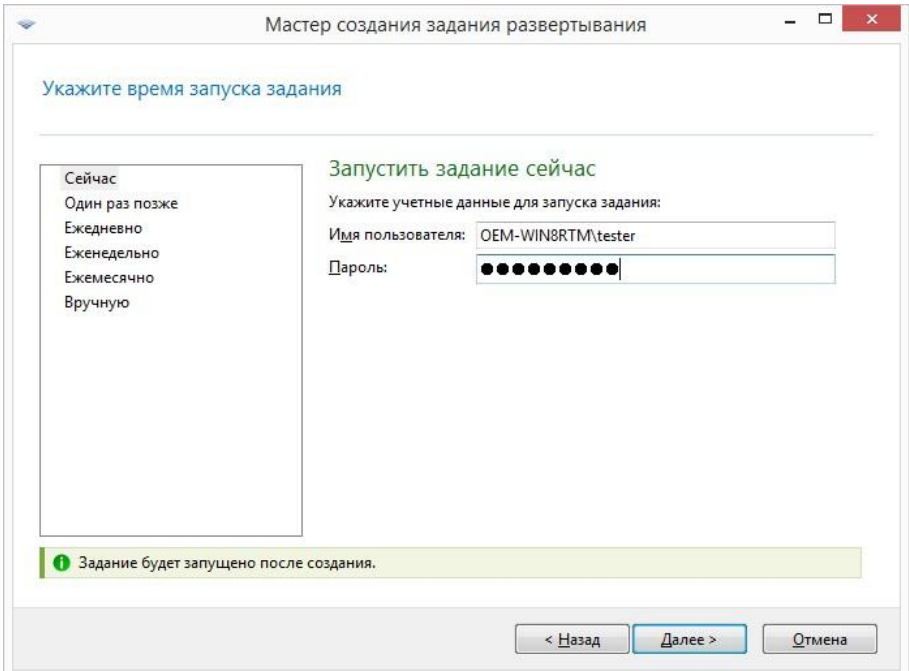

Нажимайте кнопку Далее, пока не откроется итоговое окно. В этом окне нажмите кнопку Создать.

Ход выполнения развертывания можно увидеть как на машине, где установлен Acronis Snap Deploy 5, так и на целевой машине.

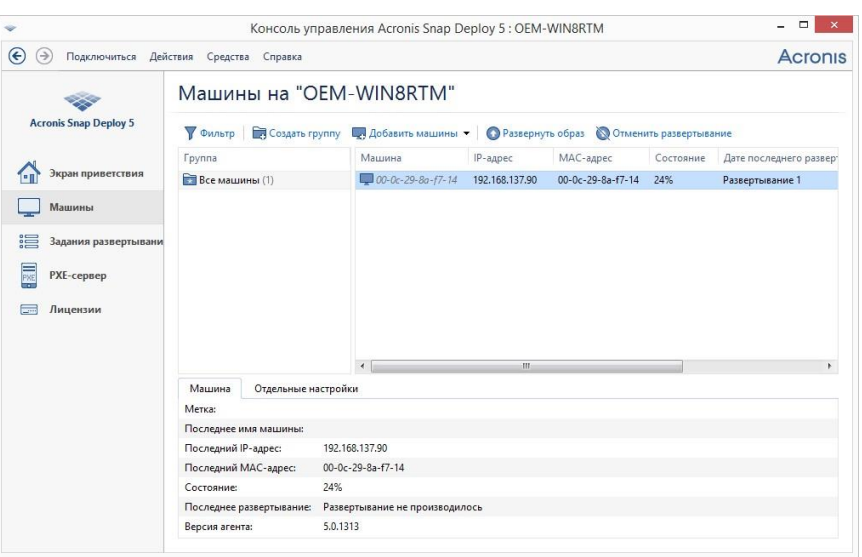

Просмотр хода развертывания на машине с Acronis Snap Deploy 5

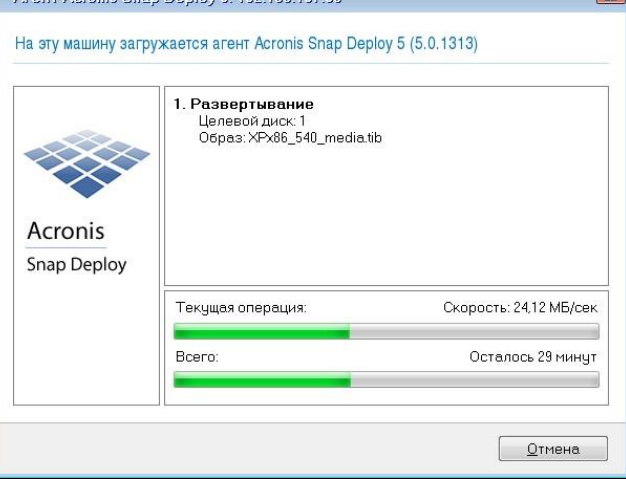

Просмотр хода развертывания на целевой машине

# **Практическое занятие № 2 Планирование стратегии управления образами**

### **Задание:**

Подготовка целевой машины

На целевой машине выполните следующие действия.

Убедитесь, что загрузка с CD или DVD имеет более высокий приоритет, чем загрузка с жесткого диска. Может потребоваться открыть средство настройки BIOS этой машины и установить приоритет загрузки.

Загрузите машину с созданного загрузочного носителя.

В меню загрузки щелкните Агент.

Во всплывающем окне нажмите кнопку Отмена или дождитесь закрытия окна.

Убедитесь, что машина готова к развертыванию. Окно должно выглядеть, примерно как на следующем рисунке.

Подробно. Целевая машина готова к развертыванию после подключения к OS

Deploy Server. Этот сервер является частью Acronis Snap Deploy 5. Если машина не подключается к серверу, может потребоваться настроить параметры сети, как описано в разделе «Загрузка целевых машин».

Когда целевая машина готова, можно развертывать на нее эталонный образ.

Развертывание эталонного образа

На машине, на которой установлен Acronis Snap Deploy 5, выполните следующие действия.

Подключите к машине жесткий диск USB, содержащий эталонный образ. Можно скопировать образ на локальный жесткий диск машины.

Щелкните представление Машины. Убедитесь, что подготовленная целевая машина отображается в списке с состоянием Готовые к работе.

Щелкните целевую машину правой кнопкой мыши и нажмите Развернуть образ. Нажимайте кнопку Далее, пока не откроется окно выбора шаблона. В этом окне нажмите кнопку Создать новый.

Щелкните Создать новый шаблон, а затем нажмите кнопку Далее.

Выберите созданный эталонный образ (TIB-файл) и нажмите кнопку Далее.

В окне настроек развертывания нажмите кнопку Далее.

Примечание. Если был создан образ машины с операционной системой для рабочих станций (например, Windows 7), но имеются только серверные лицензии (например, Acronis Snap Deploy 5 для сервера — лицензия пробной версии), может потребоваться разрешить программе использовать этот тип лицензии для развертывания машины. Для этого в окне настроек развертывания щелкните Лицензирование и выберите Автоматически использовать серверную лицензию.

Можно добавить лицензию для рабочей станции перед началом развертывания. Для этого откройте представление Лицензии и нажмите кнопку Добавить лицензию на панели инструментов.

Нажимайте кнопку Далее, пока не откроется итоговое окно. В этом окне нажмите кнопку Сохранить.

Подробно. Создан шаблон развертывания. Он определяет порядок выполнения развертывания. Этот шаблон можно использовать повторно в других заданиях развертывания.

Выберите созданный шаблон развертывания, а затем нажмите кнопку Далее.

84

В ответ на вопрос, когда запустить развертывание, выберите Сейчас и введите имя пользователя и пароль, необходимые для входа в Windows.

Нажимайте кнопку Далее, пока не откроется итоговое окно. В этом окне нажмите кнопку Создать.

Ход выполнения развертывания можно увидеть как на машине, где установлен Acronis Snap Deploy 5, так и на целевой машине.

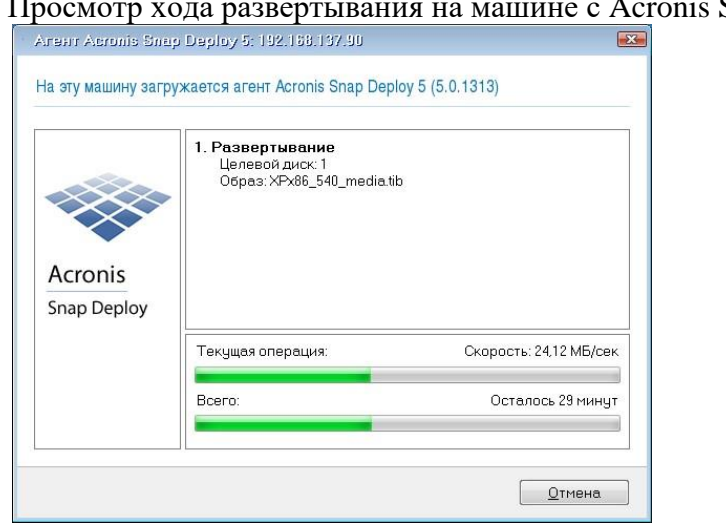

Просмотр хода развертывания на машине с Acronis Snap Deploy 5

Просмотр хода развертывания на целевой машине

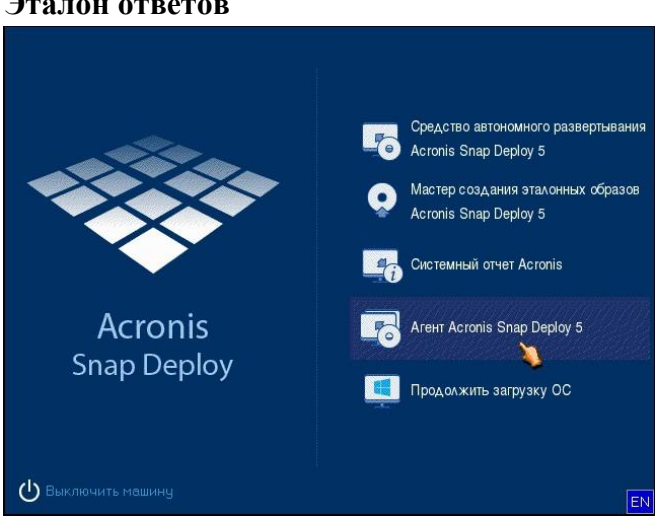

# **Эталон ответов**

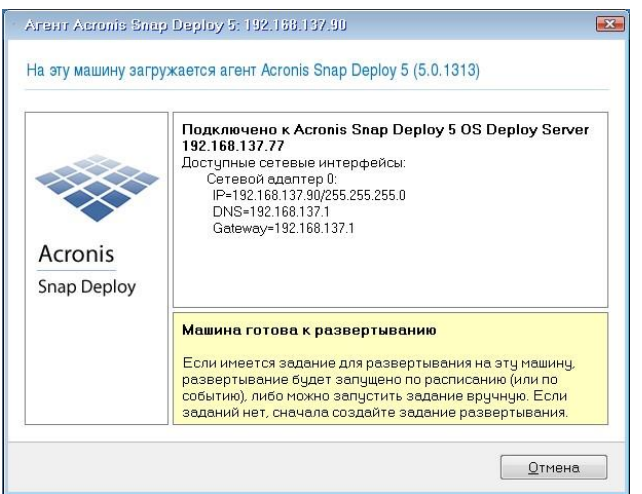

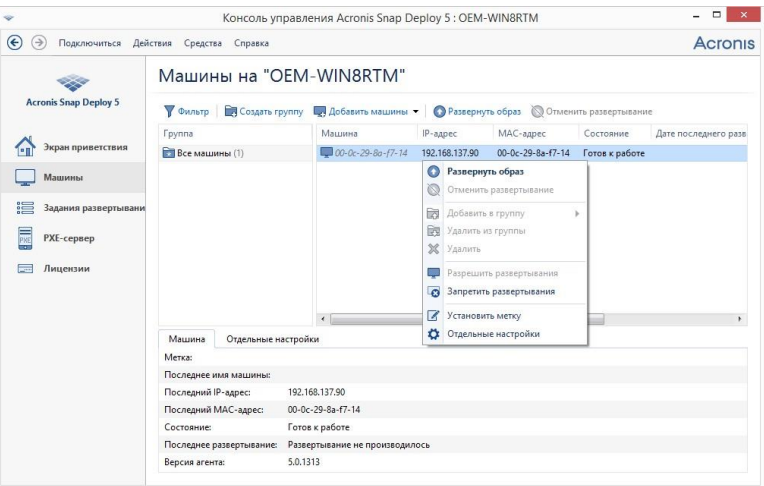

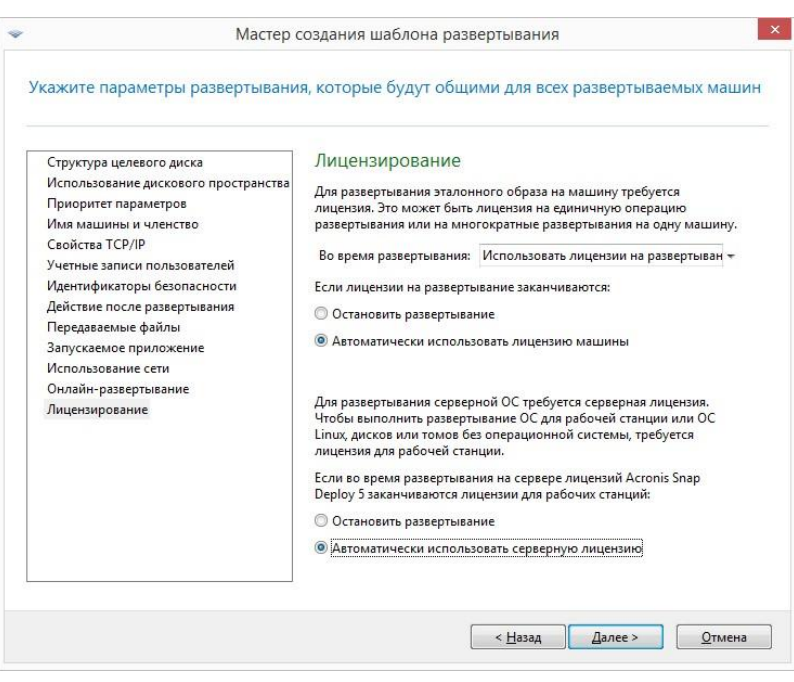

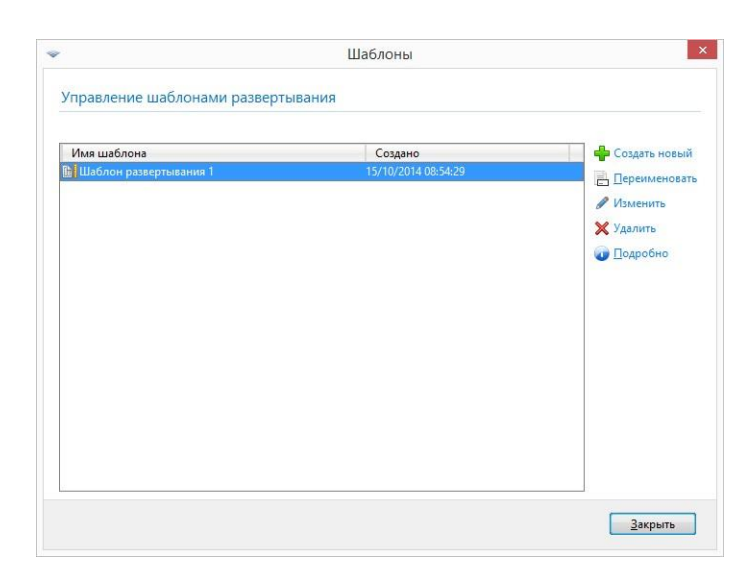

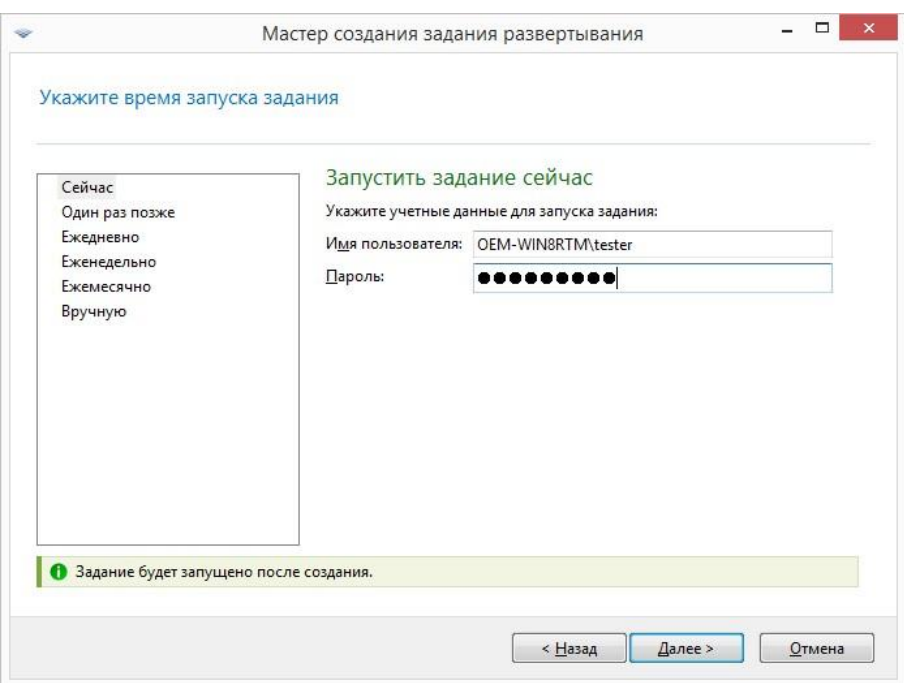

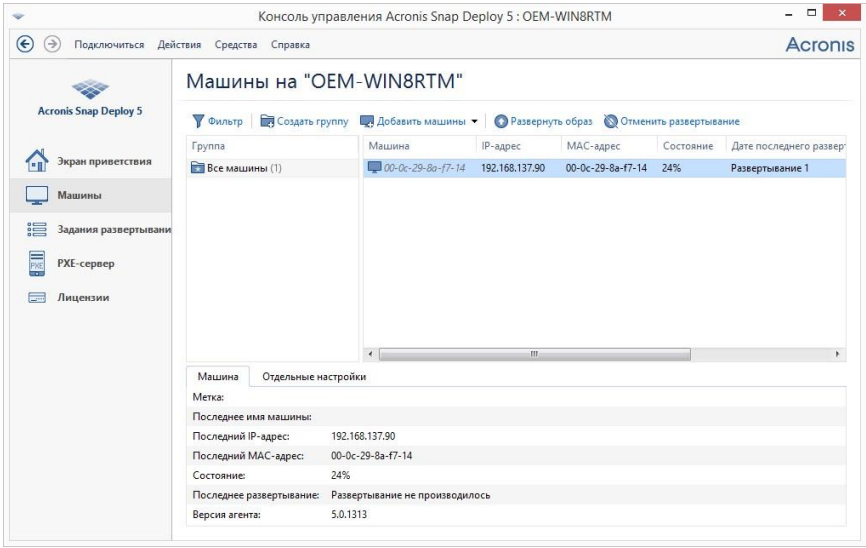

# **Практическое занятие № 8 Настройка и управление Windows Deployment Services Планирование среды Windows Deployment Services**

### **Задание:**

Чтобы установить WDS, перейдите в консоль Server Manager и нажмите кнопку Add Role. В результате появится мастер установки ролей.

Нажмите кнопку Next. Выберите роль Windows Deployment Services и опять Далее.

Необходимо доставить следующие службы: Deployment Server и Transport Server (по умолчанию они будут отмечены галочками) Нажмите кнопку Далее.

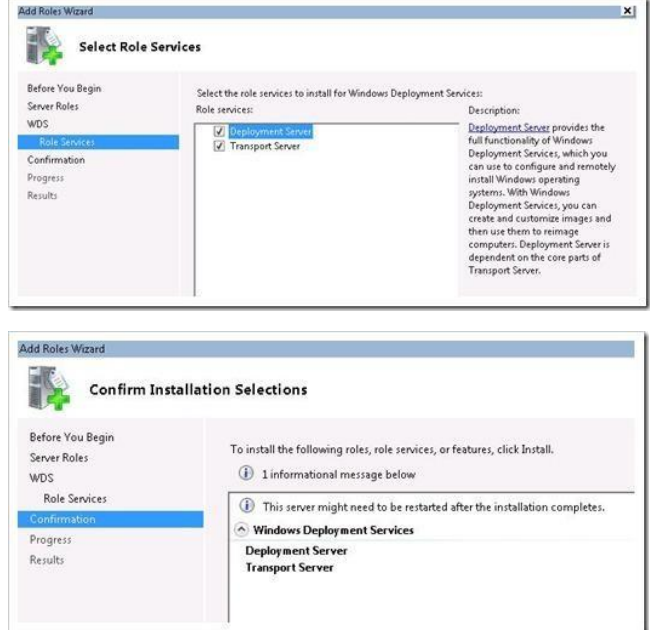

В общем-то, все, дальше начнется установка с отображением результатов установки на экран.

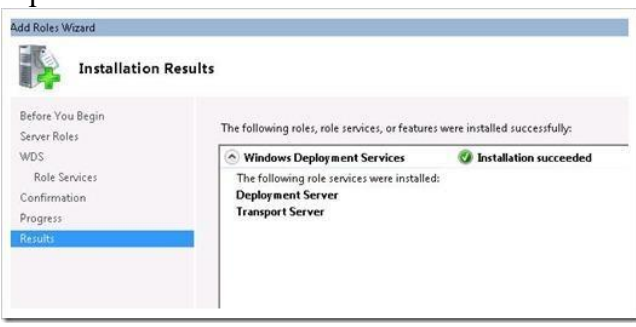

После окончания установки перейдите в Administrative Tools и откройте консоль Windows Deployment Services. При первом нажатии на ваш сервер, появится окно с предупреждением, в котором говорится, что служба WDS еще не настроена: Windows Deployment Services is not configured.

This server is not configured. To configure this server, first verify that you are a local administrator.

Щелкните правой кнопкой мыши по серверу и выберите пункт «configure» (настроить). Запустится очередной мастер, прежде чем приступить к настройке WDS, вы должны убедиться, что ваша инфраструктура соответствует указанным требованиям (установлен домен Active Directory, есть DHCP, DNS). Нажмите кнопку Далее.

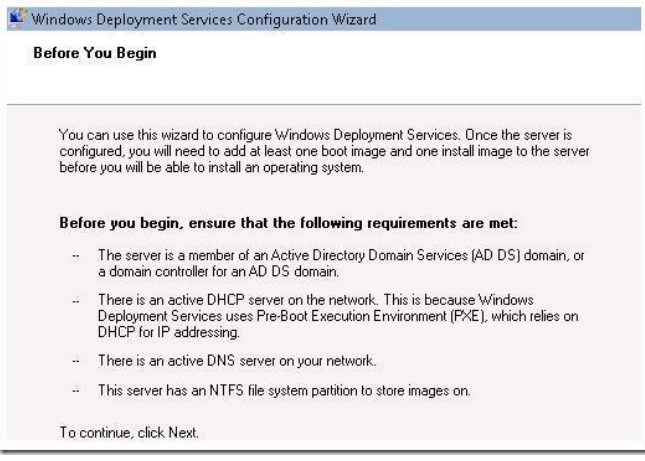

Укажите папку для файлов Remote Installation. Согласно требованиям, указанным ниже, вы должны убедиться, что размер выбранного раздела достаточно большой для хранения файлов – образов.

Дальше настраиваем PXE. В данном случае у нас есть возможность настроить автоматическое создание учетных записей компьютера в Active Directory, и связать в дальнейшем эту учетку с физическим ПК. Для простоты я выбрал «Respond to all computers».

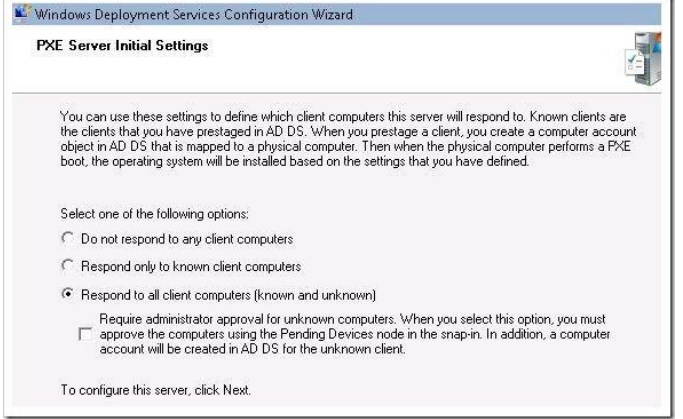

Затем нам предоставляется возможность добавить установочные образы на сервер. Я оставил галочку «Add images to the server now», в результате появится мастер добавления образов.

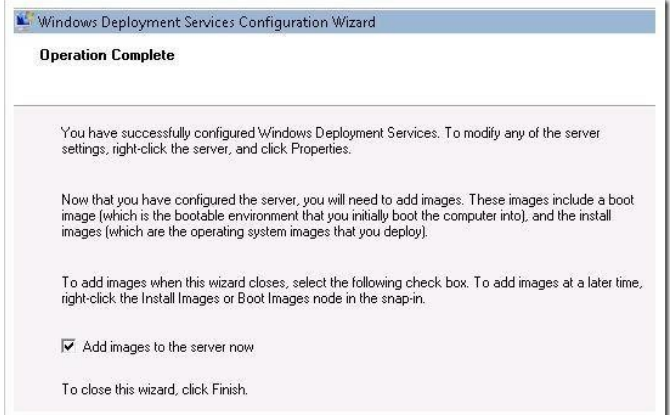

На этом этапе я добавлю образ загрузчика и установщика для Windows 7. Эти образы можно найти на DVD дистрибутиве Windows 7 в папке sources. Вам понадобятся 2 файла install.wim и boot.wim. Я скопировал эти два файла на сервер WDS в папку «C:Windows7\_Images».

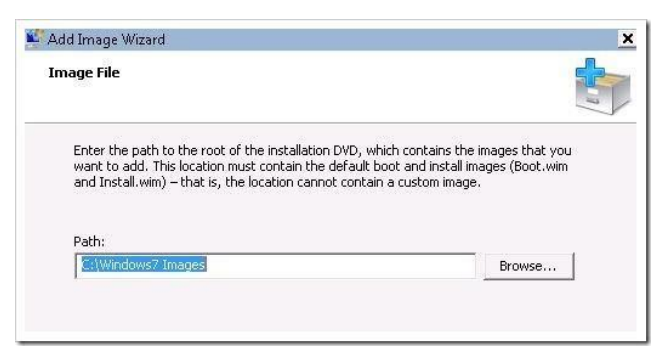

Теперь мы можем создать новую группу образов или выбрать уже существующую.

Я создал новую группу для образов с именем «Windows 7».

Мастер увидел оба моих образа: загрузочный — boot.wim и установочный — install.wim.

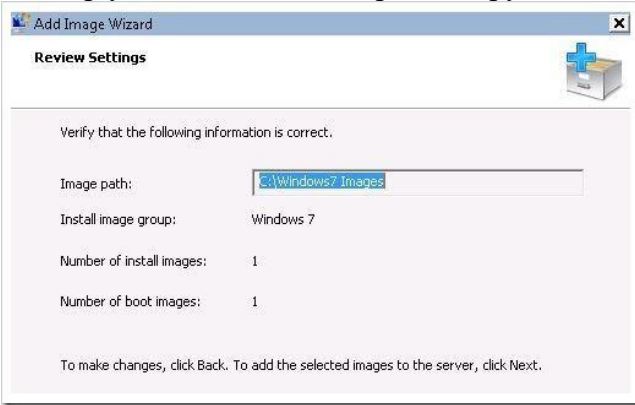

Теперь оба образа добавлены на сервер и будут отображены в консоли WDS.

На первом скриншоте виден установочной образ Windows 7. На втором отображен образ загрузчика.

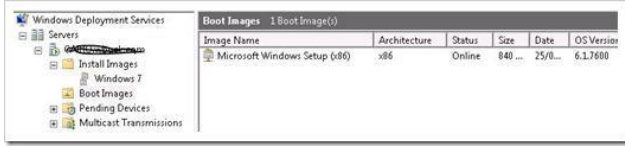

### **Эталон ответов**

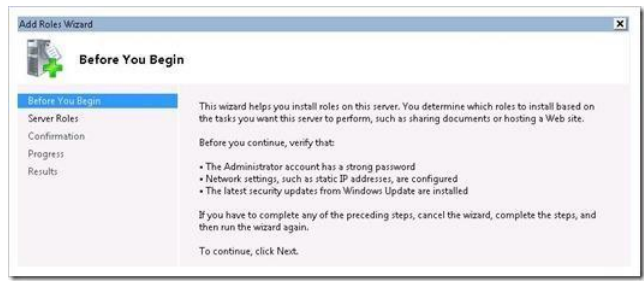

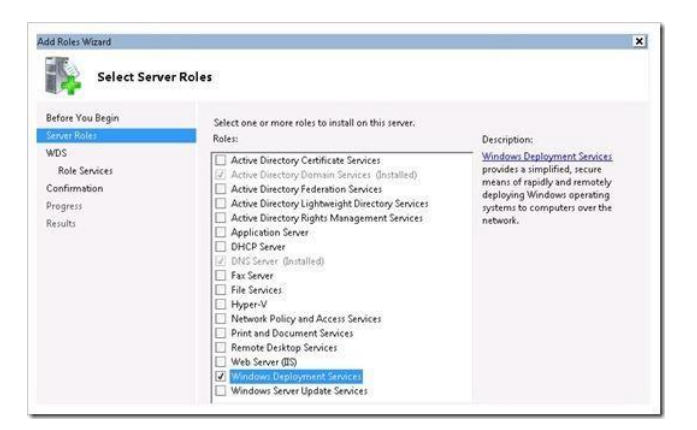

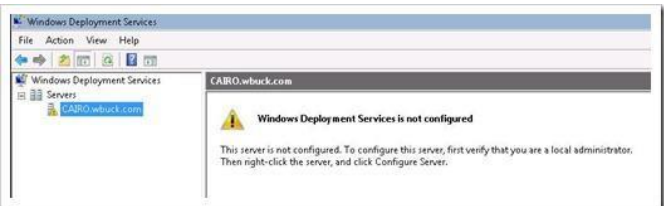

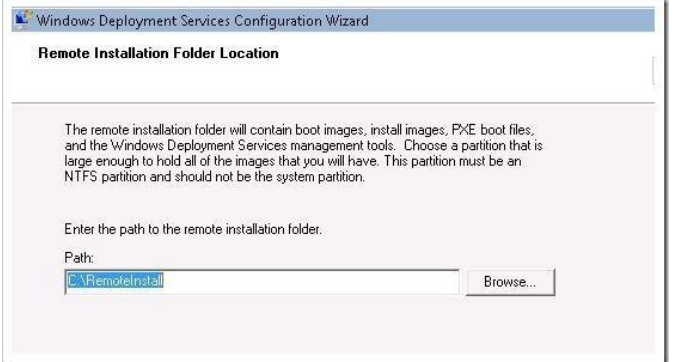

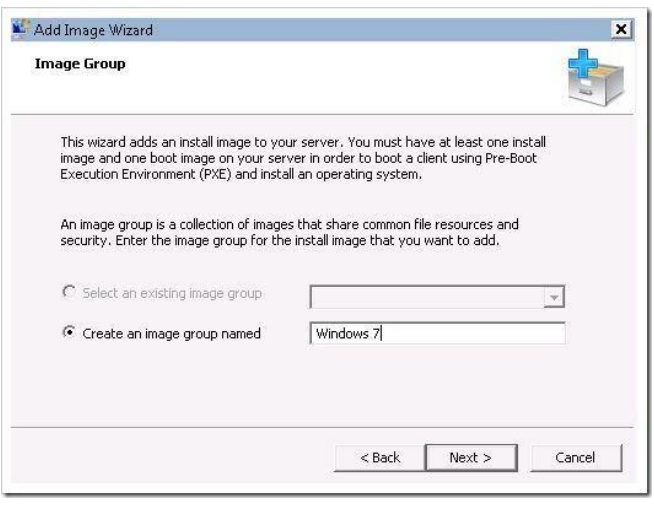

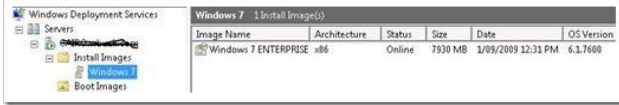

# **Практическое занятие № 12 Подготовка среды для развертывания операционной системы**

## **Задание:**

Для функционирования [виртуальной машины](https://tunecom.ru/virtual-machines/387-kak-ustanovit-windows-10-na-virtualbox.html) [V](https://tunecom.ru/virtual-machines/387-kak-ustanovit-windows-10-na-virtualbox.html)Mware Workstation Pro нужна 64разрядная система, поддержка аппаратной виртуализации вашим компьютером и активация технологии "Intel Virtualization Technology" или "AMD Virtualization Technology" в BIOS материнской платы

## Как установить VMware Workstation Pro

Скачайт[е](https://tunecom.ru/index.php?do=go&url=aHR0cHM6Ly93d3cudm13YXJlLmNvbS9nby9nZXR3b3Jrc3RhdGlvbi13aW4=) [VMware Workstation Pro,](https://tunecom.ru/index.php?do=go&url=aHR0cHM6Ly93d3cudm13YXJlLmNvbS9nby9nZXR3b3Jrc3RhdGlvbi13aW4=) запустите исполняемый файл и следуйте дальнейшим инструкциям. Мы покажем важные аспекты.

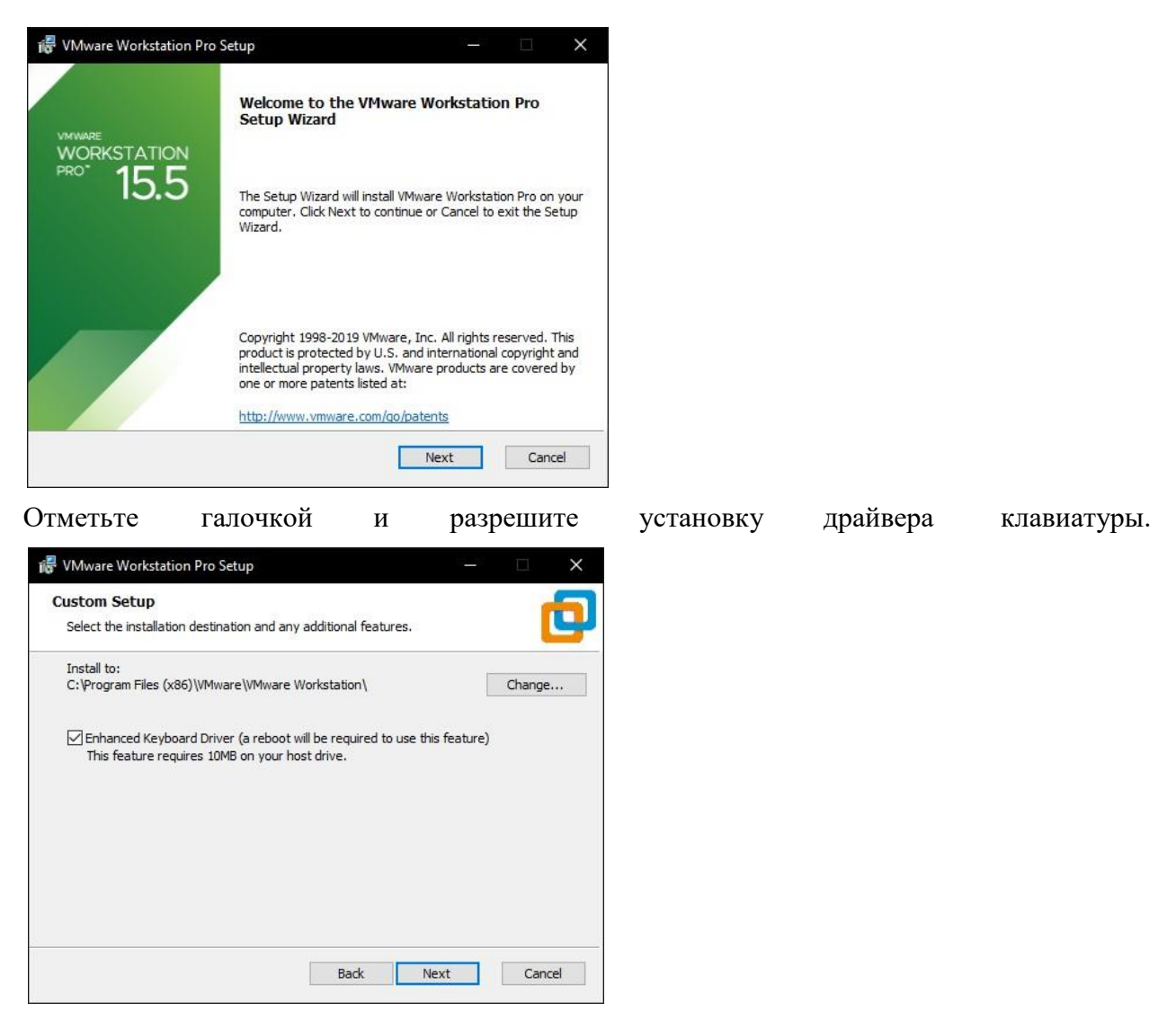

Если необходимо отменить автоматические обновления, отключите верхнюю опцию. А если нет желания принимать участие в программе улучшения качества отправляя анонимные данные и статистику использования VMware Workstation Pro, снимите галочку с ниж-

него пункта и продолжайте.

На последнем этапе активируйте лицензию нажав по соответствующей кнопке и нажмите "Finish".

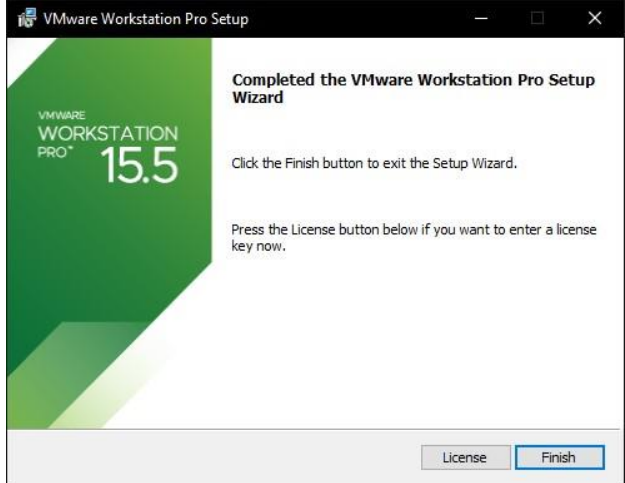

После чего, согласитесь на перезагрузку компьютера.

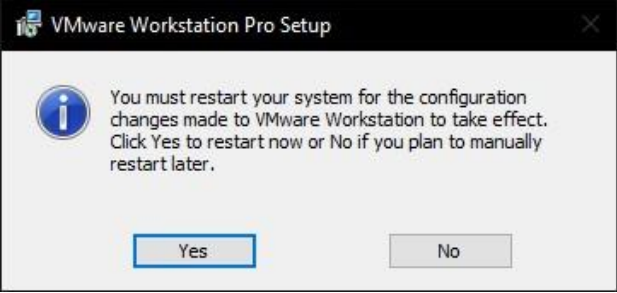

Начальная настройка VMware Workstation Pro

Откройте виртуальную машину, разверните меню "Edit" и зайдите в настройки

нажав "Preferences".

Если требуется изменить расположение виртуальных машин, например из-за нехватки ме-

ста на основном диске, нажмите кнопку "Browse" и сделайте это.

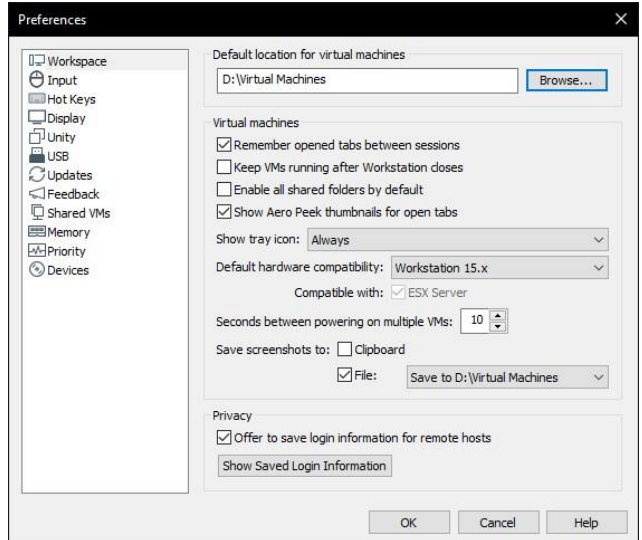

Остальные настройки можно не трогать, по умолчанию отлично подойдет. Как установить Windows 10 в VMware Workstation Pro

Перед началом установкой ["Скачайте Windows 10"](https://tunecom.ru/windows/367-download-windows-10.html) на компьютер и в главном окне VMware Workstation Pro нажмите большую кнопку "Create a New Virtual Machine".

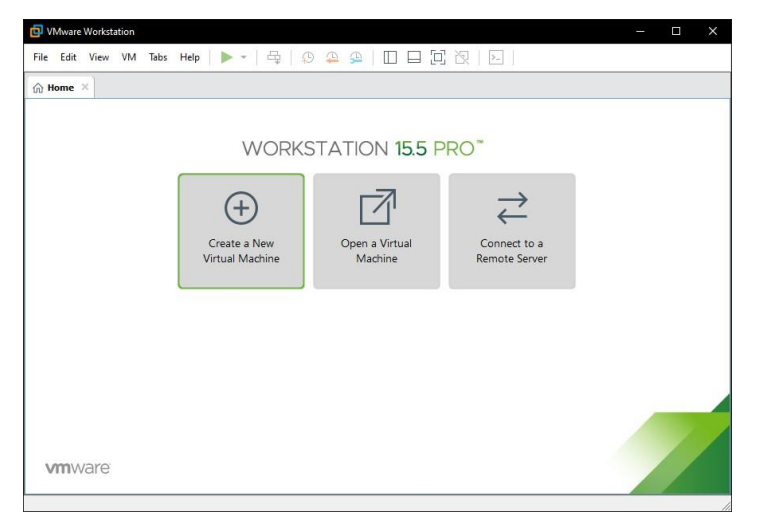

В появившемся окне нажмите мышкой "Next".

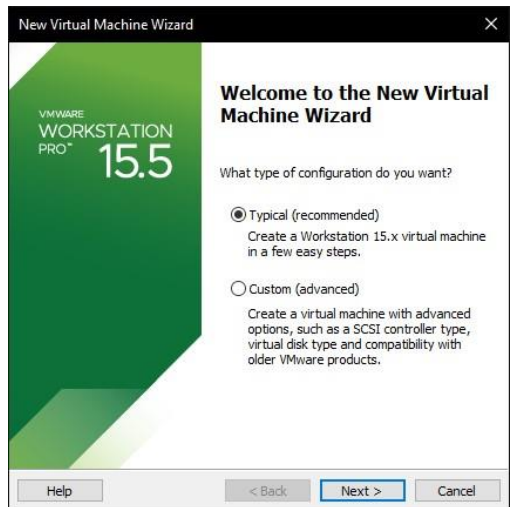

Образ пока выбирайте, просто продолжайте дальше.

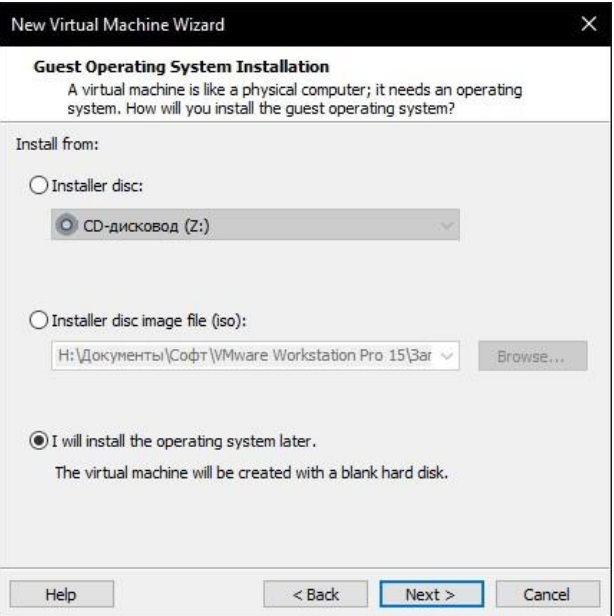

Укажите операционную систему и версию.

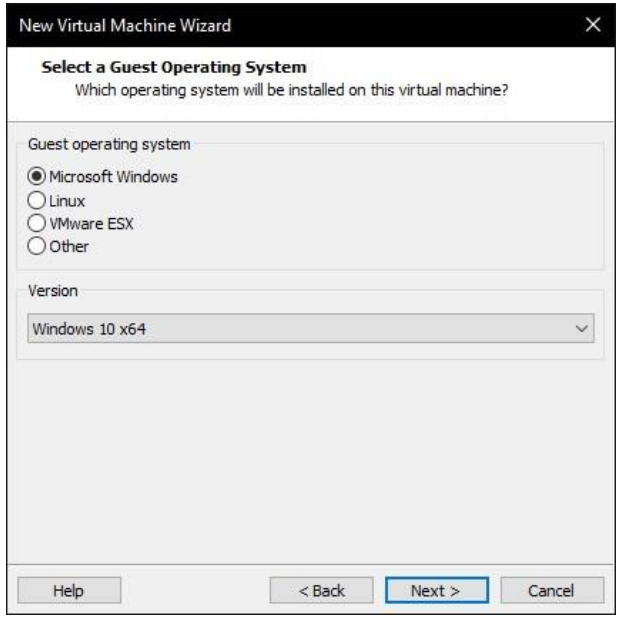

Если необходимо, выберите другую локацию.

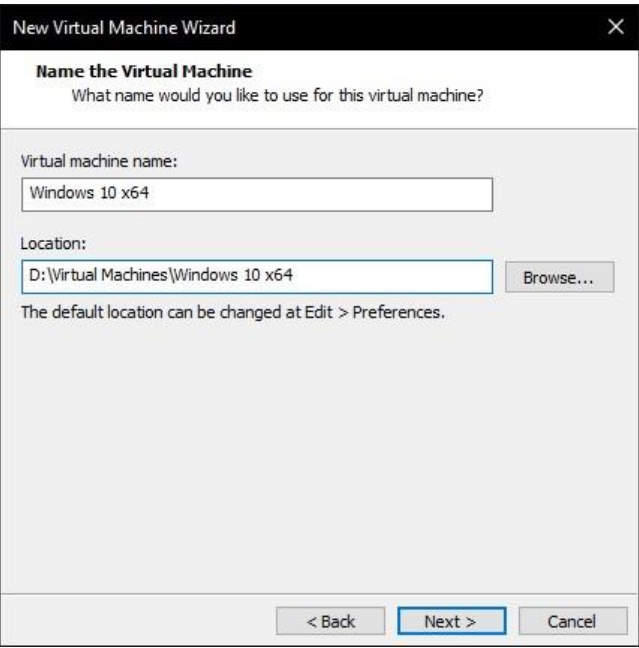

Укажите размер диска и отметьте как сохранить диск:

- 1. Сохранение диска в виде одного файла.
- 2. Разделение диска на несколько файлов.
- 3. Если перенос виртуальной машины не планируется и важна [производитель](https://tunecom.ru/windows/19-kak-uskort-rabotu-windows-10.html)[ность,](https://tunecom.ru/windows/19-kak-uskort-rabotu-windows-10.html) советуем выбрать первый вариант.

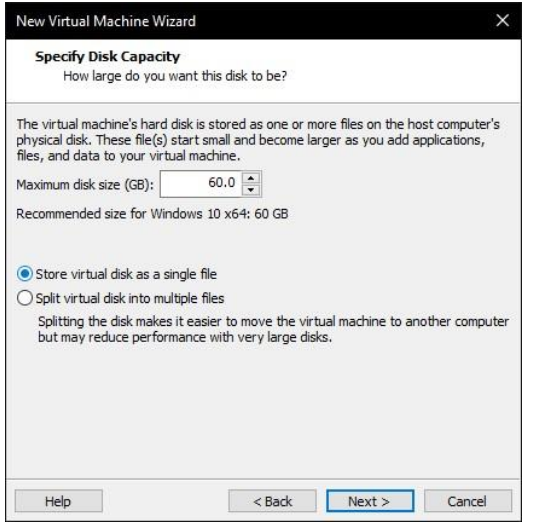

Теперь нажмите "Customize Hardware".

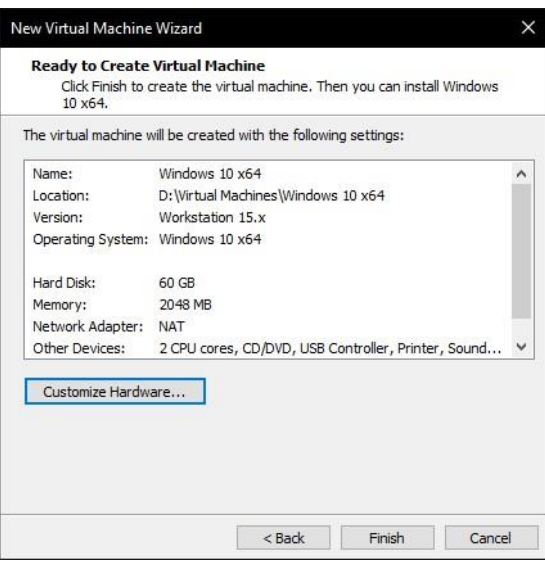

Задайт[е](https://tunecom.ru/windows/236-skolko-nuzhno-operativnoj-pamjati-dlja-windows-10.html) объём оперативной памя[ти](https://tunecom.ru/windows/236-skolko-nuzhno-operativnoj-pamjati-dlja-windows-10.html) (рекомендуем 4 гигабайта и более).

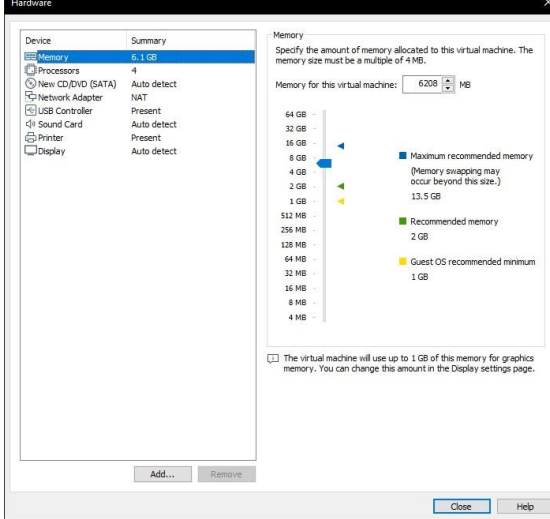

Укажите [к](https://tunecom.ru/windows/346-kolichestvo-jader-processora-kak-uznat.html)оличество ядер процессо[ра,](https://tunecom.ru/windows/346-kolichestvo-jader-processora-kak-uznat.html) и активируйте виртуализацию. В меню "New CD/DVD (SATA)" отметьте "Use ISO image file" и выберите образ диска [Windows 10](https://tunecom.ru/windows/206-kak-skachat-finalnuju-windows-10.html) [ч](https://tunecom.ru/windows/206-kak-skachat-finalnuju-windows-10.html)ерез кнопку "Browse".

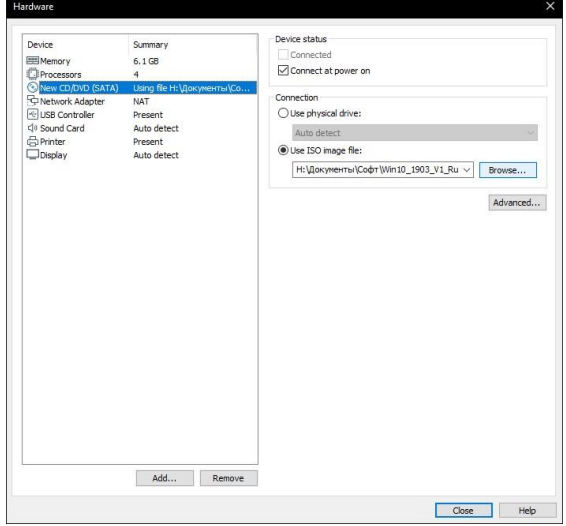

Перейдите в "Display", выберите разрешение экрана, укажите нужный объем графической памяти (можно оставить рекомендованный, но чем больше тем лучше) и закройте данное окно.

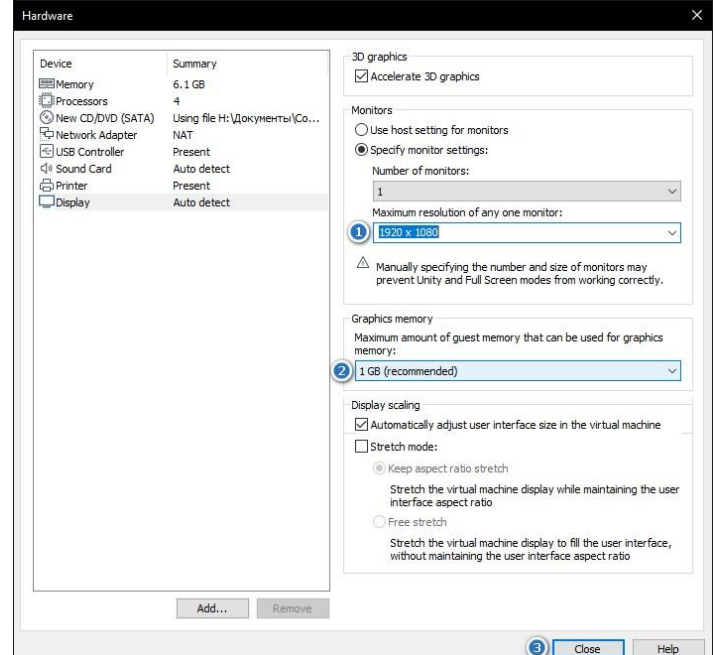

## Нажмите кнопку "Finish".

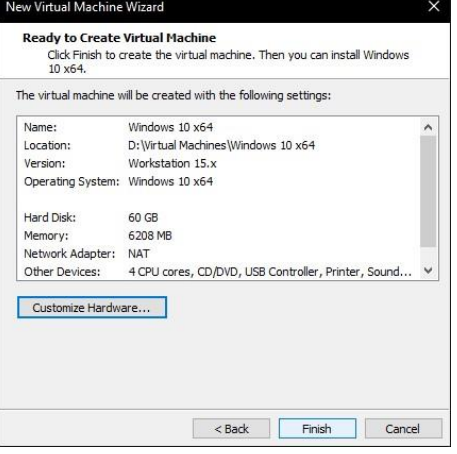

Запустите виртуальную машину нажав "Power on this virtual machine".

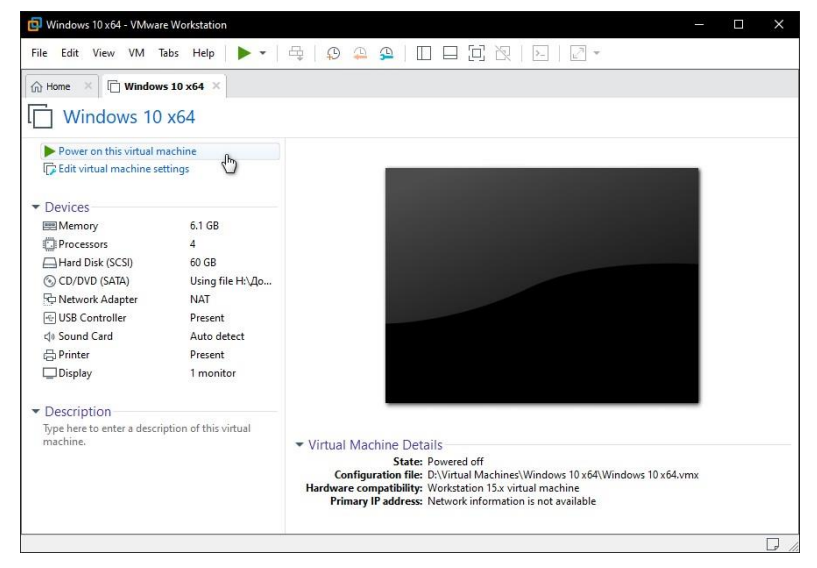

Когда появиться надпись загрузки с компакт-диска нажмите на клавиатуре не-

сколько раз "Enter".

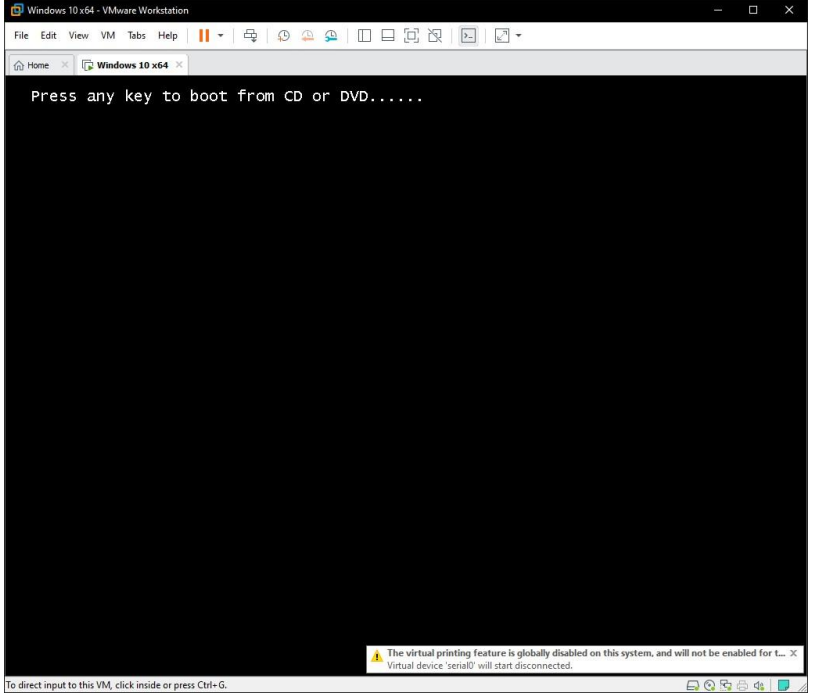

И выполните ["Установку Windows 10".](https://tunecom.ru/windows/7-kak-vypolnit-chistuyu-ustanovku-windows-10.html)

По окончании установки Windows 10 извлеките образ диска, щелкнув правой

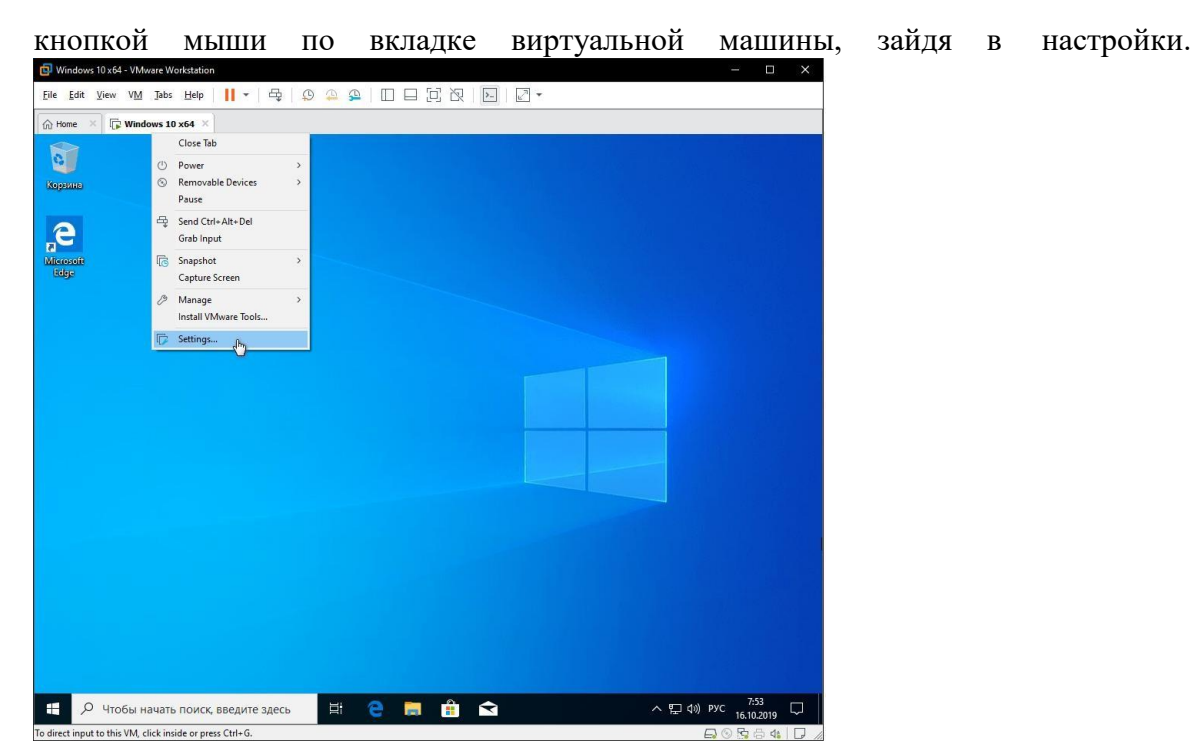

И выбрав в параметрах привода дисков автоопределение.

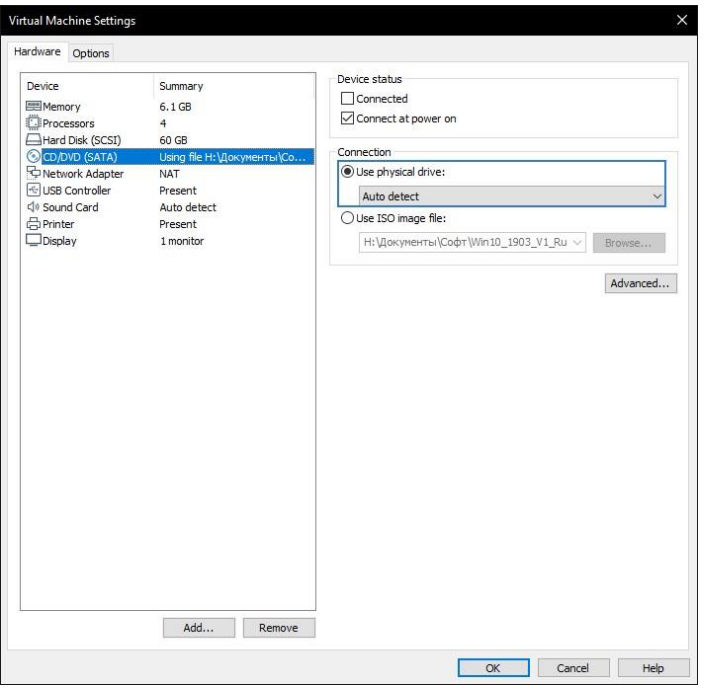

Tеперь нажмите верхнее меню "VM" и нажмите "Install VMware Tools".

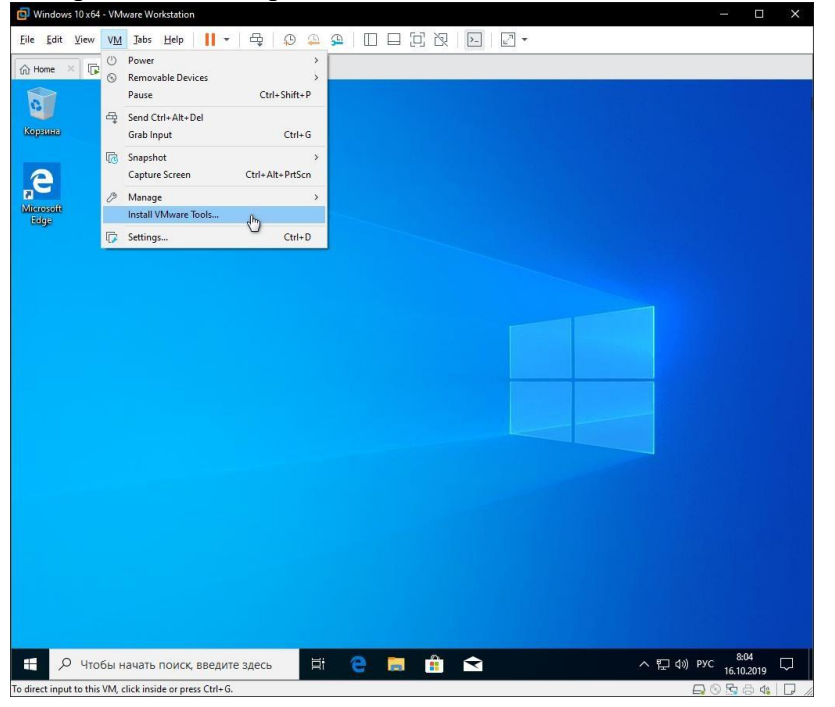

Зайдите в Проводник > Этот компьютер и запустите установку "VMware Tools" нажав смонтированный образ.

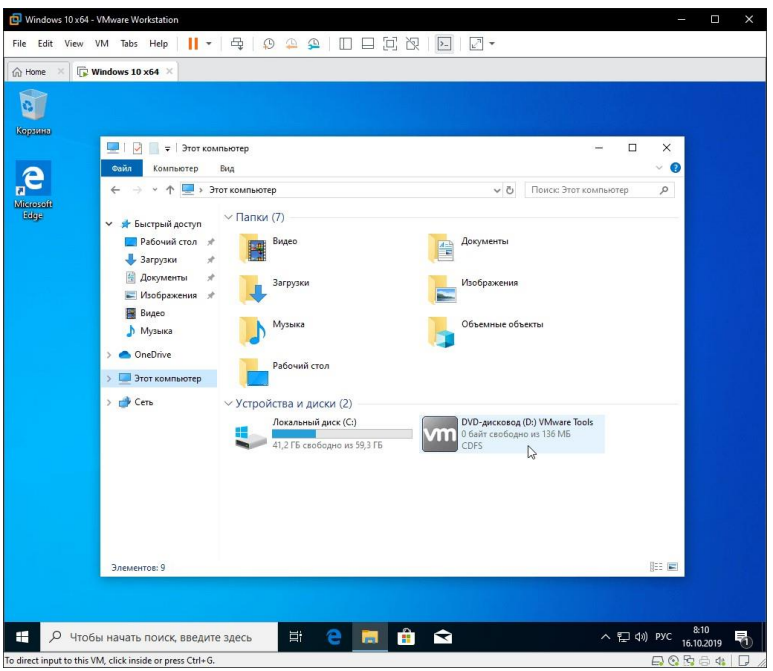

И перезагрузите виртуальную машину.

Создание снимка состояния системы в VMware Workstation Pro

Перед созданием снимка ["Настройте Windows 10"](https://tunecom.ru/windows/315-nastrojka-windows-10-posle-chistoj-ustanovki.html) под себя. Зайдите в настройки

виртуальной машины как было показано немного выше и перейдите на вкладку "Options",

нажмите меню "Snapshots", отметьте "Revent to snapshot" и сохраните изменения. Это

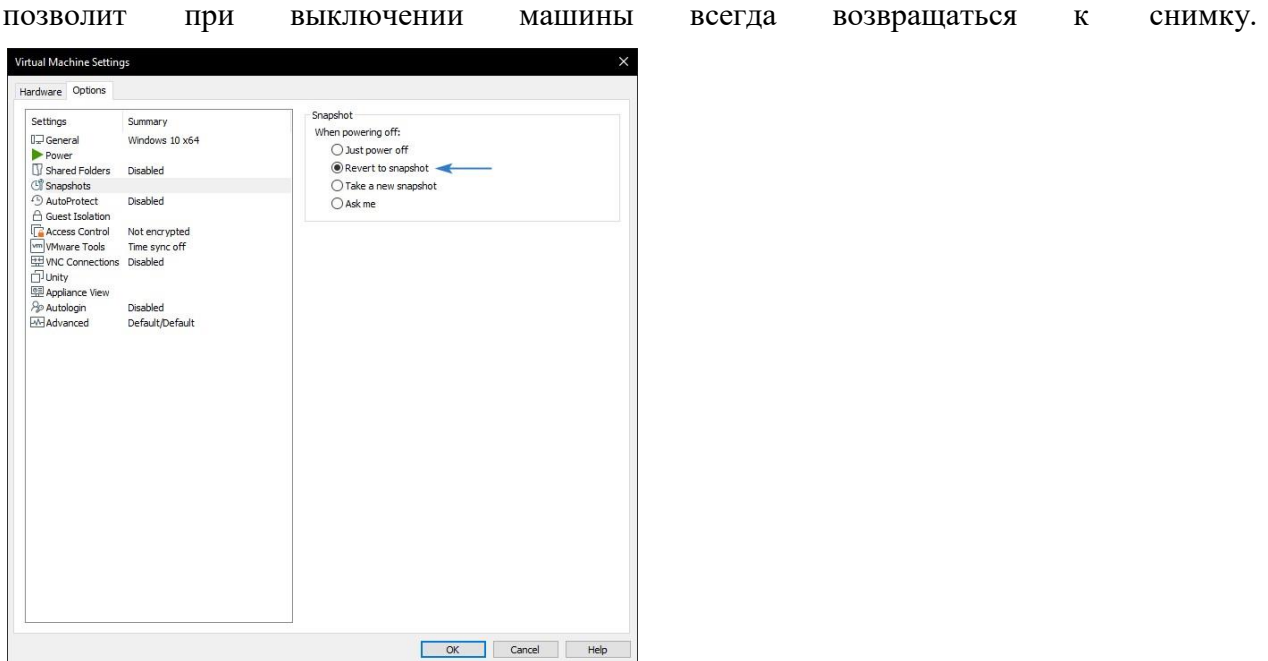

Нажмите кнопку управления снимками и кликните мышкой "Take Snapshot".

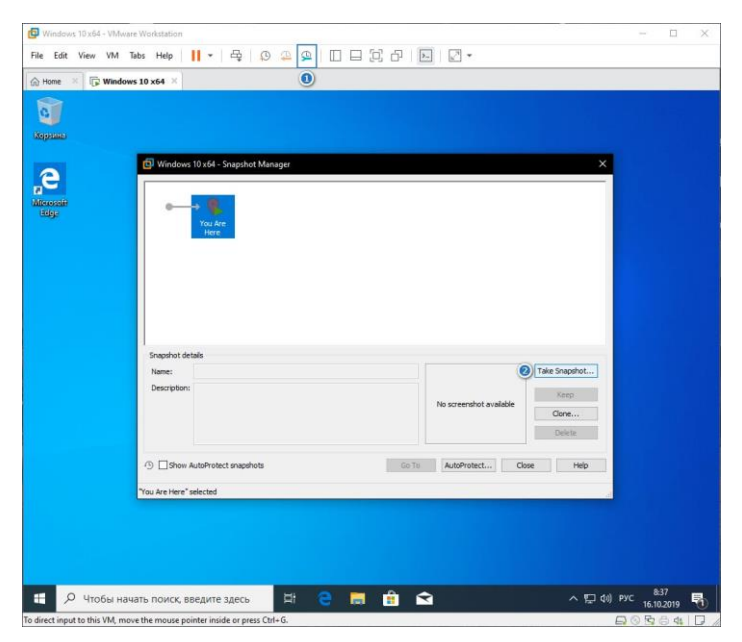

Задайте имя снимку и снова нажмите "Take Snapshot".

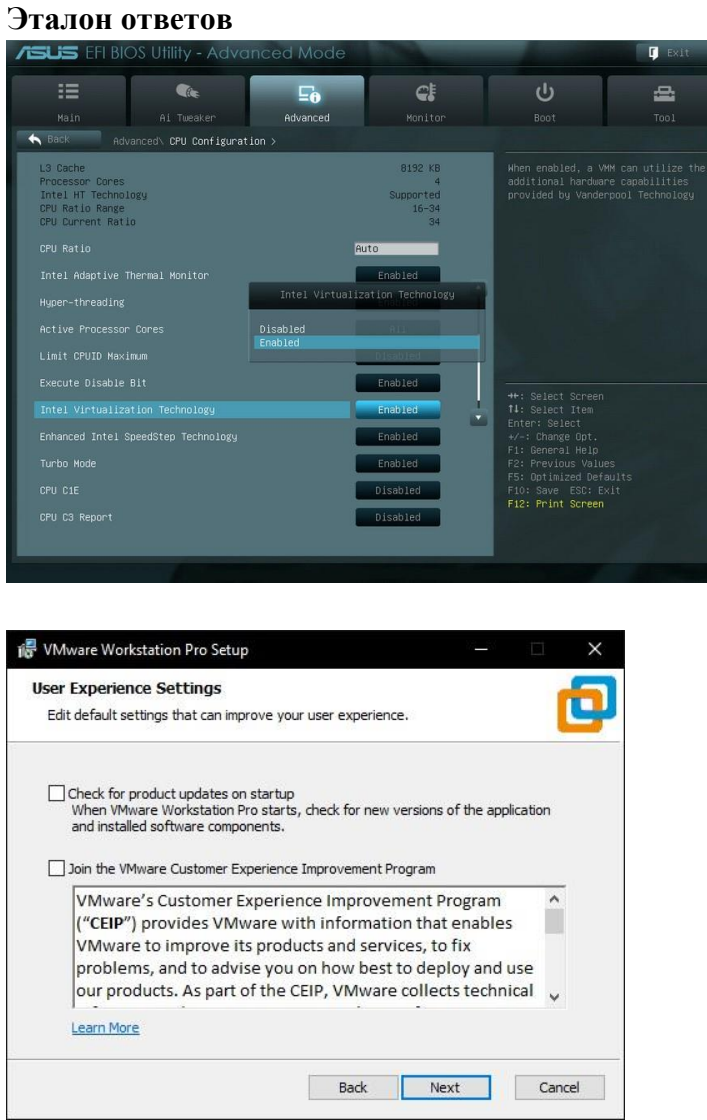

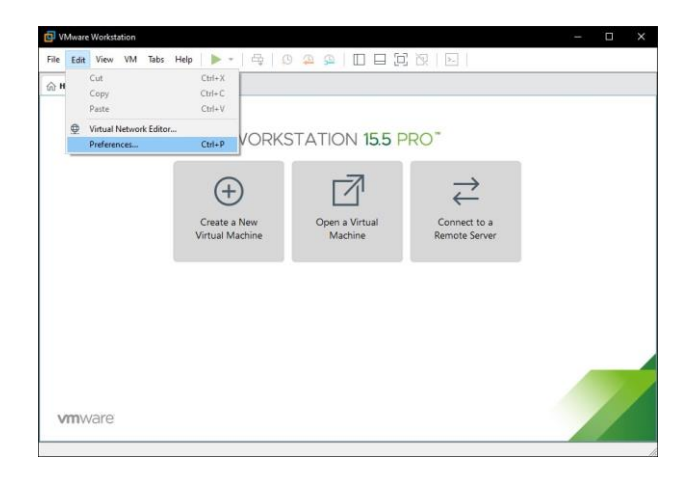

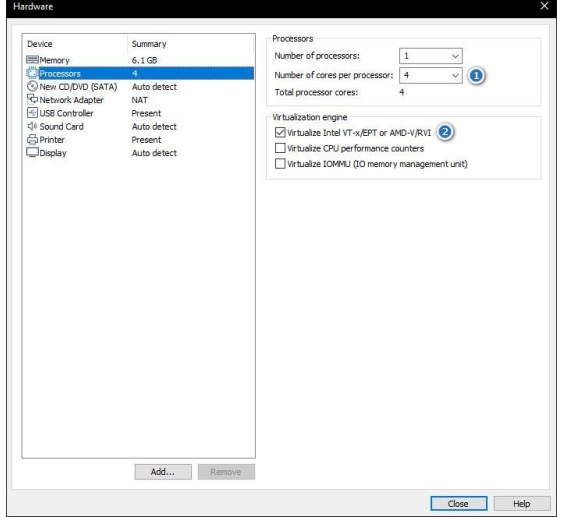

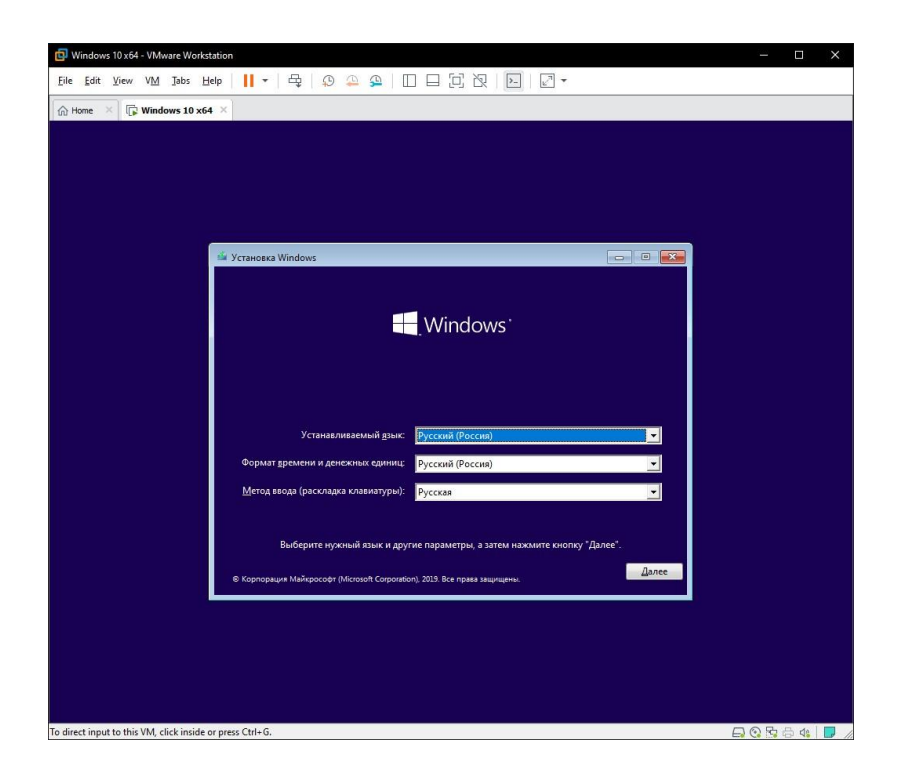

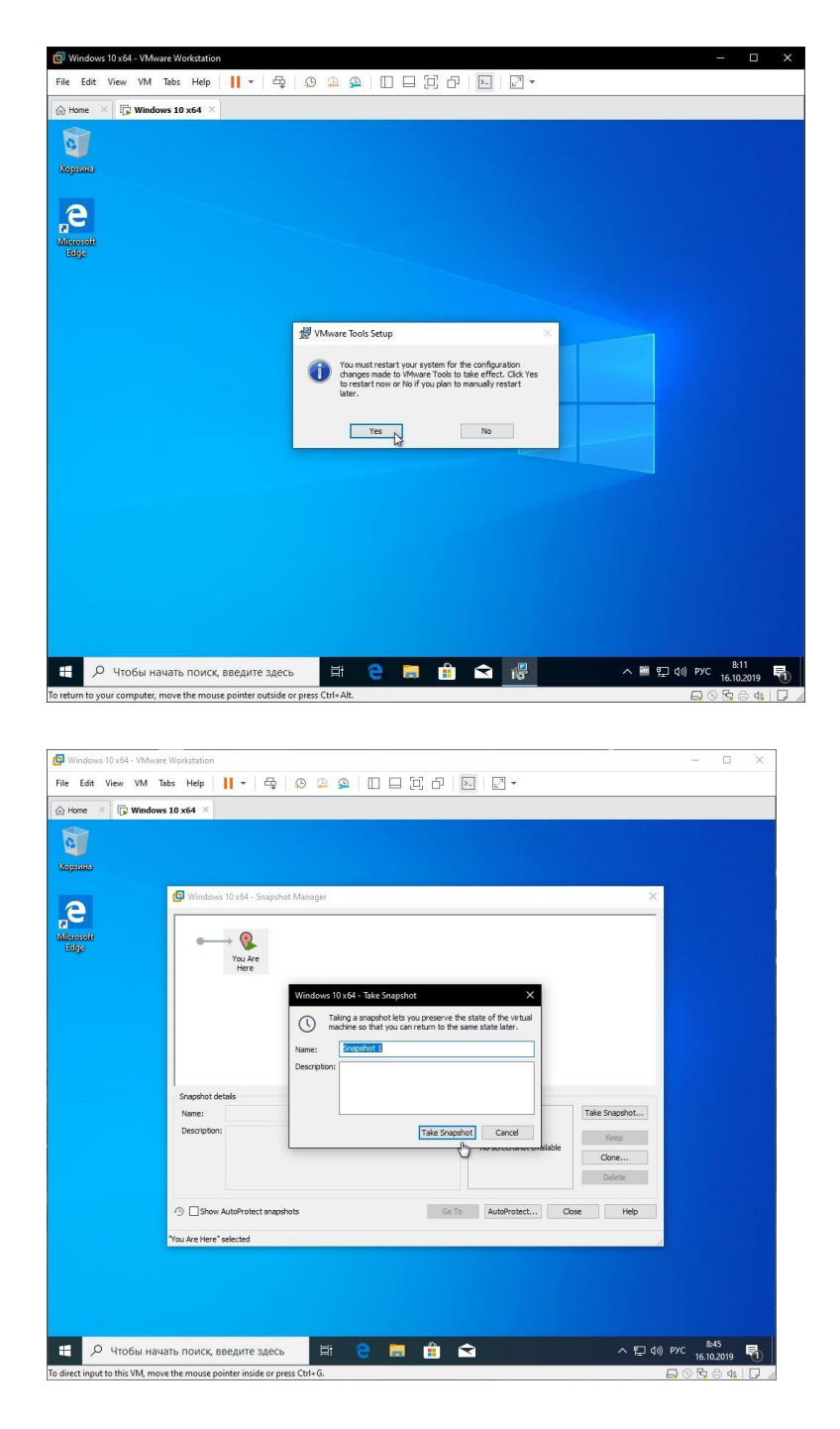

## **Практическое занятие № 17 Проектирование и реализация файловых служб**

### **Задание:**

1 . Открываем панель управления Server Manager, справа, вверху, находим Manage,

выбираем «Add roles and features» (Добавить роли и компоненты)

- 2 . Тип установки указываем «Role-based or feature-based installation» (Установка ролей и компонентов)
- 3 . Выбираем необходимый нам сервер из пула (списка) серверов
- 4 . Выбираем компоненты

Установка DFS-namespace

Выбираем нужный сервер из пула серверов.

В следующем окне отмечаем DFS Namespaces и DFS Replication, если нужно.

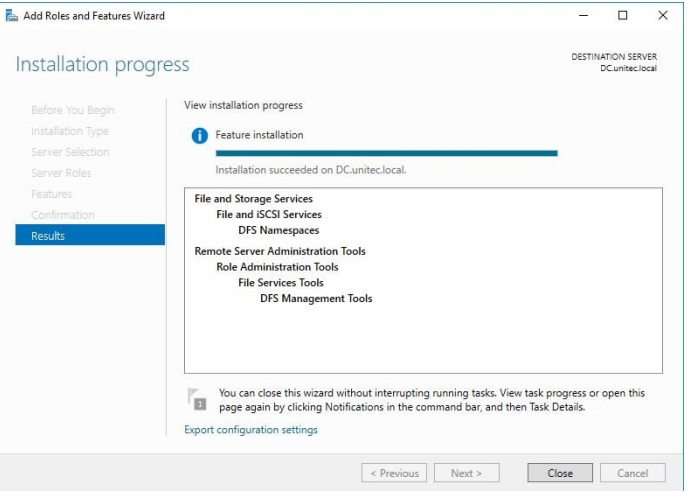

После удачной инсталляции переходим к настройке DFS

Настройка DFS

В Server Manager\Dashboard выберете > Tools > DFS Managment.

Или в поиске введите команду dfsmgmt.msc.

Для создания нового пространства имен выберете в правой части экрана New Namespace.

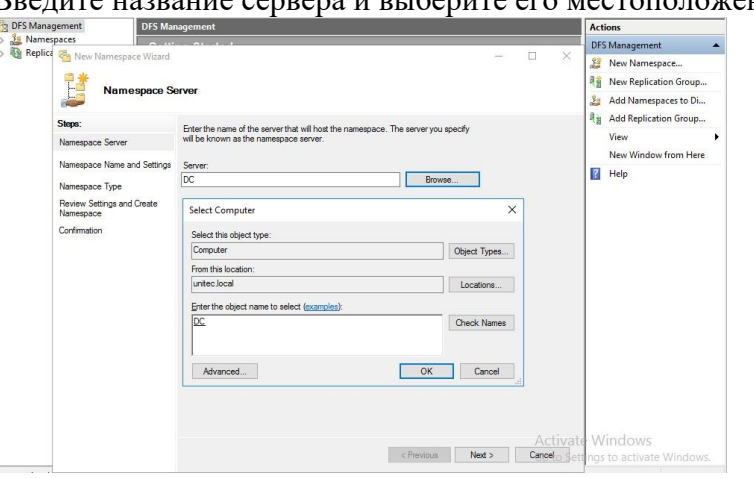

Введите название сервера и выберите его местоположение.

На следующем этапе задаем имя пространства имен DFS. Хочу обратить внимание, что заданное здесь имя будет использоваться при подключении общей сетевой папки.

Например:

\\companyname.local\share

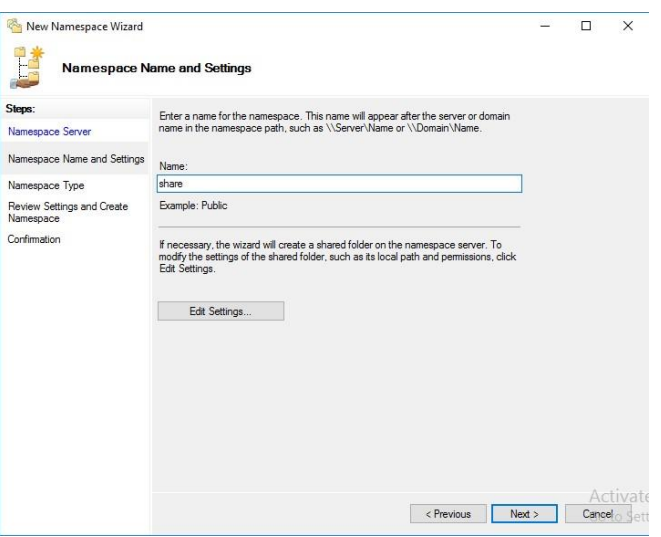

На следующем шаге выбираем Domain-based namespace, так как используются доменные службы Active Directory.

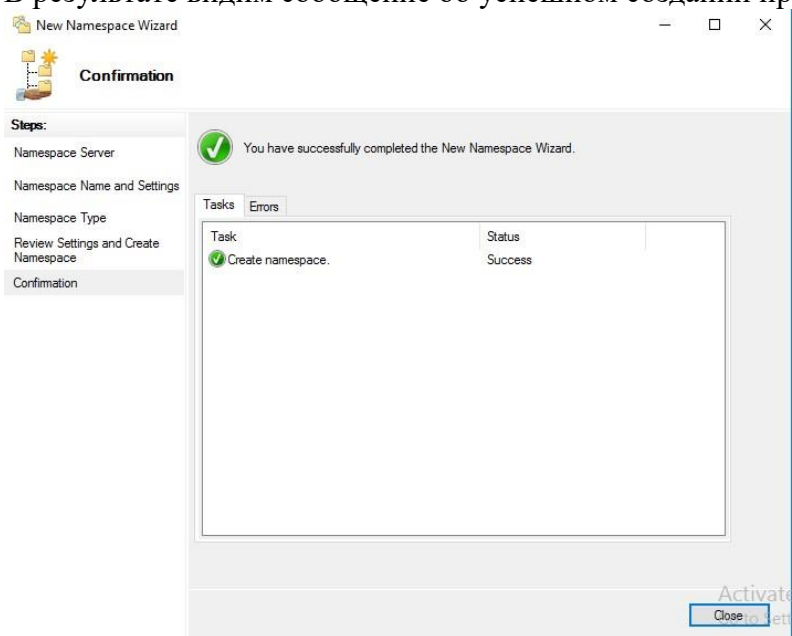

В результате видим сообщение об успешном создании пространства имен.

Теперь подключаем к нашему созданному Namespace сетевые папки.

[Настройку прав доступа для папок смотрите здесь >>>](http://www.unitec.com.ua/nastrojka-prav-dostupa-k-setevym-papkam-na-fajlovom-servere)

Для создания новой папки выберете в правой части экрана New Folder. Задайте имя

папки и путь к ней.

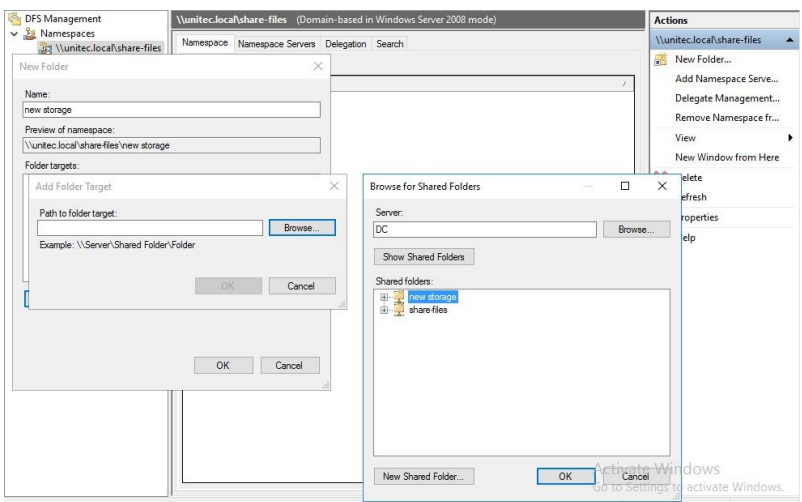

В моем случае у меня 2 разных сетевых папки на разных дисках. Но для пользова-

телей отдела один сетевой ресурс:

\\companyname.local\share-files

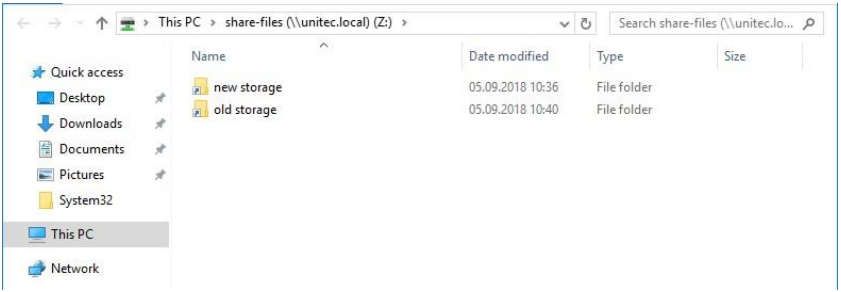

Если в будущем мне понадобится добавить какие-либо сетевые папки для отделов, но при этом не подключать несколько сетевых ресурсов, то достаточно будет создать новый Namespace и подключить к нему нужные папки.

Если после удаления Namespace появилась ошибка и перестали отображаться дру-

гие, то нажмите на него и выберите Remove DFS Namespaces from the display.

Ошибка исчезнет и все остальные Namespace появятся на экране.

Replication DFS (Репликация DFS) мною не настраивалась. Наличие свободных ре-

сурсов всегда болезненный вопрос.

Для второго отдела был создана обычная сетевая папка с правами доступа.

\\share\name-files

Настройка квот для сетевых папок в Windows Server 2016

Причины для установки квот на сетевые папки могут быть самые разные. Для меня было целью разделить место на логическом диске D: моего файлового сервера на 2 отдела.

Для установки квот на сетевые папки необходимо установить File Server Resource Manager.

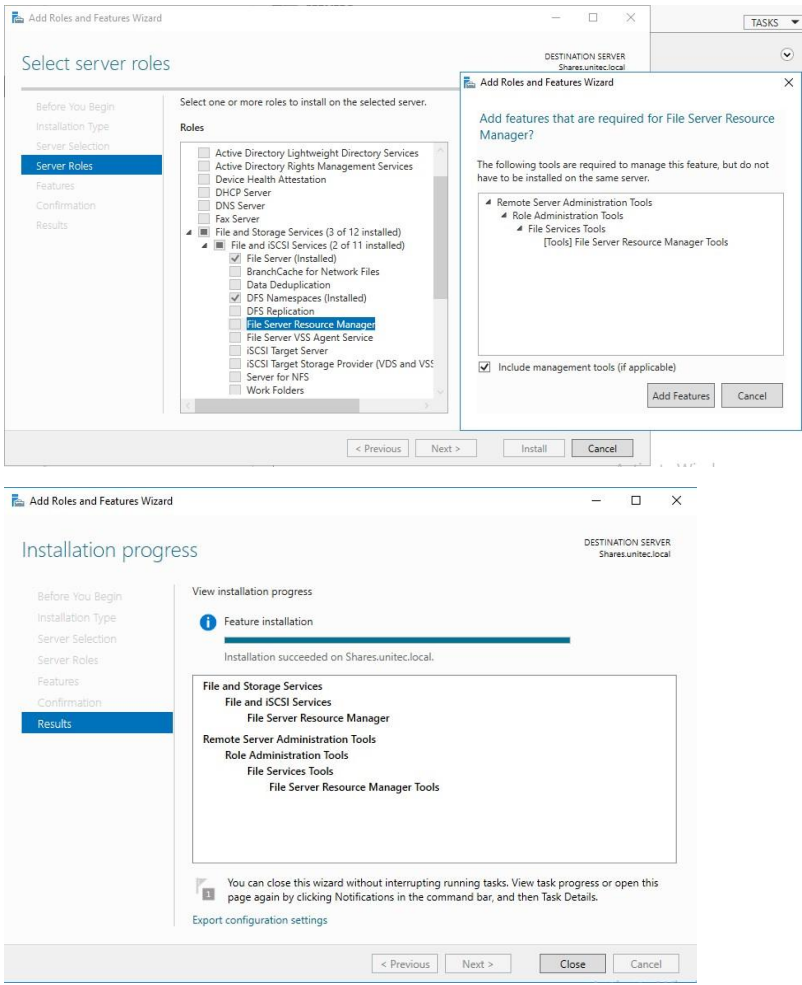

В Server Manager\Dashboard выберете > Tools > File Server Resource Manager. Откроется окно управления File Server Resource Manager. Если у вас в компании есть настроенный SMTP server с 25 портом, то вы можете настроить отправку уведомлений о квотах на e-mail администратора. Для этого выберите: File Server Resource Manager > Configure Options…

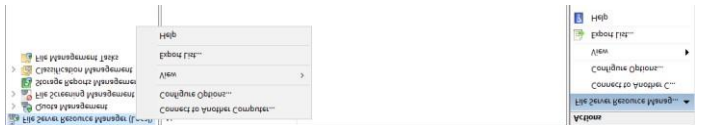

Для создания своей квоты выберите Quota Management > Quota Templates > Create Quota Templates
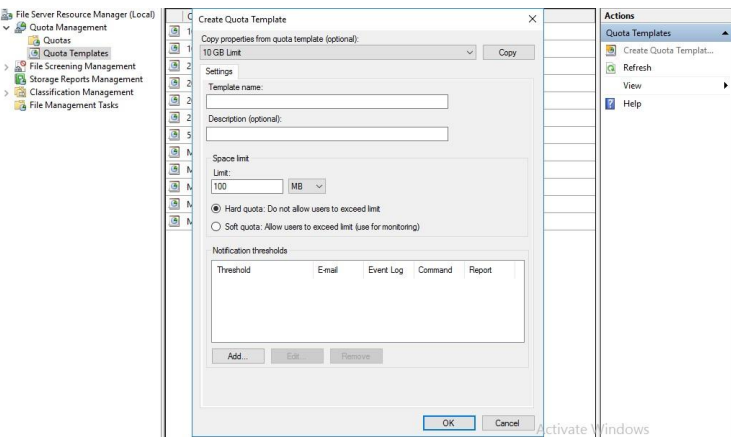

Задаем имя для нашей новой квоты, описание, если нужно, и устанавливаем лимит. Нажимаем OK. Квота создана. Если нажать кнопку ADD, то открывается окно с доп. настройками, в котором можно создать уведомления о действиях с папкой, к которой применена квота, запись уведомлений в журнал и отправки на e-mail администратора.

Создадим квоту Storage и применим ее к папке old storage.

Подключим эту папку на компьютере пользователя, видим результат.

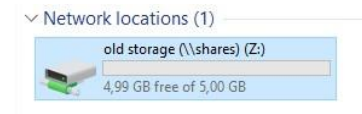

# **Эталон ответов**

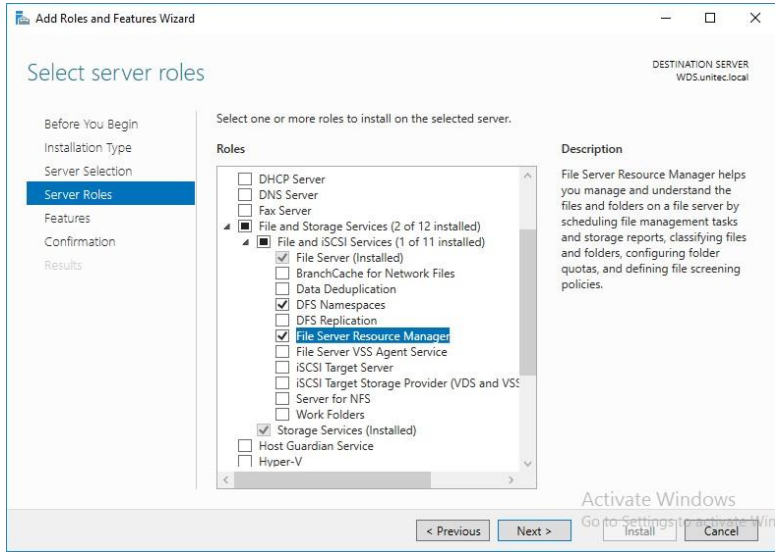

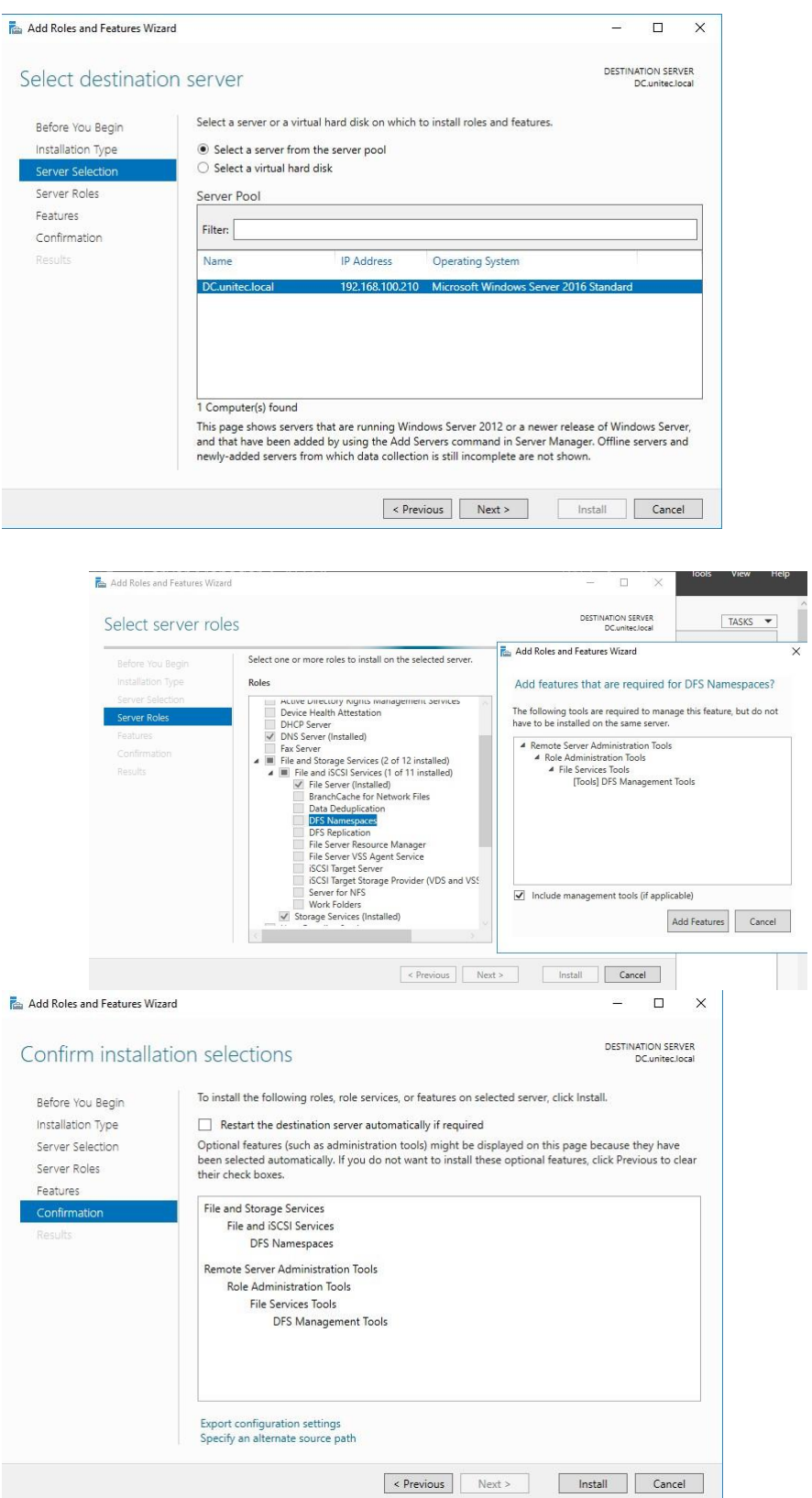

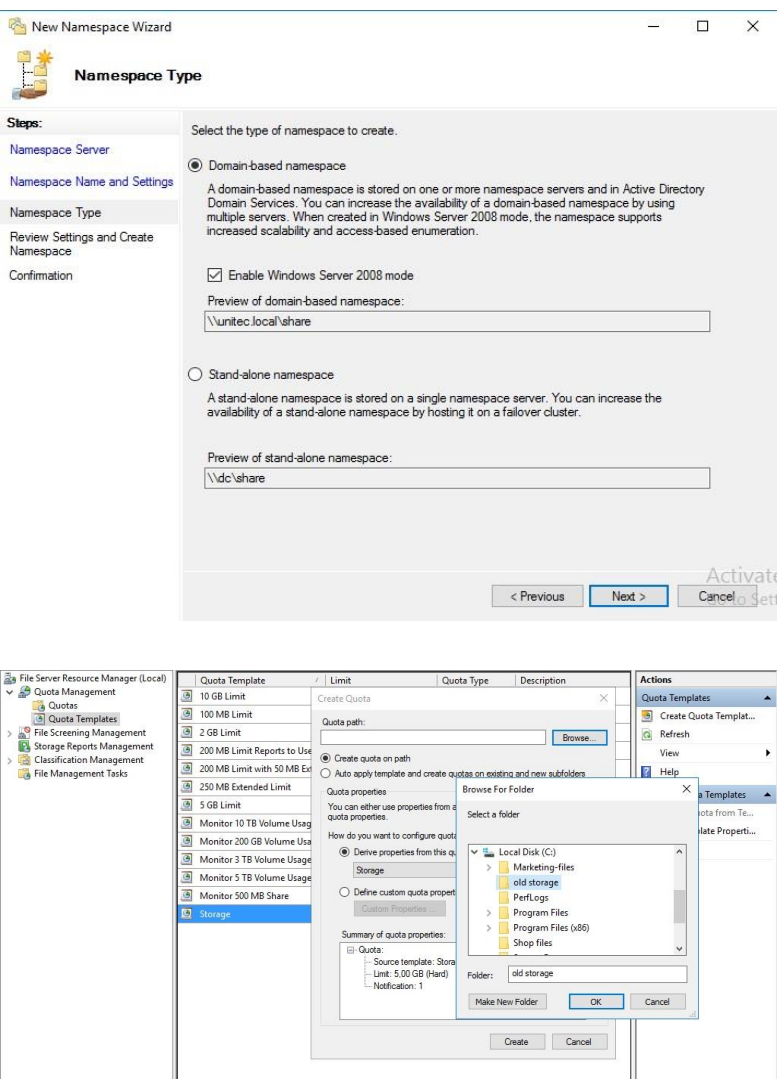

# **Устный зачет по теме 2**

## **Инструкция для обучающихся**

Зачет сдается в рамках учебного занятия. Каждый студент отвечает в устной форме на предложенные преподавателем 5 случайных вопроса.

**Выполнение задания:** одному студенту на ответ выделяется 3 мин., группа сдает зачет за одно учебное занятие.

## **Перечень вопросов:**

## **Инструкция для обучающихся**

Зачет сдается в рамках учебного занятия. Каждый студент отвечает в устной форме на предложенные преподавателем 3 вопроса.

**Выполнение задания:** одному студенту на ответ выделяется 3 мин., группа сдает зачет за одно учебное занятие.

### **Перечень вопросов:**

6. Какие этапы разработки стратегии развертывания приложений?

7. Какие основные этапы подготовки к виртуализации и развертывание виртуальных приложений?

8. В чем суть самообслуживаемых приложений?

**Эталоны ответов:** приведены в учебном пособии по МДК.02.02 «Программное обеспечение компьютерных сетей»

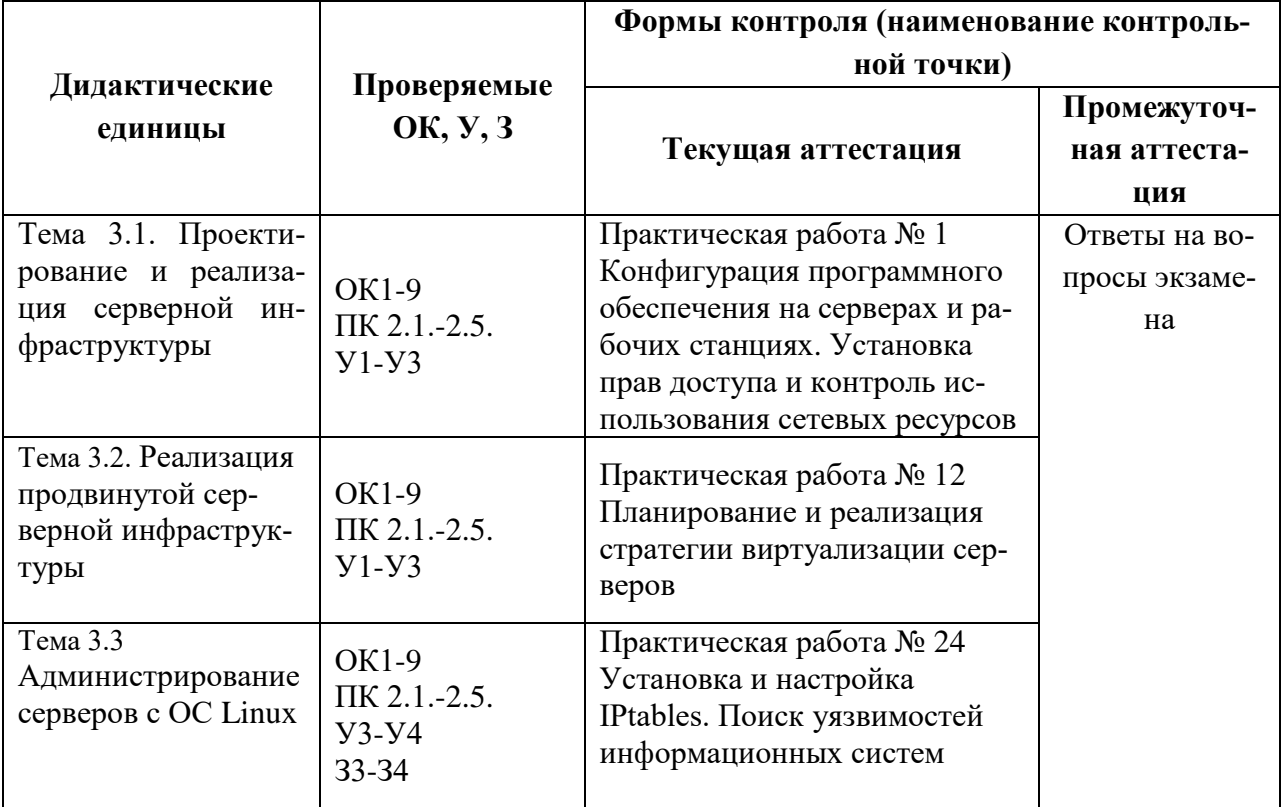

# **3.1.3. Оценка освоения теоретического курса профессионального модуля по МДК.02.03**

# **Практическая работа № 1**

# **Конфигурация программного обеспечения на серверах и рабочих станциях. Установка прав доступа и контроль использования сетевых ресурсов**

## **Инструкция для обучающихся**

Внимательно прочитайте задание. Выполните все необходимые операции.

# **Время выполнения –** 90 минут.

## **Задание:**

Установка Astra Linux.

1. Запустить VirtualBox. Выбрать Создать. Далее указать параметры, показанные ниже на рисунках.

Имя машине должно быть **Astra\_ВашаФамилия\_№группы**

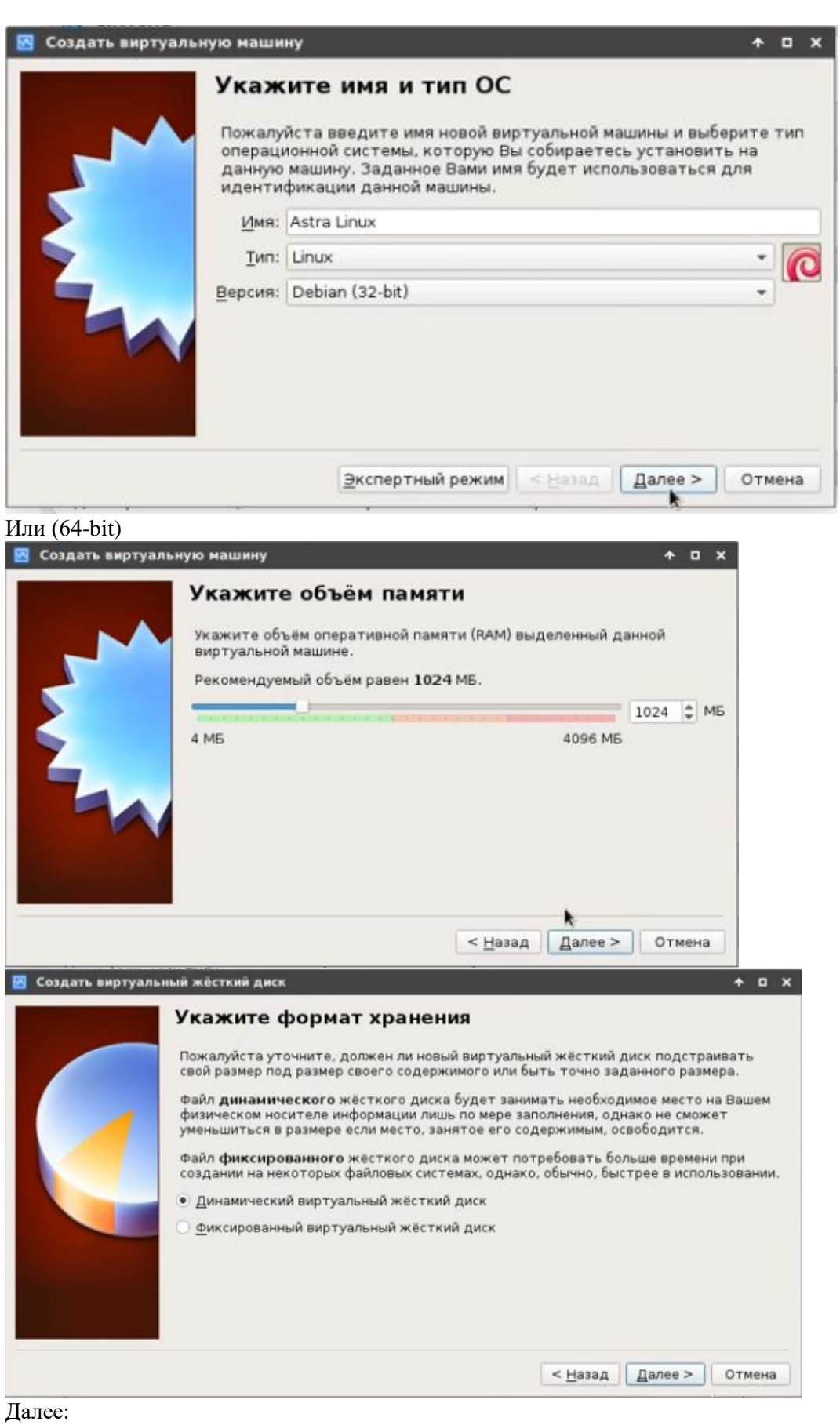

113

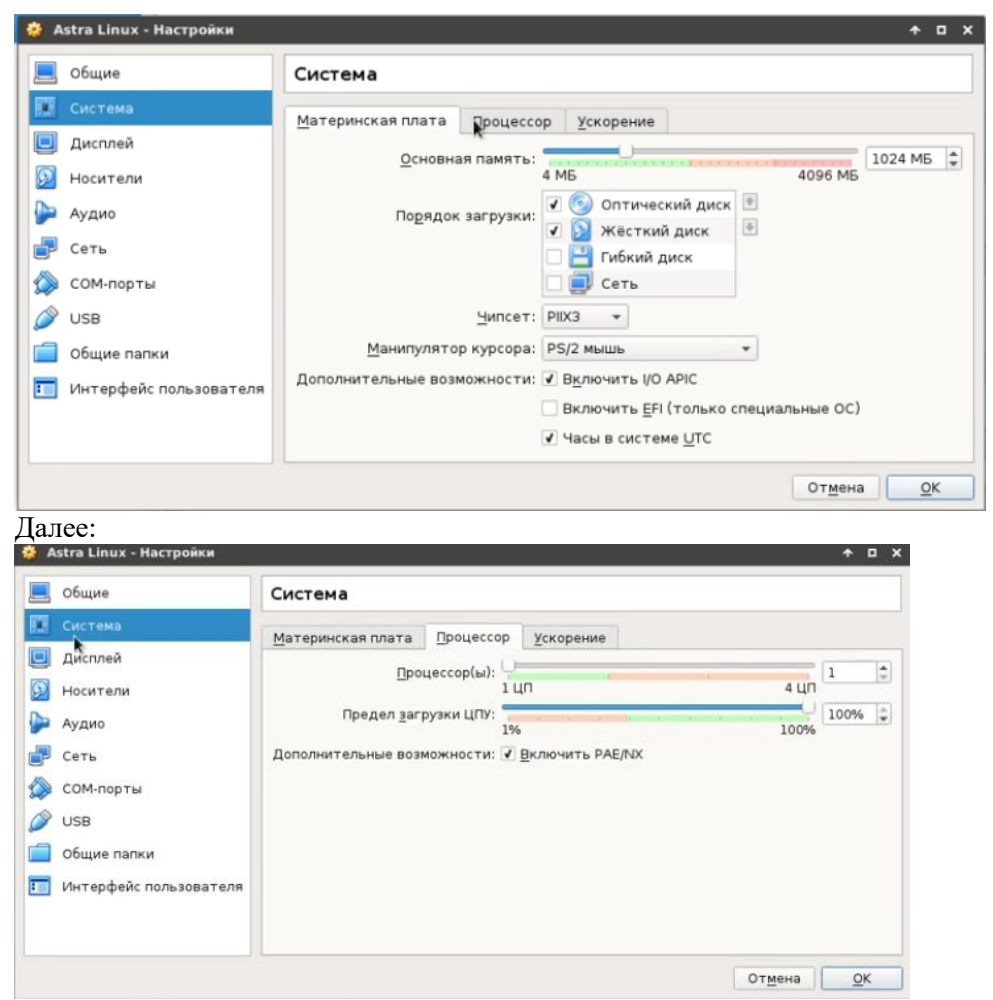

Далее необходимо указать, где находится файл \*.iso

# Запуск установщика

Сразу же после перезагрузки появится меню выбора способа установки. Выберите **"Графическая установка"**:

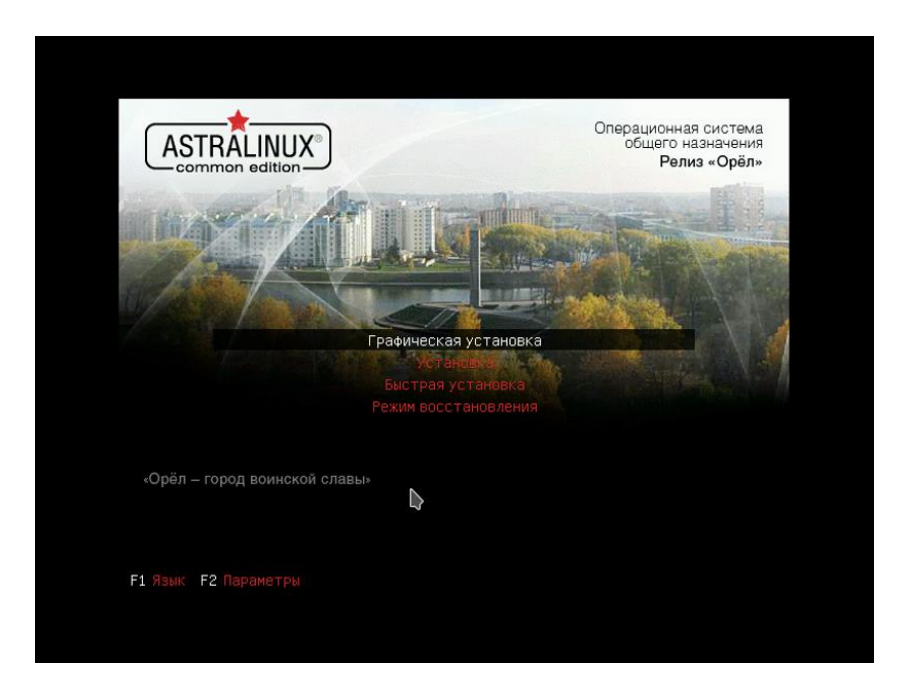

На первом шаге установщика вам нужно принять лицензионное соглашение разработчиков:

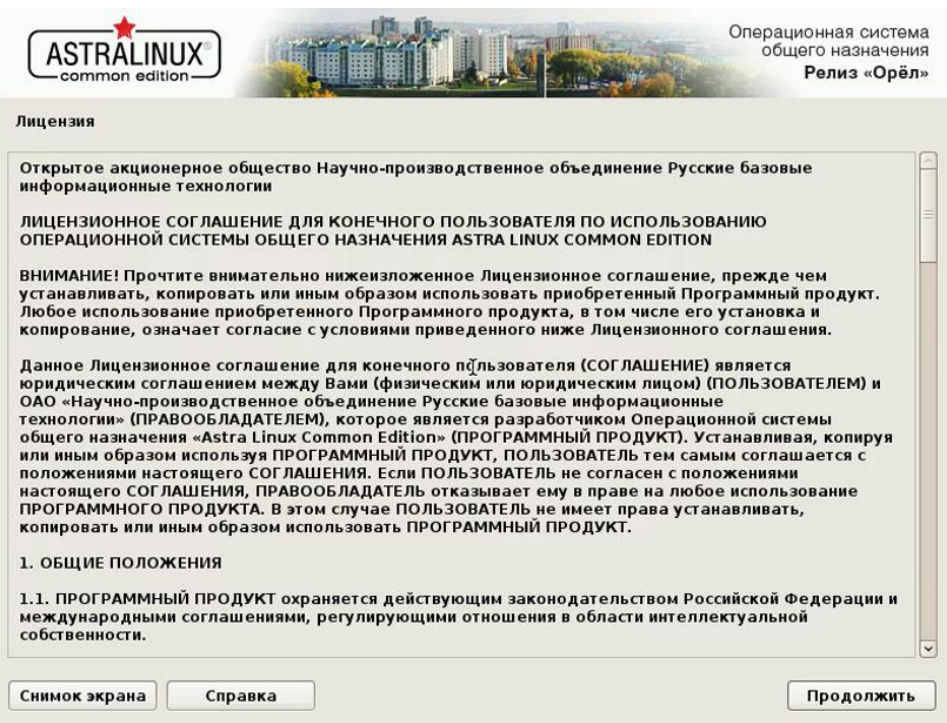

# Выберите клавишу, с помощью которой будет переключаться раскладка:

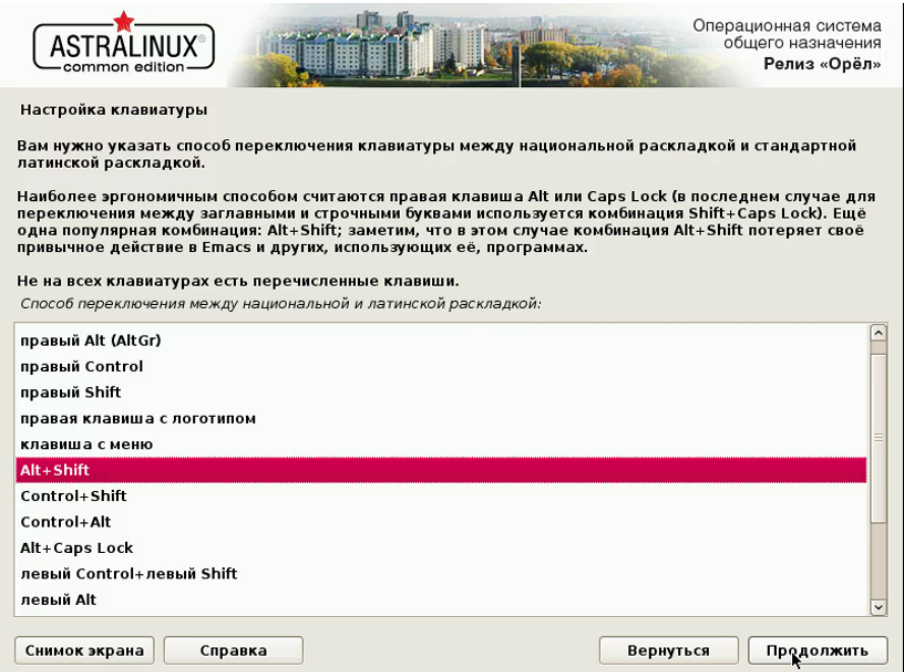

Дождитесь загрузки всех необходимых компонентов:

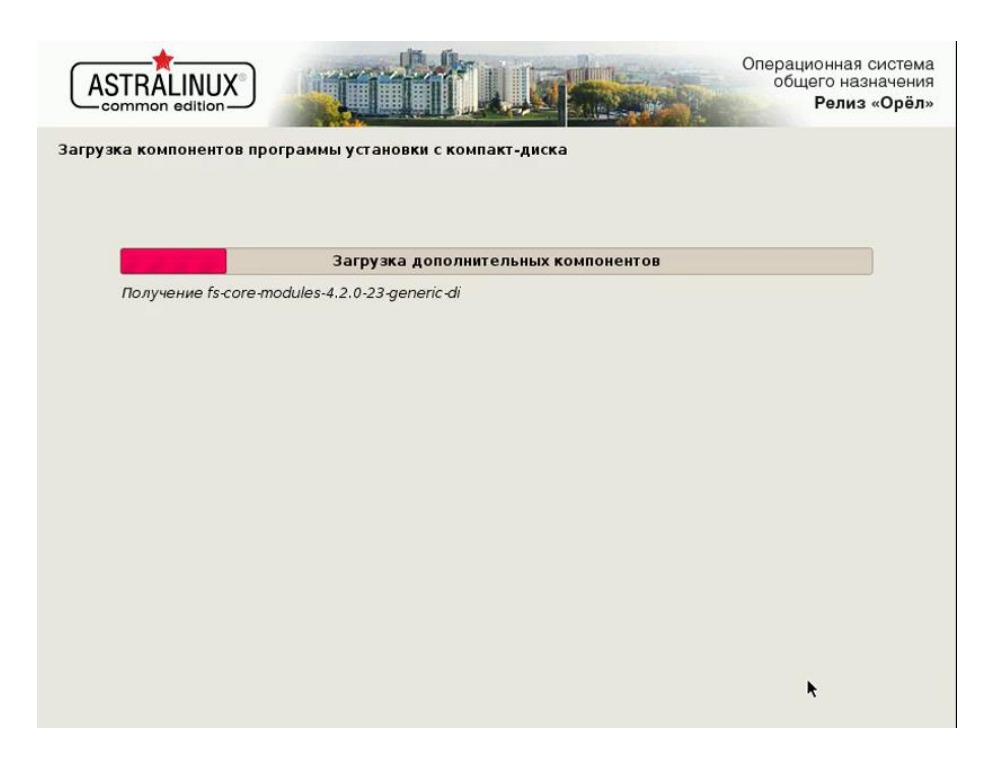

Введите имя компьютера, оно будет использоваться для обнаружения компьютера в локальной сети:

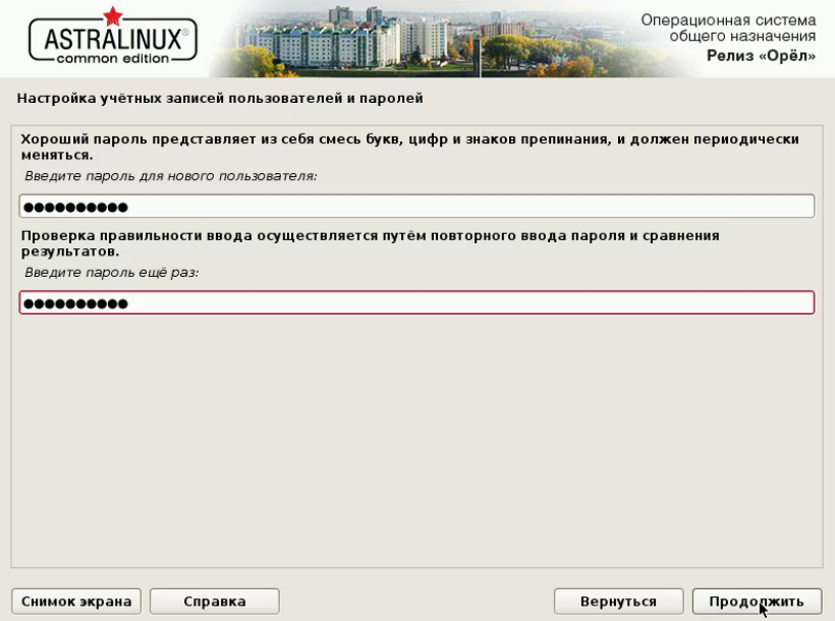

Выберите ваш часовой пояс:

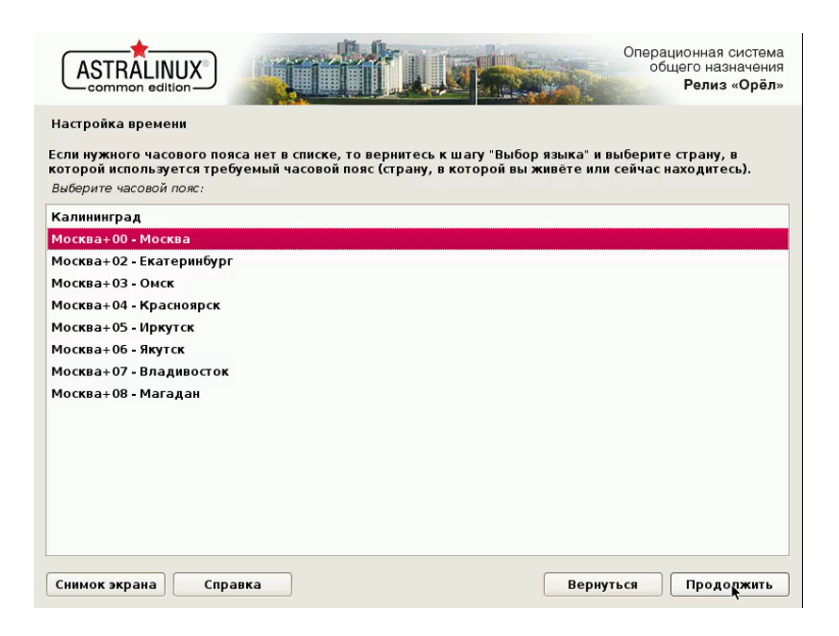

Дальше нужно выполнить разметку диска, вы можете выбрать автоматический вариант.

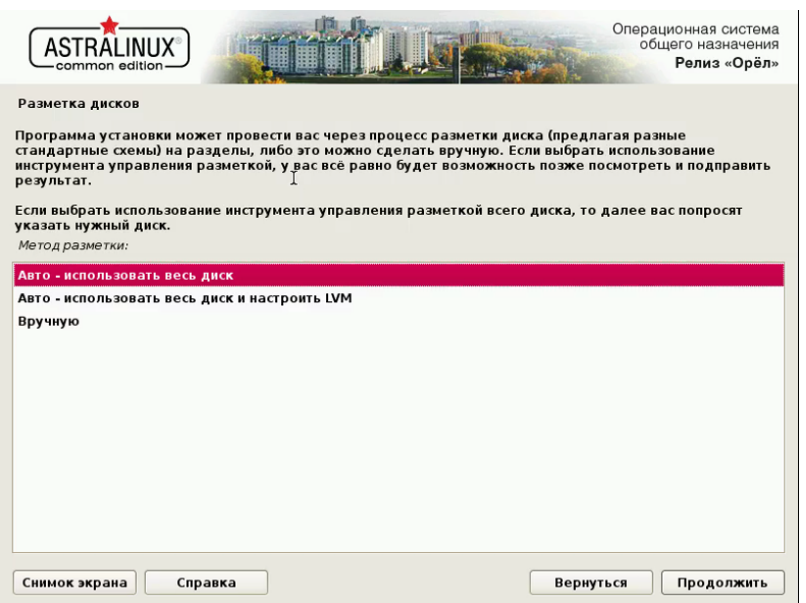

Укажите, нужно ли устанавливать загрузчик Grub. Если на вашем компьютере установлен только один Linux дистрибутив, то установка загрузчика обязательна.

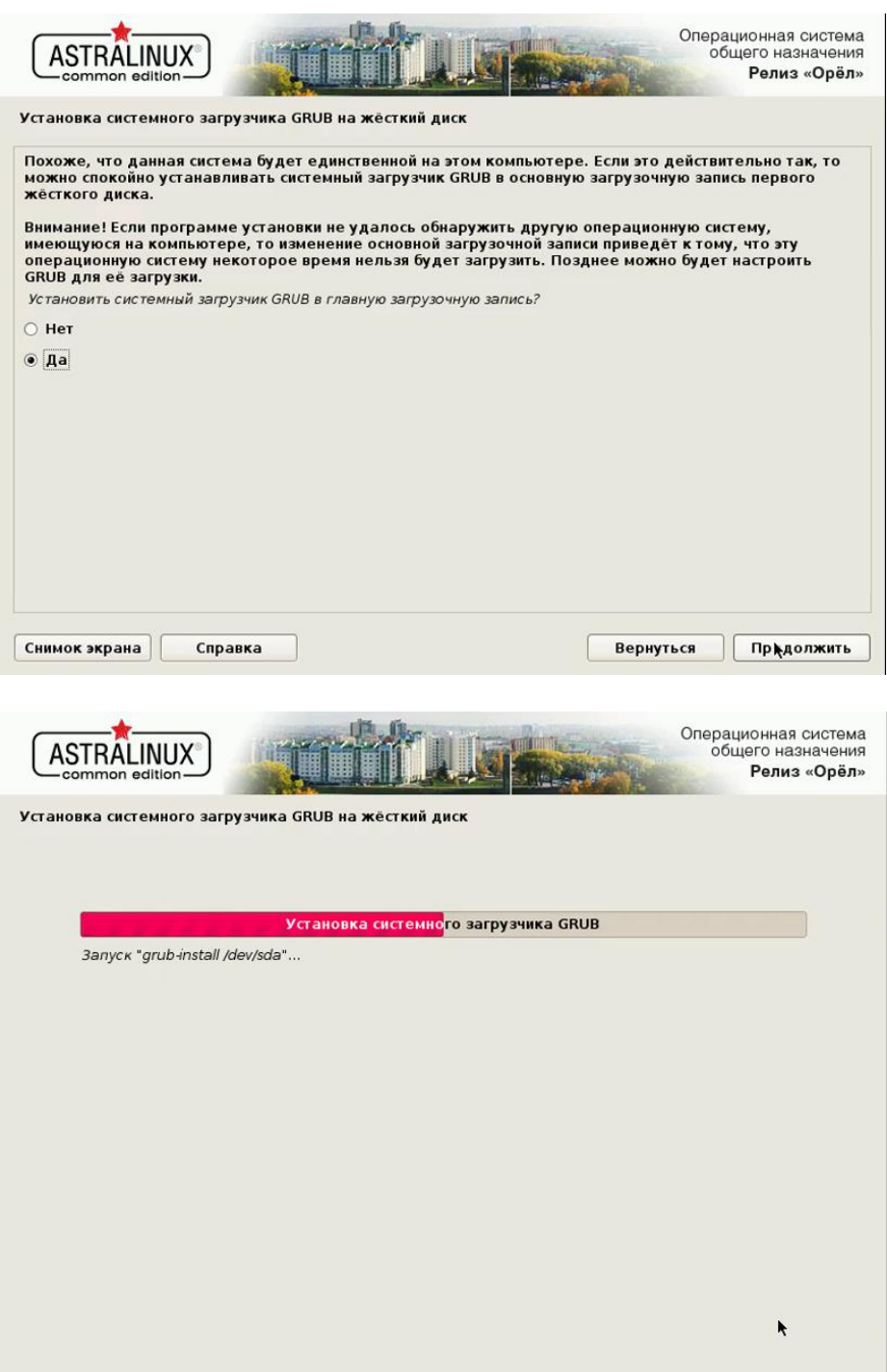

Установка Astra Linux VirtualBox или на жесткий диск завершена и теперь вы можете перезагрузить компьютер, чтобы пользоваться новой системой.

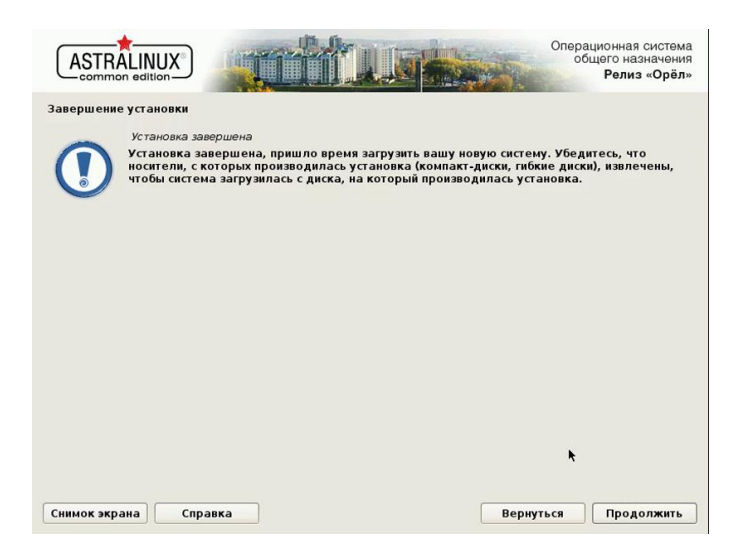

# **Эталон ответа:**

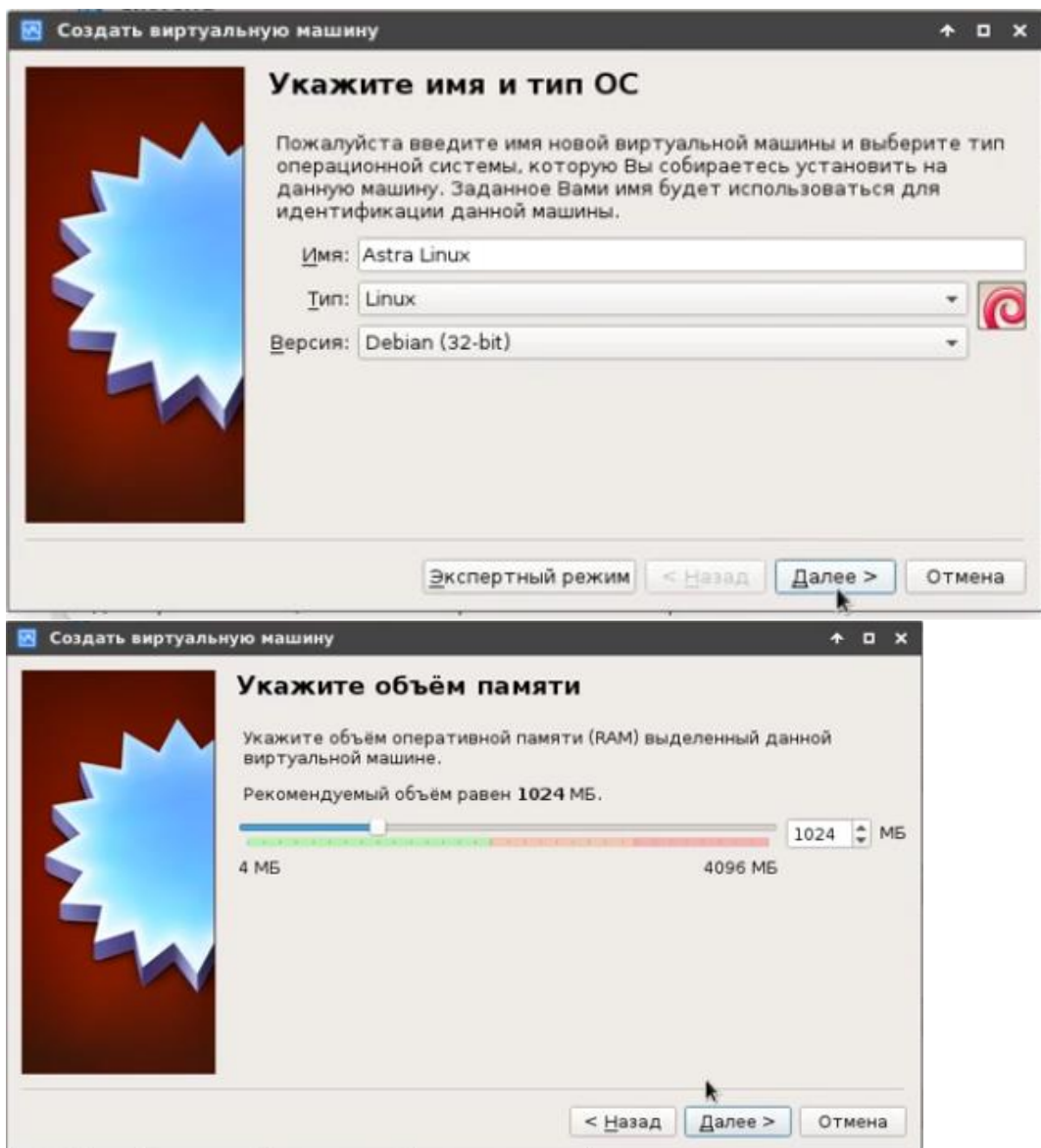

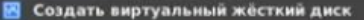

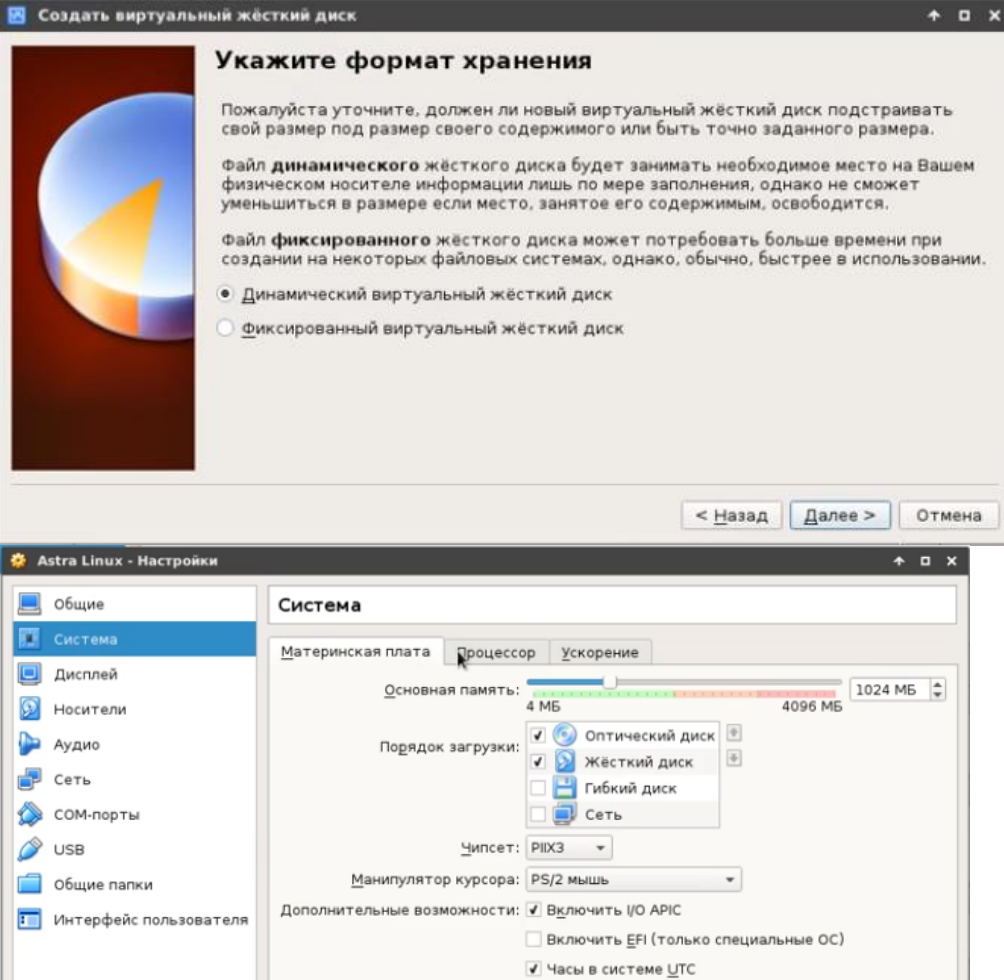

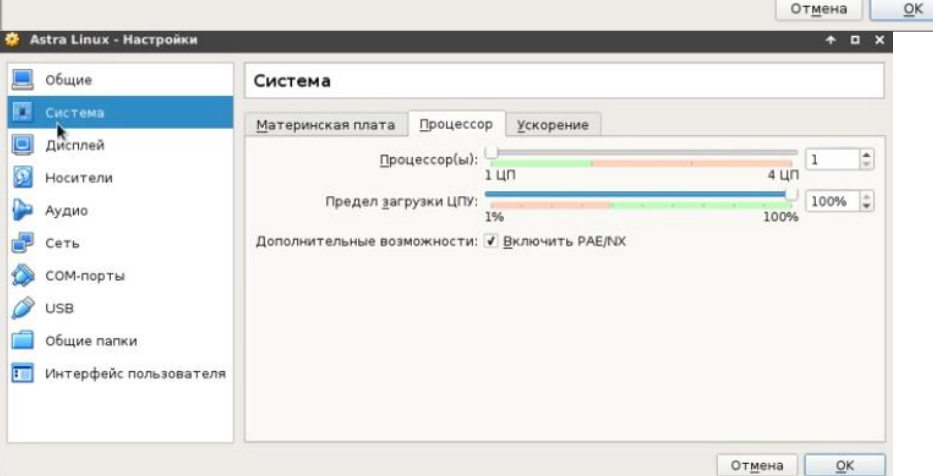

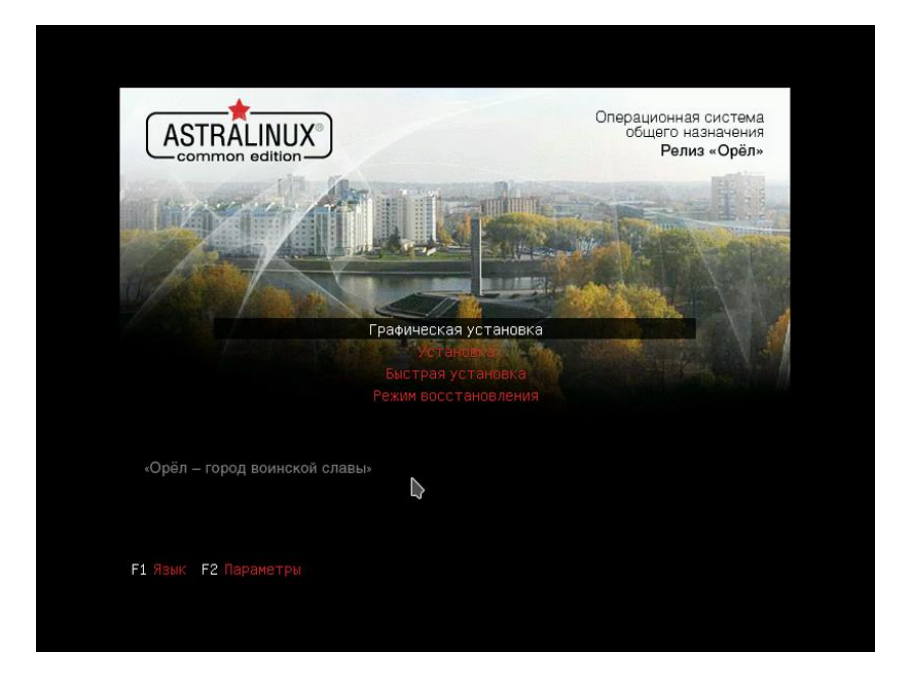

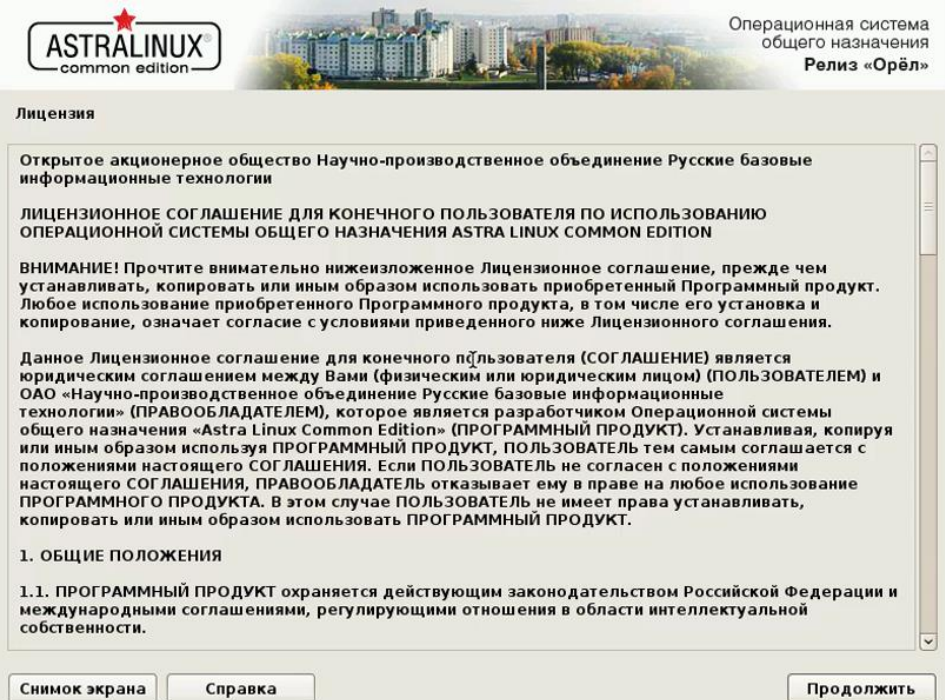

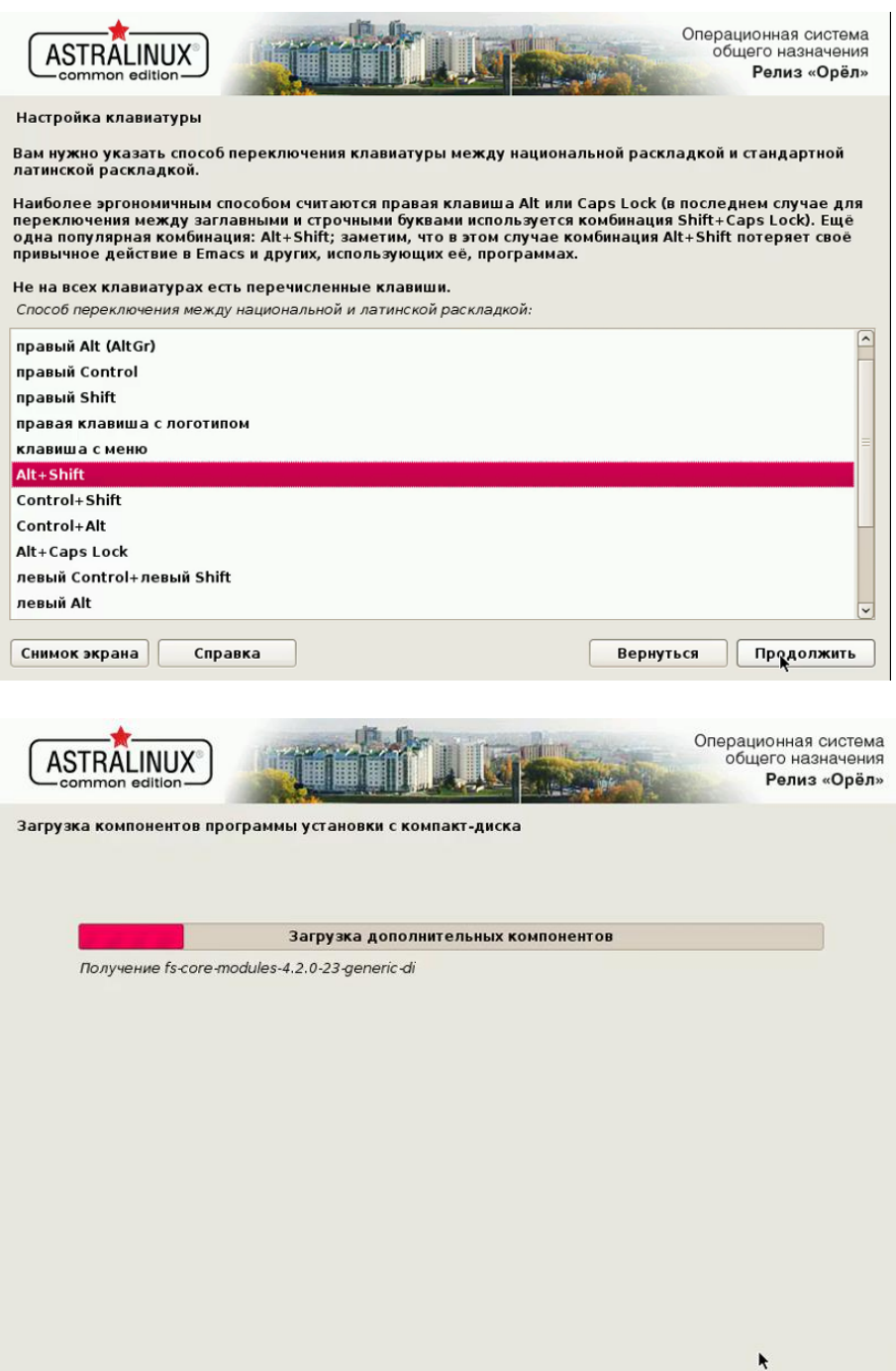

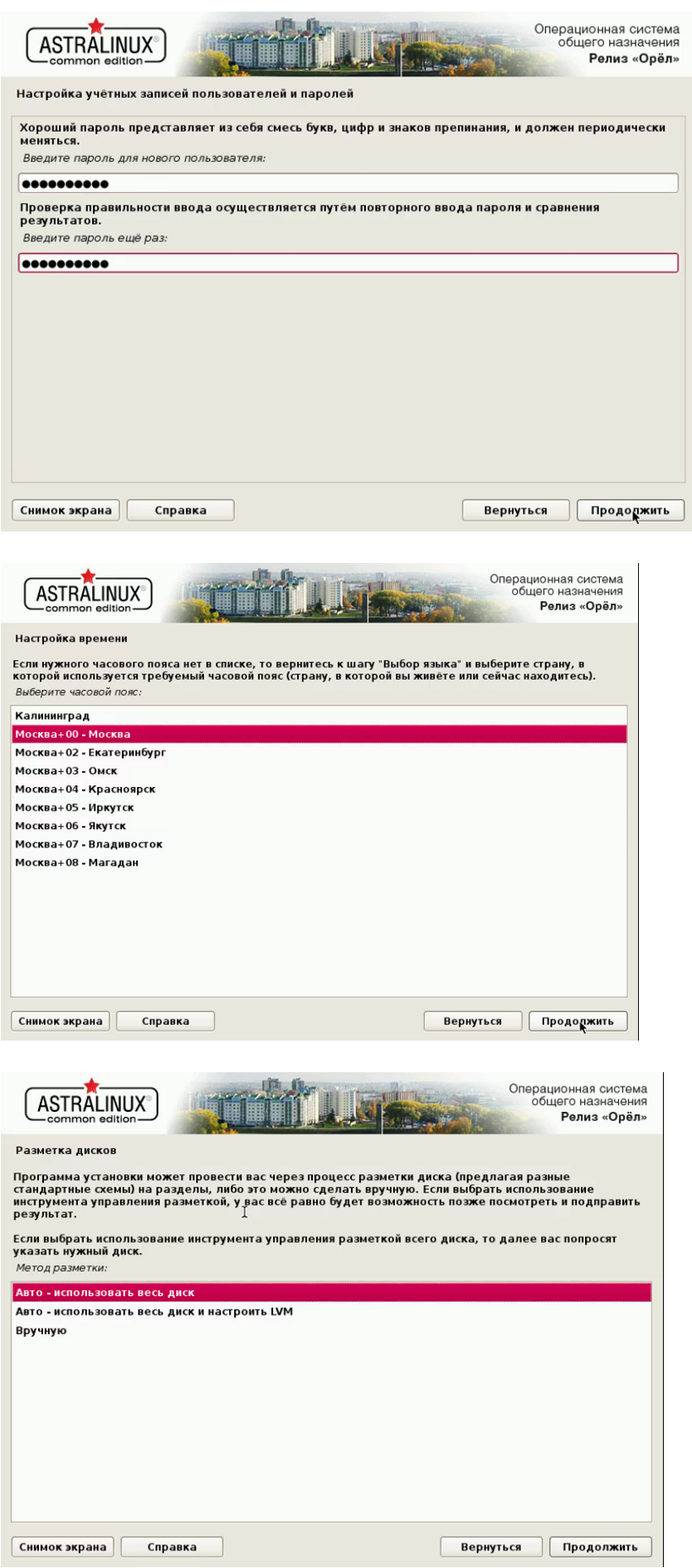

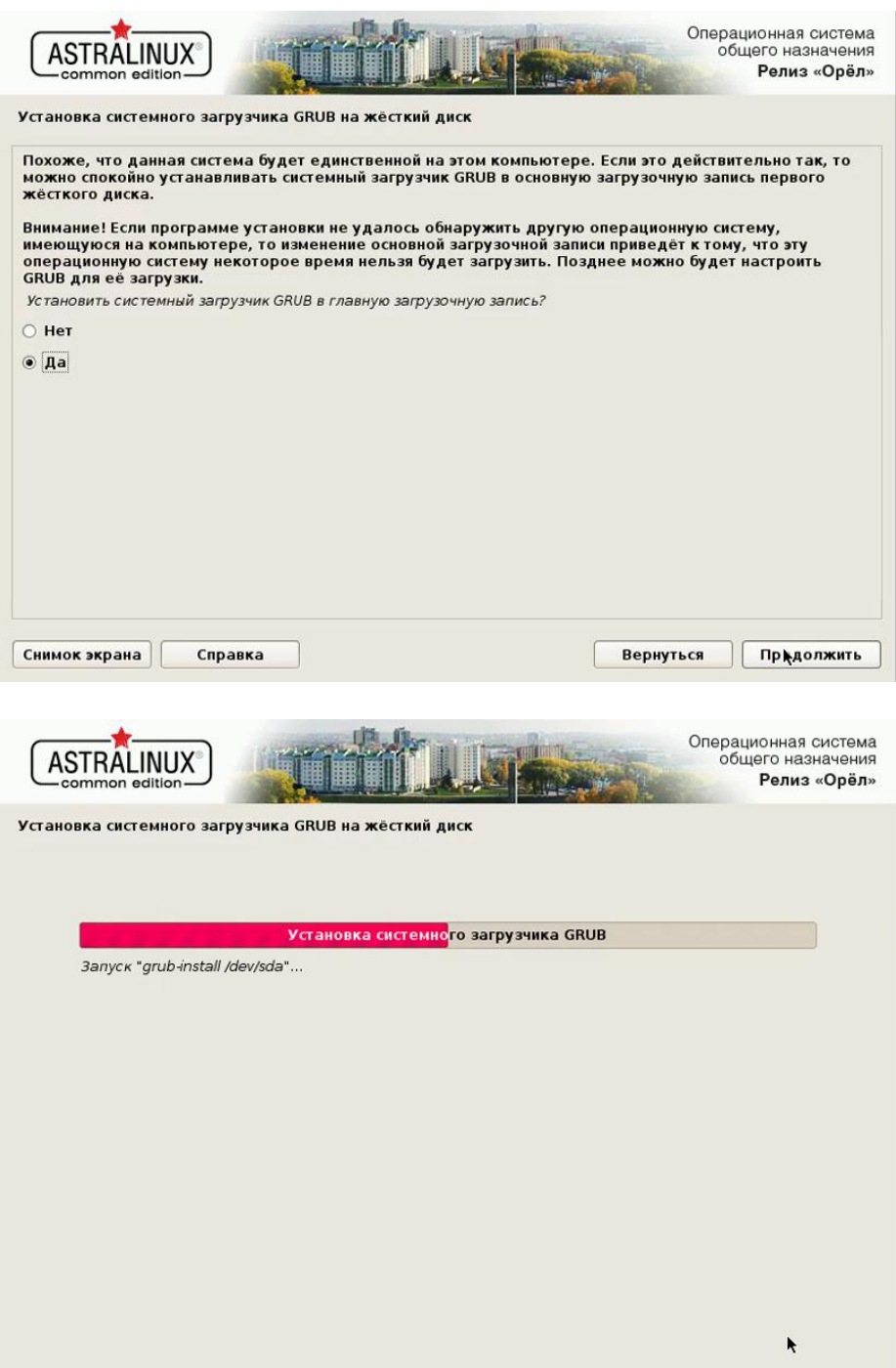

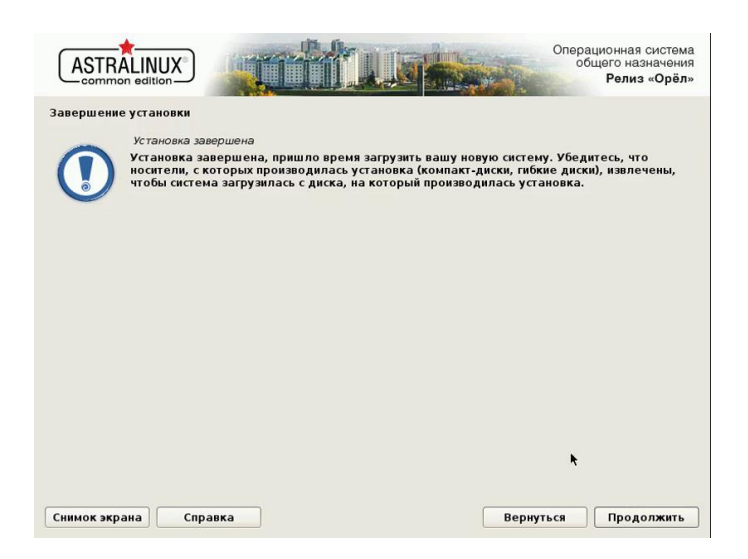

# **Практическая работа№ 12 Планирование и реализация стратегии виртуализации серверов**

## **Инструкция для обучающихся**

Внимательно прочитайте задание. Проведите планирование и реализацию виртуализации серверов.

### **Время выполнения –** 90 минут.

### **Задание:**

Установите и запустите Oracle VM Virtual Box. Создайте виртуальную Windows OC. Для скачивания ISO образа следуйте инструкции, приведенной в конце задания. Создайте виртуальную Lunux подобную ОС. Для скачивания ISO образа можно использовать следующие ссылки: <http://ubuntu.ru/get> <http://www.ubuntu.com/download/desktop> <http://www.kubuntu.org/getkubuntu/> <http://www.oracle.com/ru/technologies/linux/overview/index.html>

Настройте виртуальные машины для выхода в Интернет Подготовьте отчет по проделанной работе. Отчет должен содержать скриншоты и описание процесса установки и настройки виртуальных ОС. Представьте отчет о практической работе.

#### *Содержание отчета*

*Титульный лист. Название и цель работы.* Результаты выполнения работы Заключение. Порядок загрузки ПО от Microsoft В соответствии с соглашением между ТГУ и Microsoft студенты и преподаватели имеют право бесплатно скачивать ПО для учебных целей. Для скачивания необходимо зайти на сайт DreamSpark по адресу:

<http://onthehub.com/> Далее по ссылке *Find your school store for the best software prices* <http://onthehub.com/search/> выбрать *College & University* <http://onthehub.com/search/higher-ed/> Далее выберите страну *Russian Federation* и вуз *Russian State University for Togliatti.* Перейдите по ссылке: Go to your [webStore](https://e5.onthehub.com/WebStore/Welcome.aspx?ws=6e971da5-836f-e011-971f-0030487d8897&utm_campaign=oth-widgets&utm_medium=school-finder&utm_source=Togliatti%20State%20University%20-%20DreamSpark%20Premium) to save.

В открывшемся окне выберите войти:

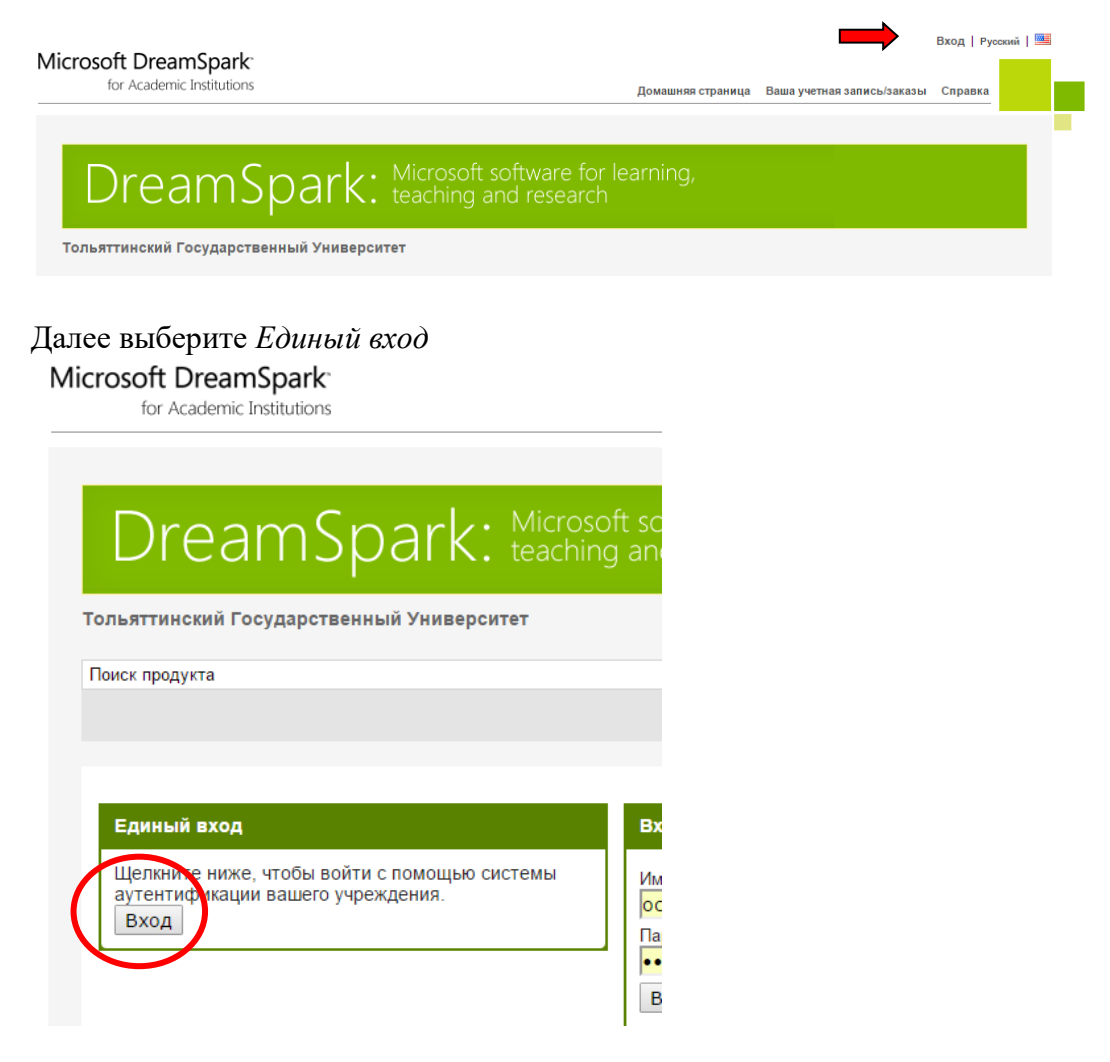

Введите логин и пароль от образовательного портала ТГУ. Теперь, следуя инструкциям, Вы можете загружать ПО.

### **Эталон ответа:**

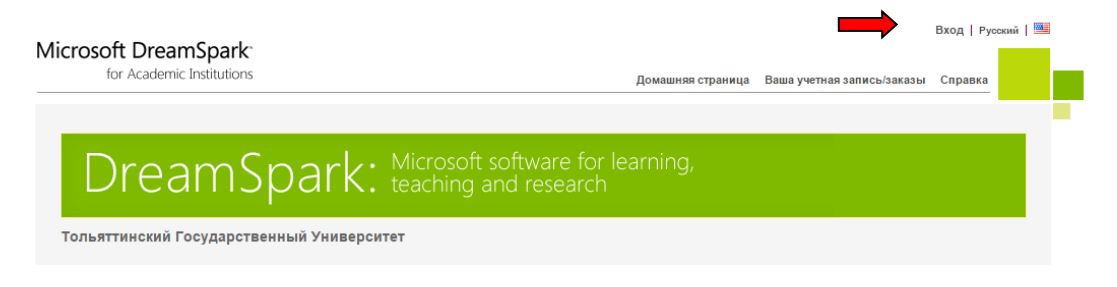

## Microsoft DreamSpark

for Academic Institutions

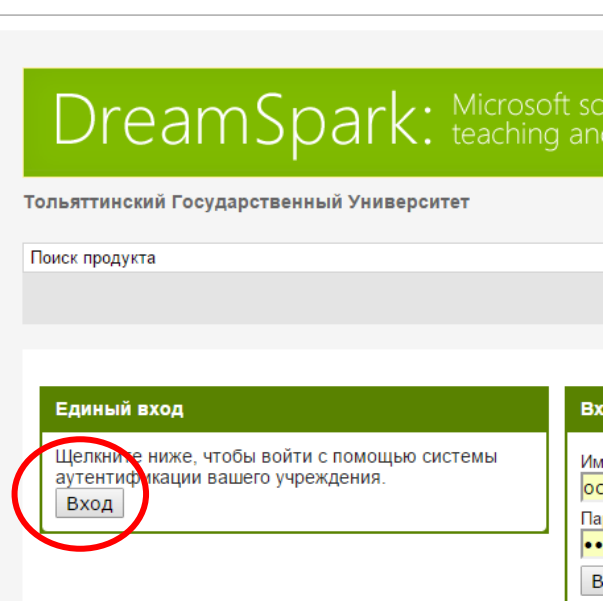

# Практическая работа № 24 «Установка и настройка IPtables. Поиск уязвимостей информационных систем»

### Инструкция для обучающихся

Внимательно прочитайте задание. Проведите поиск уязвимостей информационной системы

### Время выполнения - 90 минут.

### Залание

Kali включает в себя очень способный OpenVAS, который является бесплатным и с открытым исходным кодом.

Это просто потому, что сканеры уязвимостей часто имеют слабую репутацию, прежде всего потому, что их роль и цель неправильно поняты.

Сканеры Vulnerabilty сканируют уязвимости - но они не являются волшебными машинами эксплойта и должны быть одним из многих источников информации, используемых в оненке безопасности.

Слепой запуск сканера уязвимостей на цель почти наверняка закончится разочарованием и горем, с десятками (или даже сотнями) результатов низкого уровня или неинформативных результатов.

### 1. Системные Требования

Основная жалоба, которую получают о OpenVAS (или любом другом сканере уязвимостей), можно резюмировать как «она слишком медленная и сбойная и не работает, и это плохо, и очень плохо».

Почти во всех случаях медленность и / или сбои связаны с недостаточными системными ресурсами.

OpenVAS имеет десятки тысяч сигнатур, и если вы не дадите вашей системе достаточного количества ресурсов, особенно оперативной памяти, вы окажетесь в мире страданий.

Для некоторых коммерческих сканеров уязвимостей требуется как минимум 8 ГБ ОЗУ и рекомендуется еще больше.

OpenVAS не требует около такого объема памяти, но чем больше вы можете предоставить ему, тем более плавно система сканирования будет работать.

Для этого урока наша виртуальная машина Kali имеет 3 процессора и 3 ГБ оперативной памяти, что обычно достаточно для сканирования небольшого количества хостов одновременно.

2. Начальная установка OpenVAS в Кали

У OpenVAS много движущихся частей, и настройка вручную может быть проблемой.

К счастью, Kali содержит простую в использовании утилиту под названием «openvassetup», которая занимается настройкой OpenVAS, загрузкой сигнатур и созданием пароля лля пользователя admin.

Эта первоначальная настройка может занять довольно много времени, даже при быстром подключении к Интернету, можно просто сидеть сложа руки.

В конце настройки будет отображаться автоматически созданный пароль для пользователя admin.

Обязательно сохраните этот пароль где-нибудь в безопасности.

root@kali:~# openvas-setup

ERROR: Directory for keys (/var/lib/openvas/private/CA) not found!

ERROR: Directory for certificates (/var/lib/openvas/CA) not found!

ERROR: CA key not found in /var/lib/openvas/private/CA/cakey.pem

ERROR: CA certificate not found in /var/lib/openvas/CA/cacert.pem

ERROR: CA certificate failed verification, see /tmp/tmp.7G2IQWtqwj/openvas-managecerts.log for details. Aborting.ERROR: Your OpenVAS certificate infrastructure did NOT pass validation

See messages above for details.

Generated private key in /tmp/tmp.PerU5lG2tl/cakey.pem.

Generated self signed certificate in /tmp/tmp.PerU5lG2tl/cacert.pem.

 $\sqrt{usr/bin/openvasmd}$ 

Работа с ошибками установки  $\mathcal{R}$ 

Иногда скрипт «openvas-setup» будет отображать ошибки в конце загрузки NVT, аналогичные приведенным ниже.

(openvassd: 2272): lib kb\_redis-CRITICAL \*\*: get\_redis\_ctx: redis connection error: No such file or directory

(openvassd:2272): lib kb redis-CRITICAL \*\*: redis new: cannot access redis **at** '/var/run/redis/redis.sock'

(openvassd: 2272): lib kb redis-CRITICAL \*\*: get redis ctx: redis connection error: No such file or directory

openvassd: no process found

Если вам посчастливилось столкнуться с этой проблемой, вы можете запустить «openvascheck-setup», чтобы узнать, какой компонент вызывает проблемы.

В этом конкретном случае мы получаем следующее из скрипта:

ERROR: The number of NVTs in the OpenVAS Manager database is too low.

FIX: Make sure OpenVAS Scanner is running with an up-to-date NVT collection and run 'openvasmd --rebuild'.

Скрипт «openvas-check-setup» обнаруживает проблему и даже предоставляет команду для запуска (надеюсь) решения этой проблемы.

После восстановления коллекции NVT рекомендуется пройти все проверки. root@kali:~# openvasmd --rebuild

root@kali:~# openvas-check-setup

openvas-check-setup 2.3.7

Test completeness and readiness of OpenVAS-9

It seems like your OpenVAS-9 installation is OK.

 $\ddotsc$ 

 $\overline{4}$ . Управление пользователями OpenVAS

Если вам нужно (или хотите) создать дополнительных пользователей OpenVAS, запустите 'openvasmd' с параметром -create-user, который добавит нового пользователя и отобразит случайно сгенерированный пароль.

root@kali:~# openvasmd --create-user=dookie

root@kali:~# openvasmd --get-users

admin

dookie

К счастью, изменение паролей пользователей OpenVAS легко осуществляется с помощью опции «openvasmd» и «new-password».

root@kali:~# openvasmd --user=dookie --new-password=s3cr3t root@kali:~# openvasmd --user=admin --new-password=sup3rs3cr3t

 $5<sub>1</sub>$ Запуск и остановка OpenVAS

Сетевые службы по умолчанию отключены в Kali Linux, поэтому, если вы не настроили OpenVAS для запуска при загрузке, вы можете запустить необходимые службы, запустив «openvas-start».

root@kali:~# openvas-start

Starting OpenVas ServicesПосле того, как у вас есть список хостов, вы можете импортировать их в разделе «Цели» в меню «Конфигурация».

Когда службы завершают инициализацию, вы должны найти ТСР-порты 9390 и 9392, которые прослушивают ваш loopback-интерфейс.

root@kali: $\sim\#$  ss -ant

State Recv-Q Send-Q Local Address: Port Peer Address: Port

LISTEN 0 128 127.0.0.1:9390 \*:\*

LISTEN 0 128 127.0.0.1:9392 \*:\*

Из-за нагрузки на системные ресурсы вы, вероятно, захотите остановить OpenVAS, когда вы закончите использовать его, особенно если вы не используете специальную систему для сканирования уязвимостей.

OpenVAS можно остановить, запустив «openvas-stop».

root@kali: $\sim\#$  openyas-stop

**Stopping OpenVas Services** 

6. Использование Greenbone Security Assistant

Greenbone Security Assistant - это веб-интерфейс OpenVAS, доступный на вашем локальном компьютере (после запуска OpenVAS) на https://localhost: 9392.

После принятия самозаверенного сертификата вам будет представлена страница входа в систему и после аутентификации вы увидите основную панель.

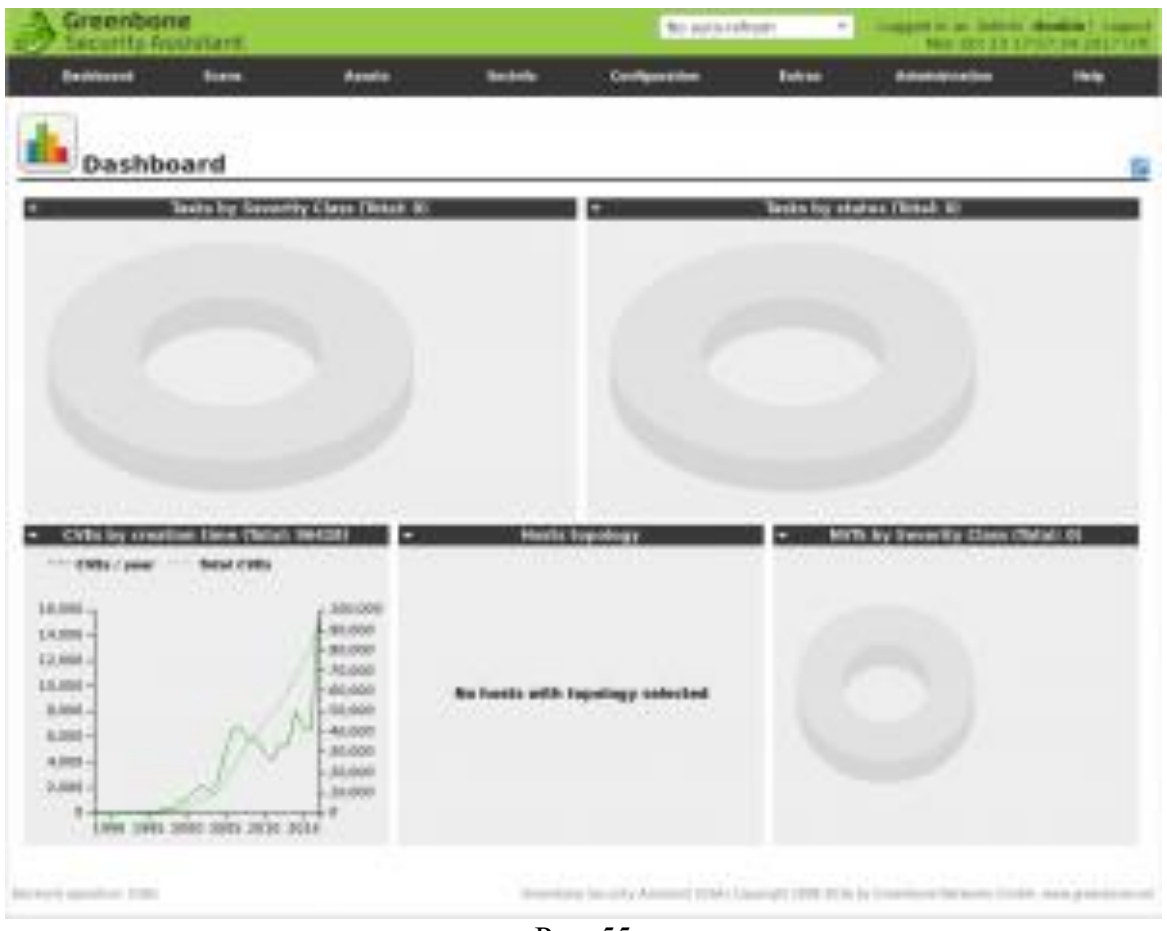

Рис. 55

7. Настройка учетных данных

Сканеры уязвимостей обеспечивают наиболее полные результаты, когда вы можете предоставить механизму сканирования учетные данные для использования на сканируемых системах.

OpenVAS будет использовать эти учетные данные для входа в сканированную систему и выполнения подробного перечисления установленного программного обеспечения, патчей и т. д.

Вы можете добавить учетные данные через запись «Credentials» в меню «Configuration».

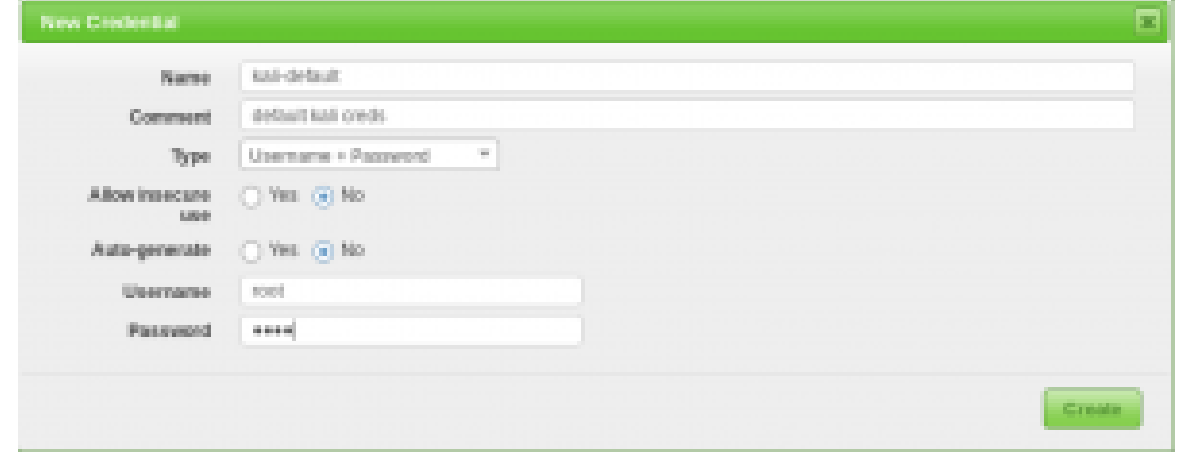

Рис. 56

## 8. Конфигурация цели

OpenVAS, как и большинство сканеров уязвимостей, может сканировать удаленные системы, но это сканер уязвимостей, а не сканер портов.

Вместо того, чтобы полагаться на сканер уязвимостей для идентификации хостов, вы значительно упростите свою жизнь с помощью специализированного сетевого сканера, такого как Nmap или Masscan, и импортируйте список целей в OpenVAS.

root@kali:~# nmap -sn -oA nmap-subnet-86 192.168.86.0/24

root@kali:~# grep Up nmap-subnet-86.gnmap | cut -d " " -f 2 > live-hosts.txt

После того, как у вас есть список хостов, вы можете импортировать их в разделе «target» в меню «Configuration».

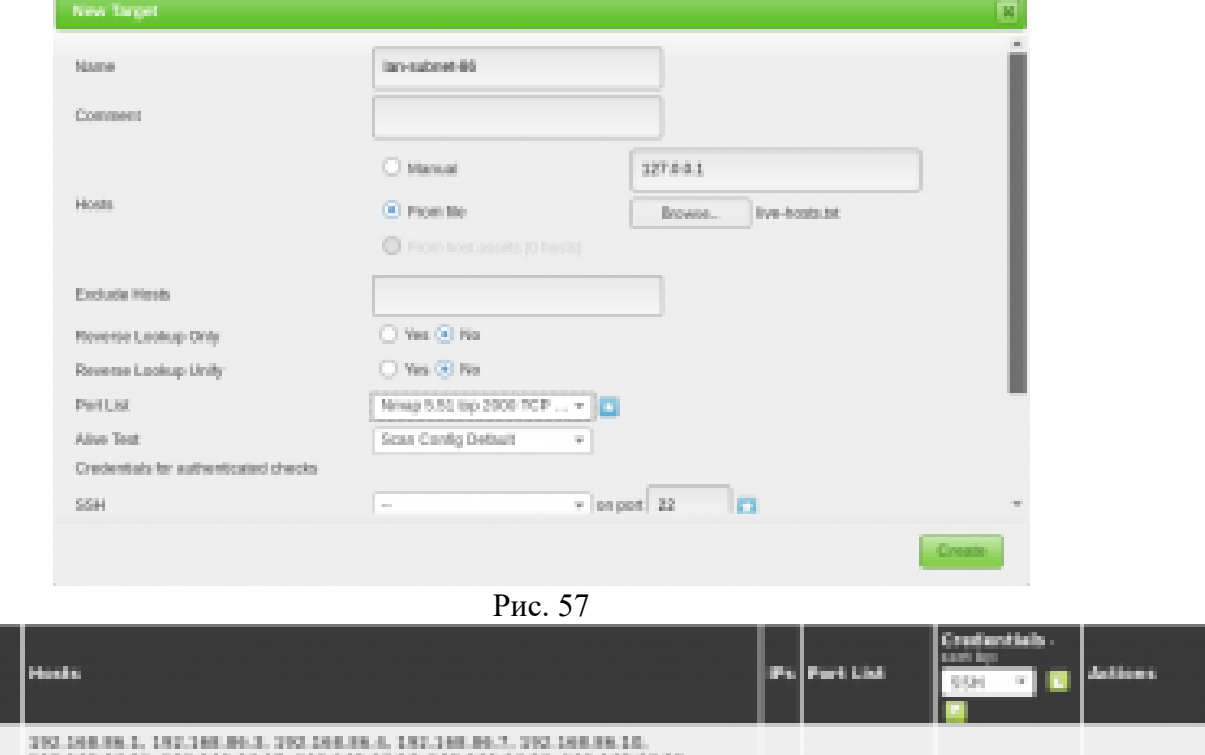

百万百日

89 BL

| 法法法法院 医皮质 医鼻炎 法的第三人称形式的过去式和过去分词形式的过去式和过去分词形式的过去式和过去分词形式的过去式和<br>393 168 86 29, 393 168 86 26, 393 168 86 27, 393 168 86 29, 303 168 86 30<br>N 000 100 101 108 80 41 101 108 80 41 101 108 80 41 101 103 80 41 104 80 41 104 80 41<br>392 168 06.64, 392 168 06.00, 392 168 06.01, 392 160 06 02, 392 160 06.01.<br>200, 148, 88, 84, 200, 148, 88, 161, 142, 148, 86, 200, 200, 148, 88, 151, 142, 248, 86, 205,<br>232.168.88.106.182.168.86.208.232.168.88.189.1 | 20 March 11 |  |
|----------------------------------------------------------------------------------------------------|-------------|--|
|                                                                                                    |             |  |
| $\sim$<br>T.                                                                                                    |             |  |

P<sub>ис</sub>. 58

#### 9. Конфигурация сканирования

Перед запуском сканирования уязвимостей вы должны точно настроить Scan Config/, Это можно сделать в разделе "Scan Configs" в меню "Config".

Вы можете клонировать любую конфигурацию сканирования по умолчанию и редактировать ее параметры, отключая любые службы или проверки, которые вам не нужны.

Если вы используете Nmap для проведения предварительного анализа ваших целевых объектов, вы можете сэкономить время сканирования уязвимости.

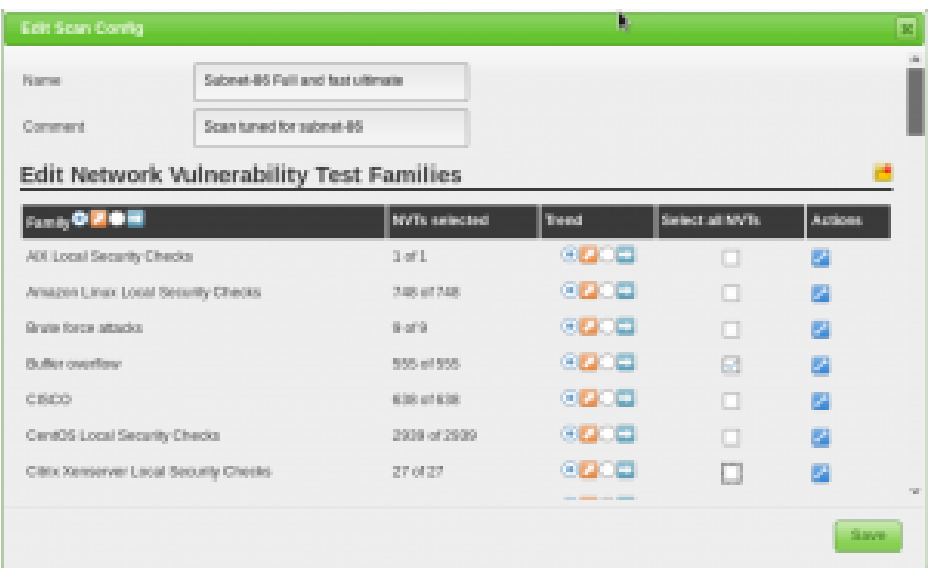

Рис. 59

# 10. Конфигурация задачи

Ваши учетные данные, цели и конфигурации сканирования настроены таким образом, что теперь вы готовы собрать все вместе и запустить сканирование уязвимостей.

В OpenVAS сканирование уязвимостей проводится как «tasks». Когда вы настраиваете новую задачу, вы можете дополнительно оптимизировать сканиро-

вание путем увеличения или уменьшения одновременных действий, которые происходят. С нашей системой с 2 ГБ оперативной памяти мы скорректировали наши настройки задач, как показано ниже.

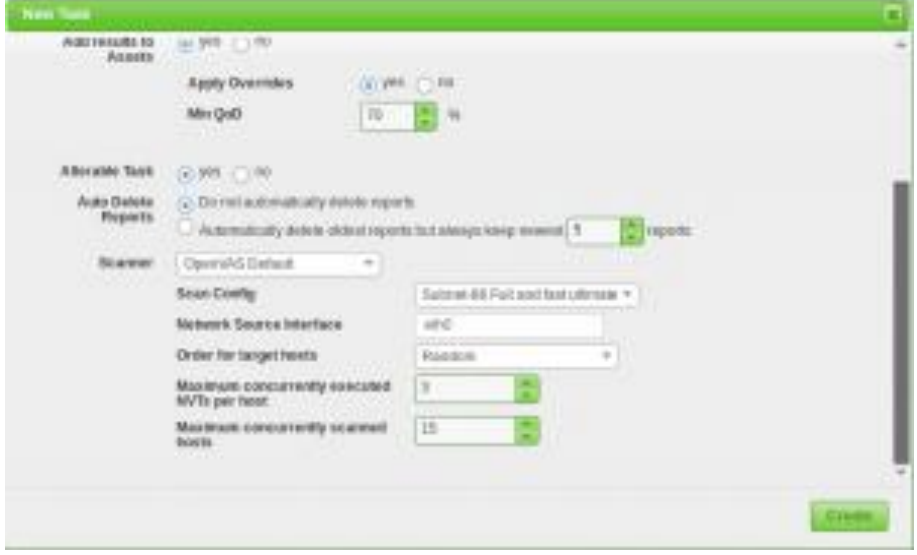

Рис. 60

Благодаря нашим более точно настроенным параметрам сканирования и целевому выбору результаты нашего сканирования намного полезнее.

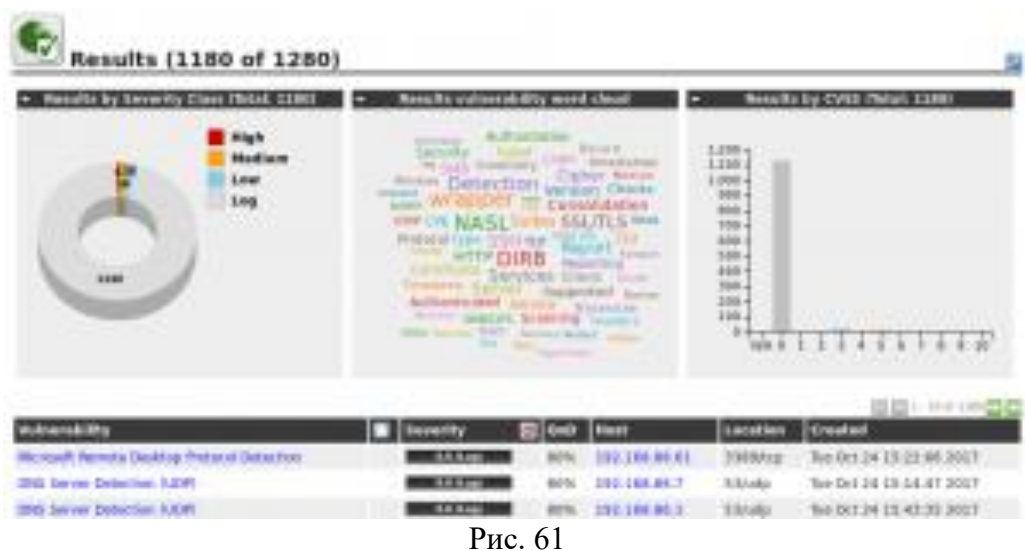

#### Автоматизация OpenVAS  $11.$

Одной из менее известных функций OpenVAS является интерфейс командной строки, с которым вы взаимодействуете с помощью команды «отр».

Его использование не совсем интуитивно, но мы не единственные поклонники OpenVAS, и мы столкнулись с несколькими базовыми скриптами, которые вы можете использовать и расширить сканирование для автоматизации OpenVAS.

Первый – openvas-automate.sh от mgeeky, полуинтерактивный скрипт Bash, который предлагает вам тип сканирования и заботится обо всем остальном.

Конфигурации сканирования жестко закодированы в сценарии, поэтому, если вы хотите использовать свои настроенные конфиги, их можно добавить в разделе «targets».

root@kali:~# apt -y install pcregrep

root@kali:~# ./openvas-automate.sh 192.168.86.61:: OpenVAS automation script. mgeeky,  $0.1$ [>] Please select scan type:

- 1. Discovery
- 2. Full and fast
- 3. Full and fast ultimate
- 4. Full and very deep
- 5. Full and very deep ultimate
- 6. Host Discovery
- 7. System Discovery
- 9. Exit

Please select an option: 5

[+] Tasked: 'Full and very deep ultimate' scan against '192.168.86.61'

- $[\geq]$  Reusing target...
- [+] Target's id: 6ccbb036-4afa-46d8-b0c0-acbd262532e5
- $[>]$  Creating a task...

[+] Task created successfully, id: '8e77181c-07ac-4d2c-ad30-9ae7a281d0f8'

[>] Starting the task...

[+] Task started. Report id: 6bf0ec08-9c60-4eb5-a0ad-33577a646c9b

[.] Awaiting for it to finish. This will take a long while...

8e77181c-07ac-4d2c-ad30-9ae7a281d0f8 Running 1% 192.168.86.61

Мы также наткнулись на сообщение в блоге по code16, которое представляет и объясняет их скрипт Python для взаимодействия с OpenVAS.

Подобно скрипту Bash выше, вам нужно будет внести некоторые изменения в скрипт, если вы хотите настроить тип сканирования.

root@kali:~# ./code16.py 192.168.86.27

------------------------------------------------------------------------------

code16 ------------------------------------------------------------------------------

small wrapper for OpenVAS 6[+] Found target ID: 19f3bf20-441c-49b9-823d-11ef3b3d18c2

[+] Preparing options for the scan...

[+] Task ID =  $28c527f8-b01c-4217-b878-b0536c6e6416$ 

[+] Running scan for 192.168.86.27

[+] Scan started... To get current status, see below:zZzzZzzZzzZzzZzzZzzZzzZzzZzzZzzZzzZzzZzzZzzZzzZzzZzzZzzZzzZzzZzzZzzZzzZzzZ zz

...

zZzzZzzZzzZzzZzzZzzZzzZzzZzzZzzZzzZzzZzzZzzZzzZzzZzzZzzZzzZzzZzzZzzZzzZzzZzz

[+] Scan looks to be done. Good.

[+] Target scanned. Finished taskID : 28c527f8-b01c-4217-b878-0b536c6e6416

- [+] Cool! We can generate some reports now ... :)
- [+] Looking for report ID...

[+] Found report ID : 5ddcb4ed-4f96-4cee-b7f3-b7dad6e16cc6

- [+] For taskID : 28c527f8-b01c-4217-b878-0b536c6e6416
- [+] Preparing report in PDF for 192.168.86.27
- [+] Report should be done in : Report\_for\_192.168.86.27.pdf
- [+] Thanks. Cheers!

# **Эталон ответа:**

Начальная установка OpenVAS в Кали

### Обновим систему и список дистрибутивов:

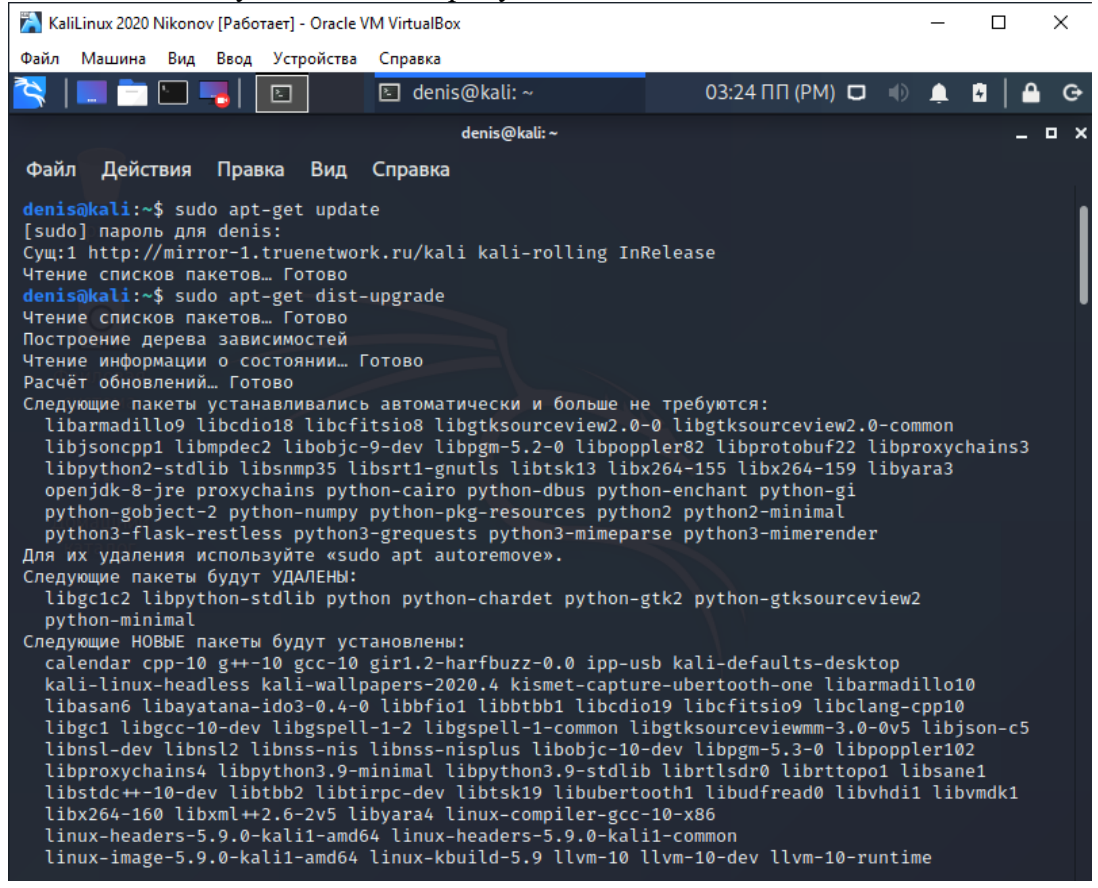

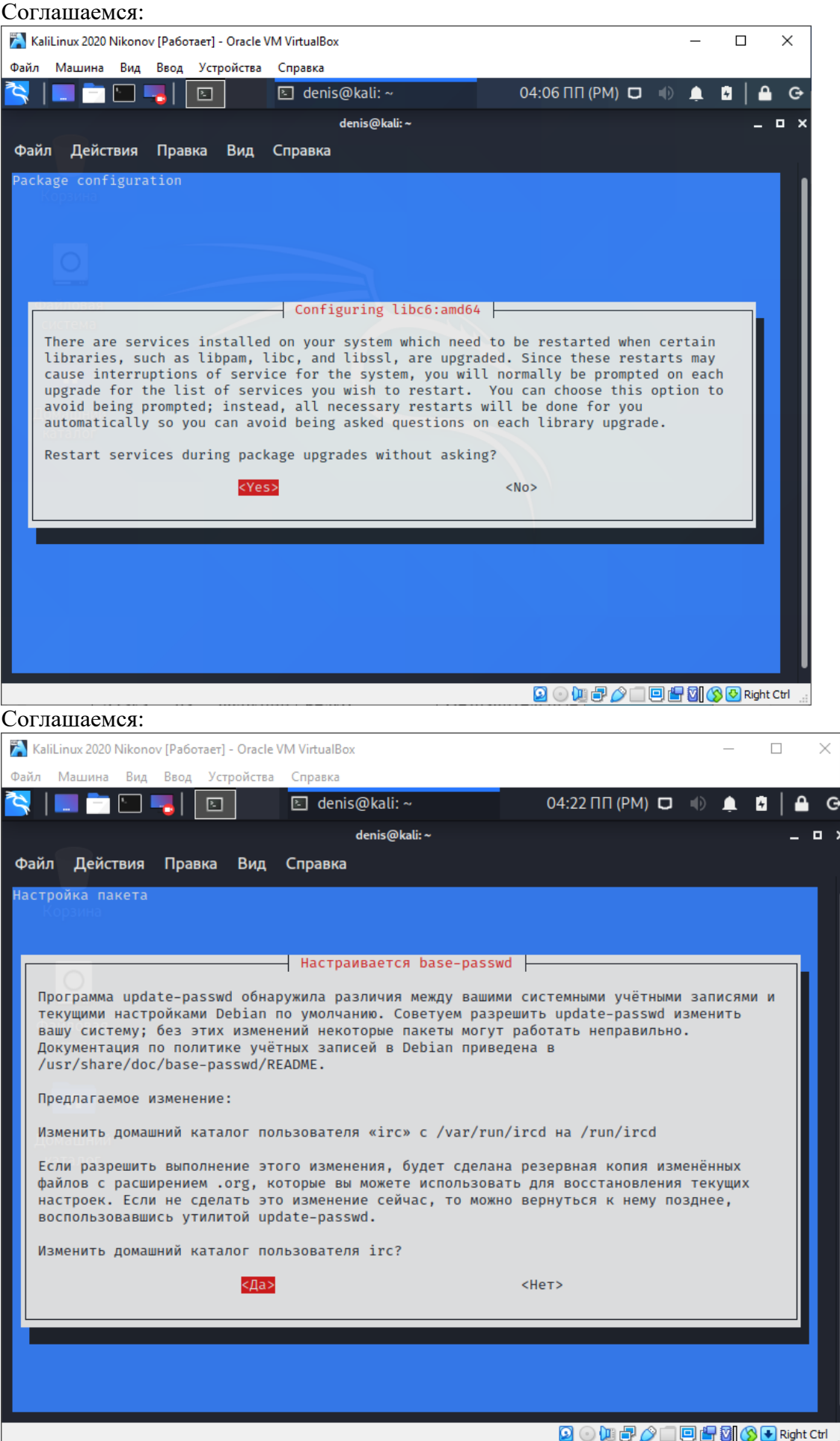

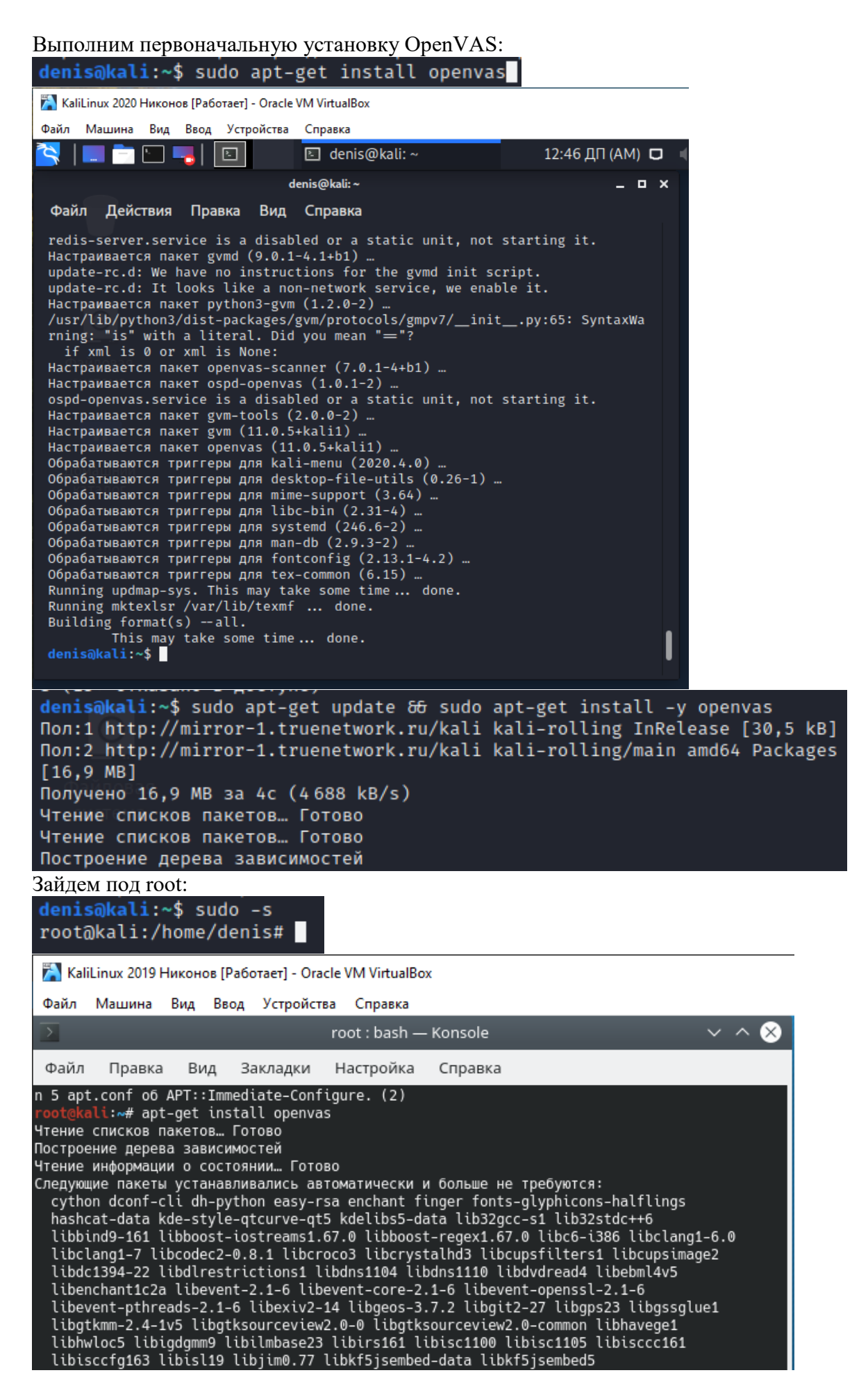

KaliLinux 2019 Никонов [Работает] - Oracle VM VirtualBox Файл Машина Вид Ввод Устройства Справка  $\vee$   $\wedge$   $\otimes$ root : bash - Konsole Файл Правка Вид Закладки Настройка Справка Hactpausaetcs naket texlive-fonts-recommended (2020.20200925-1) ... Настраивается пакет tipa (2:1.3-20). Regenerating '/var/lib/texmf/fmtutil.cnf-DEBIAN'... done.<br>Regenerating '/var/lib/texmf/fmtutil.cnf-TEXLIVEDIST'... done. update-fmtutil has updated the following file(s): /var/lib/texmf/fmtutil.cnf-DEBIAN<br>/var/lib/texmf/fmtutil.cnf-DEBIAN<br>/var/lib/texmf/fmtutil.cnf-TEXLIVEDIST If you want to activate the changes in the above file(s), you should run fintutil-sys or fintutil.<br>Hacrpaивается пакет gvm-tools (2.0.0-2) Hactpausaetcs naket texlive-latex-extra (2020.20200925-1) ... Настраивается пакет openvas-scanner (7.0.1-4+b1) ... Настраивается пакет ospd-openvas (1.0.1-2) ... ospd-openvas.service is a disabled or a static unit, not starting it. Настраивается пакет gvm (11.0.5+kali1) .. настранаастся наког уми (11.0.51.0.0.1) ...<br>Настраивается пакет openvas (11.0.5+kali1) ...<br>Обрабатываются триггеры для fontconfig (2.13.1-4.2) ... Обрабатываются триггеры для kali-menu (2020.4.0) ... Обрабатываются триггеры для mime-support (3.64) ... Обрабатываются триггеры для libc-bin (2.31-4) ... Обрабатываются триггеры для systemd (246.6-2) ... Обрабатываются триггеры для man-db (2.9.3-2) .. Обрабатываются триггеры для install-info (6.7.0.dfsg.2-5) ... Обрабатываются триггеры для tex-common (6.15) ... Running updmap-sys. This may take some time... done. Running mktexlsr /var/lib/texmf ... done.<br>Building format(s) --all. This may take some time... done.<br>'oot@kali:~# Запустим установочный пакет OpenVAS: cali:~# openvas-setup bash: openvas-setup: команда не найдена oot@kali:~# Добавим репозиторий с OpenVAS: denis@kali:~ Файл Правка Вид Поиск Терминал Справка Li:~\$ sudo add-apt-repository ppa:mrazavi/openvas [sudo] пароль для denis: ......<br>OpenVAS is a framework of several services and tools offering a comprehensive and powerful vuln erability scanning and vulnerability management solution. Homepage: http://www.openvas.org/ \*\*\* NEW Openvas 10 now called GVM-10 \*\*\* Openvas 10, now called Greenbone Vulnerability Management (GVM-10) has released. Find out more at: https://launchpad.net/~mrazavi/+archive/ubuntu/gvm

\*\*\* Openvas 9 \*\*\*

A set of packages for openvas 9 is included in this PPA. If you prefer to install them, you just<br>have to install "openvas9" package (instead of "openvas" for the old version). Then, update scr ipts/data with the following commands:

 $\cap \cap$ 

sudo apt install sqlite3 sudo greenbone-nvt-sync sudo greenbone-scapdata-sync sudo greenbone-certdata-sync

Выполним установку OpenVAS:

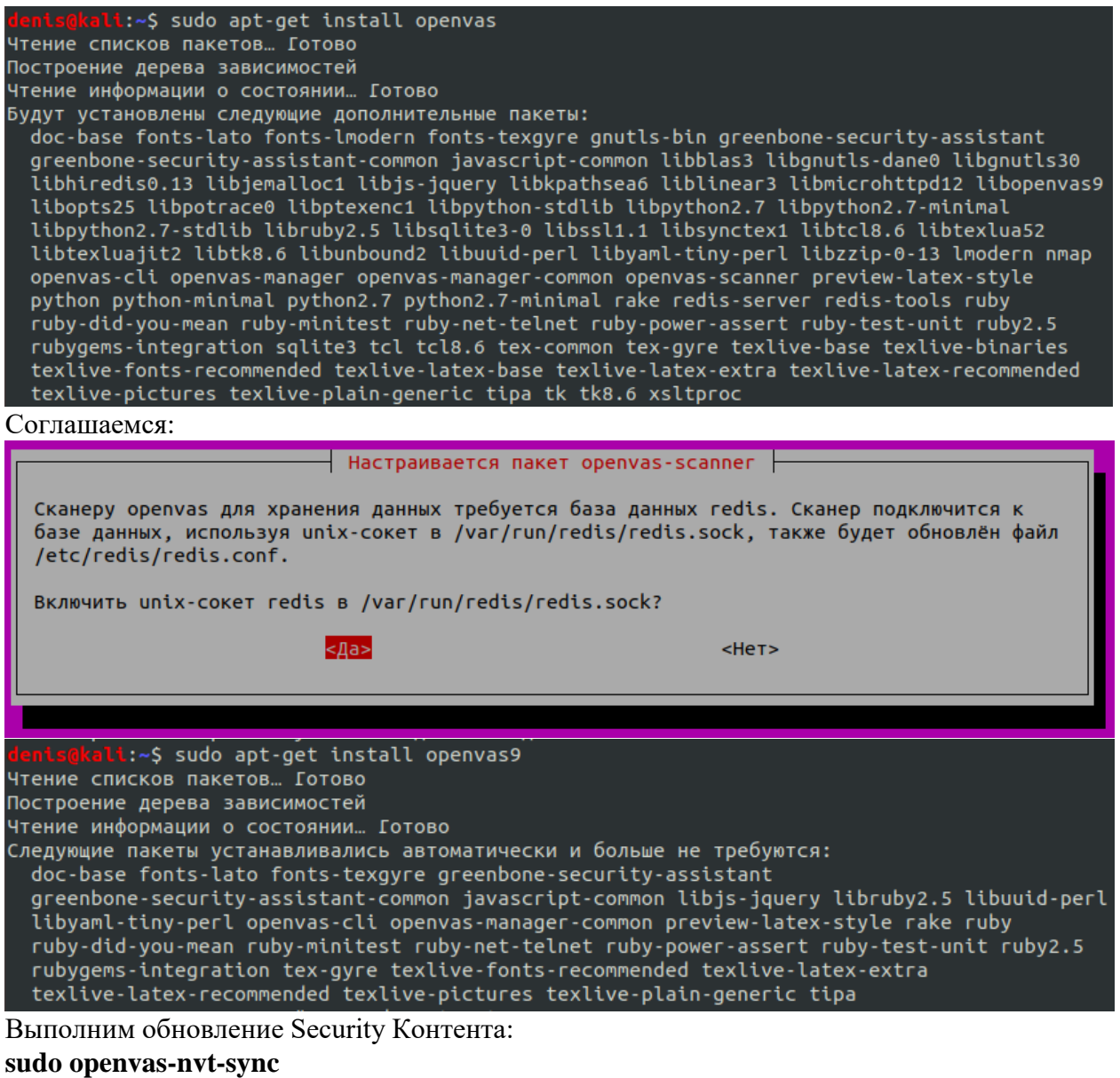

**sudo openvas-scapdata-sync**

# **sudo openvas-certdata-sync**

Установка завершилась успешно, но команды не сработали из-за того, что openvas – не известная команда

Так как на KaliLinux 2020 и KaliLinux 2019 не удалось установить OpenVAS, попробуем установить OpenVAS на Ubuntu 16.04 LTS

Шаг 1: Обновим систему и выполним перезагрузку:

# **# apt-get update -y**

# **# apt-get upgrade -y**

# **# sudo reboot**

Шаг 2: Установим требуемые зависимости

Прежде, чем установить OpenVAS, мы должны будем установить его требуемые зависимости.

Чтобы установить их, выполним следующую команду:

**# apt-get install python-software-properties**

| Ubuntu 2016 Nikonov [Pa6oraer] - Oracle VM VirtualBox                                                                                                    |          |
|----------------------------------------------------------------------------------------------------|----------|
|                                                                                                    |          |
| Файл Машина Вид Ввод Устройства Справка                                                                                                    |          |
| <b>2</b> $\blacksquare$ Terminal File Edit View Search Terminal Help<br>denis@denis-VirtualBox:~\$ sudo -s                                                                                                    | Û,<br>En |
| [sudo] password for denis:<br>root@denis-VirtualBox:~# apt-get install python-software-properties<br>Reading package lists Done<br>i<br>D<br>Building dependency tree<br>Reading state information Done<br>The following packages were automatically installed and are no longer required:<br>libdbusmenu-gtk4 libpango1.0-0 libpangox-1.0-0 ubuntu-core-launcher<br>Use 'sudo apt autoremove' to remove them.<br>The following additional packages will be installed:<br>python-apt python-pycurl<br>Suggested packages:<br>python-apt-dbg python-apt-doc libcurl4-gnutls-dev python-pycurl-dbg python-pycurl-doc<br>The following NEW packages will be installed:<br>python-apt python-pycurl python-software-properties<br>$0$ upgraded, 3 newly installed, $0$ to remove and 55 not upgraded.<br>嚚<br>Need to get 211 kB of archives.<br>After this operation, 966 kB of additional disk space will be used.<br>Do you want to continue? [Y/n] y |          |
| Затем, установим SQLite для менеджера OpenVAS:                                                                                                    |          |
| # apt-get install sqlite3                                                                                                    |          |
| root@denis-VirtualBox:~# apt-get install sqlite3<br>Reading package lists Done<br>Building dependency tree<br>$Reading state information$ Done<br>The following packages were automatically installed and are no longer required:<br>libdbusmenu-gtk4 libpango1.0-0 libpangox-1.0-0 ubuntu-core-launcher<br>Use 'sudo apt autoremove' to remove them.<br>Suggested packages:<br>sqlite3-doc                                                                                                    |          |
| The following NEW packages will be installed:<br>sqlite3<br>0 upgraded, 1 newly installed, 0 to remove and 55 not upgraded.<br>Need to get 518 kB of archives.<br>After this operation, 1 939 kB of additional disk space will be used.                                                                                                    |          |
| Get:1 http://ru.archive.ubuntu.com/ubuntu xenial-updates/main amd64 sqlite3 amd64 3.11.0-1ubuntu1<br>$.5$ [518 kB]<br>Fetched 518 kB in 0s (1 234 kB/s)<br>Selecting previously unselected package sqlite3.<br>$(Reading database \dots 173272 files and directories currently installed.)$<br>Preparing to unpack $\ldots$ /sqlite3_3.11.0-1ubuntu1.5_amd64.deb $\ldots$<br>Unpacking sqlite3 $(3.11.0-1$ ubuntu1.5)<br>Processing triggers for man-db $(2.7.5-1)$<br>Setting up sqlite3 $(3.11.0-1$ ubuntu1.5)                                                                                                    |          |
| root@denis-VirtualBox:~#                                                                                                    |          |

Шаг 3: установка OpenVAS

По умолчанию пакет OpenVAS не доступен в репозитории Ubuntu 16.04, таким образом, мы должны будем добавить OpenVAS PPA к списку репозитория своей системы. # add-apt-repository ppa:mrazavi/openvas

root@denis-VirtualBox:~# add-apt-repository ppa:mrazavi/openvas<br>OpenVAS is a framework of several services and tools offering a comprehensive and powerful vulne

Homepage: http://www.openvas.org/

\*\*\* NEW Openvas 10 now called GVM-10 \*\*\*

 $\mid$ ra $\operatorname{\sf biility}$  scanning and vulnerability management solution.

Openvas 10, now called Greenbone Vulnerability Management (GVM-10) has released. Find out more a<br>t: https://launchpad.net/~mrazavi/+archive/ubuntu/gvm

 $***$  Openvas 9 \*\*\*

A set of packages for openvas 9 is included in this PPA. If you prefer to install them, you just<br>have to install "openvas9" package (instead of "openvas" for the old version). Then, update scrip<br>ts/data with the following

sudo apt install sqlite3 sudo greenbone-nvt-sync sudo greenbone-scapdata-sync sudo greenbone-certdata-sync

и обновим репозиторий:

# apt-get update

```
root@denis-VirtualBox:~# apt-get update
Hit:1 http://ru.archive.ubuntu.com/ubuntu xenial InRelease<br>Hit:1 http://ru.archive.ubuntu.com/ubuntu xenial InRelease<br>Hit:2 http://ru.archive.ubuntu.com/ubuntu xenial-updates InRelease
Hit:3 http://ru.archive.ubuntu.com/ubuntu xenial-backports InRelease
ntt:3 http://ppa.launchpad.net/mrazavi/openvas/ubuntu xenial InRelease<br>Get:4 http://ppa.launchpad.net/mrazavi/openvas/ubuntu xenial InRelease [17,5 kB]<br>Hit:5 http://security.ubuntu.com/ubuntu xenial-security InRelease<br>Get:
root@denis-VirtualBox:~#
Наконец, установка OpenVAS.
# apt-get install openvas
  root@denis-VirtualBox:~# apt-get install openvas
Reading package lists... Done
Reading package lists... Done<br>
Building dependency tree<br>
Reading state information... Done<br>
The following packages were automatically installed and are no longer required:<br>
The following packages were automatically install
    CONFIGURER CONFIDENT CONTROL CONTROL CONTROL CONTROL CONTROL CONTROL CONTROL DEPINDENT CONTROL DEPENDENT DURING<br>Denvas-cli openvas-gsa openvas-manager openvas-scanner python-bs4 python-chardet<br>python-html5lib python-lxml p
     texlive-latex-base-doc xsltproc
Suggested packages:<br>| apache2 | lighttpd | httpd liblinear-tools liblinear-dev xmlstarlet python-genshi<br>| python-lxml-dbg python-lxml-doc python-setuptools ruby-redis ri ruby-dev bundler debhelper
    perl-tk
perties.<br>The following NEW packages will be installed:<br>fonts-lato fonts-lmodern javascript-common libblas-common libblas3 libhiredis0.13<br>libjemalloc1 libjs-jquery liblinear3 libmicrohttpd10 libopenvas8 libpotrace0 libptexe
libruby2.3 libsynctex1 libtexlua52 libtexluajit2 libzzip-0-13 lmodern lua-lpeg ndiff nmap<br>openvas openvas-cli openvas-gsa openvas-manager openvas-scanner python-bs4 python-chardet<br>python-html5lib python-lxml python-by-res
```
Как только OpenVAS установился, запустим службу OpenVAS следующими командами: root@denis-VirtualBox:~# systemctl start openvas-scanner root@denis-VirtualBox:~# systemctl start openvas-manager root@denis-VirtualBox:~# systemctl start openvas-gsa root@denis-VirtualBox:~#

Шаг 4: Разрешим выполнение OpenVAS через системный брандмауэр

По умолчанию OpenVAS работает на порте 443, таким образом, мы должны будем позволить использовать этот порт через брандмауэр UFW.

root@denis-VirtualBox:~# ufw allow https Rules updated Rules updated (v6) root@denis-VirtualBox:~#

Шаг 5: Доступ веб-интерфейс OpenVAS

Прежде, чем получить доступ к OpenVAS, мы должны будем обновить его базу данных уязвимости.

# openvas-nvt-sync

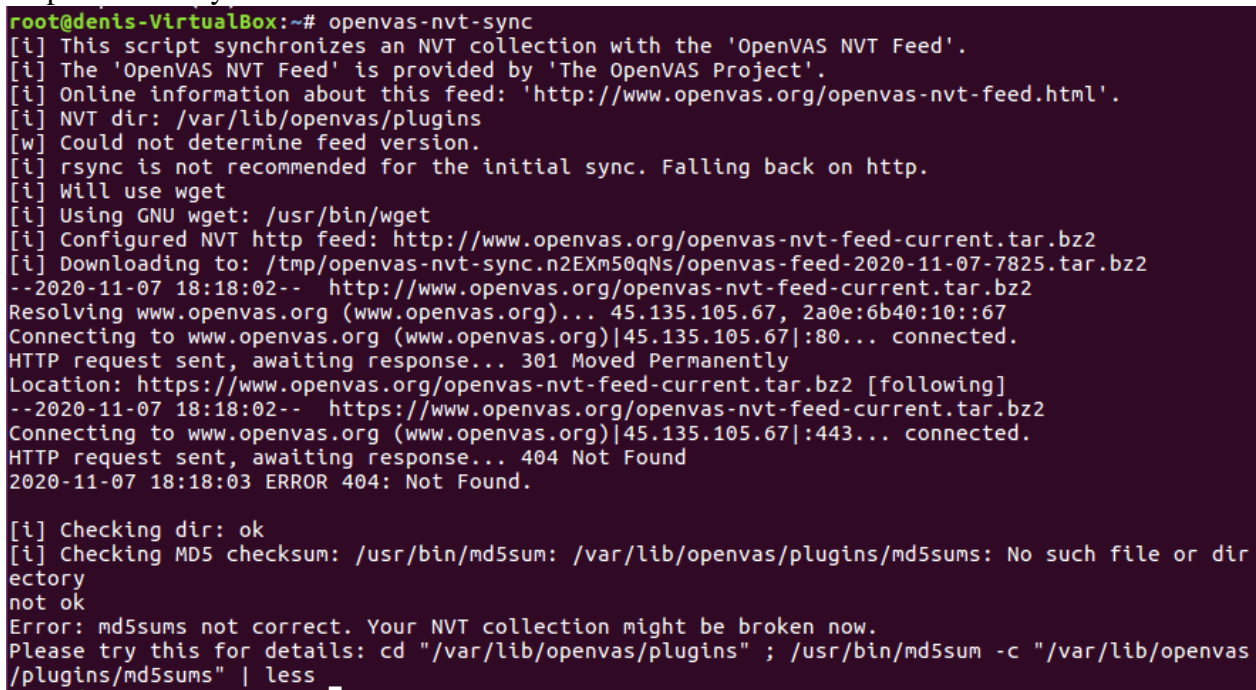

Как только база данных стала актуальна, откроем свой веб-браузер и введем URL https://127.0.0.1/.

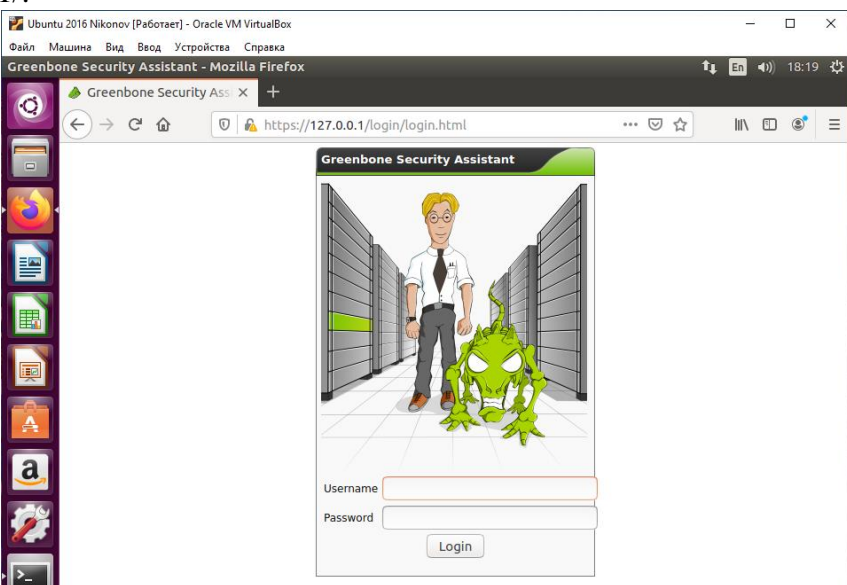

На странице входа в систему введем имя пользователя по умолчанию (admin) и пароль (admin).

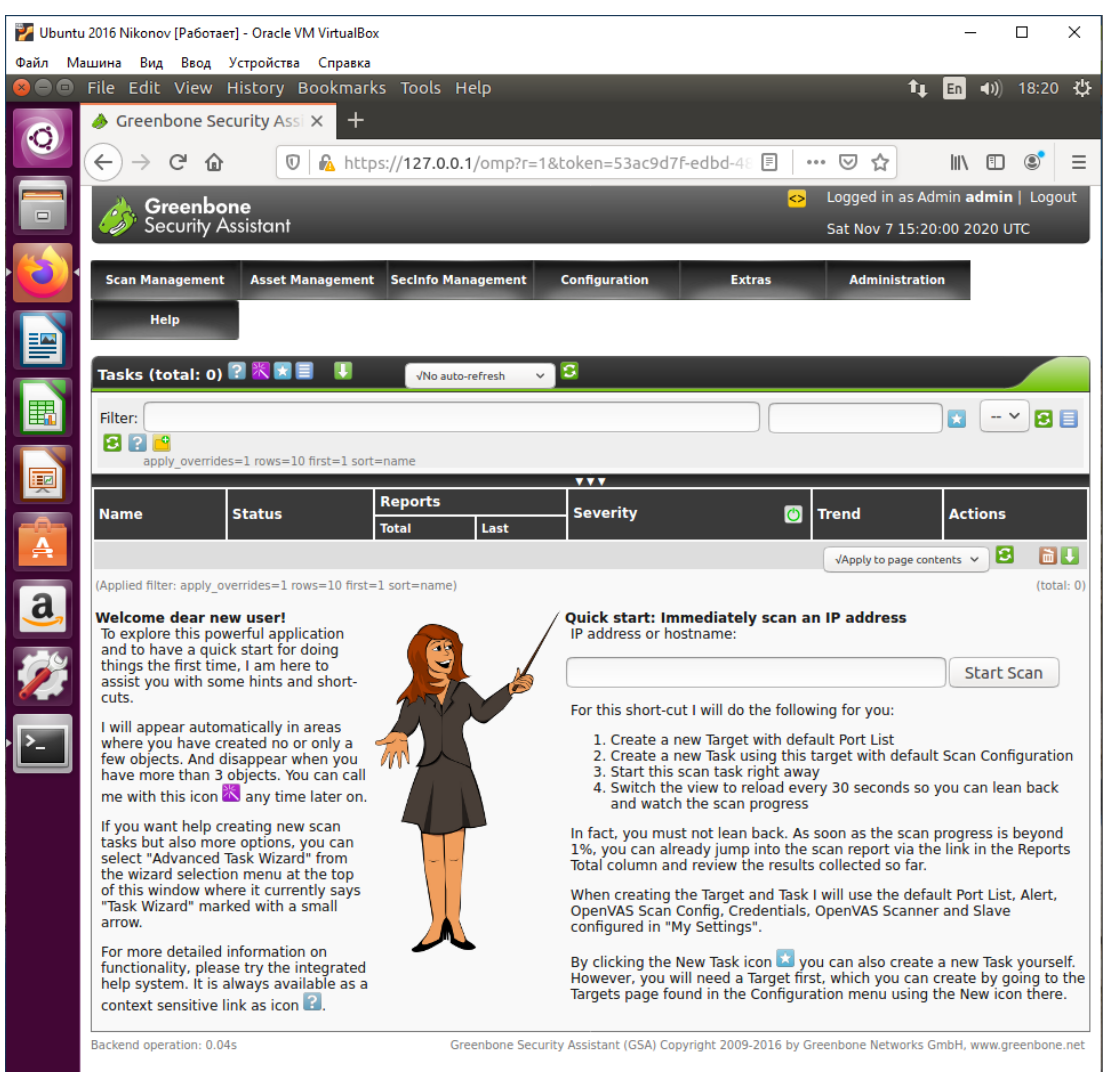

После входа в систему нам подарят инструментальную панель OpenVAS.

Для того, чтобы изменить админиский пароль пользователя из командной строки, следует выполнить следующую команду:

# openvasmd - user=admin - новый пароль = <новый пароль &gt;

1. Управление пользователями OpenVAS

Создадим дополнительного пользователя OpenVAS, запустим 'openvasmd' с параметром create-user, который добавит нового пользователя и отобразит случайно сгенерированный пароль.

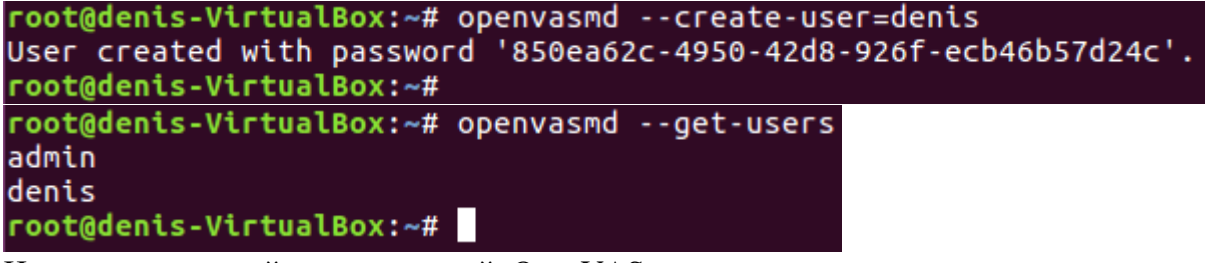

Изменение паролей пользователей OpenVAS легко осуществляется с помощью опции «openvasmd» и «new-password».

root@denis-VirtualBox:~# openvasmd --user=denis --new-password=s3cr3t root@denis-VirtualBox:~#

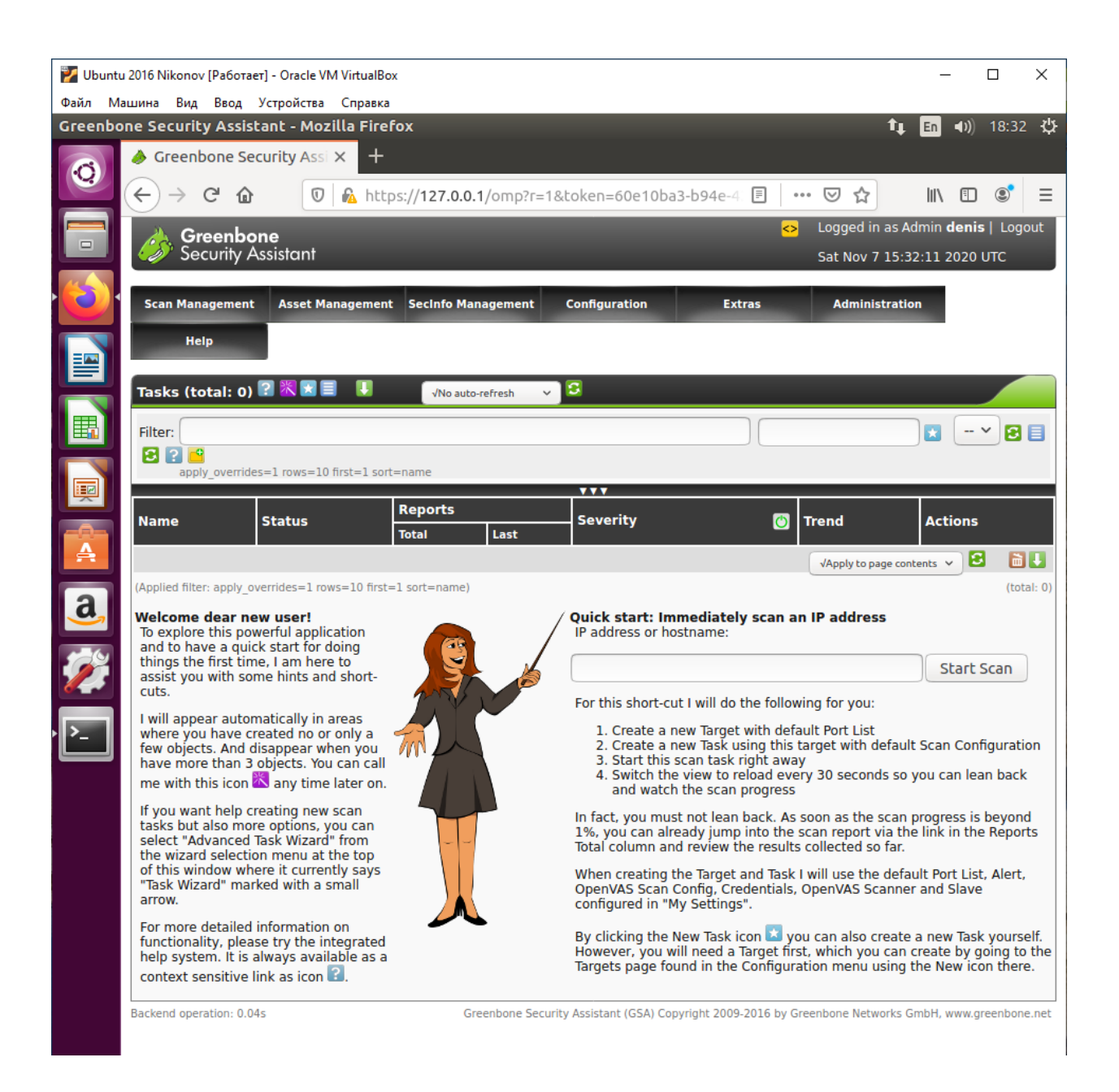

# 2. Конфигурация цели

OpenVAS, как и большинство сканеров уязвимостей, может сканировать удаленные системы, но это сканер уязвимостей, а не сканер портов.

Вместо того, чтобы полагаться на сканер уязвимостей для идентификации хостов, мы значительно упростим свою жизнь с помощью специализированного сетевого сканера, такого как Nmap или Masscan, и импортируем список целей в OpenVAS.

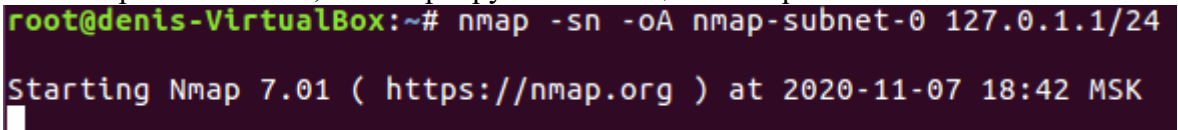

Nmap scan report for 127.0.1.243 Host is up. Nmap scan report for 127.0.1.244 Host is up. Nmap scan report for 127.0.1.245 Host is up. Nmap scan report for 127.0.1.246 Host is up. Nmap scan report for 127.0.1.247 Host is up. Nmap scan report for 127.0.1.248 Host is up. Nmap scan report for 127.0.1.249 Host is up. Nmap scan report for 127.0.1.250 Host is up. Nmap scan report for 127.0.1.251 Host is up. Nmap scan report for 127.0.1.252 Host is up. Nmap scan report for 127.0.1.253 Host is up. Nmap scan report for 127.0.1.254 Host is up. Nmap scan report for 127.0.1.255 Host is up. Nmap done: 256 IP addresses (256 hosts up) scanned in 26.46 seconds root@denis-VirtualBox:~# root@denis-VirtualBox:~# grep Up nmap-subnet-0.gnmap | cut -d " " -f 2 > live-hosts.txt<br>root@denis-VirtualBox:~# | root@denis-VirtualBox:~# nmap -sn -oA nmap-subnet-2 10.0.2.1/24 Starting Nmap 7.01 ( https://nmap.org ) at 2020-11-07 18:56 MSK Nmap scan report for 10.0.2.2<br>Host is up (0.00053s latency). MAC Address: 52:54:00:12:35:02 (QEMU virtual NIC) Nmap scan report for 10.0.2.3 Host is up (0.00054s latency). MAC Address: 52:54:00:12:35:03 (QEMU virtual NIC) Nmap scan report for 10.0.2.4<br>Host is up (0.00052s latency). MAC Address: 52:54:00:12:35:04 (OEMU virtual NIC) Nmap scan report for 10.0.2.15 Host is up. Nmap done: 256 IP addresses (4 hosts up) scanned in 2.03 seconds root@denis-VirtualBox:~# grep Up nmap-subnet-0.gnmap | cut -d " " -f 2 > live-hosts.txt root@denis-VirtualBox:~# root@denis-VirtualBox:~# nmap -sn -oA nmap-subnet-100 192.168.100.1/24 Starting Nmap 7.01 ( https://nmap.org ) at 2020-11-07 19:09 MSK root@denis-VirtualBox:~# grep Up nmap-subnet-100.gnmap | cut -d " " -f 2 > live-hosts100.txt root@denis-VirtualBox:~# cat live-hosts100.txt 192.168.100.0 192.168.100.1 192.168.100.2 192.168.100.3 192.168.100.4 192.168.100.5 192.168.100.6 192.168.100.7

192.168.100.8 192.168.100.9 192.168.100.10
После того, как у нас есть список хостов, мы можем импортировать их в разделе «target» в меню «Configuration».

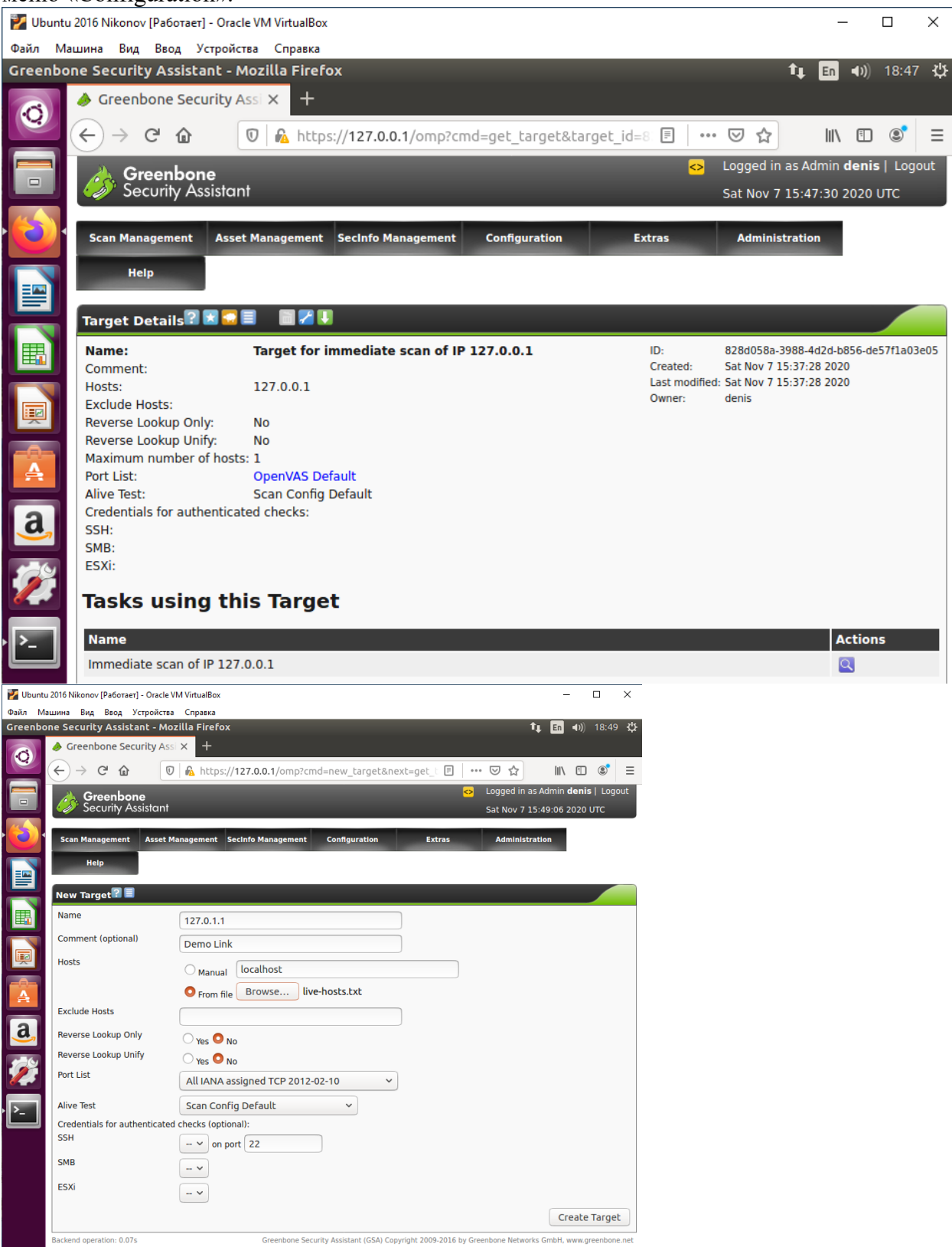

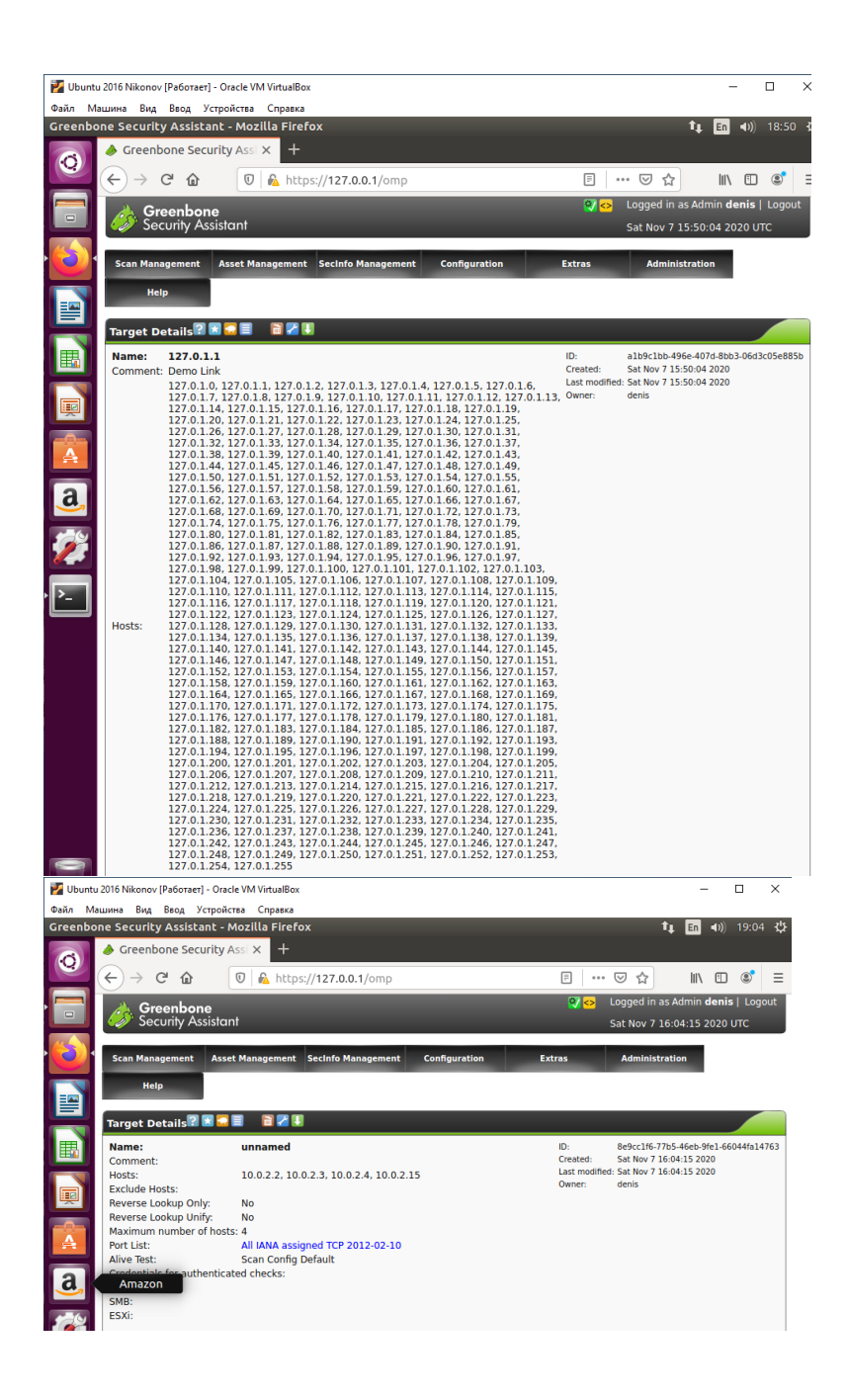

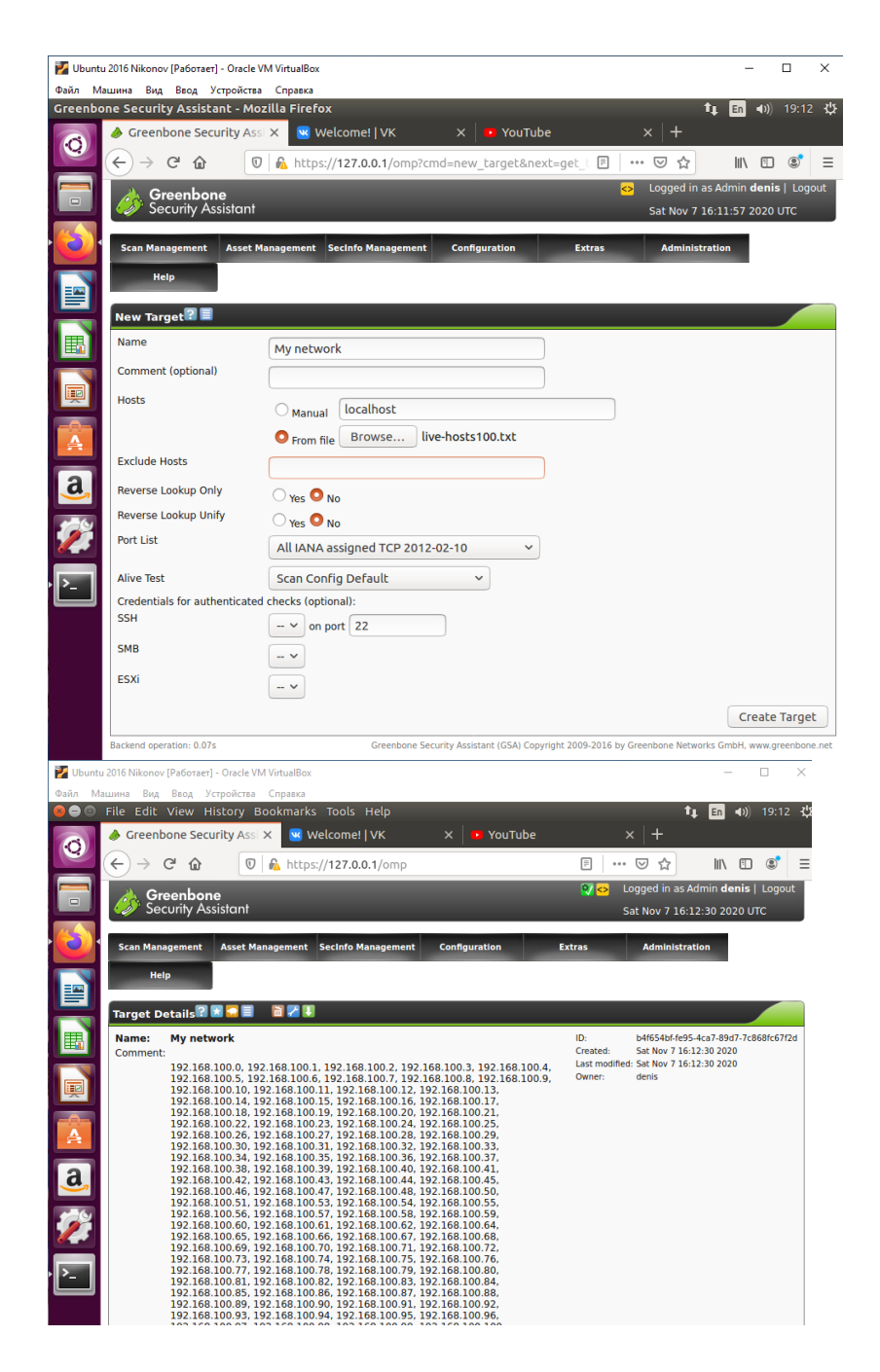

## 3. Конфигурация сканирования

Перед запуском сканирования уязвимостей следует точно настроить Scan Config/,

Это можно сделать в разделе "Scan Configs" в меню "Config".

Мы будем клонировать любую конфигурацию сканирования по умолчанию и редактировать ее параметры, отключая любые службы или проверки, которые нам не нужны.

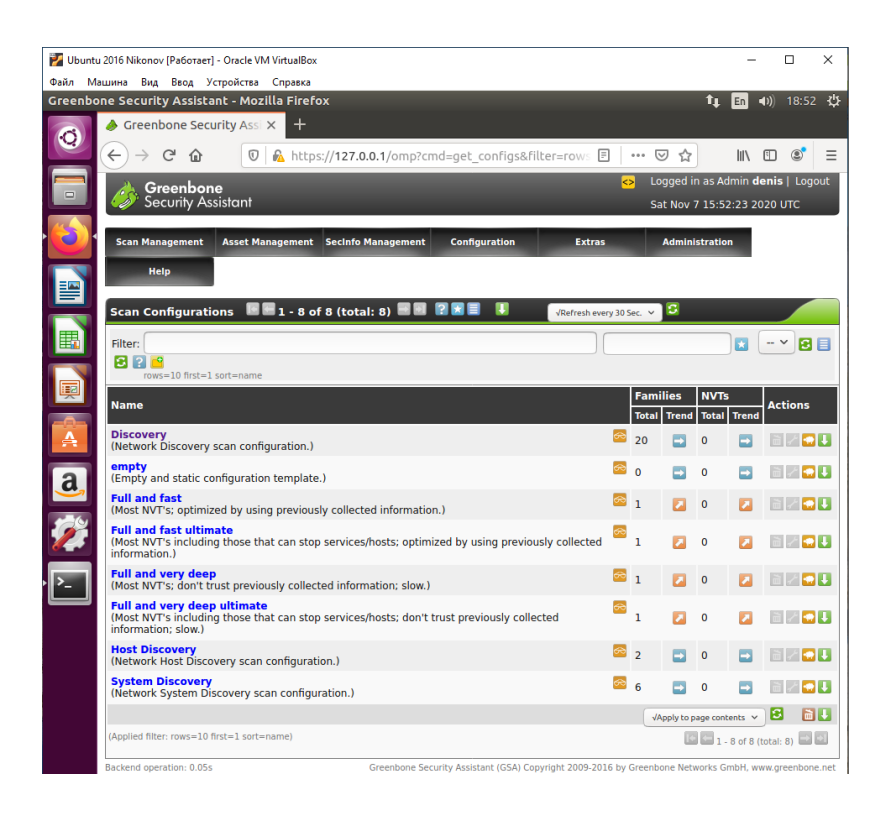

## 4. Конфигурация задачи

Наши учетные данные, цели и конфигурации сканирования настроены таким образом, что теперь можно запустить сканирование уязвимостей.

В OpenVAS сканирование уязвимостей проводится как «tasks».

Когда мы настраиваем новую задачу, мы можем дополнительно оптимизировать сканирование путем увеличения или уменьшения одновременных действий, которые происходят.

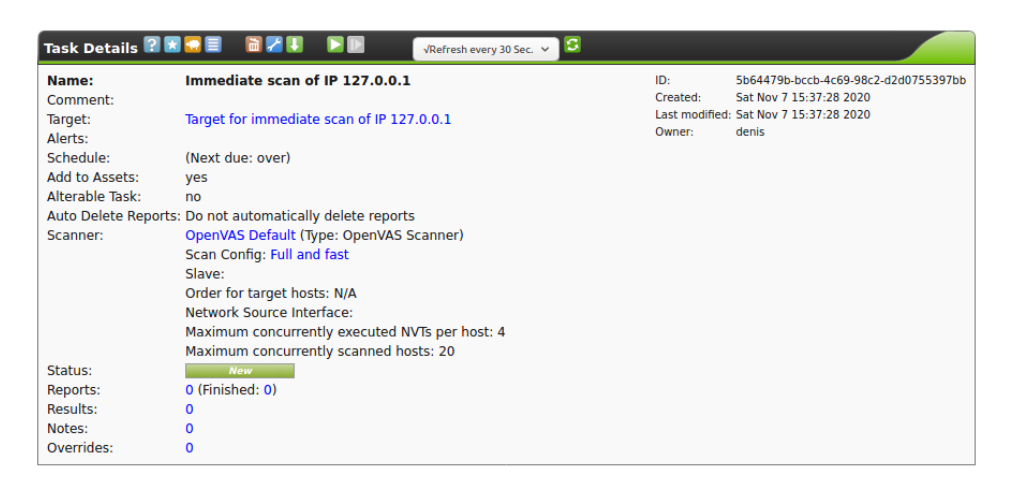

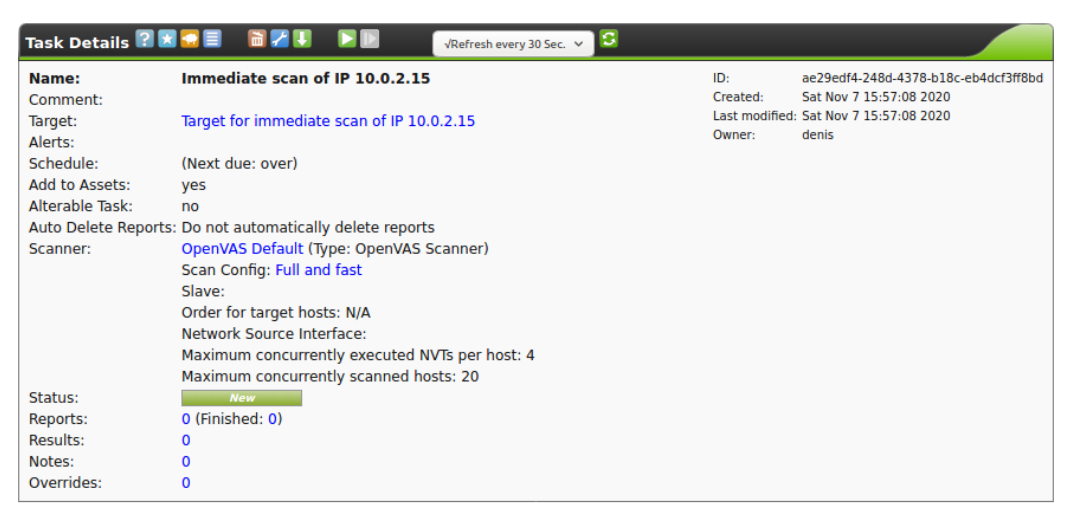

Благодаря нашим более точно настроенным параметрам сканирования и целевому выбору результаты нашего сканирования намного полезнее.

## **5. Практическая работа № 30 «Оценка рисков информационной безопасности с использованием классификации веб-угроз»**

#### **Инструкция для обучающихся**

Внимательно прочитайте задание. Проведите поиск уязвимостей информационной системы.

#### **Время выполнения –** 90 минут.

#### **Задание**

Провести «светофорную» оценку риска каждой веб-угрозы для смоделированной организации используя полученные результаты из практической работы №29. Заполнить таблицу. (Воспользоваться таблицей выше)

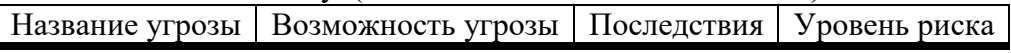

В настоящий момент существует множество методик оценки опасности уязвимости, но наиболее распространены следующие подходы:

- классическая «светофорная» оценка, выделяющая уязвимости «высокой», «средней» и «низкой» степени риска;
- пятиуровневая модель, принятая в стандарте PSI DSS и определяющая уровни «критичный», «неотложный», «высокий», «средний» и «низкий» (Urgent, Critical, High, Medium, Low)
- метод Common Vulnerability Scoring System (CVSS) , оценивающий степень риска как число от 0 до 10.

#### **Классы атак**

## **1. Аутентификация (Authentication)**

Раздел, посвященный аутентификации, описывает атаки направленные на используемые Web-приложением методы проверки идентификатора пользователя, службы или приложения. Аутентификация использует как минимум один из трех механизмов (факторов): "что-то, что мы имеем", "что-то, что мы знаем" или "что-то, что мы есть". В этом разделе описываются атаки, направленные на обход или эксплуатацию уязвимостей в механизмах реализации аутентификации Web-серверов.

1. Подбор (Brute Force)

автоматизированный процесс проб и ошибок, использующийся для того, чтобы угадать имя пользователя, пароль, номер кредитной карточки, ключ шифрования и т.д.

2. Недостаточная аутентификация (Insufficient Authentication)

эта уязвимость возникает, когда Web-сервер позволяет атакующему получать доступ к важной информации или функциям сервера без должной аутентификации

3. Небезопасное восстановление паролей (Weak Password Recovery Validation)

эта уязвимость возникает, когда Web-сервер позволяет атакующему несанкционированно получать, модифицировать или восстанавливать пароли других пользователей

## **2. Авторизация (Authorization)**

Данный раздел посвящен атакам, направленным на методы, которые используются Webсервером для определения того, имеет ли пользователь, служба или приложение необходимые для совершения действия разрешения. Многие Web-сайты разрешают только определенным пользователям получать доступ к некоторому содержимому или функциям приложения. Доступ другим пользователям должен быть ограничен. Используя различные техники, злоумышленник может повысить свои привилегии и получить доступ к защищенным ресурсам.

1. Предсказуемое значение идентификатора сессии (Credential/Session Prediction)

предсказуемое значение идентификатора сессии позволяет перехватывать сессии других пользователей

2. Недостаточная авторизация (Insufficient Authorization)

недостаточная авторизация возникает, когда Web-сервер позволяет атакующему получать доступ к важной информации или функциям, доступ к которым должен быть ограничен

3. Отсутствие таймаута сессии (Insufficient Session Expiration)

в случае если для идентификатора сессии или учетных данных не предусмотрен таймаут или его значение слишком велико, злоумышленник может воспользоваться старыми данными для авторизации

4. Фиксация сессии (Session Fixation)

используя данный класс атак, злоумышленник присваивает идентификатору сессии пользователя заданное значение

## **3. Атаки на клиентов (Client-side Attacks)**

Этот раздел описывает атаки на пользователей Web-сервера. Во время посещения сайта, между пользователем и севером устанавливаются доверительные отношения, как в технологическом, так и в психологическом аспектах. Пользователь ожидает, что сайт предоставит ему легитимное содержимое. Кроме того, пользователь не ожидает атак со стороны сайта. Эксплуатируя это доверие, злоумышленник может использовать различные методы для проведения атак на клиентов сервера.

1. Подмена содержимого (Content Spoofing)

используя эту технику, злоумышленник заставляет пользователя поверить, что страницы сгенерированны Web-сервером, а не переданы из внешнего источника

2. Межсайтовое выполнение сценариев (Cross-site Scripting, XSS)

наличие уязвимости Cross-site Scripting позволяет атакующему передать серверу исполняемый код, который будет перенаправлен браузеру пользователя

3. Расщепление HTTP-запроса (HTTP Response Splitting)

при использовании данной уязвимости злоумышленник посылает серверу специальным образом сформированный запрос, ответ на который интерпретируется целью атаки как два разных ответа

## **4. Выполнение кода (Command Execution)**

Эта секция описывает атаки, направленные на выполнение кода на Web-сервере. Все серверы используют данные, преданные пользователем при обработке запросов. Часто эти данные используются при составлении команд, применяемых для генерации динамического содержимого. Если при разработке не учитываются требования безопасности, злоумышленник получает возможность модифицировать исполняемые команды.

1. Переполнение буфера (Buffer Overflow)

эксплуатация переполнения буфера позволяет злоумышленнику изменить путь исполнения программы путем перезаписи данных в памяти системы

2. Атака на функции форматирования строк (Format String Attack)

при использовании этих атак путь исполнения программы модифицируется методои перезаписи областей памяти с помощью функций форматирования символьных переменных

3. Внедрение операторов LDAP (LDAP Injection)

атаки этого типа направлены на Web-серверы, создающие запросы к службе LDAP на основе данных, вводимых пользователем

4. Выполнение команд ОС (OS Commanding)

атаки этого класса направлены на выполнение команд операционной системы на Web-сервере путем манипуляции входными данными

5. Внедрение операторов SQL (SQL Injection)

эти атаки направлены на Web-серверы, создающие SQL запросы к серверам СУБД на основе данных, вводимых пользователем

6. Внедрение серверных сценариев (SSI Injection)

атаки данного класса позволяют злоумышленнику передать исполняемый код, который в дальнейшем будет выполнен на Web-сервере

7. Внедрение операторов XPath (XPath Injection)

эти атаки направлены на Web-серверы, создающие запросы на языке XPath на основе данных, вводимых пользователем

## **5. Разглашение информации (Information Disclosure)**

Атаки данного класса направлены на получение дополнительной информации о Webприложении. Используя эти уязвимости, злоумышленник может определить используемые дистрибутивы ПО, номера версий клиента и сервера и установленные обновления. В других случаях, в утекающей информации может содержаться расположение временных файлов или резервных копий. Во многих случаях эти данные не требуются для работы пользователя. Большинство серверов предоставляют доступ к чрезмерному объему данных, однако необходимо минимизировать объем служебной информации. Чем большими знаниями о приложении будет располагать злоумышленник, тем легче ему будет скомпрометировать систему.

1. Индексирование директорий (Directory Indexing)

атаки данного класса позволяют атакующему получить информацию о наличии файлов в Web каталоге, которые недоступны при обычной навигации по Web сайту

2. Идентификация приложений (Web Server/Application Fingerprinting)

определение версий приложений используется злоумышленником для получения информации об используемых сервером и клиентом операционных системах, Web-северах и браузерах

3. Утечка информации (Information Leakage)

эти уязвимости возникают в ситуациях, когда сервер публикует важную информацию, например, комментарии разработчиков или сообщения об ошибках, которая может быть использована для компрометации системы

4. Обратный путь в директориях (Path Traversal)

данная техника атак направлена на получение доступа к файлам, директориям и командам, находящимся вне основной директории Web-сервера.

5. Предсказуемое расположение ресурсов (Predictable Resource Location)

позволяет злоумышленнику получить доступ к скрытым данным или функциональным возможностя

## **6. Логические атаки (Logical Attacks)**

Атаки данного класса направлены на эксплуатацию функций приложения или логики его функционирования. Логика приложения представляет собой ожидаемый процесс функционирования программы при выполнении определенных действий. В качестве примеров можно привести восстановление пролей, регистрацию учетных записей, , аукционные торги, транзакции в системах электронной коммерции. Приложение может требовать от пользователя корректного выполнения нескольких последовательных действий для выполнения определенной задачи. Злоумышленник может обойти или использовать эти механизмы в своих целях.

1. Злоупотребление функциональными возможностями (Abuse of Functionality)

данные атаки направлены на использование функций Web-приложения с целью обхода механизмов разграничение доступа

2. Отказ в обслуживании (Denial of Service)

данный класс атак направлен на нарушение доступности Web-сервера

3. Недостаточное противодействие автоматизации (Insufficient Anti-automation). Эти уязвимости возникают в случае, если сервер позволяет автоматически выполнять операции, которые должны проводиться вручную

4. Недостаточная проверка процесса (Insufficient Process Validation). Уязвимости этого класса возникают, когда сервер недостаточно проверяет последовательность выполнения операций приложения.

# 7. **Пример**

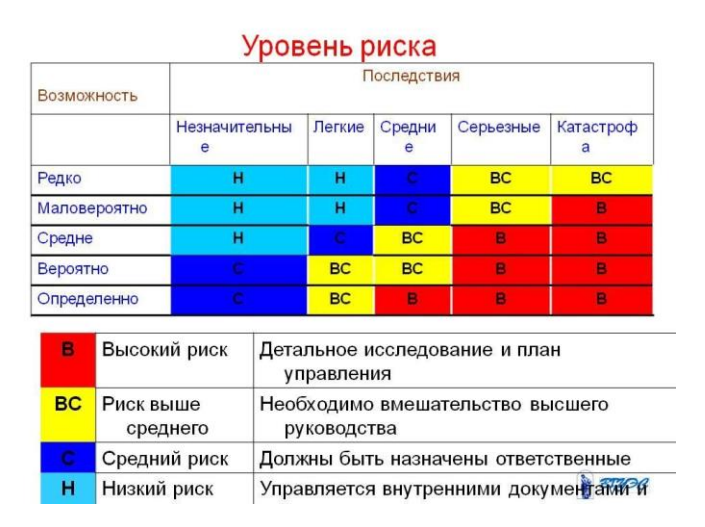

## **Эталон ответа:**

1. Провести «светофорную» оценку риска каждой веб-угрозы для смоделированной организации. Заполнить таблицу. (Воспользоваться таблицей выше)

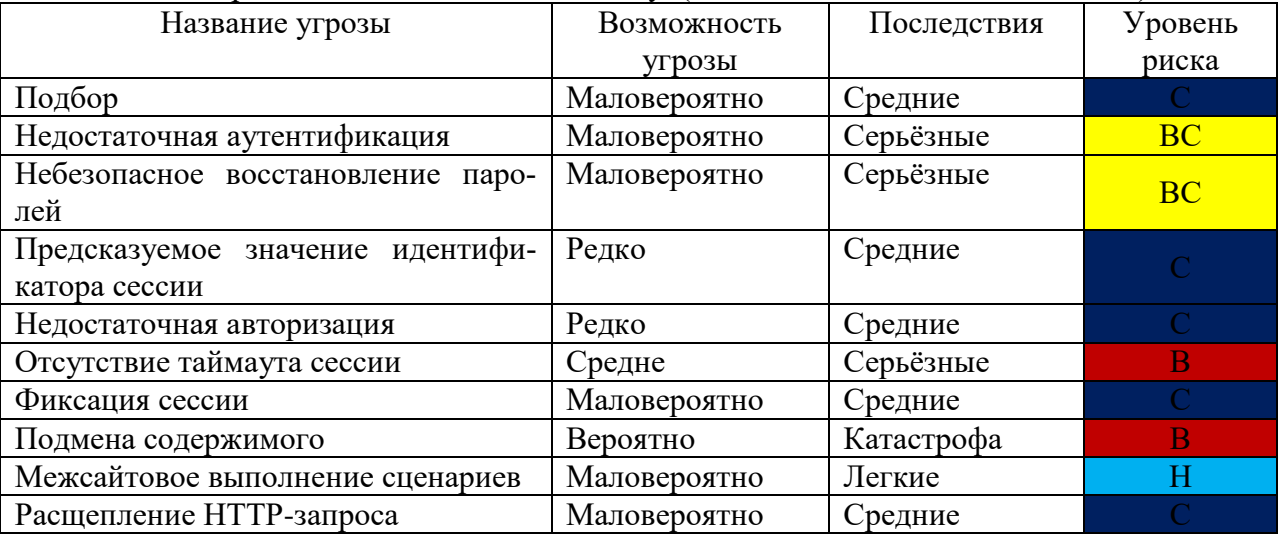

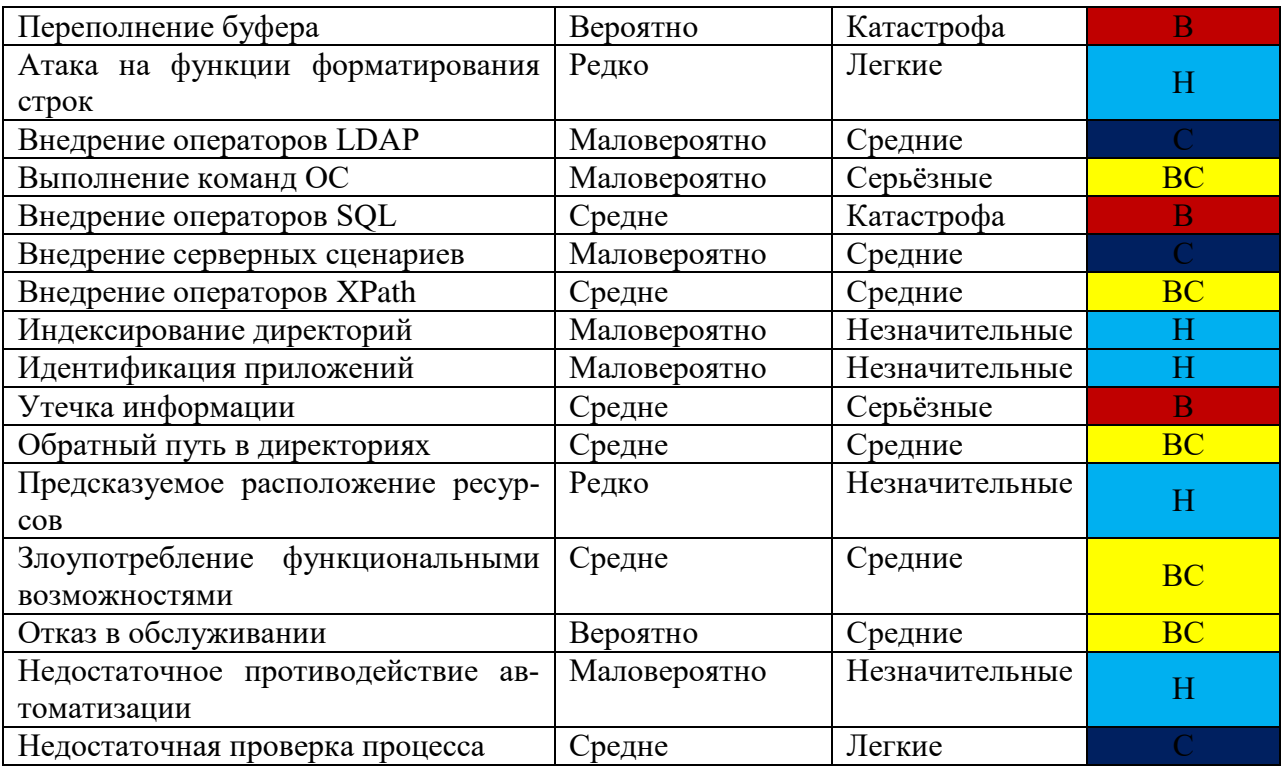

## 6. **Устный зачет по теме 1.5.**

#### **Инструкция для обучающихся**

Зачет сдается в рамках учебного занятия. Каждый студент отвечает в устной форме на предложенные преподавателем 2 вопроса.

**Выполнение задания:** одному студенту на ответ выделяется 3 мин., группа сдает зачет за одно учебное занятие.

#### **Перечень вопросов:**

- 1. Что такое Аутентификация (Authentication)?
- 2. Как реализуются атаки на клиентов (Client-side Attacks)?
- 3. Что такое Логические атаки (Logical Attacks)?
- 4. Какие атаки называются Выполнение кода (Command Execution)?
- 5. Назовите основные поисковые признаки уязвимостей ИС?
- 6. На какие классы подразделяются Уязвимости ИС по области происхождения?
- 7. На какие классы подразделяются Уязвимости ИС по месту возникновения?
- 8. Назовите этапы аудита информационной безопасности?
- 9. Назовите методы тестирования веб-сервисов?
- 10. Что понимается под Фаззингом параметров?

**Эталоны ответов:** приведены в Учебном пособии по МДК.04.01 «Эксплуатация аппаратного обеспечения, операционной системы, периферийных устройств и оргтехники»

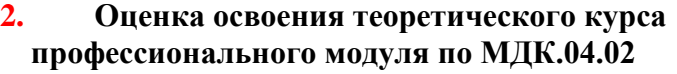

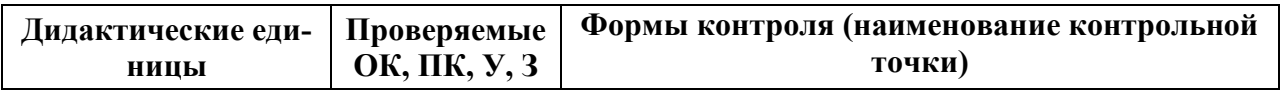

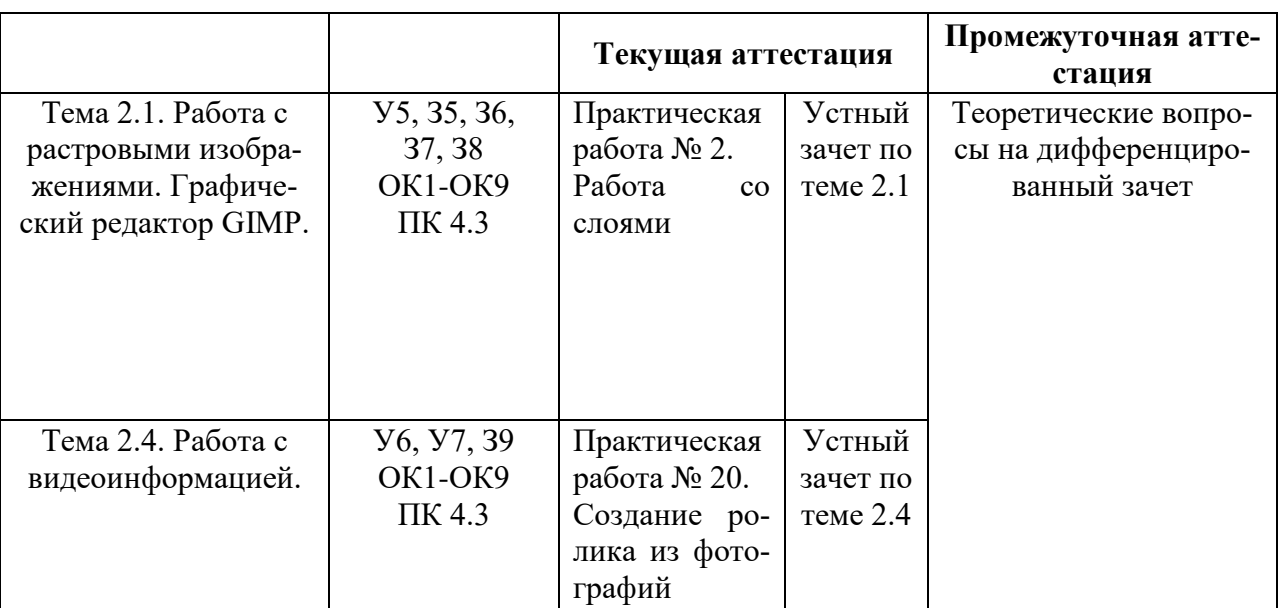

# **1. Практическая работа № 2 «Работа со слоями»**

## **Инструкция для обучающихся**

Внимательно прочитайте задание. Проведите обследование объектов на предмет состояния инженерно-технического укрепления.

## **Время выполнения –** 90 минут.

## **Задание**

1. Черно-белое изображение.

Рассмотрим выделение цветом на фотографии *единичного объекта с несложными краями*, у которой нет особо завышенных требований по качеству к заключительному результату.

- Выберите в меню **Файл – Открыть**. Загрузите в GIMP изображение, с которым намерены работать.
- Для примера оставим цветным только красный шарик на картинке, а остальную часть изображения обесцветим.
- Возьмите инструмент **Свободное выделение** (Лассо) и с его помощью обведите на фото объект, который желаете оставить цветным, расставляя контрольные точки вдоль его границы. Замкните контур, кликнув по первоначальной точке выделения.

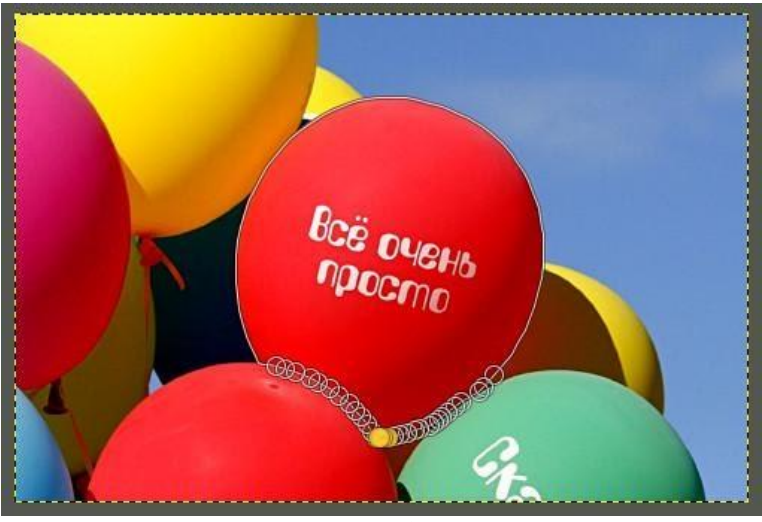

Рис. 62

Чем чаще вы расставите контрольные точки вдоль границы объекта, тем качественнее будет выделение. Для удобства работы с инструментом Лассо, *зажмите клавишу Ctrl и покрутите колёсико мыши в нужную сторону*, увеличивая изображение в рабочей области фоторедактора.

- Выберите в меню **Выделение – Инвертировать**. В результате этого, выделенной станет остальная часть изображения вне границы элемента, который вы замыслили сделать цветовым акцентом.
- Через меню **Выделение – Растушевать** сделайте растушёвку границ выделенного объекта. Ширину размывания можно оставить по умолчанию. Нажмите ОК.

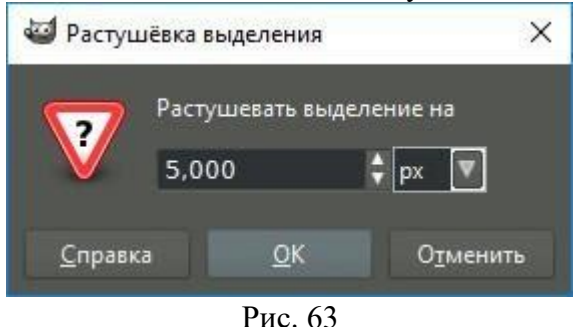

 В меню **Цвет** выберите команду **Обесцвечивание**. В диалоговом окне инструмента переключитесь на пункт **Светимость**. Нажмите ОК.

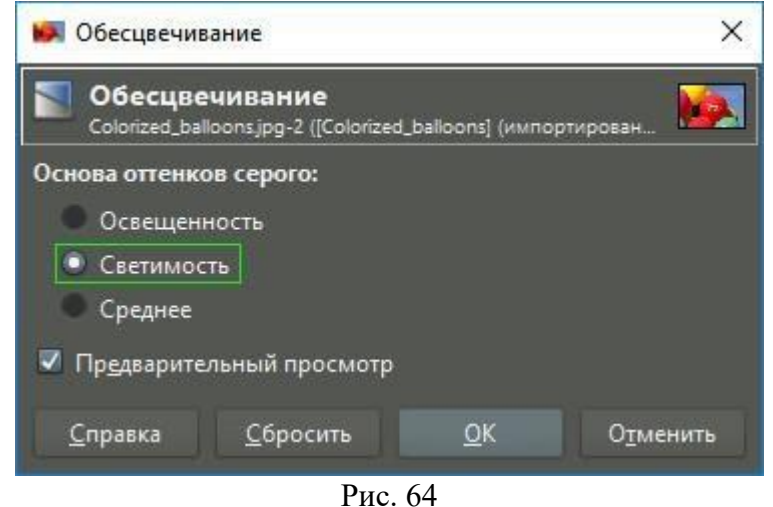

 Кликните в меню **Выделение – Снять выделение** и оцените готовый результат. **Готовое чёрно-белое фото с красным элементом:**

### **Вставьте скриншот результата.**

- Сохраните получившийся результат в формате .jpg
- 2. Рамка для фото.

Рассмотрим, как можно добавить рамку к изображению в GIMP.

- Выберите в меню **Файл – Открыть**. Загрузите в GIMP изображение, с которым намерены работать. Загрузите в GIMP изображение, которое получилось в работе «Чернобелое фото».
- Выберите в меню **Фильтры – Декорация – Добавить рамку**.

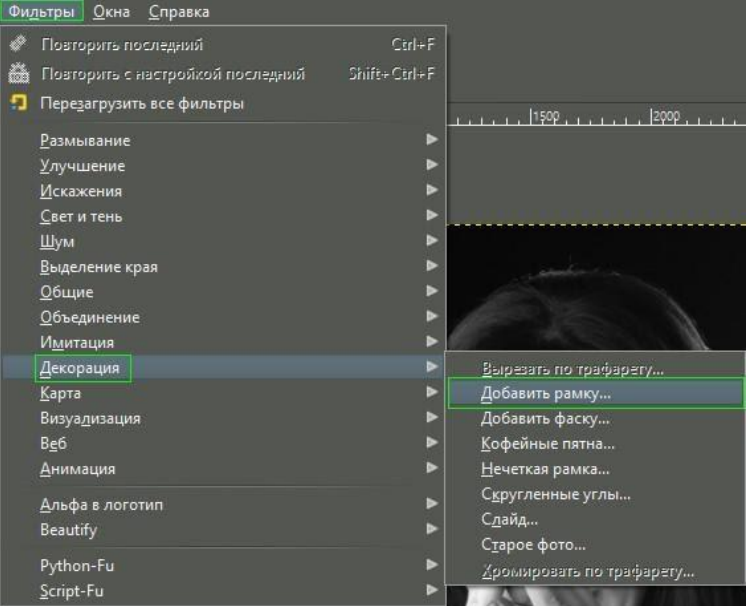

Рис. 65

- В диалоговом окне фильтра задайте следующие параметры:
- Ширина горизонтальной планки **50 рх**;
- Ширина вертикальной планки **50 px**;
- Цвет рамки **Белый**;
- Рельефность рамки **1 px**.

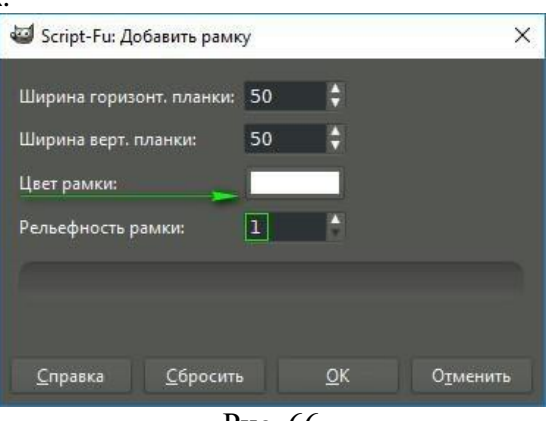

Рис. 66

Чтобы изменить цвет рамки на белый, кликните по кнопке, указанной на верхнем скриншоте стрелкой. В открывшейся палитре в строке HTML-разметка введите код **FFFFFF**. Нажмите **ОК**.

| Script-Fu: Выбор цвета |                          | ×           |
|------------------------|--------------------------|-------------|
| $rac{1}{2}$<br>Œ       | $\bullet$ H              | 243         |
|                        | $\mathsf{S}$             | $\mathbf 0$ |
|                        | $\overline{V}$           | 100         |
|                        | $\overline{R}$           | 255<br>٥    |
|                        | $\underline{\mathsf{G}}$ | 255         |
|                        | B                        | 255         |
| Текущий:               | ffffff<br>HTML-разметка: | ø           |
| Прежний:               |                          |             |
|                        | QK<br>Сбросить           | Отменить    |

Рис. 67

 В диалоговом окне **Слои** сделайте клик правой клавишей мыши по слою **Border Layer** и выберите **Объединить с предыдущим**.

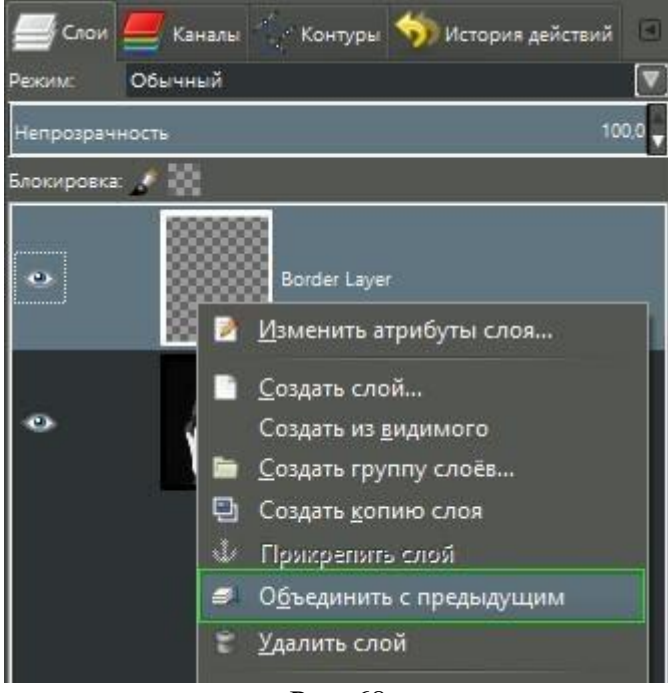

Рис. 68

- Сохраните получившийся результат в формате .jpg
- 3. Наложение слоев. Режимы смешивания.

Рассмотрим режимы наложения двух слоев друг на друга.

- Выберите в меню **Файл – Открыть**. Загрузите в GIMP изображение, которое получилось в первой работе «Правка горизонта».
- В диалоговом окне **Слои** добавьте новый прозрачный слой.

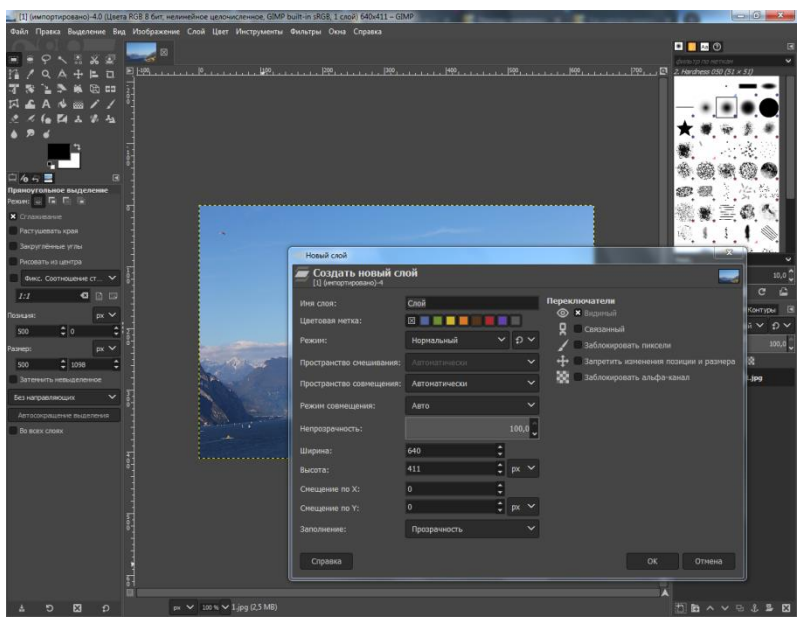

Рис. 69

 Создадим на новом слое 4 вертикальные направляющие линии. Размер данной картины по ширине 640, следовательно, каждая направляющая располагается через 160px. Для этого выбираем инструмент **Прямоугольное выделение** и строим прямоугольник с позиции 160 и размером 160.

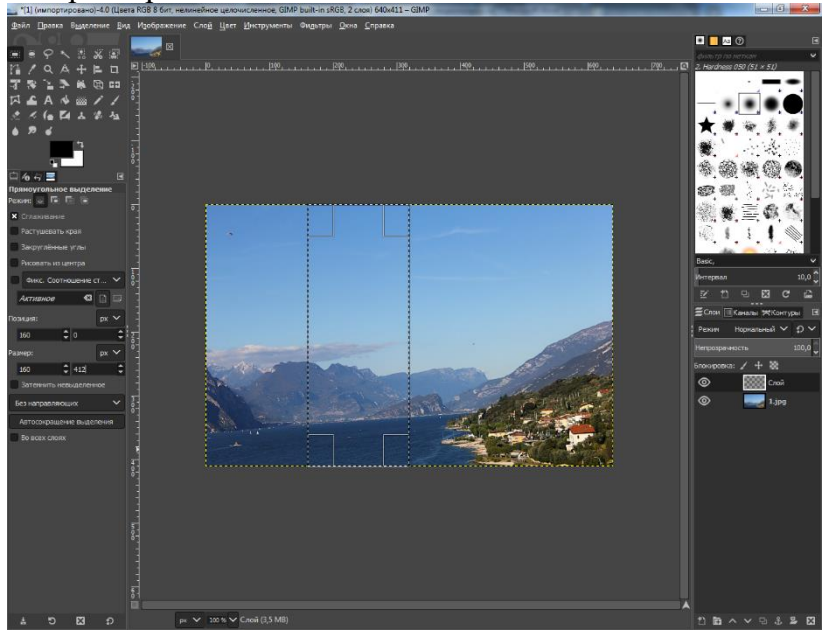

Рис. 70

Выберите в меню **Изображение – Направляющие – Создать из выделенного**

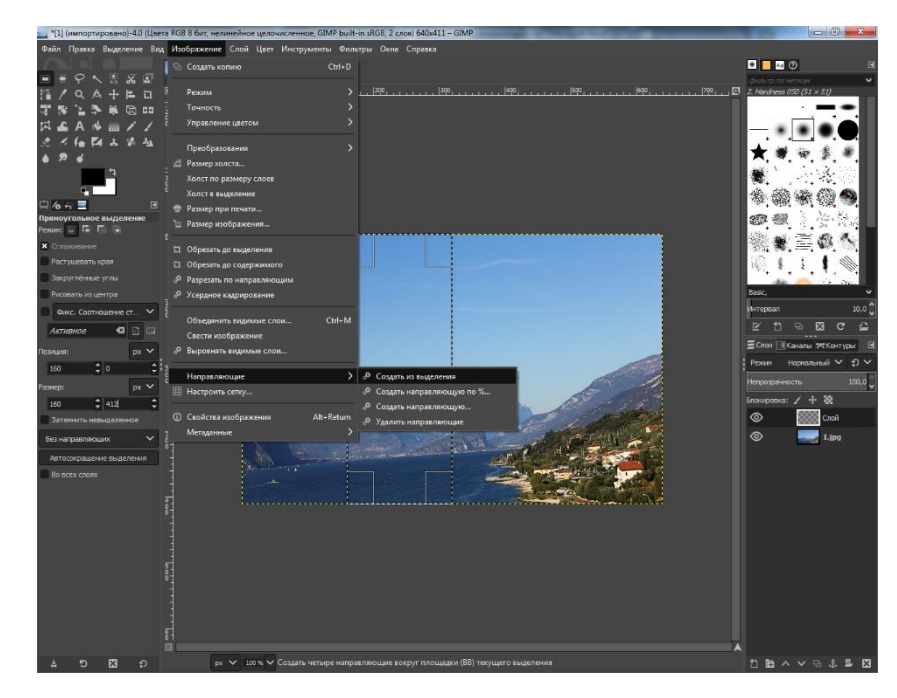

Рис. 71

Аналогичным образом создаем последнюю направляющую.

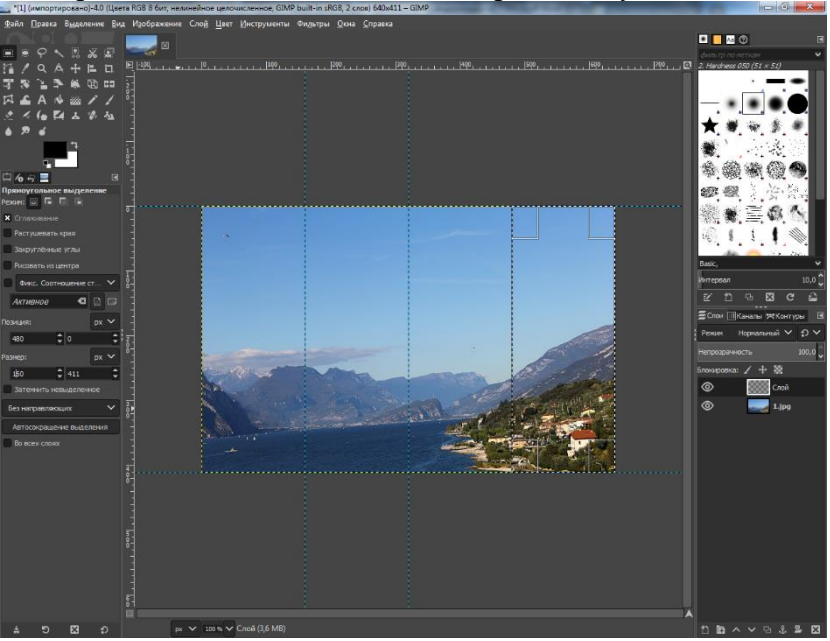

Рис. 72

 Берем инструмент **Плоская заливка** и закрашиваем каждую область. Для того, чтобы закрасить область, необходимо выбирать нужную прямоугольную область (с помощью инструмента **Прямоугольное выделение**).

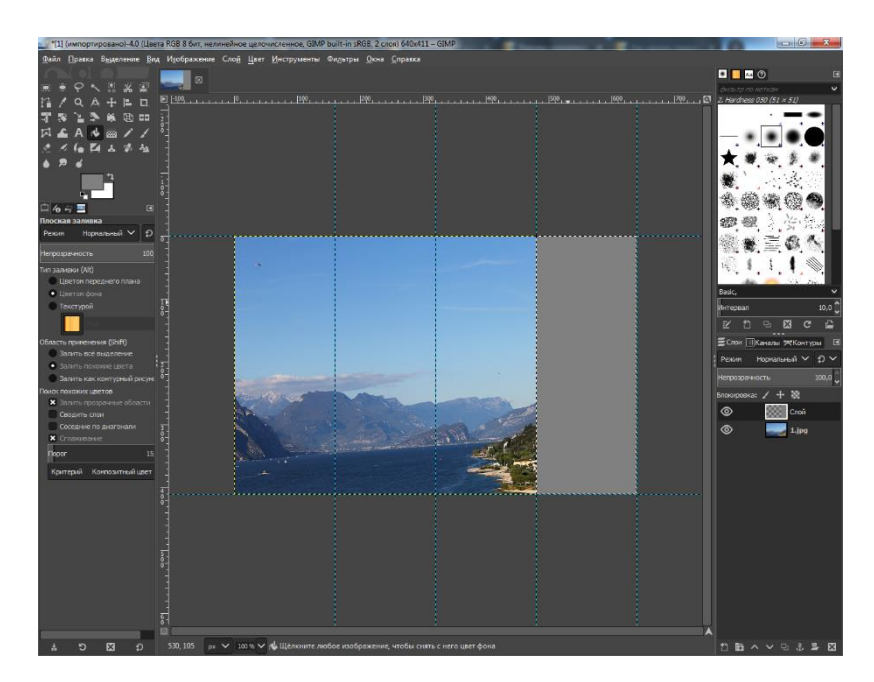

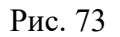

В конечном счете должен получится четырехцветный фон.

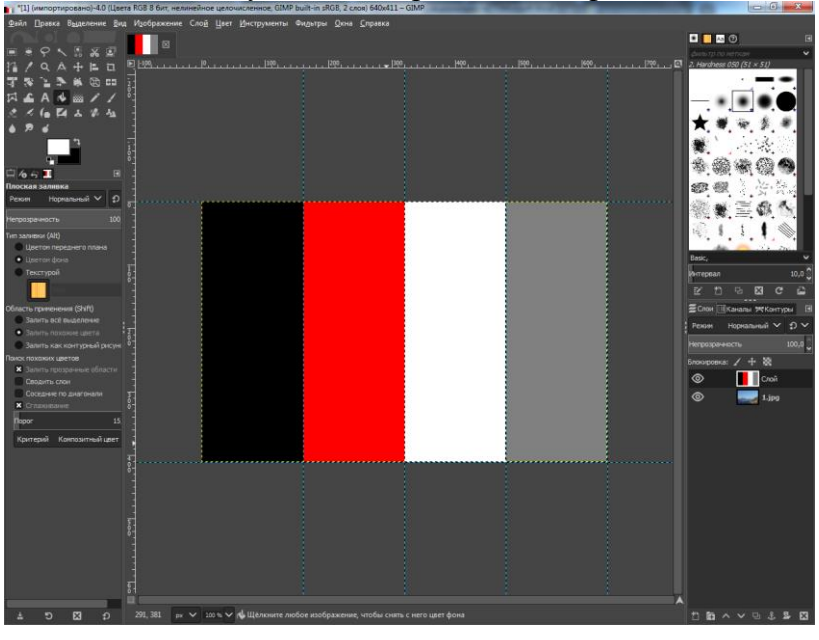

Рис. 74

 Теперь, для того чтобы выбрать режим наложения (смешивания) слоев необходимо: На диалоговом окне **Слои** установить **Непрозрачность** – «50» и в открывшемся меню выбрать желаемый режим.

При создании нового слоя автоматически устанавливается режим наложения «Нормальный».

## **Вставьте скриншот результата.**

#### **Эталон ответа:**

Инструмент **Свободное выделение** (Лассо)

**Выделение – Инвертировать**. В результате этого, выделенной станет остальная часть изображения вне границы элемента, который вы замыслили сделать цветовым акцентом. **Выделение – Растушевать**

# **Цвет** - **Обесцвечивание** - **Светимость**. **Выделение – Снять выделение**

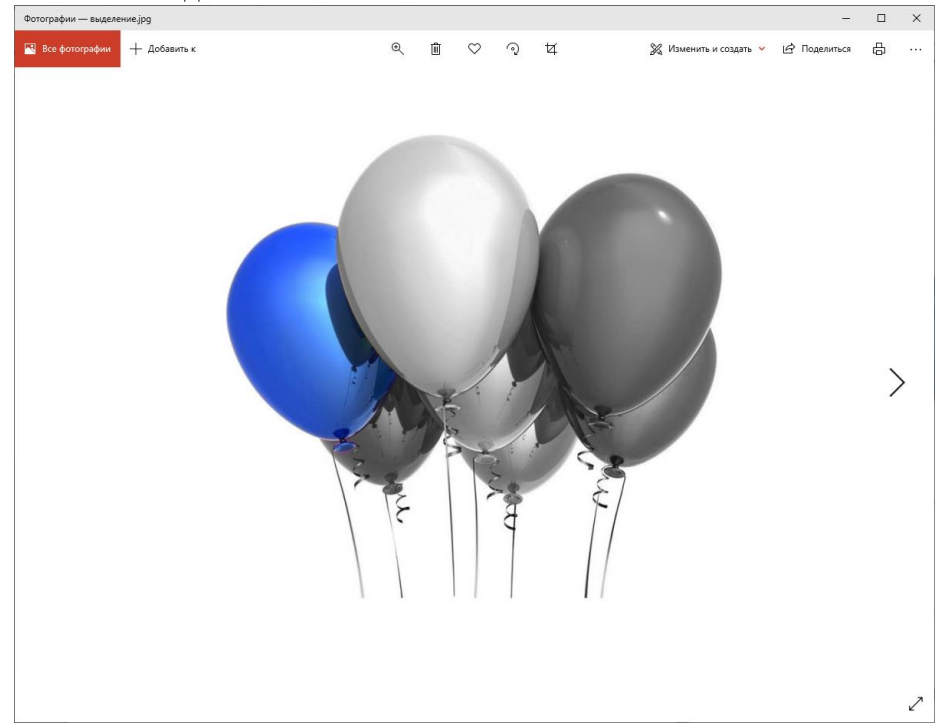

Задание 2. Рамка для фото.

**Фильтры – Декорация – Добавить рамку**. Параметры:

- Ширина горизонтальной планки **50 px**;
- Ширина вертикальной планки **50 px**;
- Цвет рамки **Белый**;
- Рельефность рамки **1 px**.

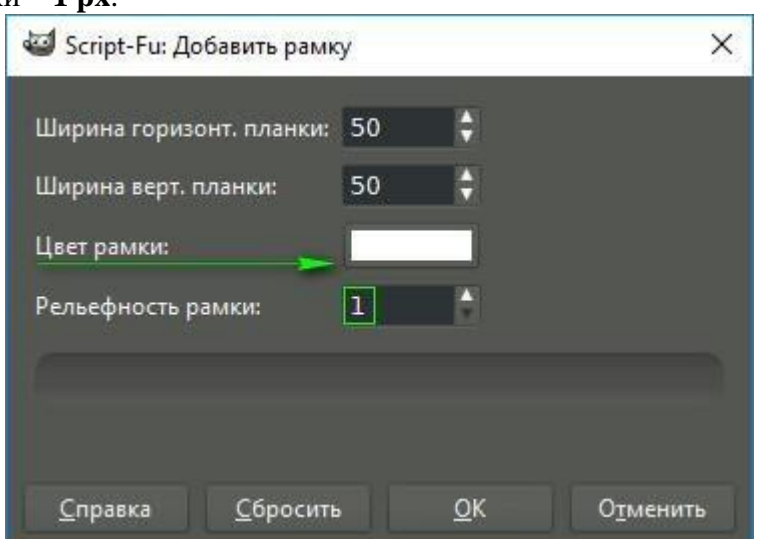

**Слои** правой клавишей мыши **Border Layer** - **Объединить с предыдущим**.

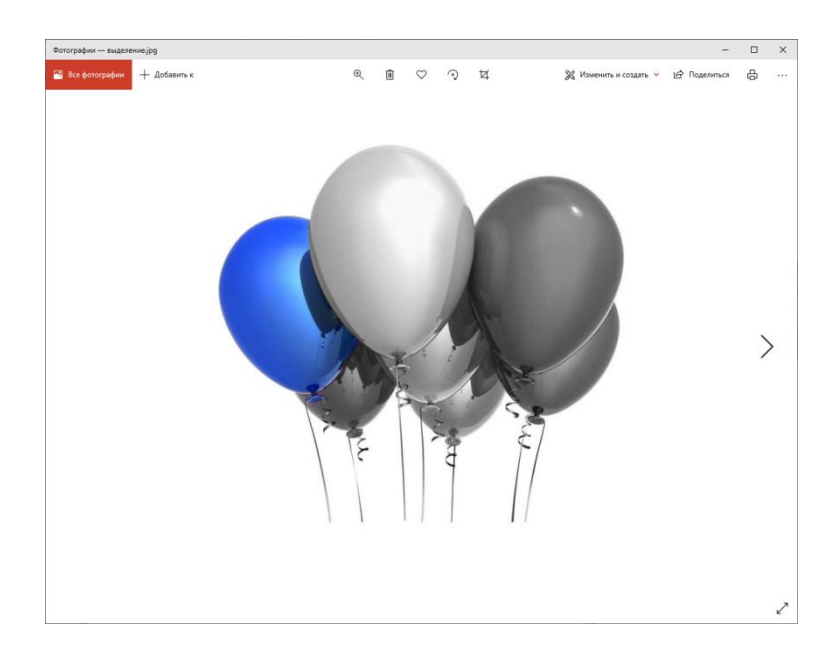

Задание 3. Наложение слоев. Режимы смешивания.

В диалоговом окне **Слои** добавили новый прозрачный слой.

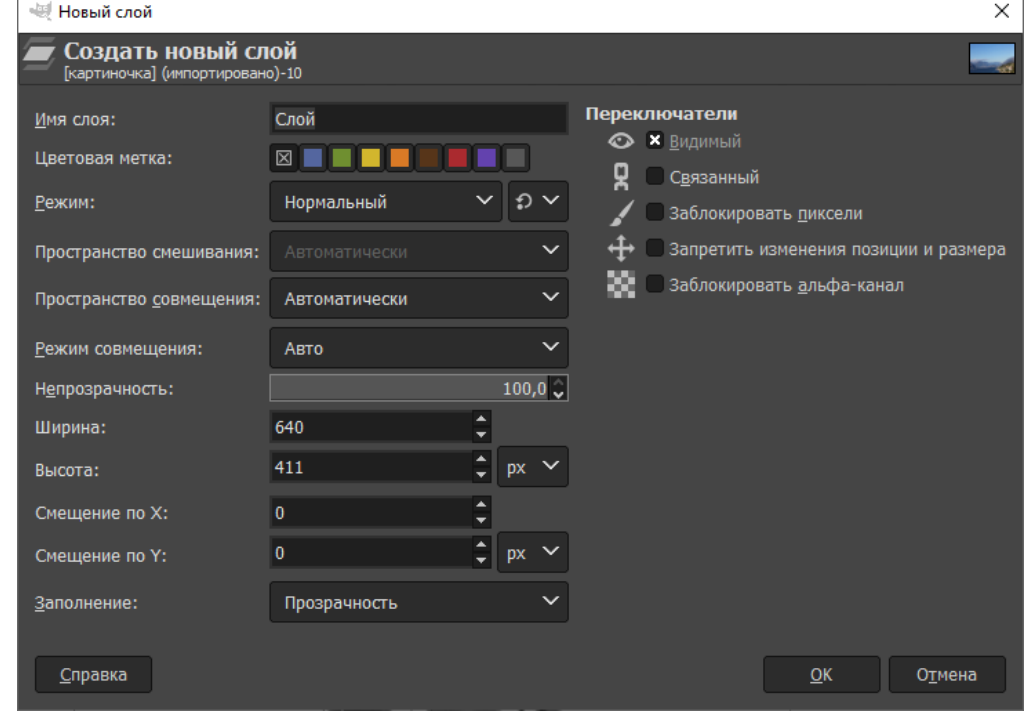

Создадим на новом слое 4 вертикальные направляющие линии. Размер данной картины по ширине 640, следовательно, каждая направляющая располагается через 160px. Для этого выбираем инструмент **Прямоугольное выделение** и строим прямоугольник с позиции 160 и размером 160.

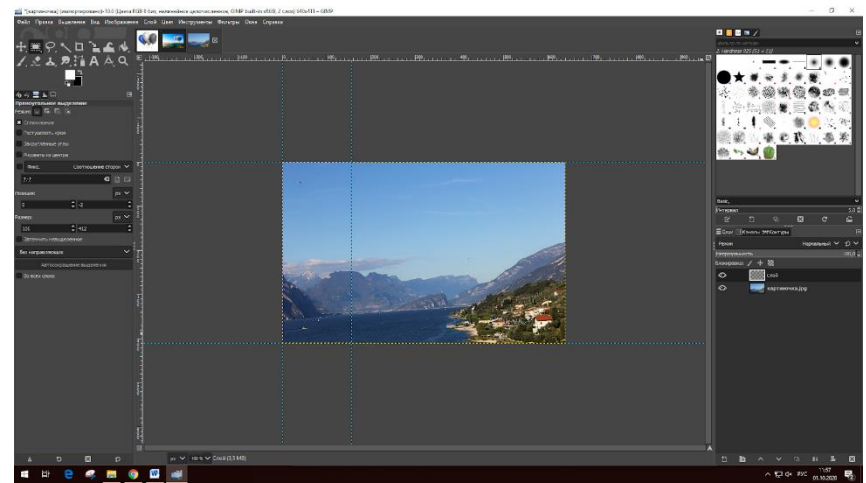

**Изображение – Направляющие – Создать из выделенного**

Аналогичным образом создаем последнюю направляющую.

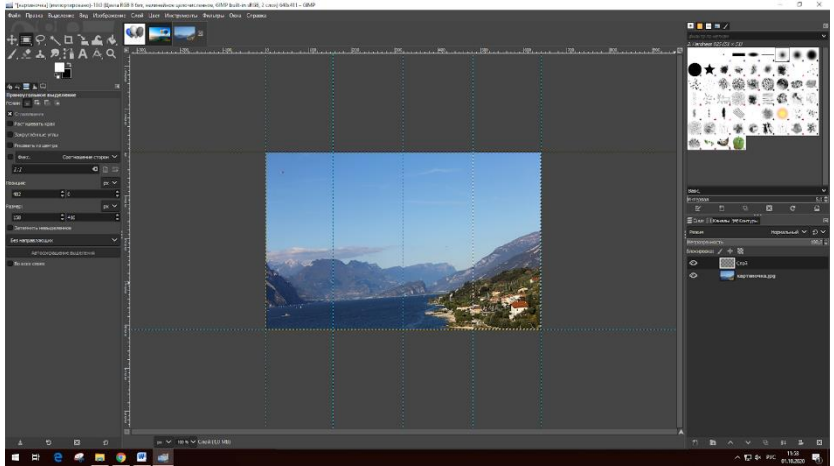

Берем инструмент **Плоская заливка** и закрашиваем каждую область. Для того, чтобы закрасить область, необходимо выбирать нужную прямоугольную область (с помощью инструмента **Прямоугольное выделение**).

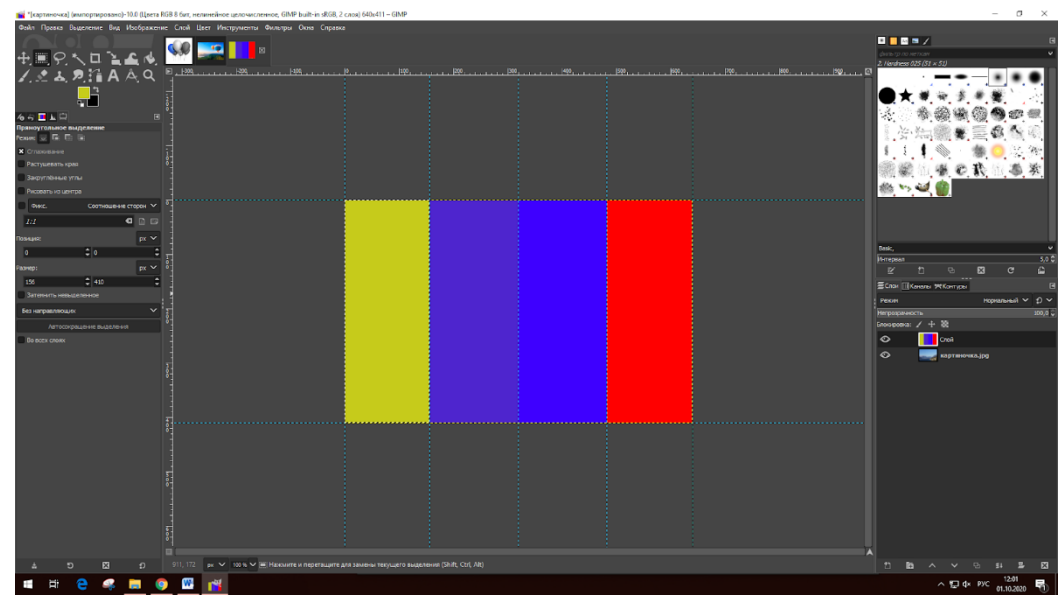

Теперь, для того чтобы выбрать режим наложения (смешивания) слоев необходимо: На диалоговом окне **Слои** установить **Непрозрачность** – «50» и в открывшемся меню выбрать желаемый режим.

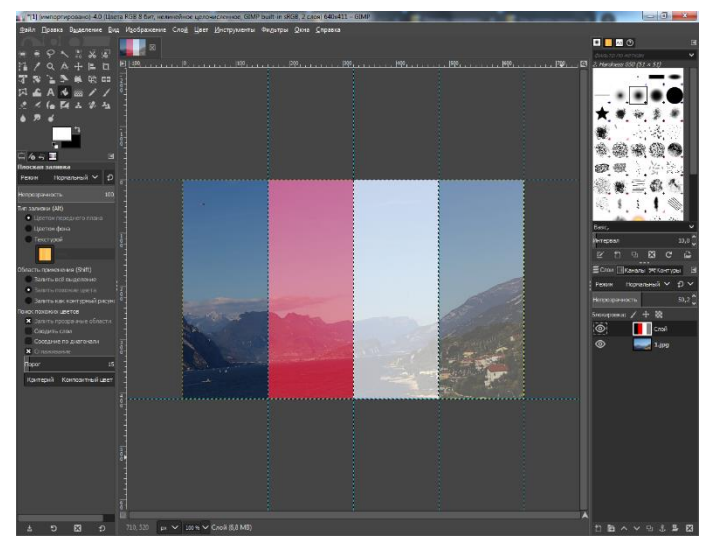

При создании нового слоя автоматически устанавливается режим наложения «Нормальный».

В GIMP существует около 20 режимов наложения слоя. Выбор режима изменяет внешний вид слоя или изображения в зависимости от нижележащих слоёв.

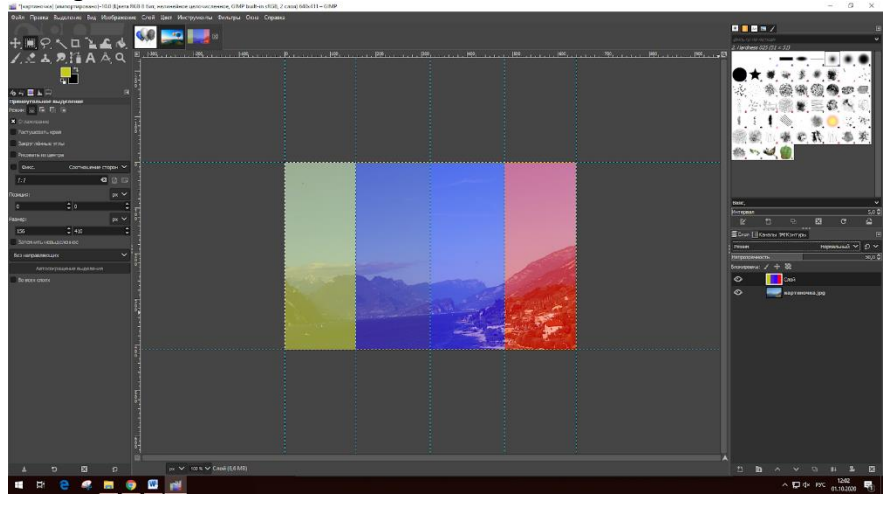

Растворение

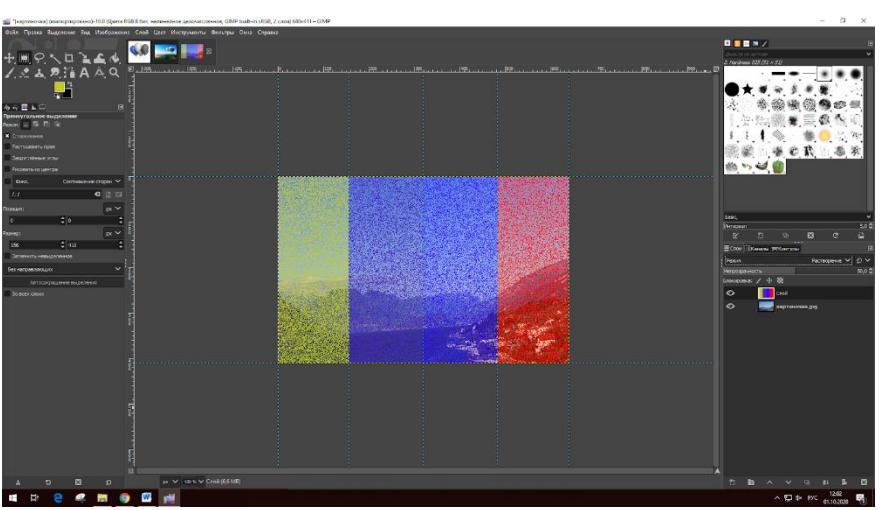

Экран

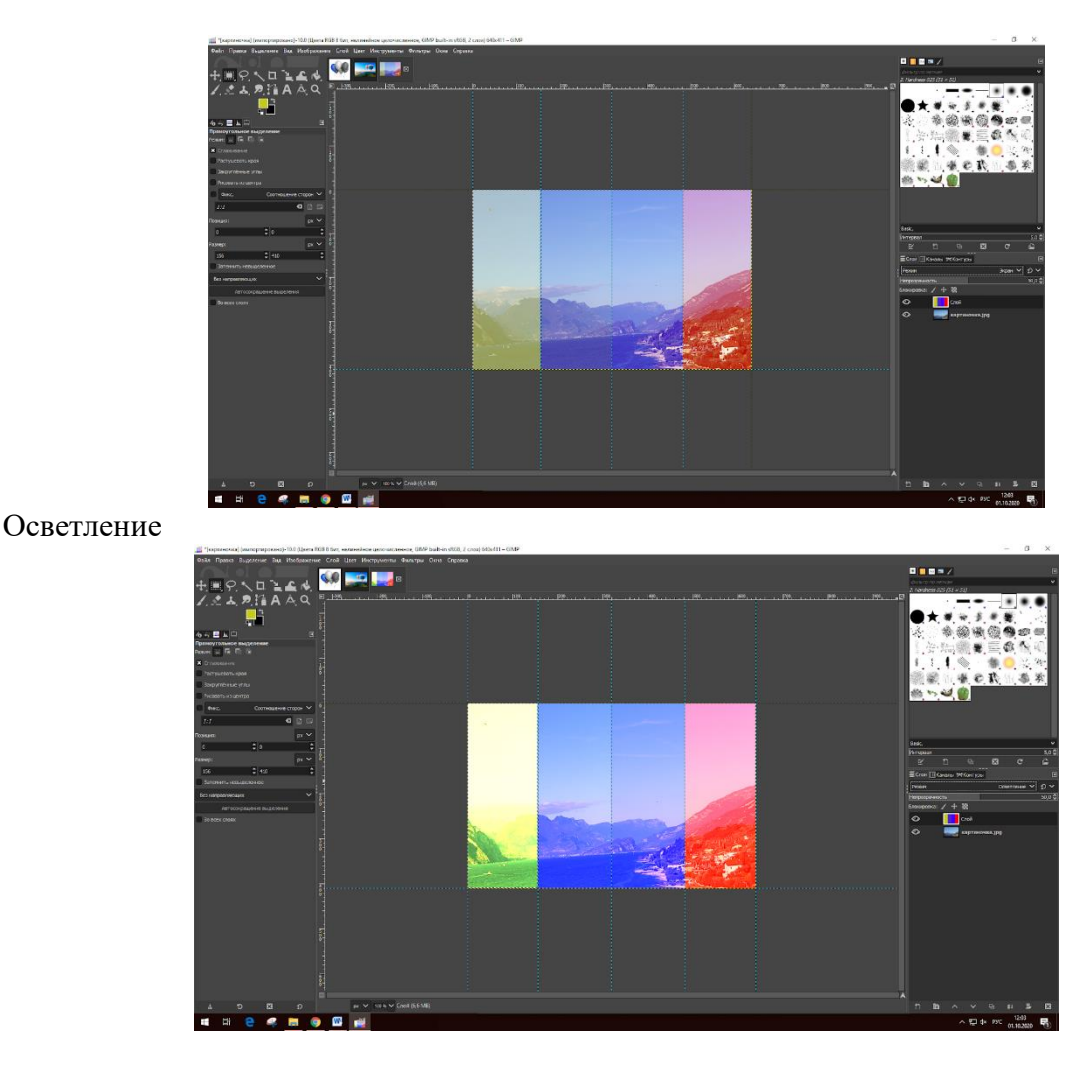

2. **Устный зачет по теме 2.1.**

## **Инструкция для обучающихся**

Зачет сдается в рамках учебного занятия. Каждый студент отвечает в устной форме на предложенные преподавателем 2 вопроса.

**Выполнение задания:** одному студенту на ответ выделяется 3 мин., группа сдает зачет за одно учебное занятие.

## **Перечень вопросов:**

- 1. Назовите виды компьютерной графики?
- 2. Назовите форматы растровой графики?
- 3. Что такое растровая графика?
- 4. Что такое векторная графика?
- 5. Назовите форматы векторной графики?
- 6. Как человек воспринимает цвета?
- 7. Что такое цветовая модель?
- 8. Назовите особенности палитры RGB?
- 9. Где используется палитра CMYK?
- 10. Что такое свет и цвет?

**Эталоны ответов:** приведены в Учебном пособии по МДК.04.02 «Обработка информации с помощью прикладного программного обеспечения»

## **3. Практическая работа № 20 «Создание ролика из фотографий»**

# **Инструкция для обучающихся**

Внимательно прочитайте задание. Проведите обследование объектов на предмет состояния инженерно-технического укрепления.

#### **Время выполнения –** 90 минут.

#### **Задание**

1. Ролик из фотографий (Часть 1)

Откроем программу Movavi Видеоредактор, на этот раз в простом режиме - появится окно с названием «Мастер создания клипов». Активной будет первая вкладка «Файлы» с двумя кнопками: «Файлы» и «Папки».

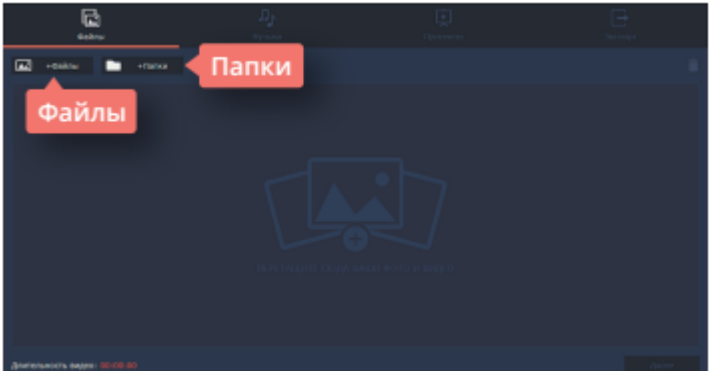

Если фотографий очень много, и выбрать для создания проекта нужно только некоторые, удобнее воспользоваться кнопкой «Файлы». Она пригодится и в том случае, если фотографии лежат в разных папках компьютера. При нажатии на кнопку программа откроет обычное окно поиска, с помощью которого можно найти все необходимые фотографии, выбрать сразу несколько или открыть их по одной. Если вы заранее выбрали файлы и поместили их в отдельную папку, то удобнее будет воспользоваться кнопкой «Папки», которая позволяет перемещать в окно проекта все файлы из папки одновременно.

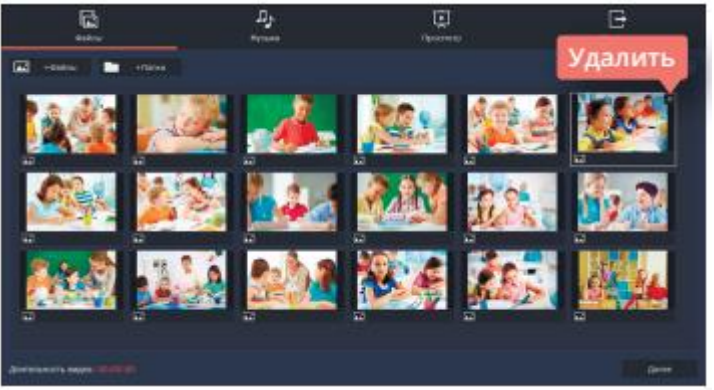

Итак, выбор сделан, и необходимые фотографии появились в окне создания клипов. Теперь их состав и количество можно окончательно отредактировать. Лишние фотографии легко удалить, выделив фото и кликнув либо на крестик на самом фото, либо на изображение корзины в правом верхнем углу окна. Кстати, этот режим работы с видео очень упрощен, поэтому редактировать размеры или расположение фотографий в нем не получится. Не стоит открывать, например, фотографии, «перевернутые набок», лучше сразу подобрать файлы, оптимально подходящие для размещения.

Обратите внимание, как только первый файл появился в окне рабочего стола, сразу стали активными и остальные вкладки в верхней части окна. Перейдем к следующей вкладке «Музыка», она отвечает за аудио сопровождение ролика. В этой вкладке можно воспользоваться кнопкой «Музыка», открыть окно поисковика и добавить к ролику заранее подобранную мелодию. Однако быстрее, проще и удобнее воспользоваться библиотекой программы.

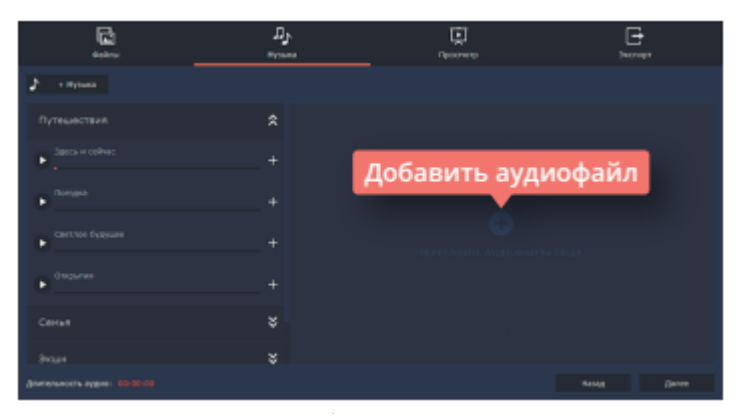

Movavi Видеоредактор предлагает выбор из мелодий на популярные темы: «Путешествия», «Семья», «Экшн» или «Романтика». Эти музыкальные треки достаточно короткие, яркие и ритмичные, они отлично подойдут в качестве музыкального сопровождения к ролику из фотографий. Чтобы добавить необходимый аудиофайл, нужно кликнуть по знаку «+» в правой части файла. При выборе музыкального сопровождения учтите общее настроение фотографий. Видео будет смотреться гармонично, если фото и музыка хорошо сочетаются друг с другом: фотографиям из путешествия подойдет мажорный настрой, а осенним фотографиям природы - лиричный лад.

Дальше выбираем вкладку «Просмотр». Умный мастер создания видео предложит самостоятельно его подкорректировать, обрезав фото под длительность музыки. Имейте в виду, что, если фотографий много, а музыкальное сопровождение короткое, программа просто уберет из видео часть фотографий, а не сократит время размещения фотографии в кадре. Но можно и самостоятельно задать необходимое количество минут и секунд для длительности видео. Сделать это можно, передвигая бегунок на линии, расположенной под текстом об умном мастере создания видео. В этой вкладке можно отрегулировать и баланс громкости, также передвигая соответствующий бегунок.

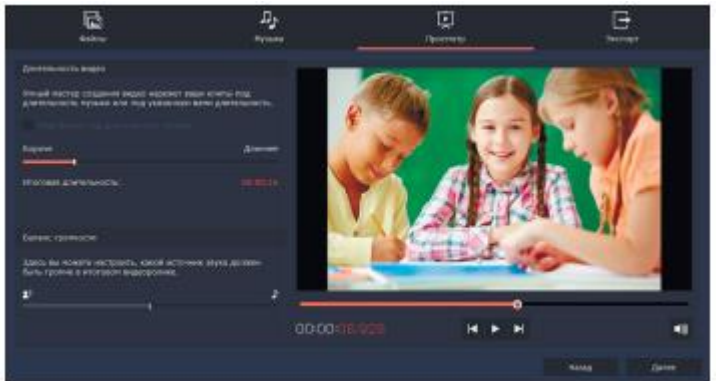

К каждой фотографии программа добавит дополнительные настройки, такие как «Приближение», «Отдаление» или «Панорама», однако переходы между кадрами останутся в виде простой склейки.

Хотите узнать, каким получится ролик? Перед оцифровкой можно посмотреть его от начала до конца в окне пред просмотра.

Вкладка «Экспорт» позволит сохранить ролик (если вы не умеете это делать правильно, можно прочитать предыдущий урок) или вернуться к его редактированию. Программа также предоставляет возможность выложить готовое видео сразу на YouTube, с условием наличия открытого доступа к Интернету и активного аккаунта.

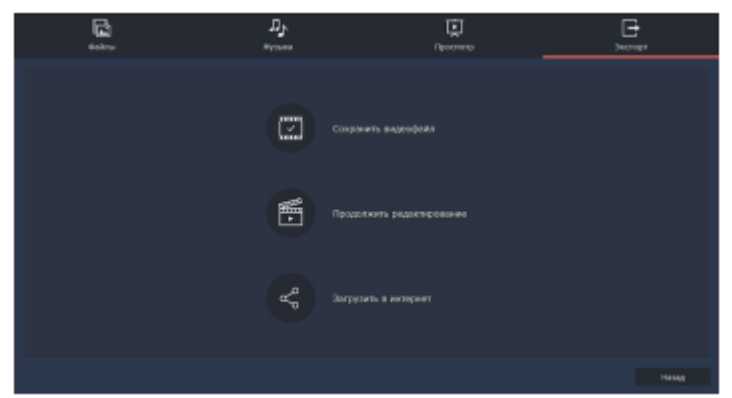

#### 2. Ролик из фотографий (Часть 2)

Одна из самых актуальных проблем при создании ролика из фотографий - вертикальные фото. Фотографии в таком формате встречаются достаточно часто, иногда они просто красивые, и их хочется вставить, иногда их по какой-то причине необходимо показать. Если оставить вертикальную фотографию как есть, то задний фон будет черным, а это смотрится не очень красиво. Для того, чтобы не искать фон для каждой фотографии отдельно, или не вставлять один фон для всего видео ряда (он может не подходить к некоторым фотографиям), можно воспользоваться фильтрами. В фильтрах нужно выбрать вкладку «Коррекция» и фильтр с названием «Заполнение краев».

Зажмите его правой кнопкой мыши и перетащите на вертикальную фотографию, расположенную на монтажном столе. Программа автоматически создаст размытый задний фон из основных цветов фотографии.

Обратите внимание, что в этом режиме программы можно работать с перестановкой фотографий, так что можно легко подобрать для каждой нужное место.

Можно редактировать и длительность одного кадра. Определитесь, сколько времени вам необходимо на ролик. Можно добавить аудиофайл на монтажный стол (из компьютера или библиотеки программы) и ориентироваться на его продолжительность.

При создании видеоролика из фотографий для красоты можно использовать переходы. Если выделить на дорожке один кадр, в верхней части тайм-линии станет активной кнопка с изображением картинки. Если нажать на нее, программа откроет окно «Мастер переходов». Здесь можно задать один переход для всего ролика или дать программе автоматически подобрать разные переходы к каждому снимку.

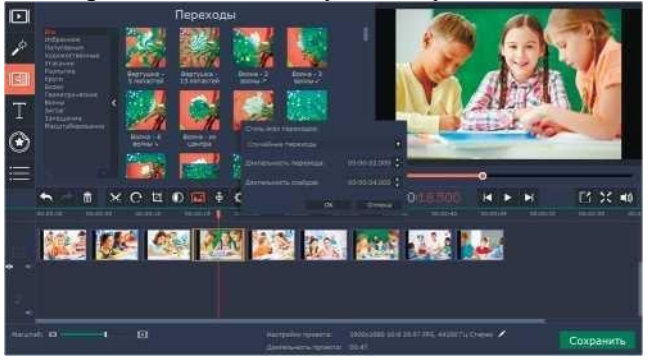

А еще можно задать длительность переходов и продолжительность самих фотографий в кадре. Если вы хотите вручную задать переходы для каждой фотографии, откройте вкладку «Переходы» и разместите их, перетаскивая на нужные файлы.

Если фотография горизонтальная, но все-таки не подходит полностью под видео формат, можно применить к ней кадрирование. Кликните по фотографии два раза, программа откроет в верхнем окне вкладку «Инструменты». Во вкладке выберите «Поворот и кадрирование».

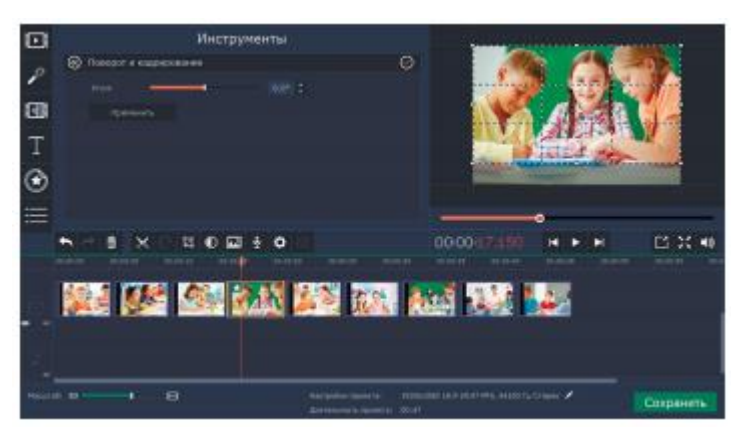

Программа откроет рамку в окне предпросмотра, с ее помощью, уменьшая или увеличивая кадр, можно подобрать оптимальный вариант размещения фотографии. Кроме того, с помощью строки «Угол», можно исправить «заваленный горизонт». Нажмите кнопку «Применить», чтобы программа приняла новые параметры для фотографии.

Программа Movavi Видеоредактор позволяет добавлять на видео титры и различные надписи. Давайте добавим название к началу ролика. Перейдите во вкладку «Титры» и выберите подходящий вариант: простой или художественный. Зажмите его левой кнопкой мыши и перетащите на монтажный стол. Кликните по титрам дважды. В окне предпросмотра программа предоставит возможность менять текст титров, оставляя выбранный стиль. Добавьте необходимый текст и нажмите кнопку «Применить».

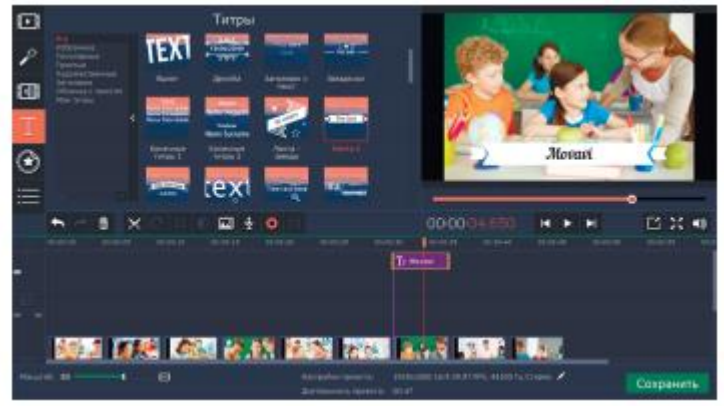

Программа позволяет размещать на видео не только титры, но и различные картинки и стикеры. При создании видеоряда из фотографий, этой функцией как раз можно воспользоваться, она позволит сделать ролик более интересным и ярким. Перейдите к вкладке «Стикеры». Выберите строку «Смайлы» или «Школьное». Зажмите левой кнопкой мыши необходимую картинку и перетащите ее на монтажный стол. Программа разместит дополнительную картинку над основной и расположит ее как титры. Если кликнуть по смайлу, в окне предпросмотра программа откроет возможность его редактировать. Картинку можно увеличить или уменьшить, переместить в кадре и поставить на нужное место, задать длительность. После выбора всех параметров нажмите кнопку «Применить», чтобы программа запомнила заданное.

В библиотеке программы есть также вкладка «Фигуры». С ее помощью в кадр можно поместить различные геометрические фигуры, сделать подложки под надписи или добавить стрелки. При желании они могут послужить дополнительной анимацией в кадре. Кроме того, во вкладке «Титры» есть строка «Облачка с текстом», которая поможет рассказать о мыслях героя и сделать из фоторяда настоящую историю.

При создании ролика можно воспользоваться собственными картинками. Чтобы их было легко поместить поверх видео, они должны быть сделаны на прозрачном фоне. Таким образом можно поместить на видео, например, логотип.

**Вставьте скриншот полученных результатов. Эталон ответа:**

# 1. Ролик из фотографий (Часть 1)

Откроем программу Movavi Видеоредактор, появится окно с названием «Мастер создания клипов». Активнапервая вкладка «Файлы» с двумя кнопками: «Файлы» и «Папки».

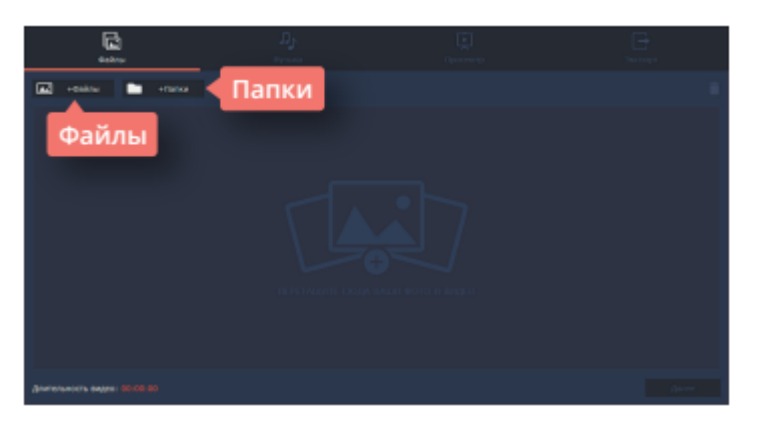

Если фотографий очень много, и выбрать для создания проекта нужно только некоторые, удобнее воспользоваться кнопкой «Файлы». Она пригодится и в том случае, если фотографии лежат в разных папках компьютера. При нажатии на кнопку программа откроет обычное окно поиска, с помощью которого можно найти все необходимые фотографии, выбрать сразу несколько или открыть их по одной.

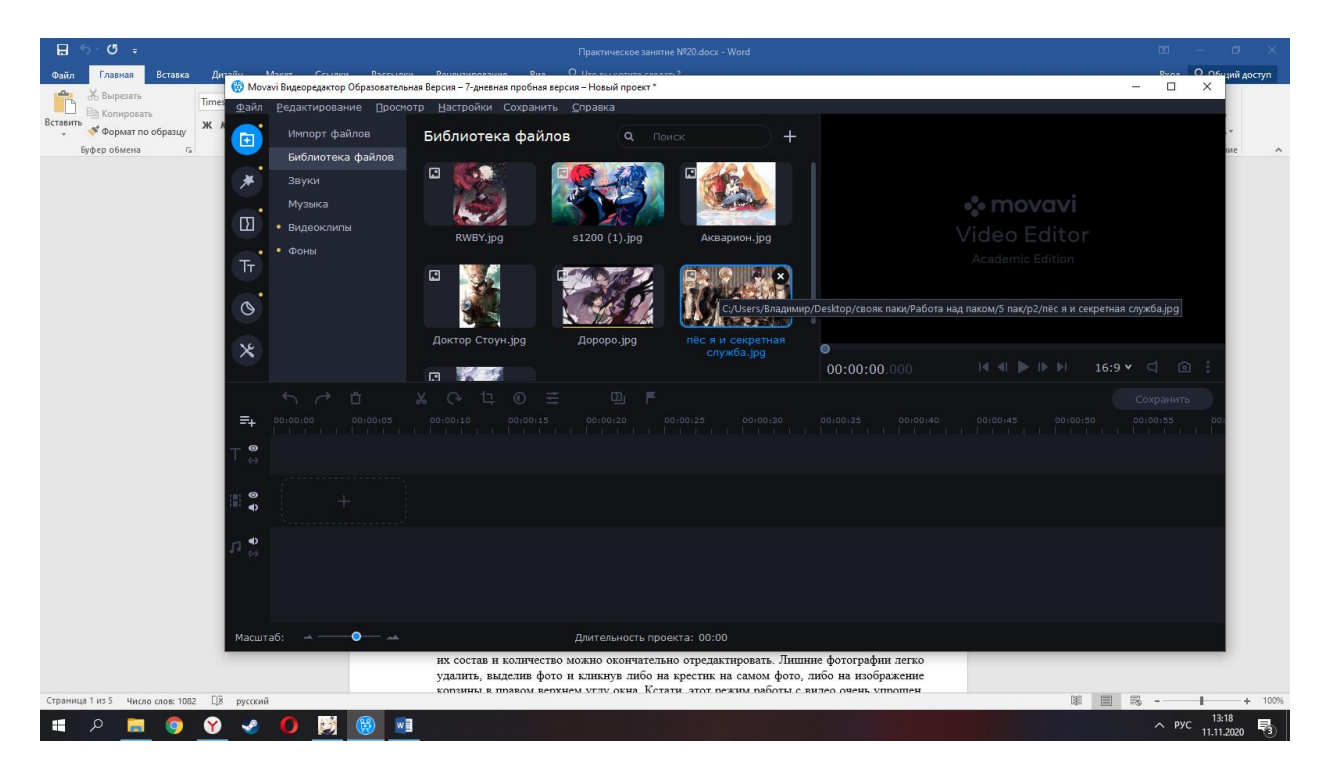

Итак, выбор сделан, и необходимые фотографии появились в окне создания клипов. Теперь их состав и количество можно окончательно отредактировать.

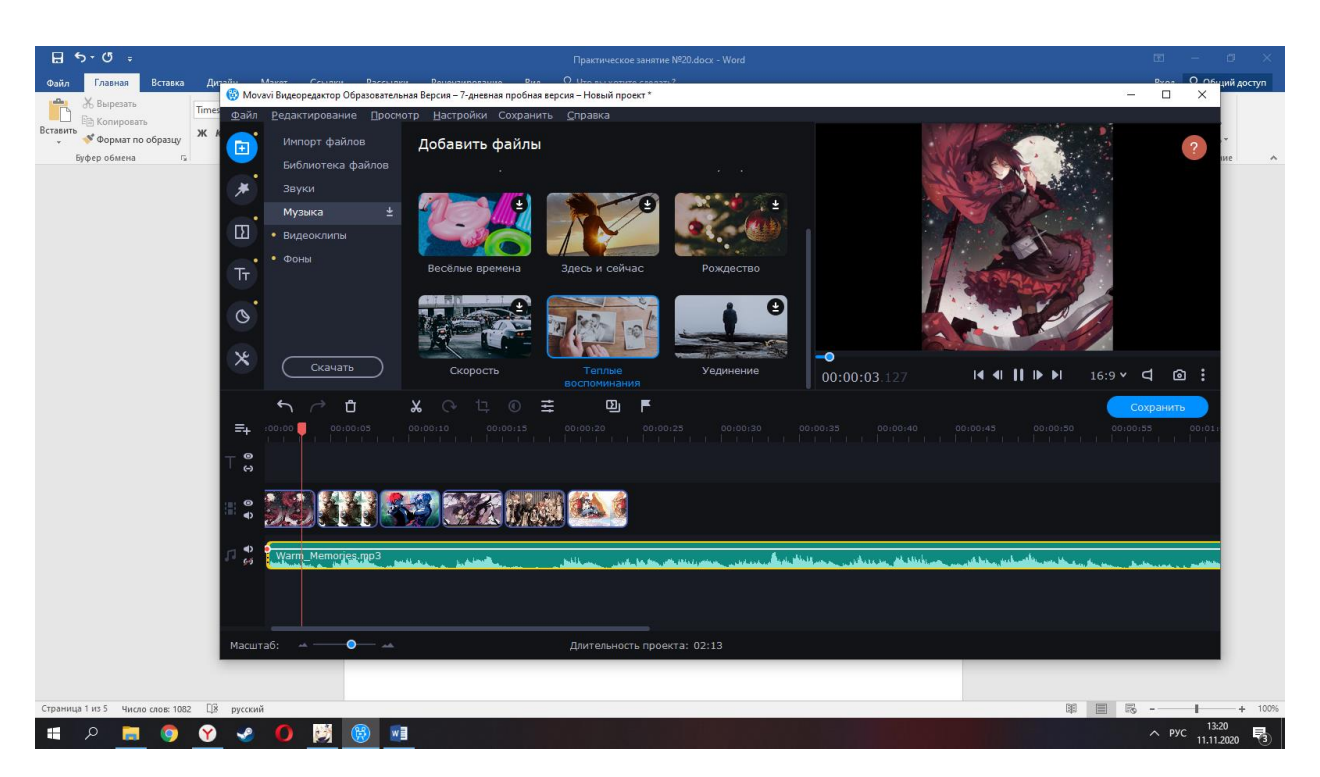

К каждой фотографии программа добавила дополнительные настройки, такие как «Приближение», «Отдаление» или «Панорама», однако переходы между кадрами остались в виде простой склейки.

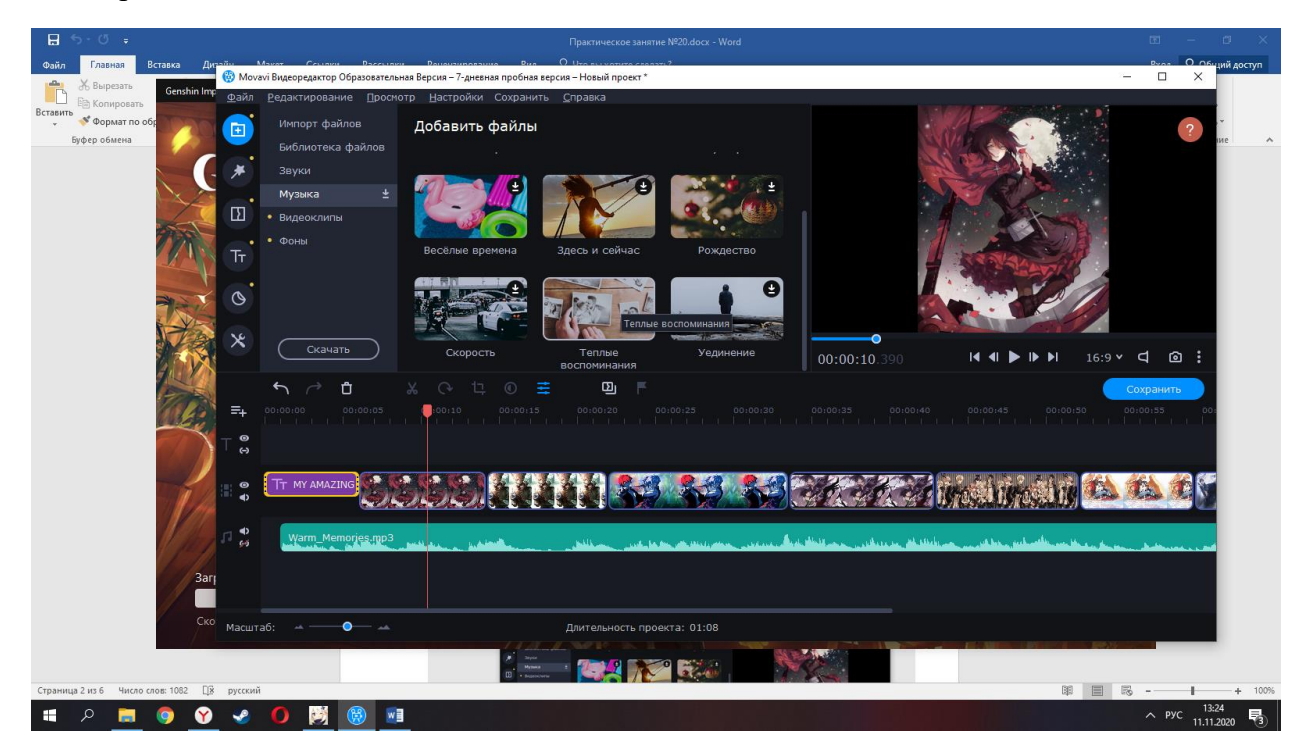

# 2. Ролик из фотографий (Часть 2)

Одна из самых актуальных проблем при создании ролика из фотографий - вертикальные фото. Фотографии в таком формате встречаются достаточно часто, иногда они просто красивые, и их хочется вставить, иногда их по какой-то причине необходимо показать. Если оставить вертикальную фотографию как есть, то задний фон будет черным, а это смотрится не очень красиво. Для того, чтобы не искать фон для каждой фотографии отдельно, или не вставлять один фон для всего видео ряда (он может не подходить к некоторым фотографиям), можно воспользоваться фильтрами. В фильтрах выбираем вкладку «Коррекция» и фильтр с названием «Заполнение краев».

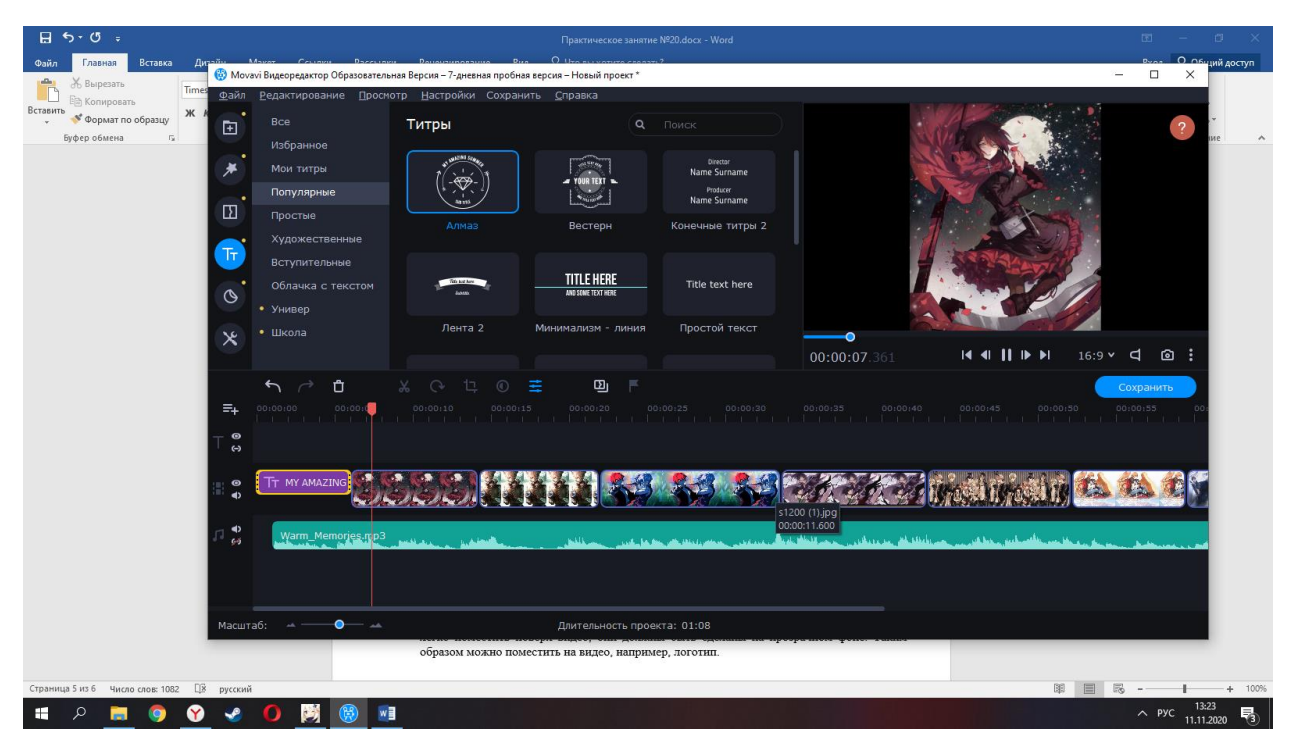

## 4. **Устный зачет по теме 2.4.**

#### **Инструкция для обучающихся**

Зачет сдается в рамках учебного занятия. Каждый студент отвечает в устной форме на предложенные преподавателем 2 вопроса.

**Выполнение задания:** одному студенту на ответ выделяется 3 мин., группа сдает зачет за одно учебное занятие.

#### **Перечень вопросов:**

- 1. Назовите области применения цифрового видео?
- 2. Назовите источники видеосигнала?
- 3. Что такое анимация?
- 4. Что такое мультипликация?
- 5. Назовите основные форматы видеоданных?
- 6. Назовите основные характеристики видеосигнала?
- 7. Что такое потоковое видео?
- 8. Дайте определение ширине (скорости) видеопотока?
- 9. Назовите основные цветовые модели?
- 10. Что такое чересстрочная развёртка?

**Эталоны ответов:** приведены в Учебном пособии по МДК.04.02 «Обработка информации с помощью прикладного программного обеспечения»

## **3.2. Контрольно-оценочные материалы для промежуточной аттестации**

Формой промежуточной аттестации по МДК.04.01 является **экзамен.**

Перечень экзаменационных вопросов и практических заданий:

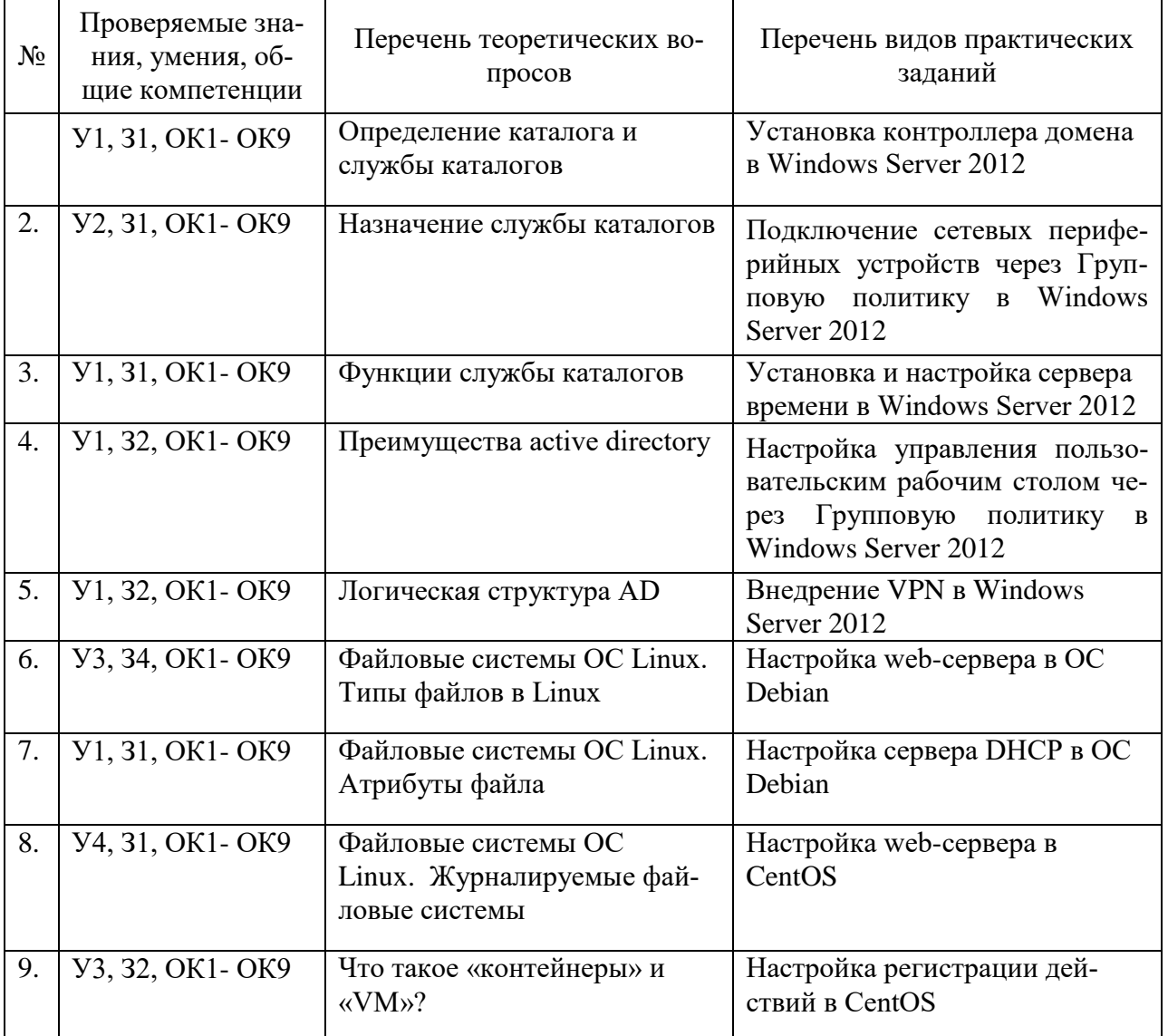

**Эталон ответов теоретических вопросов:** приведены в Учебном пособие по МДК.04.01 «Эксплуатация аппаратного обеспечения, операционной системы, периферийных устройств и оргтехники»

**Эталон ответов практических заданий:**

1. **Установка контроллера домена в Windows Server 2012**

Настройка имени сервера и статического IP-адреса

**Пуск -Компьютер (пр. кнопкой мыши) -Свойства-Изменить параметры**

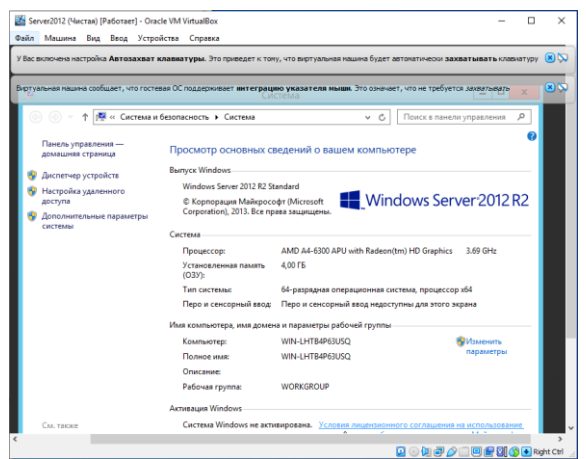

**Свойствах системы** выберите вкладку **Имя компьютера** и нажмите **Изменить,** машина перезапустится

В правом нижнем углу кликнуть (пр. кнопкой мыши) на иконку *сетевого соединения*. В открывшемся меню нажать на **Центр управления сетями и общим доступом**

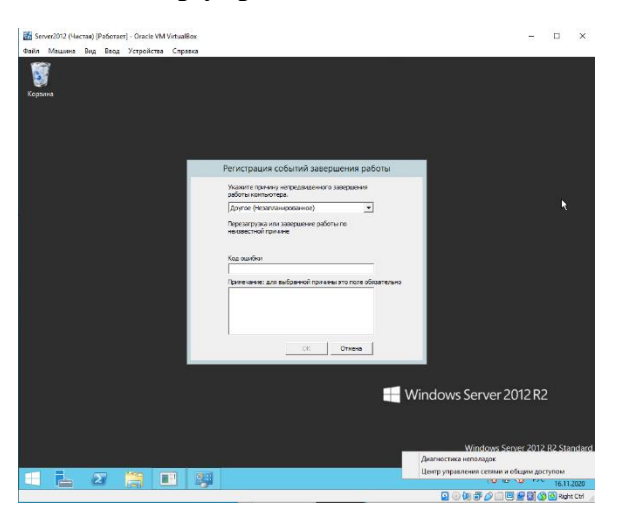

В открывшемся окне выбрать **Изменение параметров адаптера**

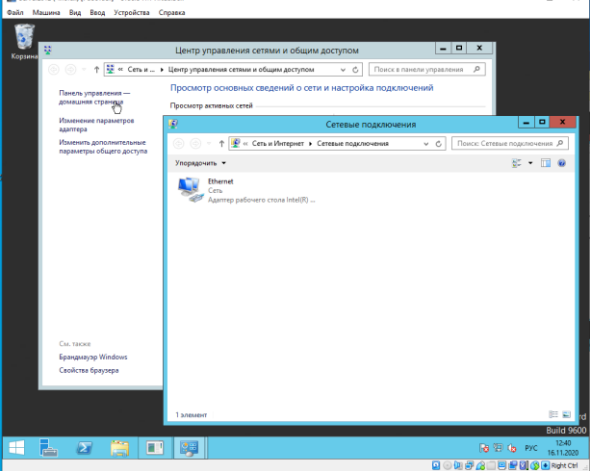

В открывшемся окне Сетевые подключения нажать (пр. кнопкой мыши) на Ethernet выбрать пункт **Свойства**.

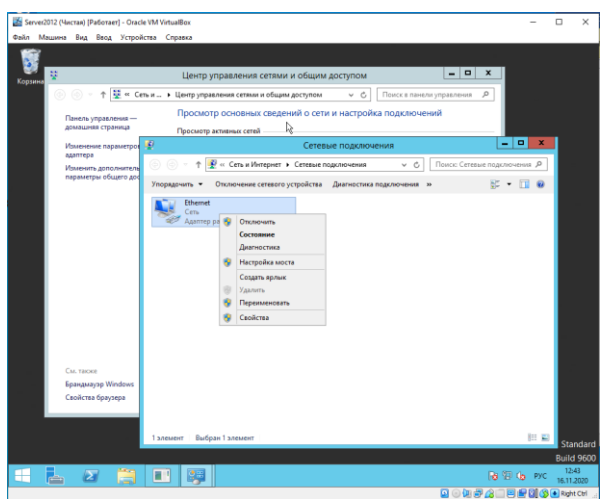

В появившемся окне выделить **Протокол Интернета версии 4 (TCP/IPv4)** и нажать **Свойства**

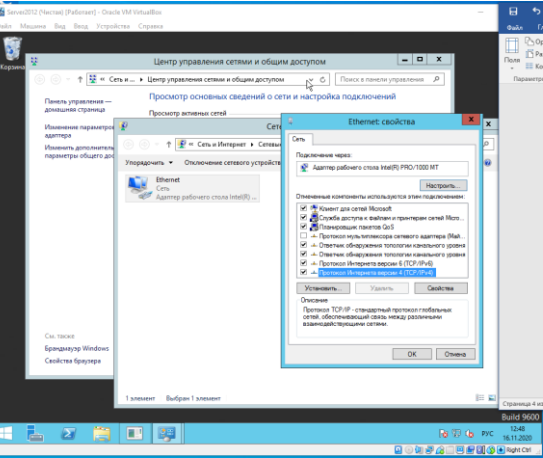

В появившемся окне выбрать пункт **Использовать следующий IP-адрес**. В соответствующие поля ввести **IP-адрес** , **маску подсети** и **основной шлюз**. Затем выбрать пункт **Использовать следующие адреса DNS-серверов (**В поле **предпочитаемый DNS-сервер**  ввести **IP-адрес)** после чего **ОК**

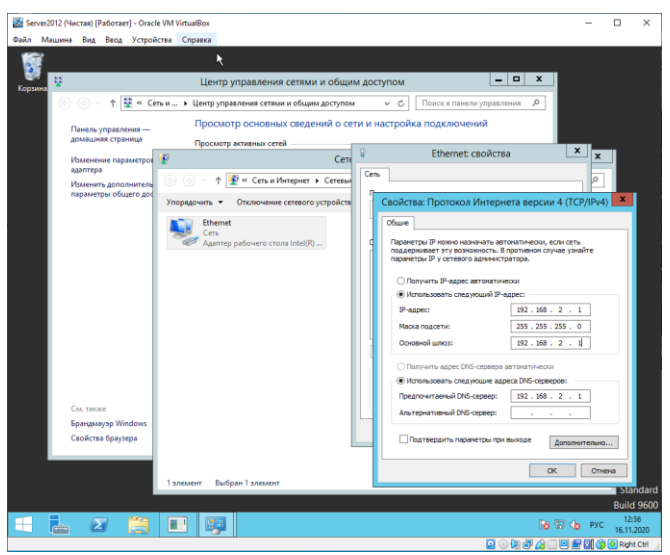

1. Открыть окно диспетчер сервера и выбрать пункт **Добавить роли и компоненты**, В появляющихся окнах выбираем Далее (три раза)

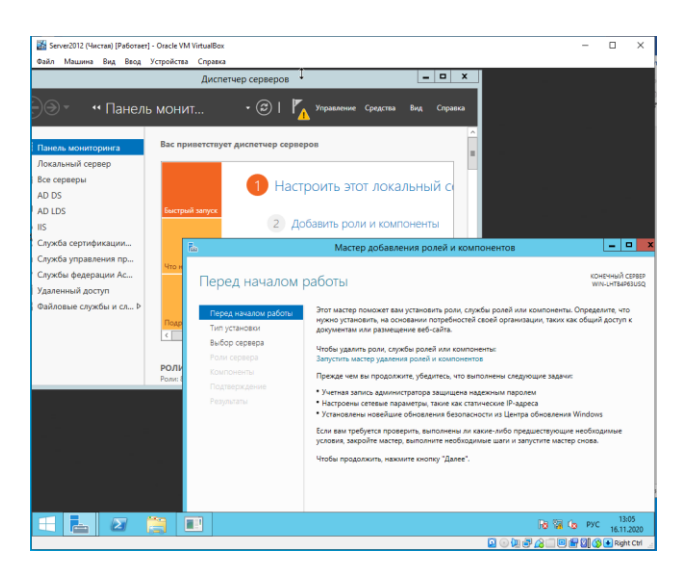

Проверить что после установки необходимых компонентов напротив **Доменные службы Active Directory** стоит галочка

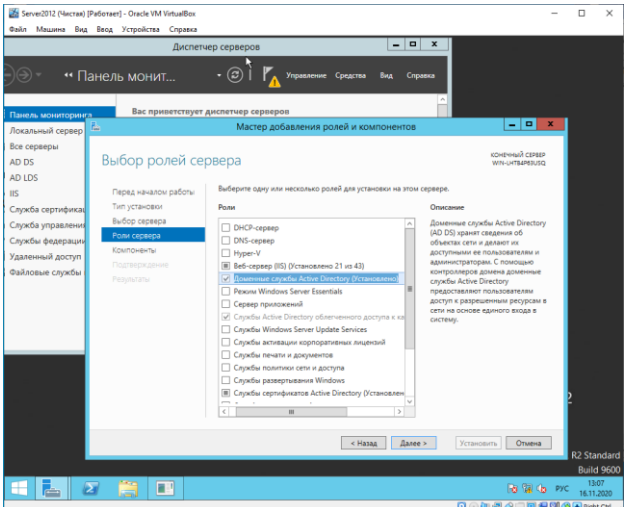

В появляющихся окнах выбрать **Далее** (Два раза) , а далее **Установить**

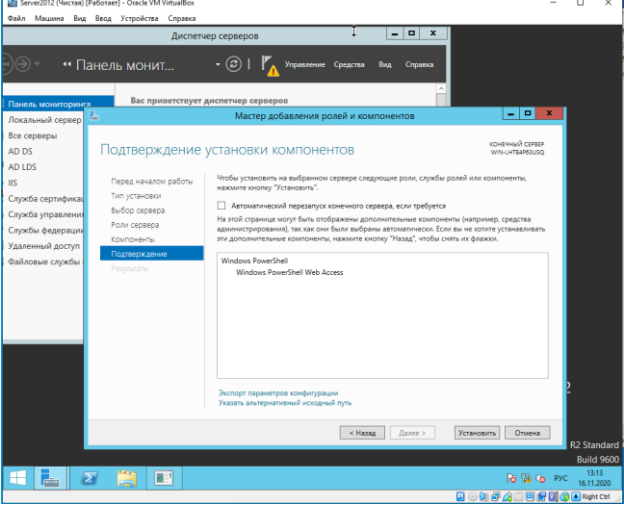

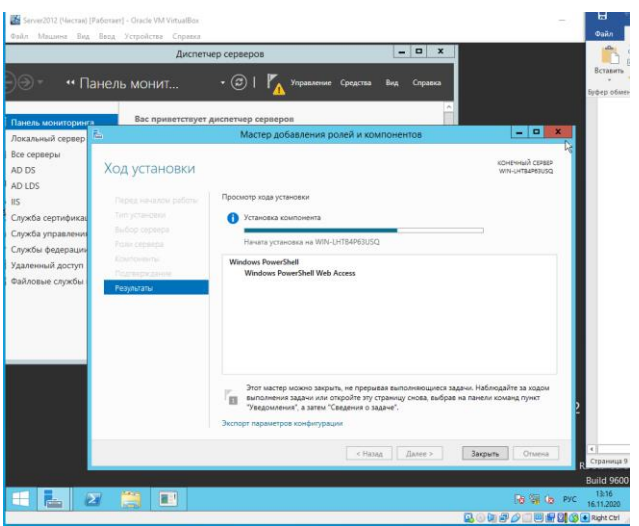

2. После окончания установки нажать **Повысить роль этого сервера до уровня контроллера домена**

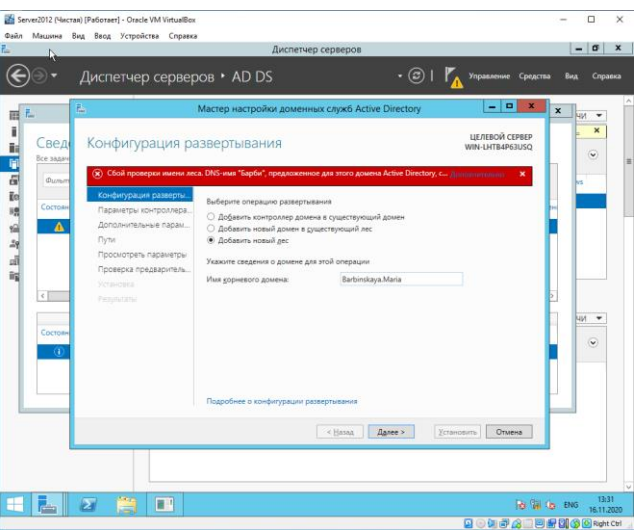

3. Установить галочку напротив **DNS-сервер**, придумать пароль для режима восстановления служб каталогов в соответствующие поля, затем нажмите **Далее ПАРОЛЬ: Barbi2407**

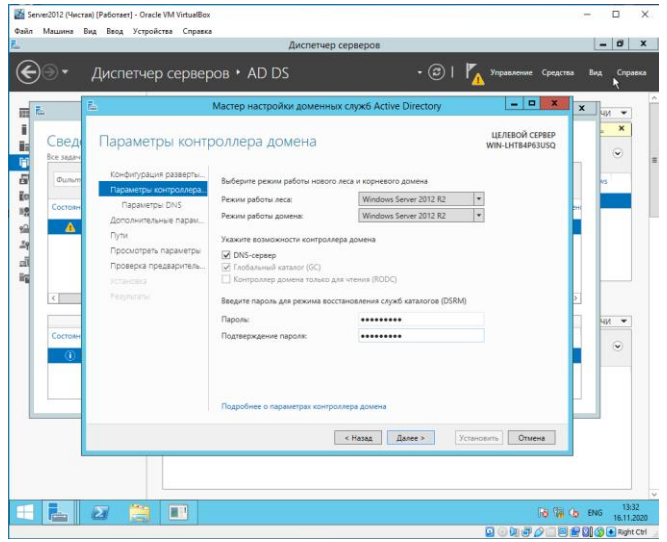

Далее кнопку Установить

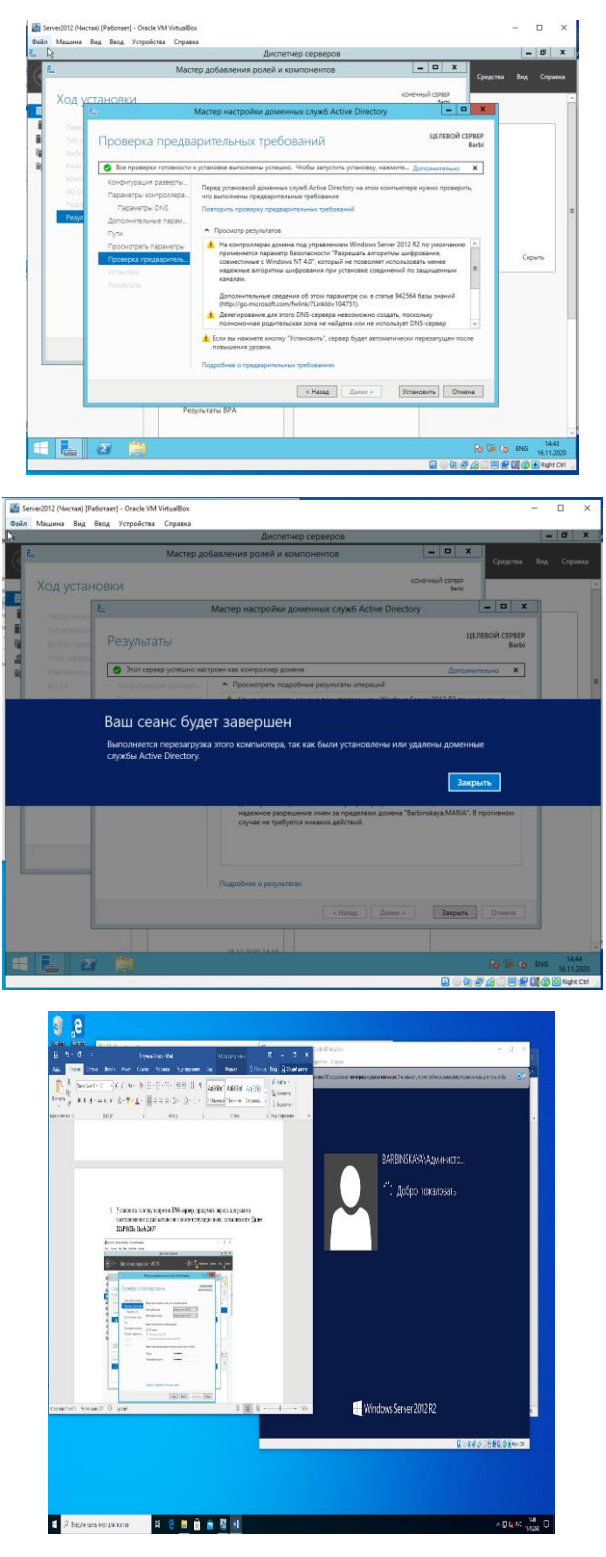

# **Настройка политики паролей учетных записей в Active Directory**

**«Диспетчер серверов»** далее в верхнем меню жмем **"Средства"** и переходим в раздел **"Управления групповой политикой"**

Для того что бы изменить политику паролей необходимо изменить политику по умолчанию домена (Default Domain Police) для этого нажмите ПКМ по данной политике и нажмите на пункт **"Изменить"**

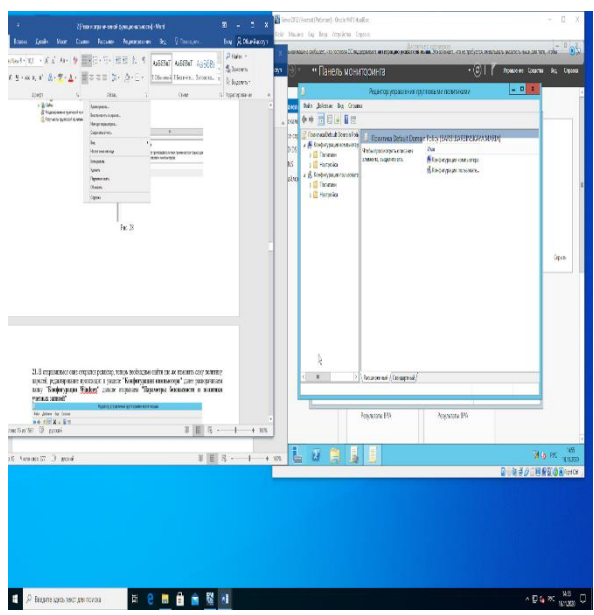

В открывшимся окне открылся редактор, теперь необходимо найти где же изменять саму политику паролей, редактирование происходит в разделе **"Конфигурации компьютера"** далее разворачиваем папку **"Конфигурация Windows"** дальше открываем **"Параметры безопасности и политики учетных записей**

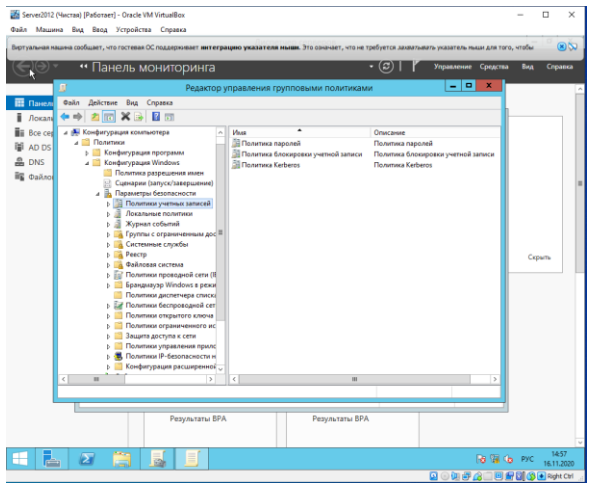

Начнем настройку с первого раздела под названием **"Политика паролей"** открываем его

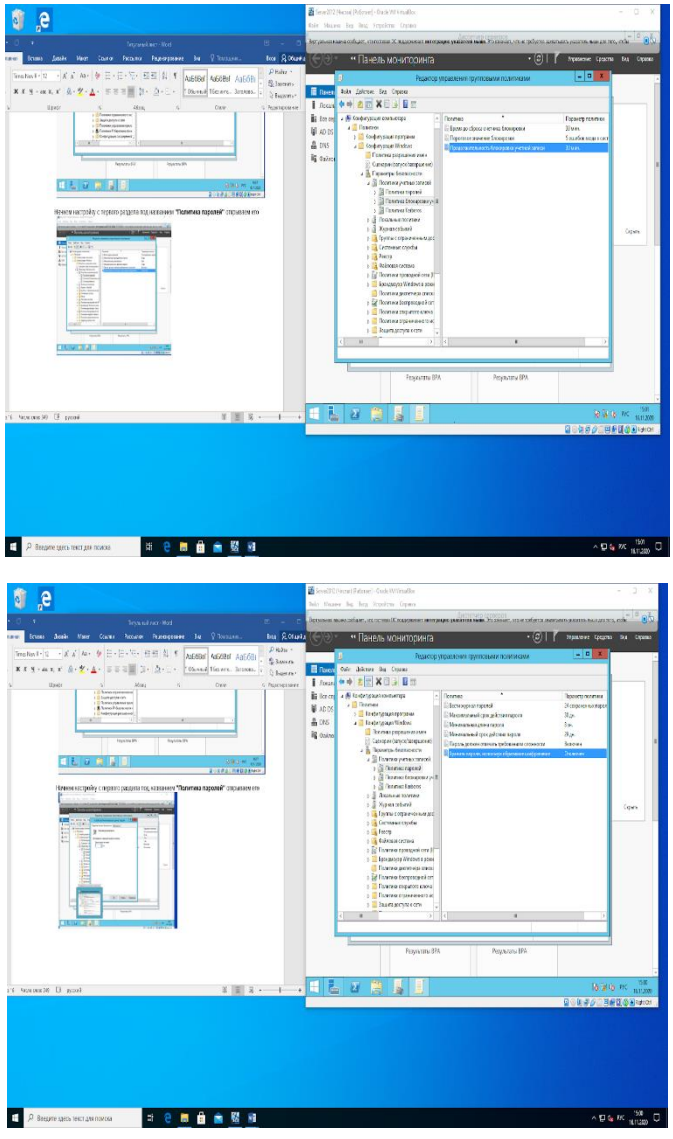

Создаем учетную запись

**Средства - "Пользователи и компьютеры Active Directory"**

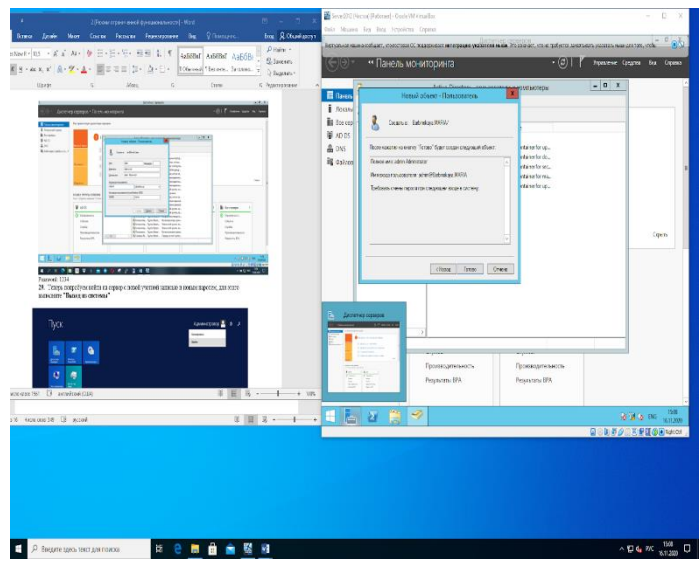
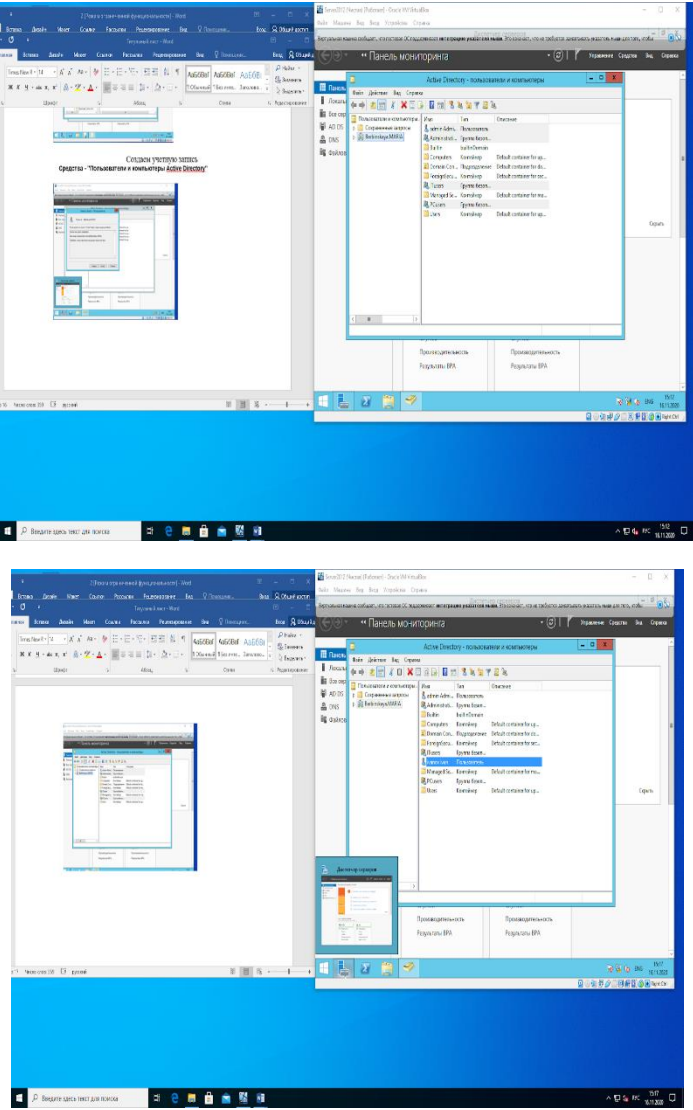

# 2. **Подключение сетевых периферийных устройств через Групповую политику в Windows Server 2012**

Создадим три новые группы безопасности в AD (prn\_HPColorSales, prn\_HPColorIT, prn\_HPColorManagers) и добавим в нее пользователей отделов.

1. Запустим консоль редактора доменных политик (GPMC.msc), создадим новую политику prnt\_AutoConnect и прилинкуем ее к OU с пользователями;

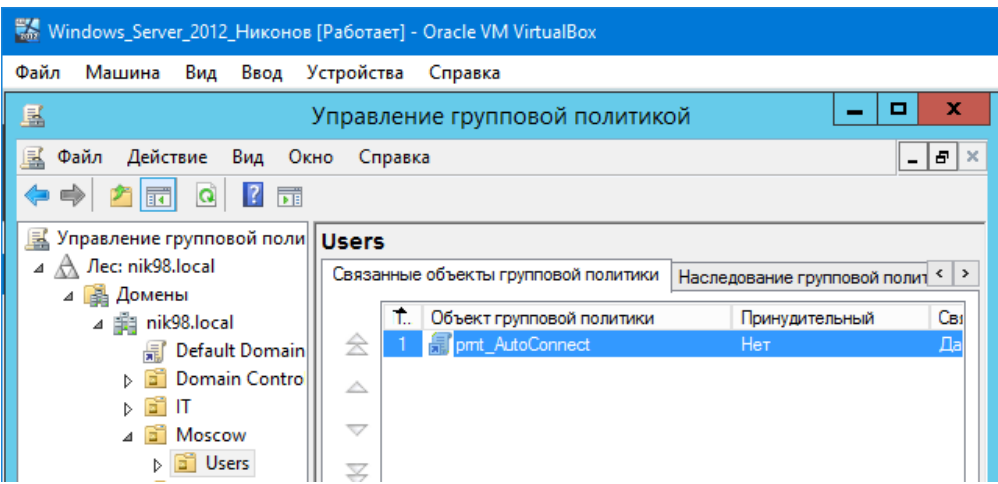

2. Перейдем в режим редактирования политики и развернем секцию User Configura tion -> Preferences -> Control Panel Setting -> Printers. Создадим новый элемент политики с именем Shared Printer;

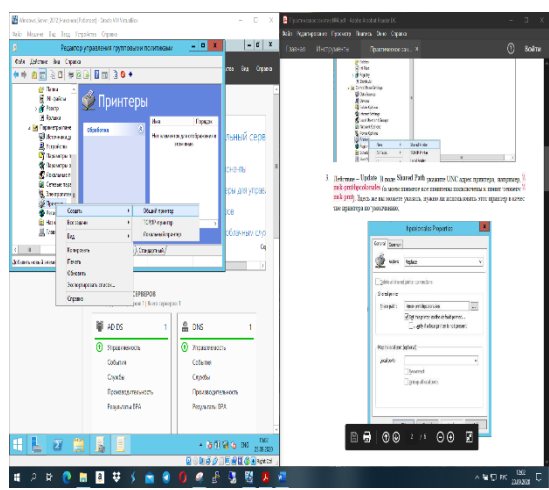

3. В поле Shared Path укажем UNC адрес принтера, « \\msk-prnt\hpcolorsales» Здесь же укажем, нужно ли использовать этот принтер в качестве принтера по - умолчанию;

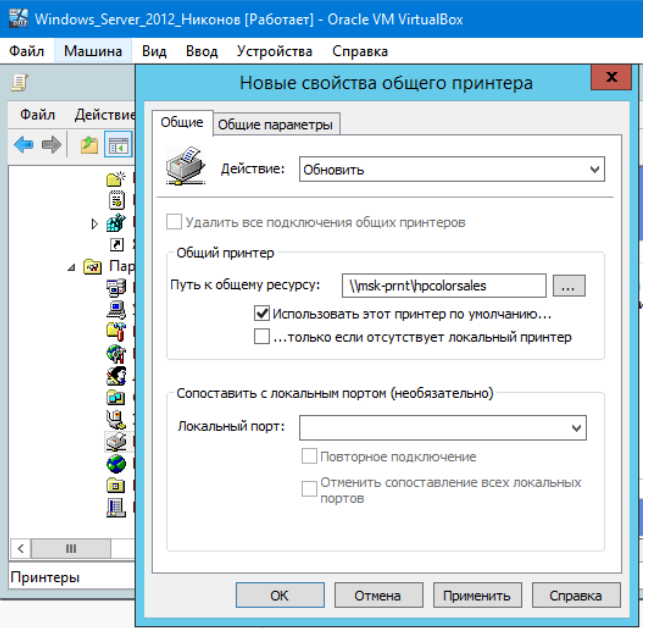

4. Перейдем на вкладку Common и укажем, что принтер нужно подключать в контексте пользователя. Также выберем опцию Item-level targeting и нажмем на кнопку Targeting;

5. С помощью нацеливания GPP укажем, что данная политика подключения принтера применялась только для членов группы prn\_HPColorSales. Для этого нажмем New Item -> Security Group -> в качестве имени группы укажем prn\_HPColor Sales;

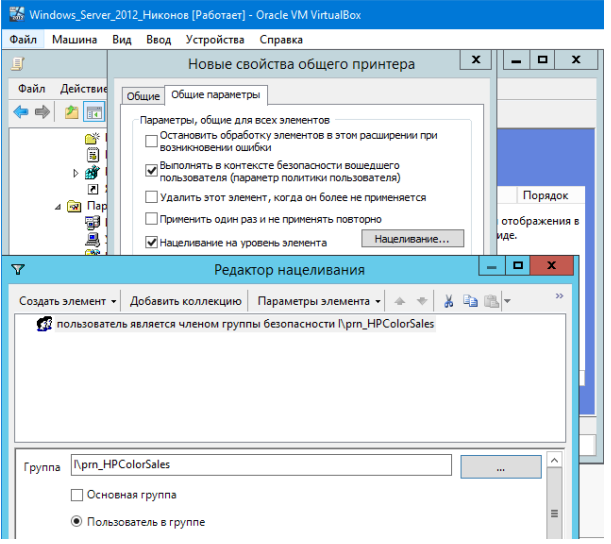

6. Аналогичным образом создадим политики подключения принтеров для других групп пользователей.

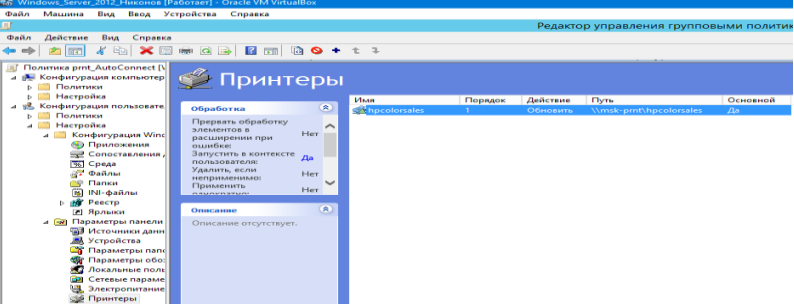

Настройка политики подключения принтеров Point and Print Restrictions

Для корректного подключения принтеров у любого пользователя, придется настроить политику Point and Print Restrictions и настроить адреса принт-серверов серверов, с которых пользователей разрешено устанавливать принтеры.

Перейдем в раздел GPO User Configuration -> Policy -> Administrative Templates -> Control Panel -> Printers -> Printer -> Point and Print Restriction. Включим политику (Enabled) и настроем ее следующим образом:

• Users can only point and print to these servers –укажите список принт-серверов, с которых разрешено устанавливать драйвера (указываются FQDN имена, разделитель точка с запятой);

- When installing driver for new connection -> Do not show warning or elevation prompt
- When installing driver for existing connection  $\rightarrow$  Do not show warning or elevation prompt.

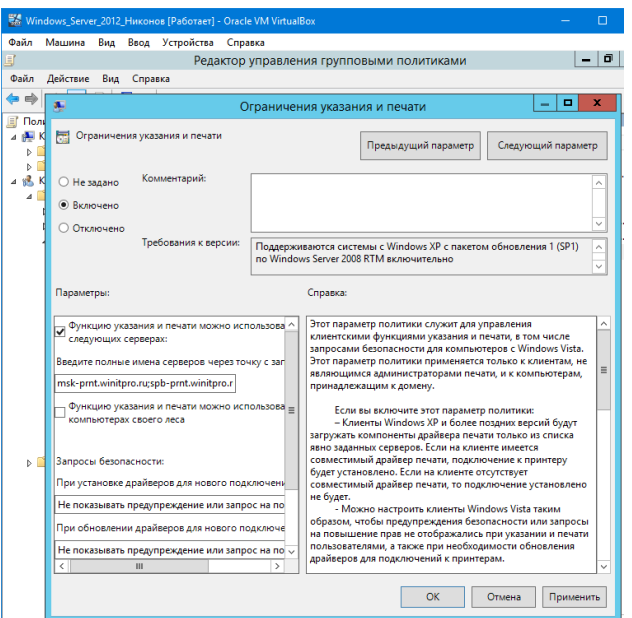

Аналогичным образом включим политику Package Point and Print – Approved server в разделе User Configuration -> Policies -> Administrative Templates -> Printers и зададим в ней список доверенных принт-серверов.

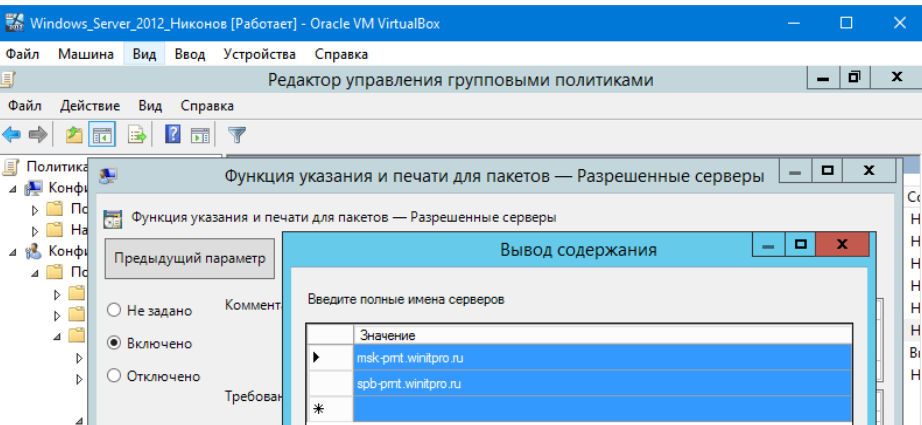

Теперь после перезагрузки компьютера при входе пользователя у него будет автоматически подключаться назначенный ему сетевой принтер.

# 3. **Установка и настройка сервера времени в Windows Server 2012**

Нам нужно сделать политику, которая применялась бы только к текущему владельцу роли PDC. Для этого в консоли управления **Group Policy Management Console** (GPMC.msc), создадим новый WMI фильтр групповых политик. Для этого в разделе **WMI Filters** созда-

**PDC Emulator** WMI \* from ДИМ фильтр  $\mathbf H$ именем  $\mathbf{M}$ запросом: Select

> Windows Server 2012 HukoHos [Pa6otaet] - Oracle VM VirtualBox Файл Машина Вид Ввод Устройства Справка  $\mathbf{x}$ Новый фильтр WMI Имя PDC Emulator **3anpoc WMI**  $\mathbf{x}$ Пространство имен root\CIMv2 Oб<sub>30</sub>p **3anpoc** Select \*from Win32\_ComputerSystem where DomainRole = 5

> > OK

 $\Box$  OTMe

ia.

Win32\_ComputerSystem where DomainRole =  $5$ 

Затем создадим новую GPO и назначим ее на контейнер Domain Controllers

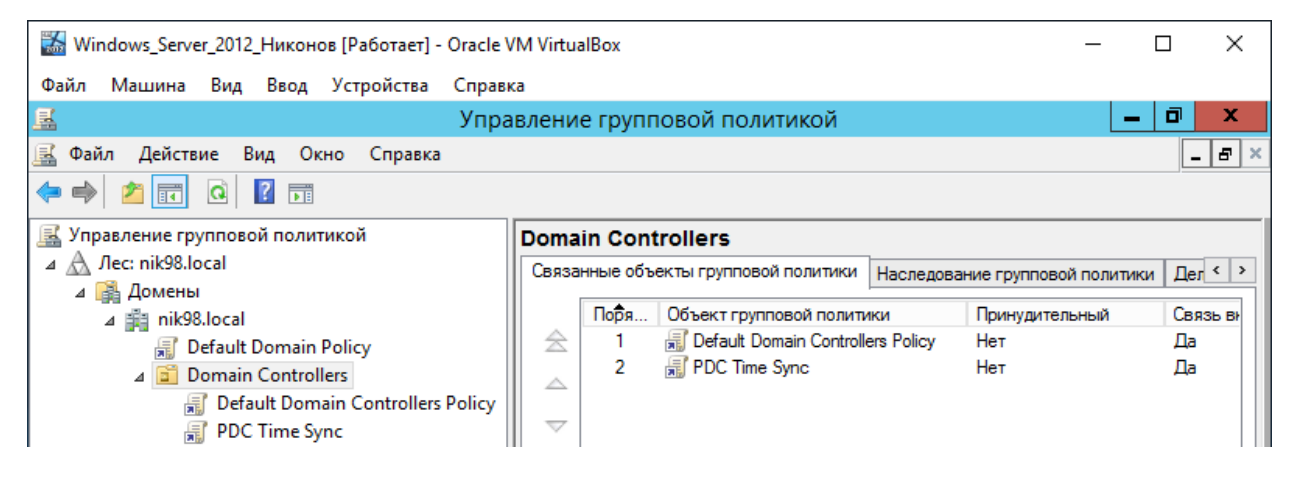

Перейдем в режим редактирования политики и развернем следующий раздел политик: Computer Configuration->Administrative Templates->System->Windows Time Service->Time Providers

Нас интересуют три политики:

Настроить Windows NTP Client: Включена (настройки политики описаны ниже)

Включить Windows NTP Client: Включена

**BETHOUNT Windows NTP Server: BETHOUPHA** 

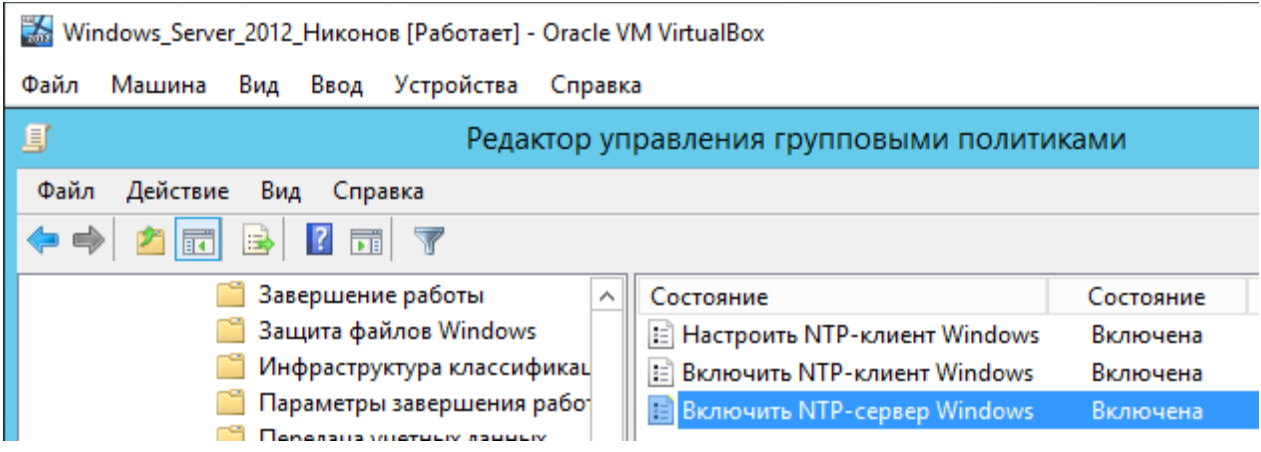

В настройках политики Configure Windows NTP Client укажем следующие параметры:

- NtpServer:  $0.ru.pool.$ ntp.org, $0x1 1.ru.pool.$ ntp.org, $0x1 2.ru.pool.$ ntp.org, $0x1$  $\bullet$  $3.ru.pool.$ ntp.org, $0x1$
- Type: NTP  $\bullet$

 $\bullet$ 

- CrossSiteSyncFlags: 2  $\bullet$
- ResolvePeerBackoffMinutes: 15
- **Resolve Peer BAckoffMaxTimes: 7** 
	- SpecilalPoolInterval: 3600
	- $\bullet$  EventLogFlags:  $0$

Настроим межсетевой экран таким образом, чтобы сервер РDC мог получить доступ к внешним NTP серверам по протоколу NTP (UDP порт 123).

Применим созданный ранее фильтр PDC Emulator к данной политике.

Найдем имя сервера с ролью PDC с помощью команды: netdom query fsmo

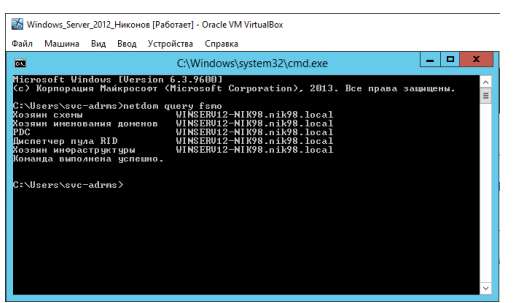

Обновим политики на контроллере PDC: gpupdate /force

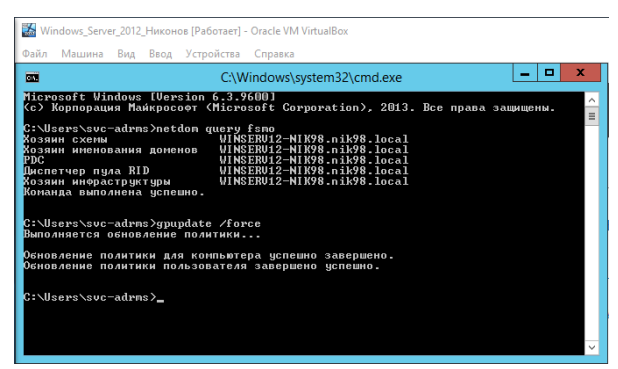

Вручную запустим синхронизацию времени: w32tm /resync Проверим текущие настройки NTP: w32tm /query /status

В том случае, если время не синхронизировалось, перезапустим службу времени Windows и сбросим текущие настройки: net stop w32time w32tm.exe/unregister w32tm.exe /register net start w32time

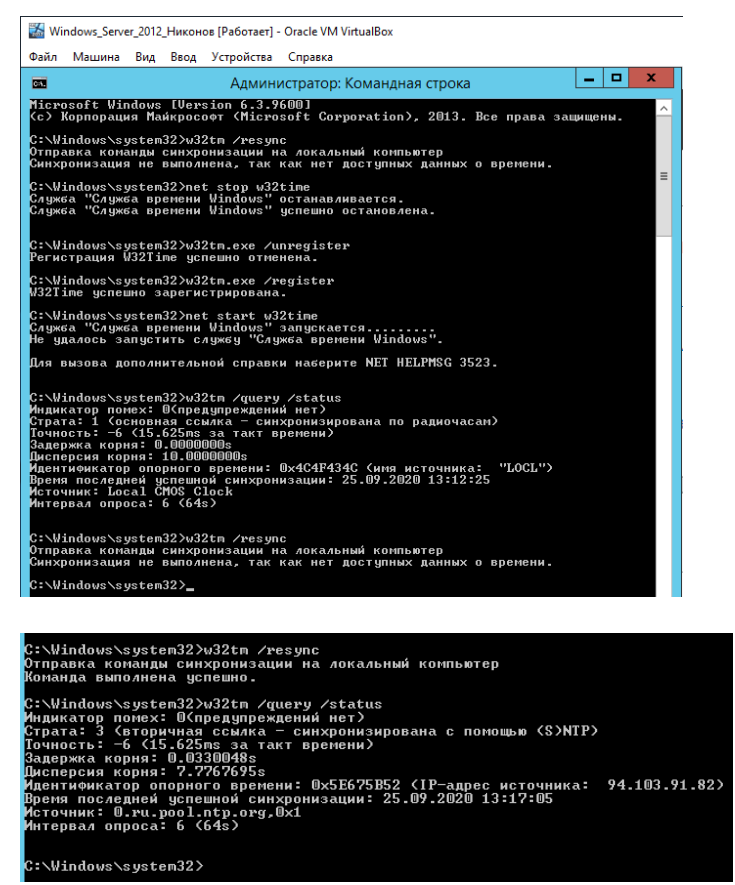

1.2 Настройка синхронизации времени на клиентах домена

Для этого создадим новую GPO и назначим ее на контейнеры (OU) с компьютерами. В редакторе GPO перейдем в раздел Computer Configuration -> Administrative Templates -> System -> Windows Time Service -> Time Providers и включим политику Configure **Windows NTP Client.** 

В качестве сервера NTP укажем имя или ip aдрес PDC, «msk-dc1.winitpro.ru,0x9», а в качестве типа синхронизации - NT5DS

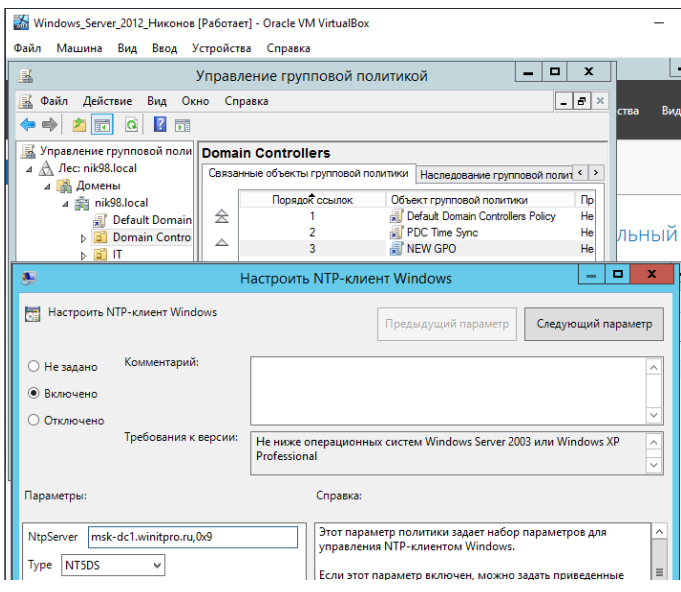

Обновим настройки групповых политик на клиентах и проверим, что клиенты успешно синхронизировали свое время с РОС.

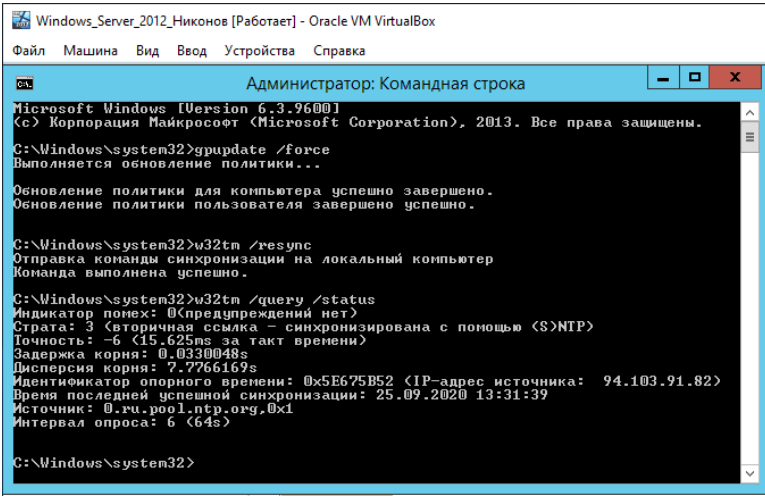

#### Настройка управления пользовательским рабочим столом через Групповую  $\overline{4}$ политику в Windows Server 2012

Установка фона (обоев) рабочего стола через групповые политики Рассмотрим, как с помощью групповых политик можно установить одинаковый рисунок рабочего стола (обои) на всех компьютерах домена. Как правило, такое требование возникает в крупных организациях, требующих использовать на всех компьютерах одинаковый фон рабочего стола, выполненного в корпоративном стиле компании.

Нам понадобится, собственно файл с рисунком, который вы хотите использовать в качестве обоев. Это может быть файл формата bmp или jpg.

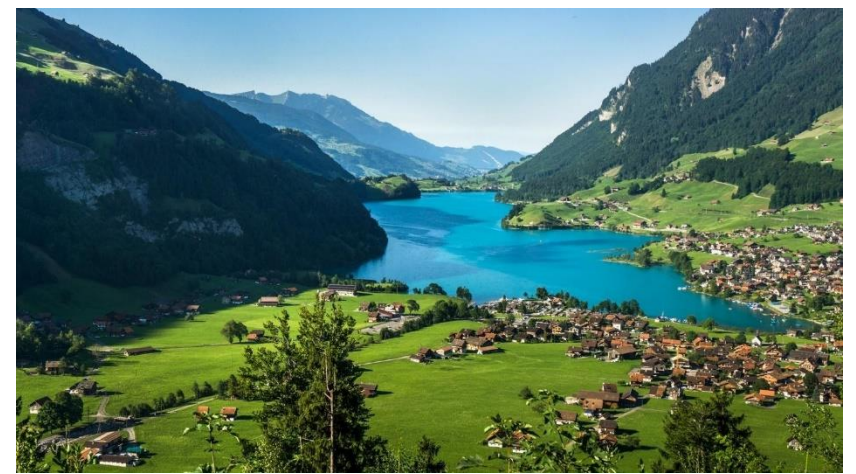

Если в компании используются мониторы различных форматов, нужно выбрать разрешение наименьшего монитора и использовать именно это разрешение для картинки обоев. Например, если минимальное разрешение монитора 1280 х 1024, именно это разрешение картинки нужно использовать. При этом фоновая картинка будет располагаться по центру экрана, и отображается в режиме заполнения (Fill).

Файл с изображением можно предварительно скопировать на все компьютеры, но на мой взгляд проще, чтобы клиенты автоматически брали јрg файл из сетевого каталога. Для этого можно использовать файл-сервер, каталог SYSVOL на контроллерах домена или DFS каталог. Для нашей распределенной сети мы выбрали второй вариант, ведь так как содержимое SYSVOL автоматически реплицируется между всеми DC, это уменьшит WAN — трафик между филиалами при получении клиентами файла с рисунком.

Скопируйте файл с изображением на любом контроллер домена в каталог C:\Windows\SYSVOL\sysvol\winitpro.loc\scripts\Screen. UNC путь к файлу будет выглядеть так: \\winitpro.loc\SYSVOL\winitpro.loc\scripts\Screen\corp\_wallpaper.jpg.

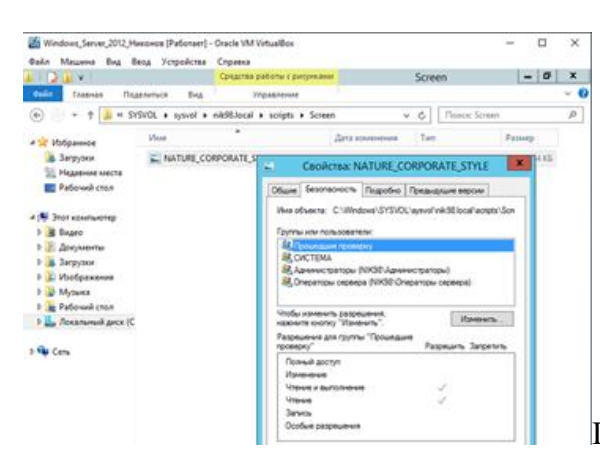

Проверьте, что у пользователей домена есть пра-

Users).

ва на чтение этого файла (проверьте NTFS разрешения, предоставив право Read группе

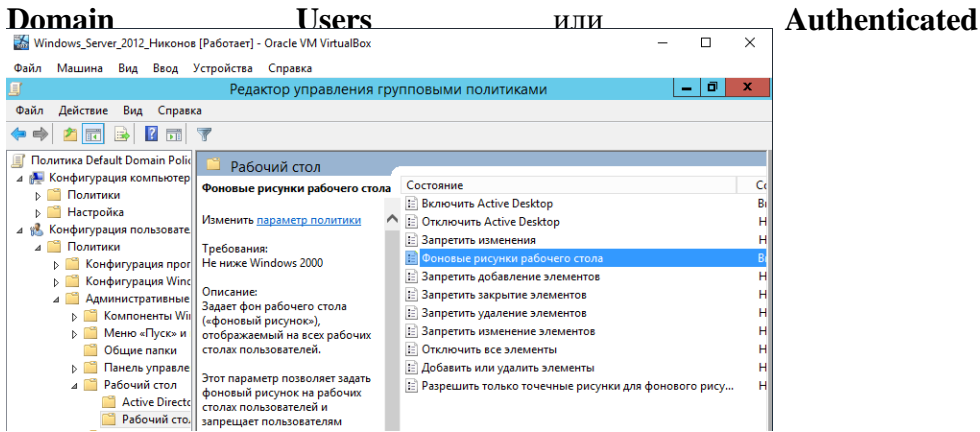

Настройка групповых политик управления фоном рабочего стола

Затем откройте консоль управления доменными GPO (GPMC.msc). Создайте новую политику и назначьте ее на нужный OU с пользователями (в нашем примере мы хотим, чтобы политика применялась на все компьютеры и сервера домена, поэтому мы просто отредактируем политику Default Domain Policy). Перейдите в режим редактирования политики.

Перейдите в секцию секции User Configuration -> Policies -> Administrative Templates -> Desktop -> Desktop (Конфигурация пользователя -> Административные шаблоны -> Рабочий стол -> Рабочий стол).

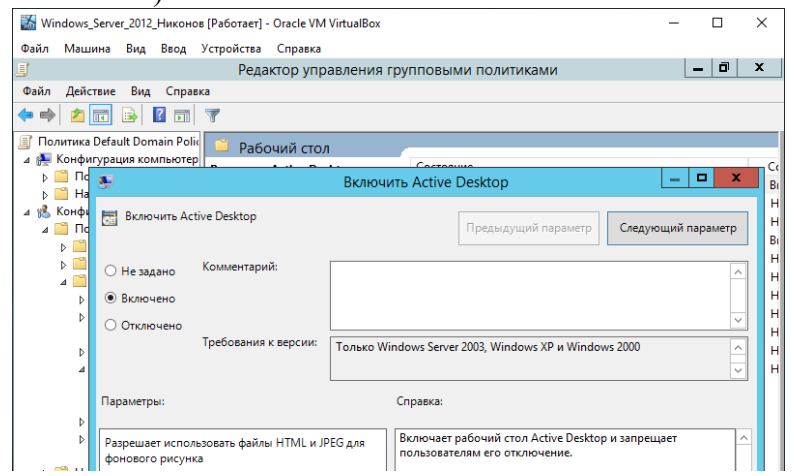

Затем включите политику Desktop Wallpaper (Фоновые рисунки рабочего стола). В параметрах политики укажите UNC путь к файлу с рисунком и выберите стиль фонового рисунка (Wallpaper Style) — Fill (Заполнение).

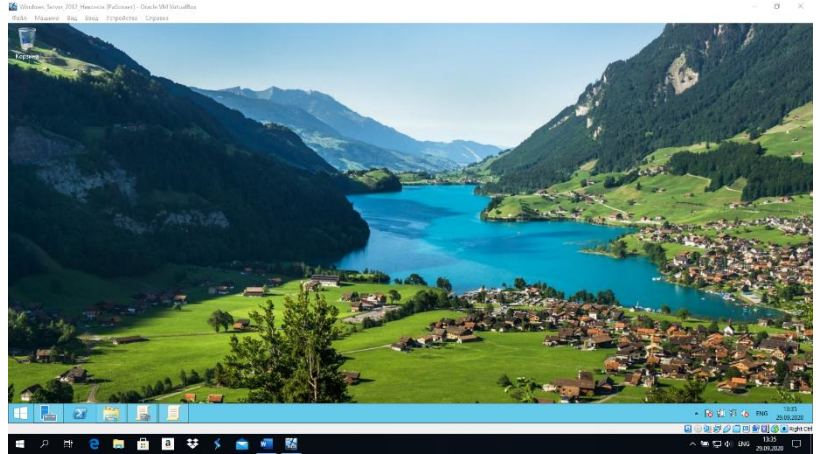

Совет. Как правило, стиль фонового рисунка "Fill" выглядит нормально почти на всех разрешениях экрана.

Чтобы проверить работу политики на клиенте, выполните выход из системы (logoff) и зайдите в систему опять. На рабочем столе пользователя должны отобразиться задан-

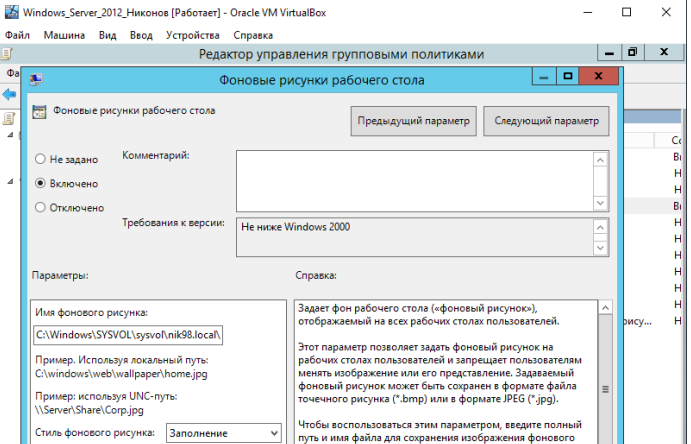

ные обои.  $\|$ 

Если групповая политика не применяется на клиентах, выполнить диагностику назначения политики на конкретном клиенте можно с помощью команды gpresult (убедить что ваша политика отображается в секции Applied Group Policy Objects).

Если требуется запретить пользователям менять фоновый рисунок рабочего стола, **включите политику** Prevent Changing Desktop Background (Запрет изменения фона) **Dabovero crona) B Da3nene** User Configuration  $\rightarrow$  Administrative Templates  $\rightarrow$  Control

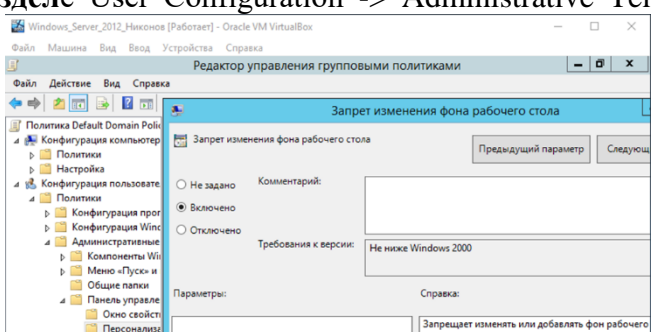

Panel  $\rightarrow$  Personalization.

Если вы хотите более точно нацеливать политику с обоями на клиентов, вы можете использовать WMI Фильтры GPO, например, чтобы применить обои только к десктопам с Windows 10, используйте следующий WMI фильтр: select \* from Win32\_OperatingSystem

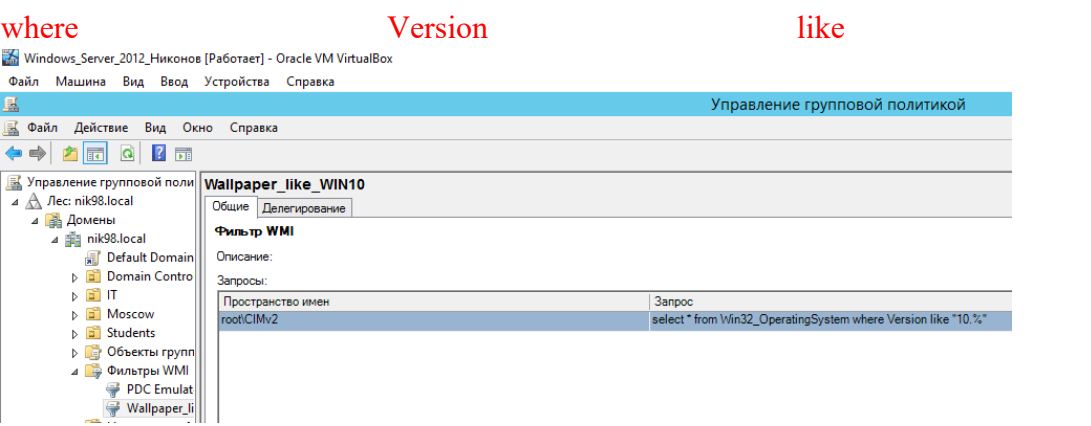

Настройка фона рабочего стола через реестр и GPO

Вы можете задать параметры и файл фонового рисунка рабочего стола через реестра. Путь к файлу обоев хранится в строковом (REG SZ) параметре реестра Wallpaper в ветке **HKEY CURRENT USER\Control Panel\Desktop\ HIMI HKEY CURRENT USER\S** oftware\Microsoft\Windows\CurrentVersion\Policies\System. В этом параметре нужно указать UNC путь к вашей картинке.

" $10.%$ "

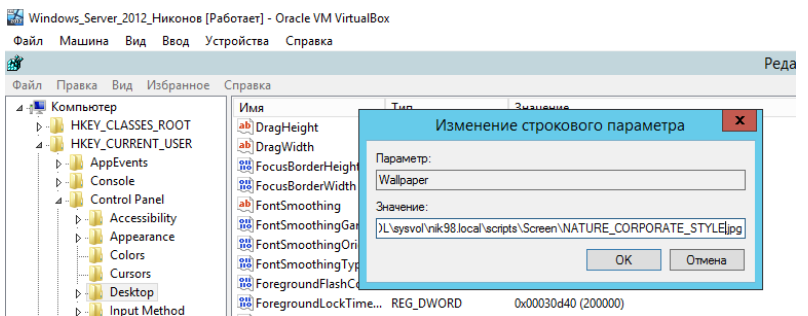

В этой же ветке реестра параметром WallpaperStyle (REG SZ) задается положение изображения на рабочем столе. Для растягивания изображения используется значение 2.

Если вы хотите запретить пользователям менять фон рабочего стола, создайте в ветке реестра HKEY LOCAL MACHINE\SOFTWARE\Microsoft\Windows\CurrentVersion\P olicies\ActiveDesktop параметр «NoChangmgWallPaper»=dword:00000001

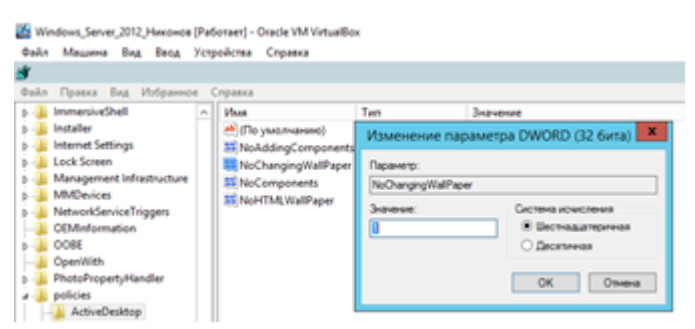

Эти настройки реестра можно распространить на компьютеры пользователей через расширение GPO - Group Policy Preferences. Для этого перейдите в раздел User Configuration -> Preferences -> Windows Settings и создайте два параметра реестра с режимом Update.

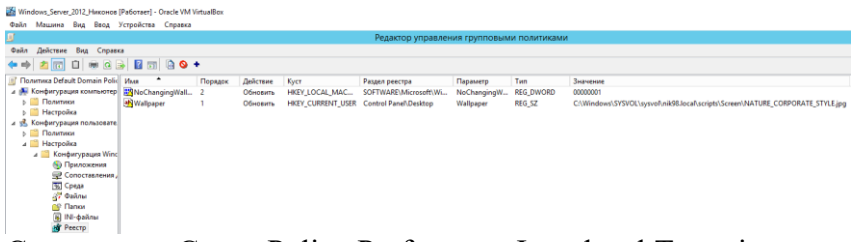

С помощью Group Policy Preferences Item level Targeting вы можете более точно назначить политику обоев на клиентов. Например, в свойствах параметра реестра в политике на вкладке Common включите Item level Targeting, нажмите кнопку Targeting и с помощью простого мастера укажите, что данные настройки политики фонового рисунка должны применяться только к компьютерам с Windows 10 и пользователям из определённой группы безопасности AD.

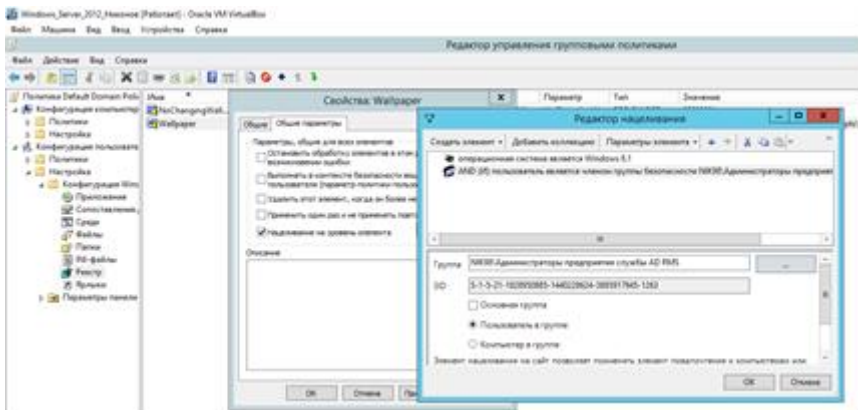

Аналогичным образом вы можете сделать несколько разных файлов обоев для разных групп пользователей (или устройств). Добавив нужных пользователей в группы доступа, вы можете задать различный фоновый рисунок рабочего стола для разных категорий сотрудников.

Дополнительно вы можете изменить картинку на экране входа в систему. Для этого можно использовать политику Force a specific default lock screen image в разделе GPO Computer Configuration -> Policies -> Administrative Templates -> Control Panel -> Personalization или через следующие параметры реестра:

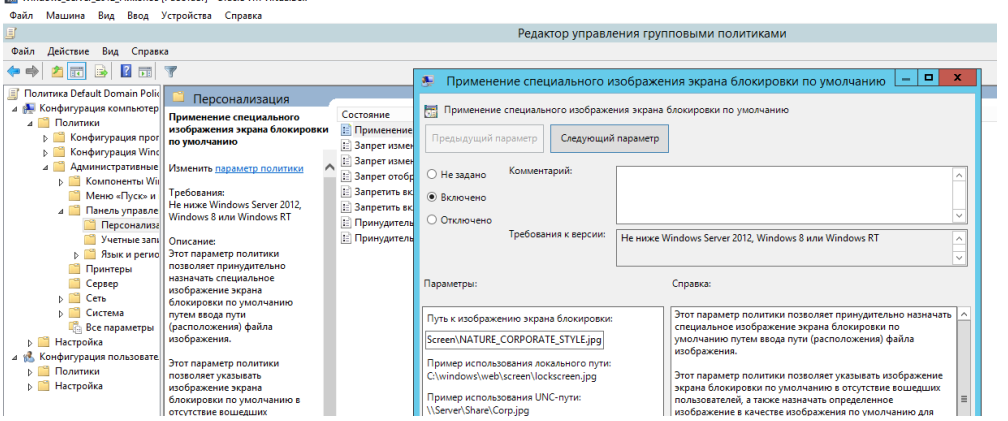

Дополнительно вы можете настроить на компьютерах единый корпоративный скринсейвер в виде слайдшоу из набора јред картинок.

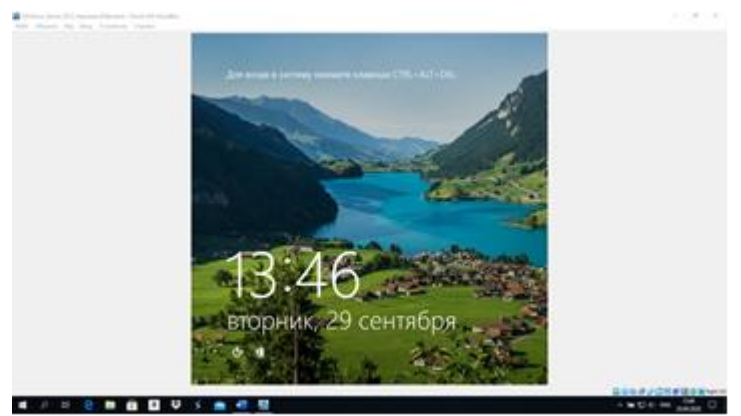

На Windows 10 не применяются обои рабочего стола через GPO

На компьютерах с Windows 10 политика обоев рабочего стола может применяться не с первого раза. Дело в том, что Windows 7 и Windows 10 по-разному используют кеш фонового рисунка рабочего стола. В Windows 7 при каждом входе пользователя в систему кэш фонового изображения обоев перегенеририуется автоматически.

В Windows 10, если путь к картинке не изменился, не происходит обновление кэша, соответственно пользователь будет видеть старую картинку, даже если вы обновили ее в каталоге на сервере.

Поэтому для Windows 10 можно добавить дополнительный логоф скрипт, который очищает кэш изображения при выходе пользователя из системы. Это может быть bat файл **Clear\_wallpaper\_cache.bat** с кодом:

del/F/S/Q%USERPROFILE%\AppData\Roaming\Microsoft\Windows\Themes\TranscodedWall paper

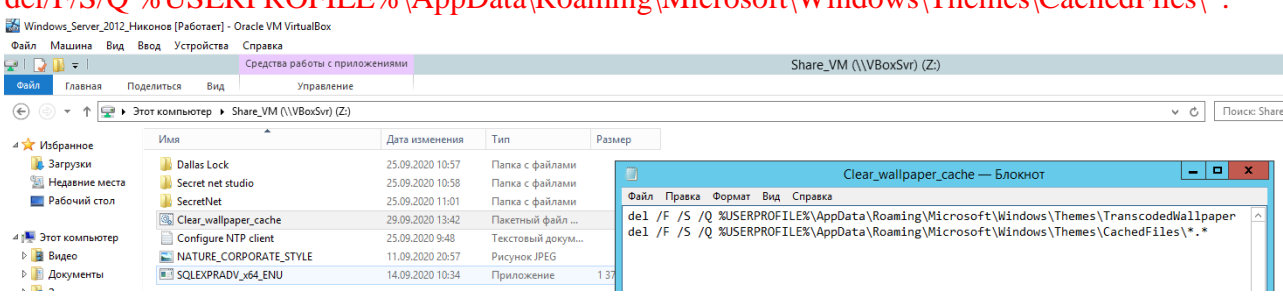

 $d$ al/F/S/Q %USERPROFILE%\AppData\Roaming\Microsoft\Windows\Themes\CachedFiles\\* \*

В результате фон рабочего стола у пользователей Windows 10 станет применяться нормально.

# 5. **Внедрение VPN в Windows Server 2012**

Для сервера была добавлена роль «Удалённый доступ» и выбраны следующие службы для установки:

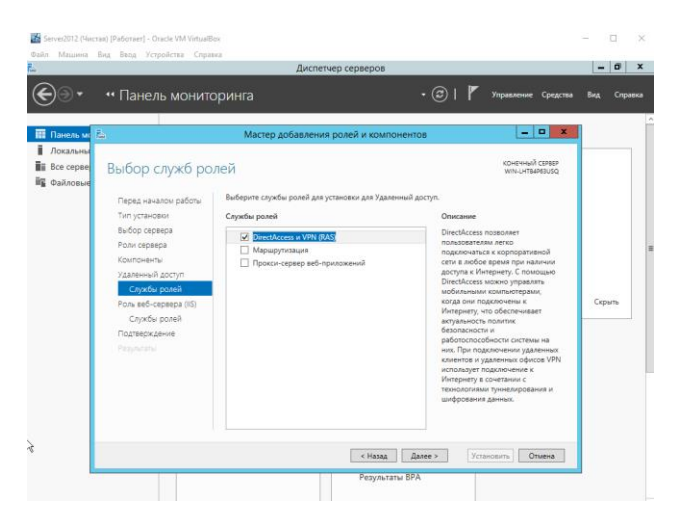

# Установка выбранной роли

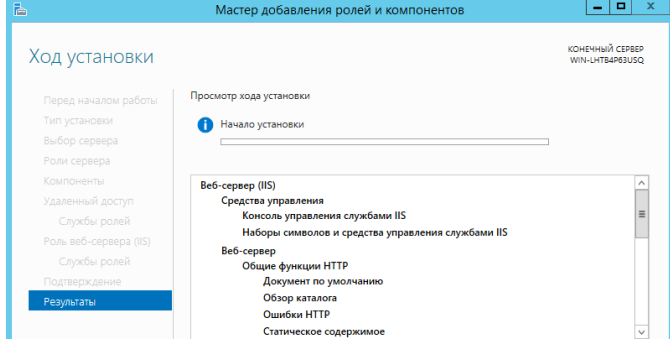

Далее выбираем запуск мастера начальной настройки

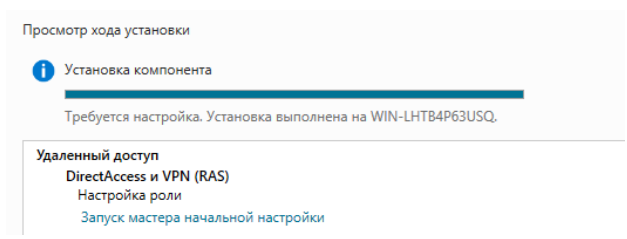

В данном разделе выбираем «развернуть только VPN» и на нашем сервере настраиваем и включаем маршрутизацию и удалённый доступ.

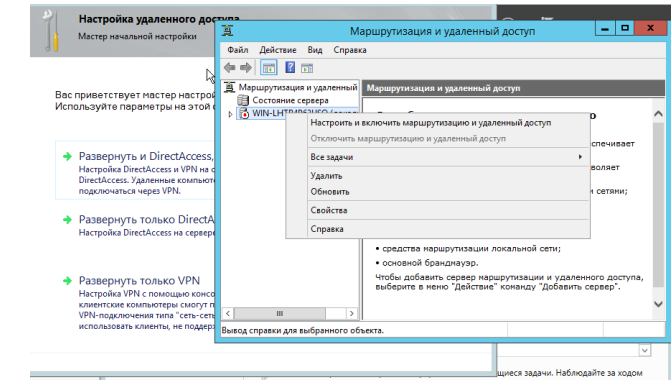

Выбираем особы настройки сети

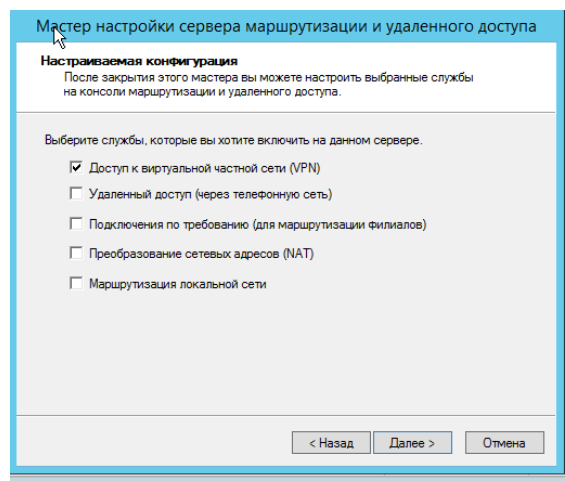

Далее в настройках вводим адреса, которые нам будут нужны бля доступа по этим адресам:

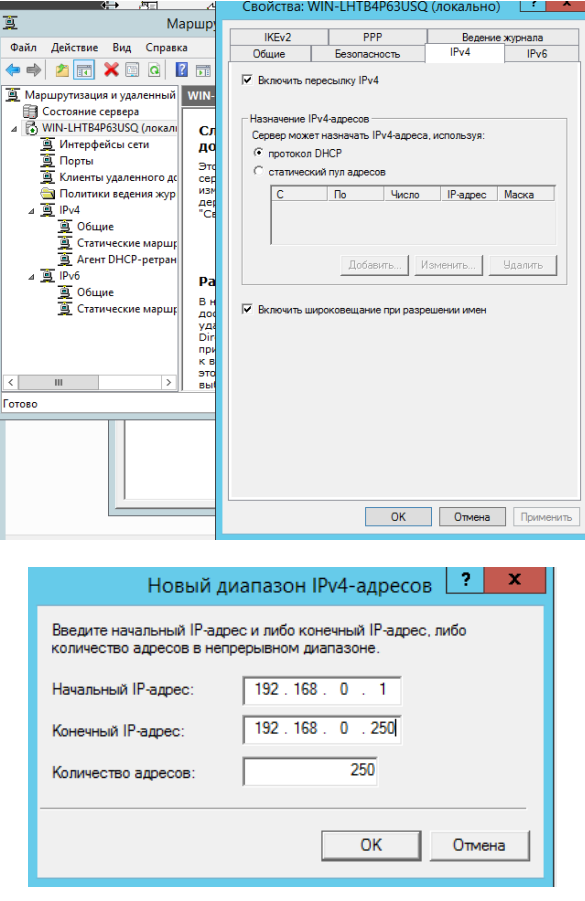

В настройках безопасности выставлен тип аутентификации

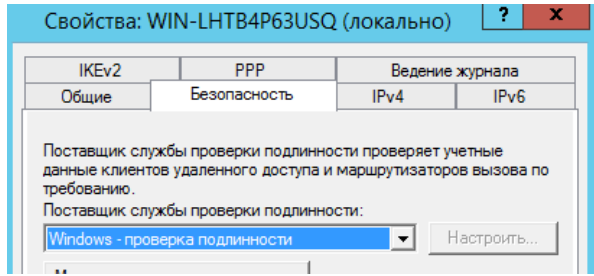

Задан первичный ключ

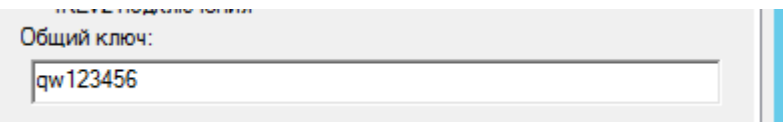

С хотстового Пк установлено соединение с сервером по VPN

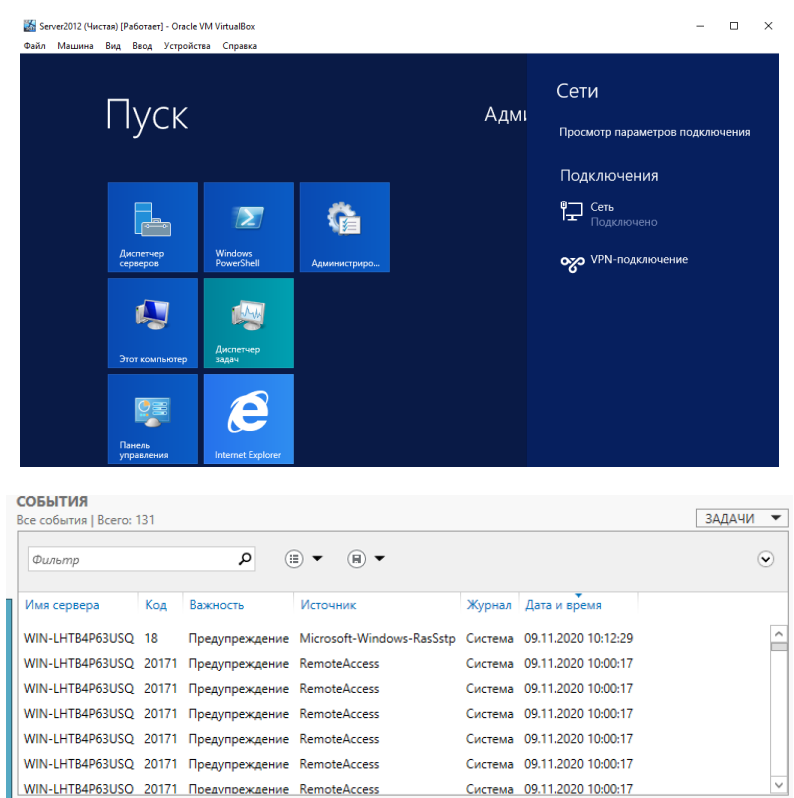

6. **Настройка web-сервера в ОС Debian** Обновляем репозитории для установки nginx:

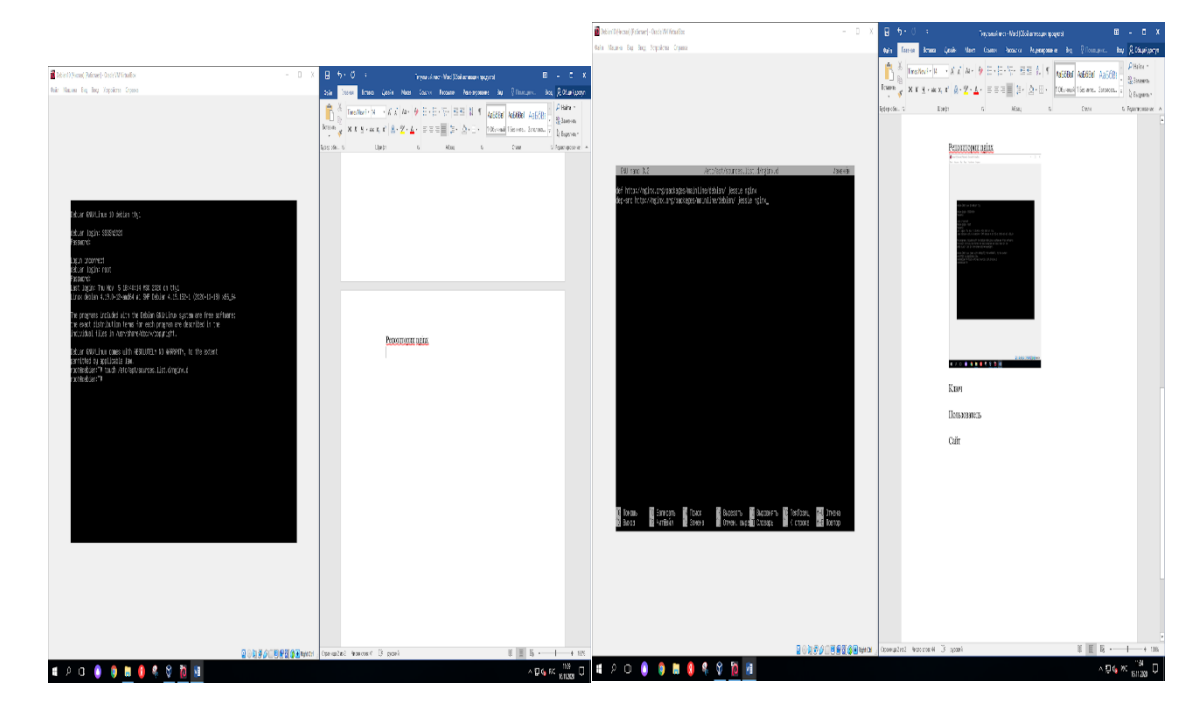

Скачивание и установка ключа:

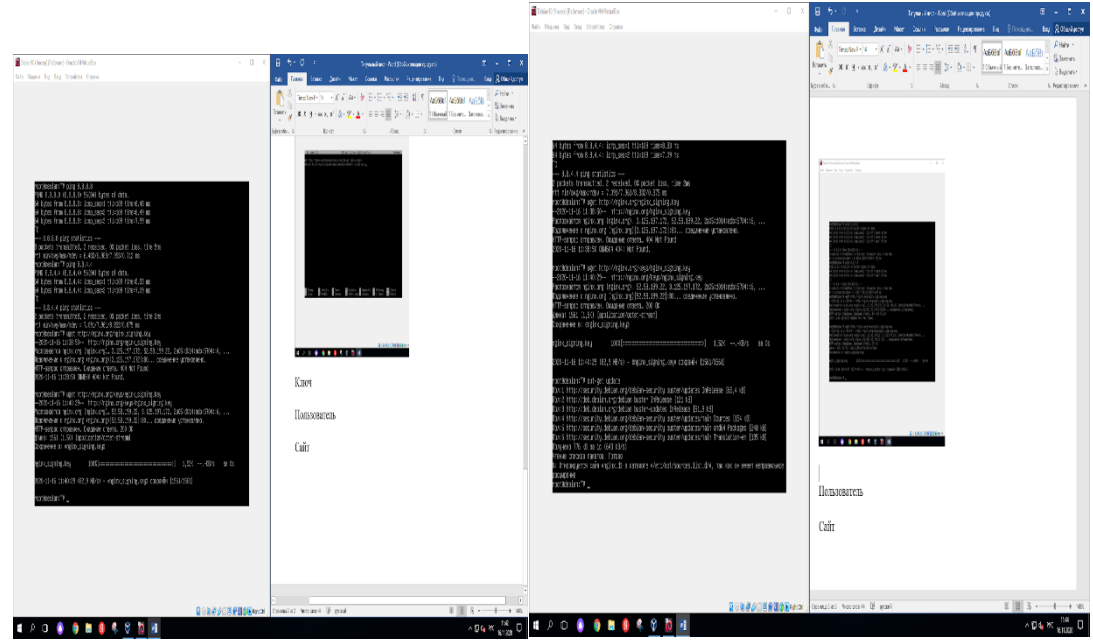

Обновим систему, установим все необходимые пакеты:

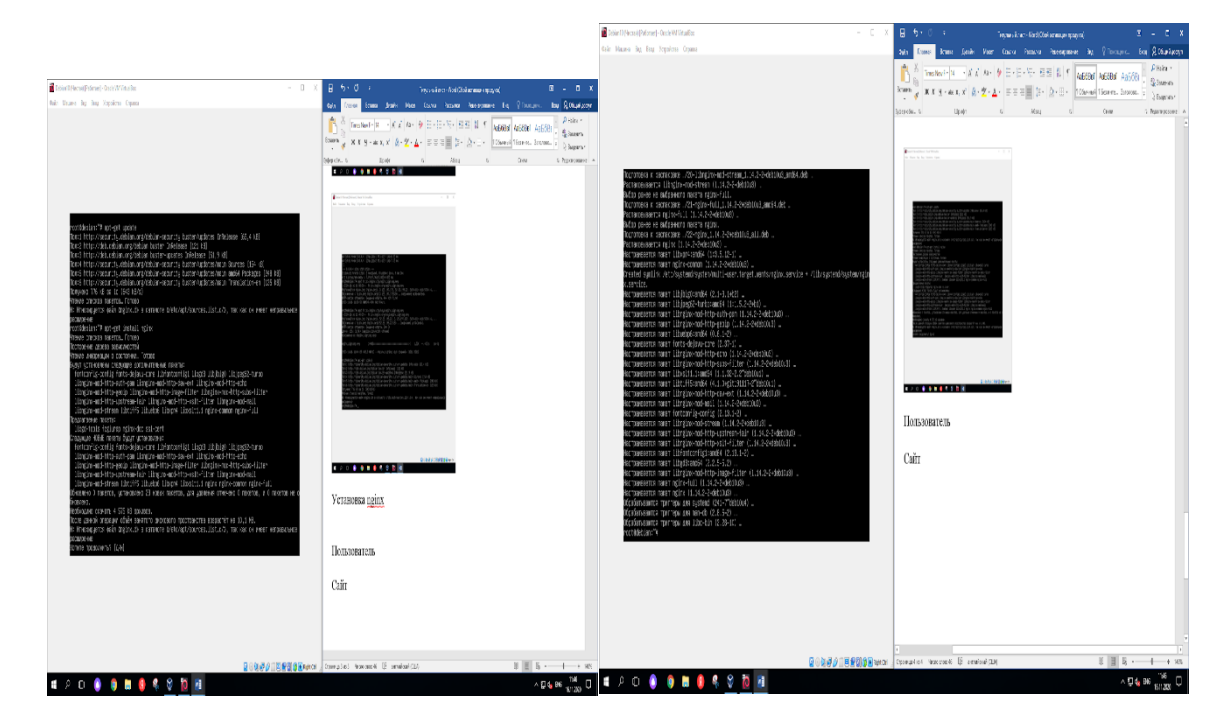

Все действия были произведены успешно:

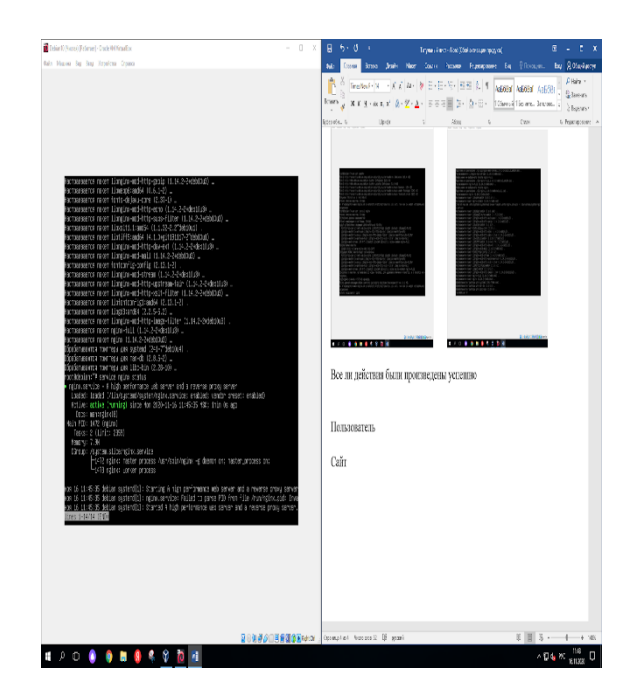

Настройки и добавление пользователя:

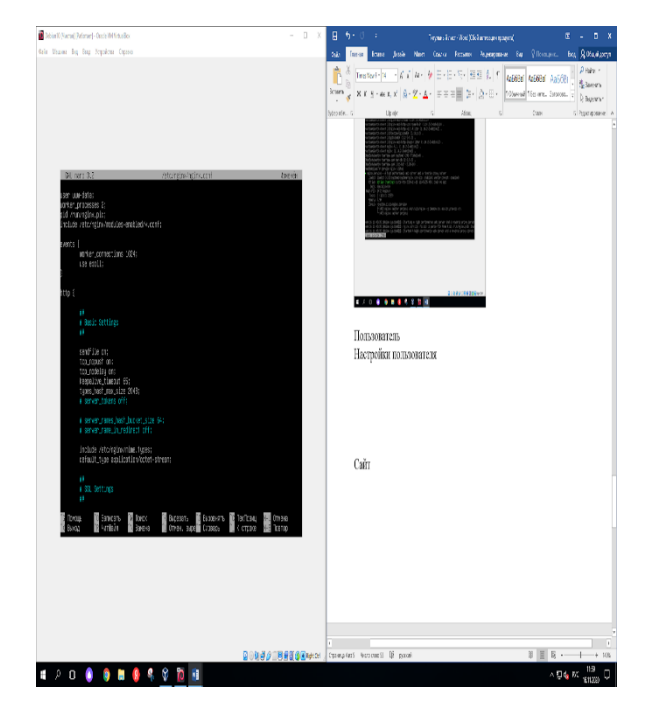

Перезапустим:

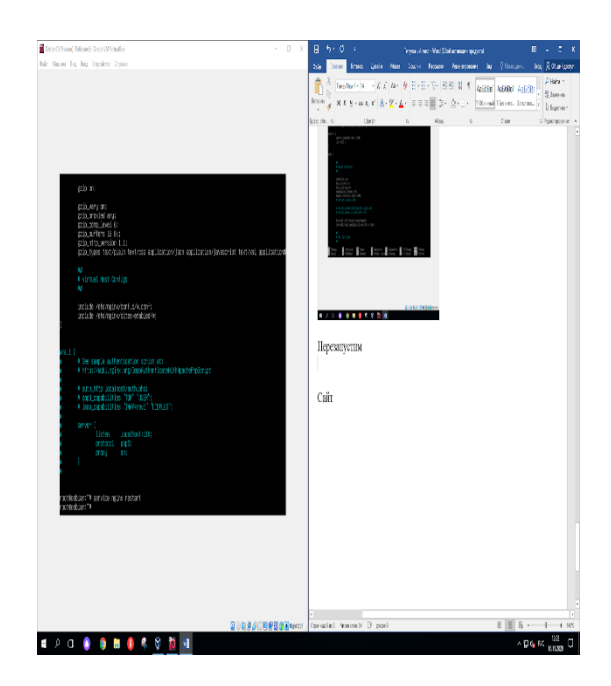

Создадим необходимые каталоги:

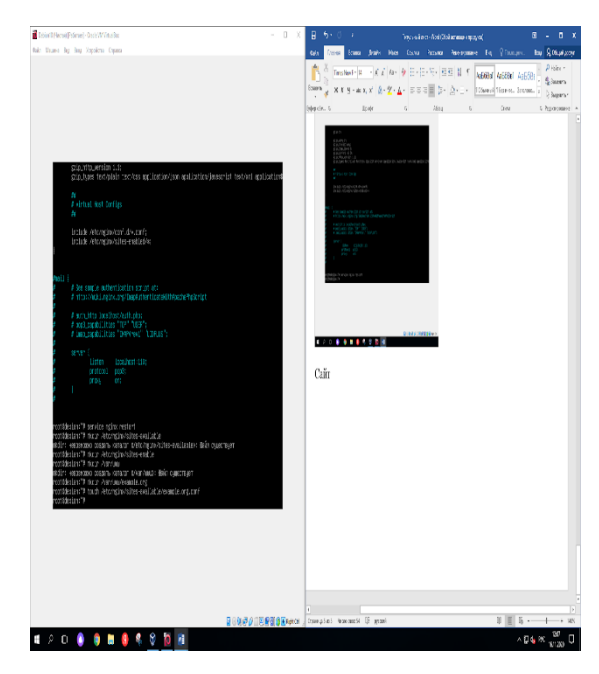

Прописываем в /etc/nginx/sites-available/example.org.conf следующее и копируем в /etc/nginx/sites-enable/:

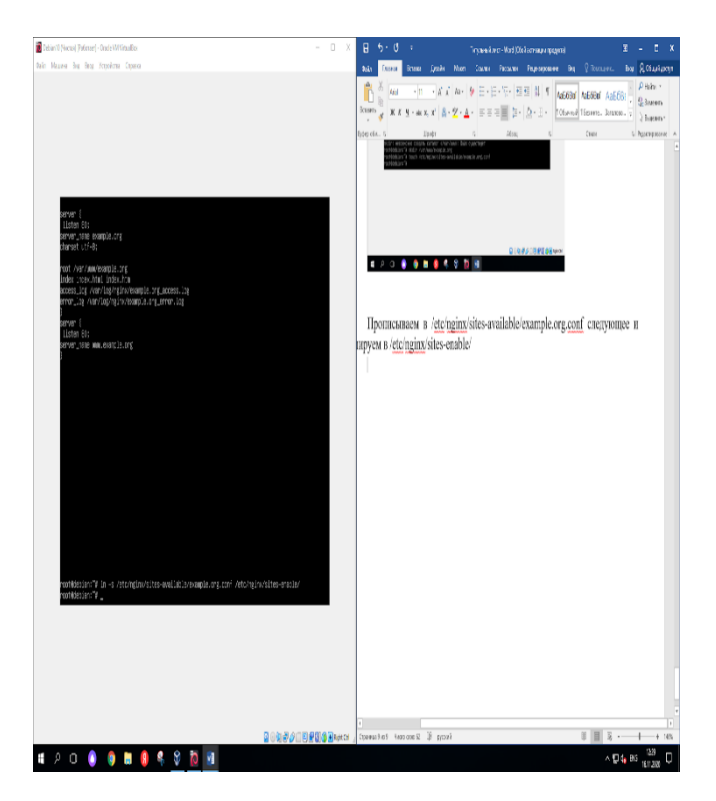

Скачиваем и устанавливаем пакет php5-fpm

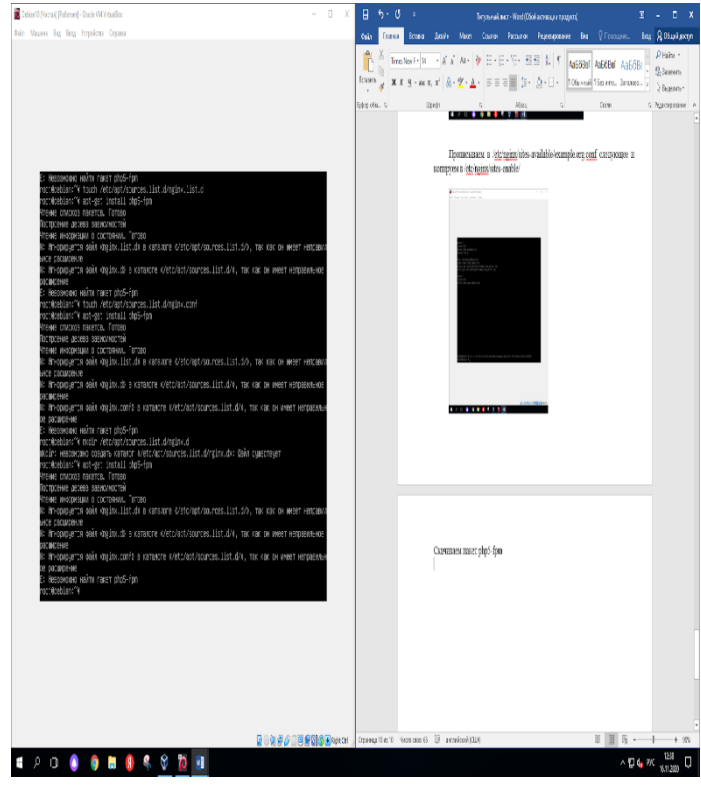

Готово.

#### Настройка сервера DHCP в ОС Debian 7. Установим пакет.

sudo apt install isc-dhcp-server

g@debian:~\$ sudo apt install isc-dhcp-server [sudo] пароль для g: Чтение списков пакетов. Готово Построение дерева зависимостей Чтение информации о состоянии. Готово Будут установлены следующие дополнительные пакеты: libirs-export161 libisccfq-export163 policycoreutils selinux-util Предлагаемые пакеты: isc-dhcp-server-ldap Следующие НОВЫЕ пакеты будут установлены: isc-dhcp-server libirs-export161 libisccfg-export163 policycoreut Обновлено 0 пакетов, установлено 5 новых пакетов, для удаления отме Необходимо скачать 1 615 kB архивов. после данной операции объём занятого дискового пространства возраст Хотите продолжить? [Д/н] д Пол:1 http://deb.debian.org/debian buster/main amd64 libisccfg-expo kB1 Пол:2 http://deb.debian.org/debian buster/main amd64 libirs-export1 Пол:3 http://deb.debian.org/debian buster/main amd64 isc-dhcp-serve Пол:4 http://deb.debian.org/debian buster/main amd64 selinux-utils ; Пол:5 http://deb.debian.org/debian buster/main amd64 policycoreutil Получено 1 615 kB за 1c (3 162 kB/s) Предварительная настройка пакетов " Выбор ранее не выбранного пакета libisccfg-export163. (Чтение базы данных ... на данный момент установлено 166576 файлов и Подготовка к распаковке ../libisccfg-export163 1%3a9.11.5.P4+dfsg-5. Pacпаковывается libisccfg-export163 (1:9.11.5.P4+dfsg-5.1+deb10u2). Выбор ранее не выбранного пакета libirs-export161.

На всякий случай сделаем резервную копию конфигурационного файла

cp /etc/dhcp/dhcpd.conf{,.backup} cat /dev/null > /etc/dhcp/dhcpd.conf

### Настройка DHCP

Задаем настройки сети, диапазон выдаваемых адресов, маску сети и выдаваемый DNS

```
nano /etc/dhcp/dhcpd.conf
subnet 192.168.38.0 netmask 255.255.255.0 {
range 192.168.38.100 192.168.38.254;
option subnet-mask 255.255.255.0;
option broadcast-address 192.168.38.255;
option domain-name-servers 8.8.8.8, 8.8.4.4;
option domain-name "workgroup";
option routers 192.168.38.1;
default-lease-time 7200;
max-lease-time 480000;
}
```

```
g@debian:~$ sudo nano /etc/default/isc-dhcp-server
g@debian:~$
# A slightly different configuration for an internal subnet.
#subnet 192.168.38.0 netmask 255.255.255.0 {
# range 192.168.38.100 192.168.38.254;
#
  option subnet-mask 255.255.255.0;
#
  option domain-name-servers 8.8.8.8, 8.8.4.4;
#
  option domain-name "workgroup;
# option routers 192.168.38.1;
\# option broadcast-address 192.168.38.255;
l#
  default-lease-time 7200;
l#
 max-lease-time 480000;
\ket{\#}
```
Все строки параметров в файле конфигурации dhcp заканчиваются точкой с запятой (;). Некоторые параметры могут иметь не одно значение, например, domain-name-servers, y которого два IP-адреса, разделенные запятой. Строки, начинающиеся с '#', являются комментариями и не обрабатываются сервером dhcp.

Некоторые общие параметры сервера DHCP:

subnet— Параметр объявляет подсеть (в нашем случае 192.168.38.0 с маской 255.255.255.0

**range** - Диапазон выдаваемых адресов (от 192.168.38.100 до 192.168.38.254).

option subnet-mask – Маска сети. (255.255.255.0)

**option broadcast-address** – Широковещательный адрес.  $(192.168.38.255)$ 

domain-name-servers –  $A$ gpeca серверов DNS.  $(8.8.8.8, 8.8.4.4)$ 

option domain-name  $-$  Доменное имя. (workgroup)

option routers - Определяет IP-адрес вашего шлюза или точки выхода в сеть.  $(192.168.38.1)$ 

После того как вы отредактировали основной файл конфигурации и объявили диапазоны IP, откройте файл/etc/default/isc-dhcp-server и замените параметр INTERFACESv4 на имя сетевого интерфейса, который смотрит внутрь сети. Чтобы узнать его имя воспользуйтесь командами ipconfig или ip.

 $INTERFACESv4 = "enp0s3"$ 

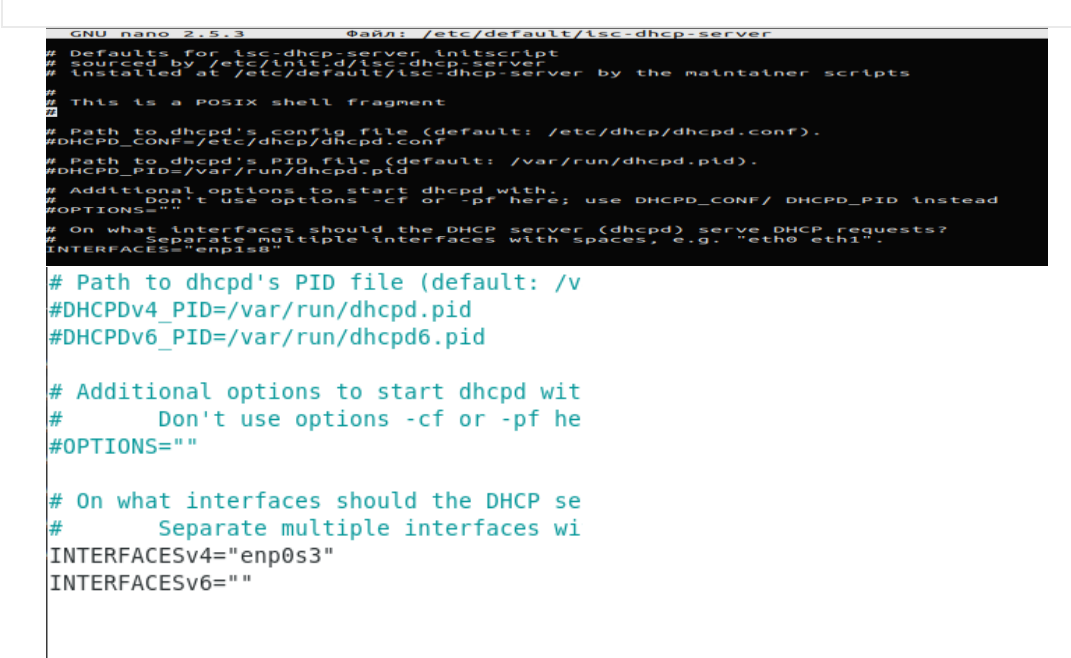

Наконец, после внесения всех изменений перезапустите сервер dhcp, чтобы применить новую конфигурацию и проверить статус службы, выполнив следующие команды:

systemctl restart isc-dhcp-server systemetl status isc-dhep-server

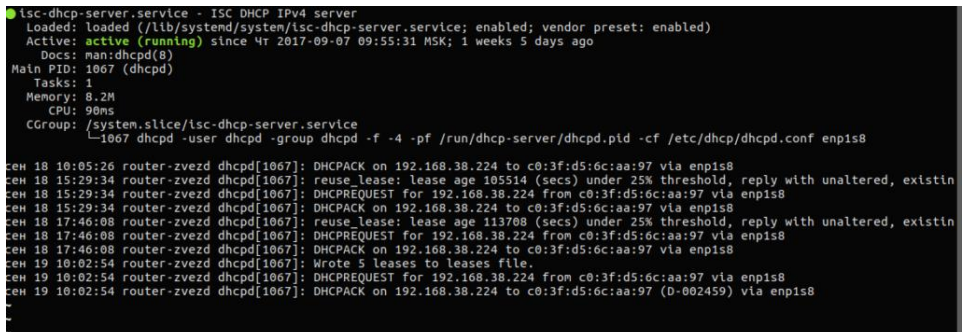

Настройка DHCP-сервера с резервированием IP-адреса.

Часто возникает необходимость зарезервировать за устройством (сервером, принтером и т.д.) постоянный IP-адрес. В этом случае вам нужно знать его МАС-адрес.

nano/etc/dhcp/dhcpd.conf

Пример резервирования IP-адреса 192.168.38.5 за компьютером SERVER:

subnet 192.168.38.0 netmask 255.255.255.0 { range 192.168.38.100....

host SERVER { hardware ethernet 08:60:6e:d6:5e:ff; fixed-address 192.168.38.5;

```
\mathcal{E}
```

```
slightly different configuration for an internal
ibnet 192.168.38.0 netmask 255.255.255.0 {
range 192.168.38.100 192.168.38.254;
option subnet-mask 255.255.255.0;<br>option domain-name-servers 8.8.8.8, 8.8.4.4;
option domain-name "workgroup;
option broadcast-address 192.168.38.255:
default-lease-time 7200;
max-lease-time 480000;
hardware ethernet 08:60:6e:d6:5e:ff;
fixed-address 192.168.38.5; }
```
После того, как вы внесли изменения в конфигурационный файл, перезапустите сервер **DHCP** следующей командой:

systemctl restart isc-dhcp-server

Это все! Мы успешно установили и настроили DHCP-сервер.

#### 8. Настройка web-сервера в CentOS

Открытие портов в брандмауэре Обновляем систему

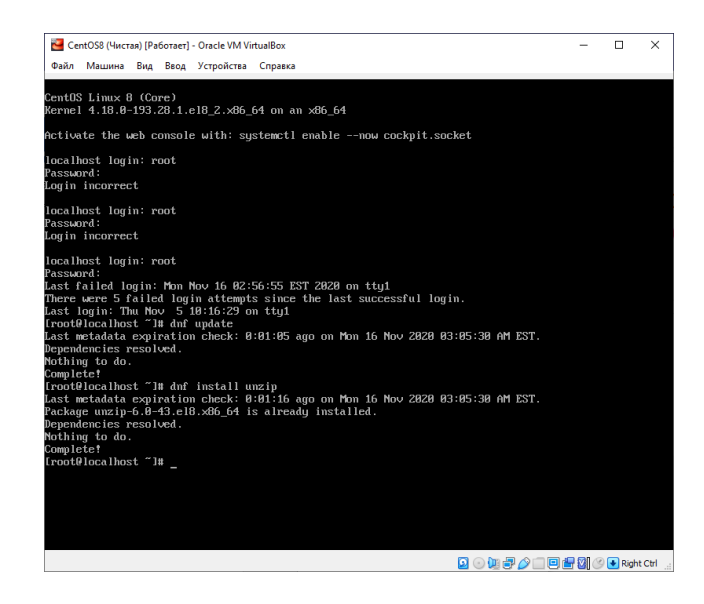

### Открываем необходимые порты

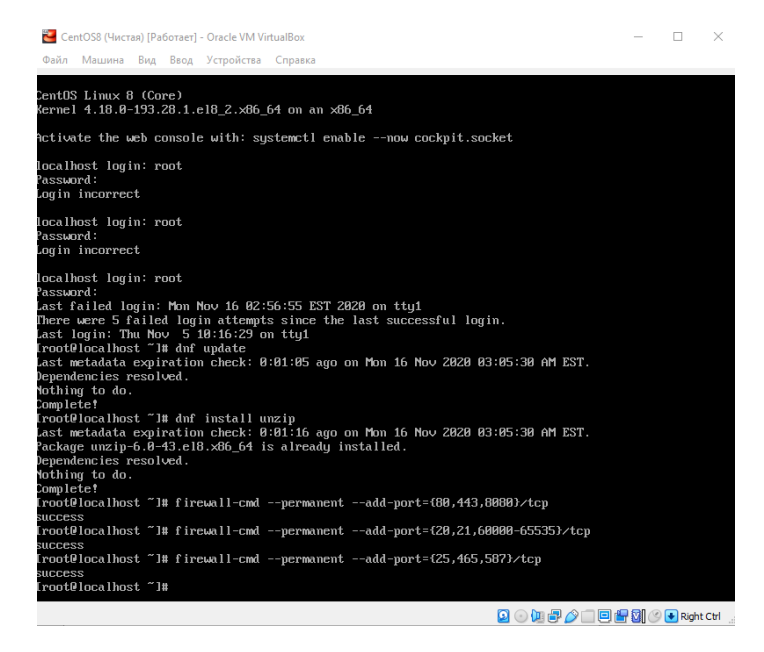

#### Установка nginx

| CentOS8 (Чистая) [Paбoтaer] - Oracle VM VirtualBox                                                                                                    | п | × |
|----------------------------------------------------------------------------------------------------|---|---|
| Файл Машина Вид Ввод Устройства Справка                                                                                                    |   |   |
| Installed:<br>gd-2.2.5-6.el8.x86 64<br>jbigkit-libs-2.1-14.el8.x86 64<br>libXpm-3.5.12-8.el8.x86 64<br>lib.jpeg-turbo-1.5.3-10.el8.x86 64<br>libtiff-4.0.9-17.el8.x86 64<br>libwebp-1.0.0-1.el8.x86 64<br>libxs1t-1.1.32-4.el8.x86 64<br>nginx-1:1.14.1-9.module e18.8.8+184+e34fea82.x86 64<br>nginx-all-modules-1:1.14.1-9.module_el8.0.0+184+e34fea82.noarch<br>nginx-filesustem-1:1.14.1-9.module e18.0.0+184+e34fea82.noarch<br>nginx-mod-http-image-filter-1:1.14.1-9.module e18.8.8+184+e34fea82.x86 64<br>nginx-mod-http-per1-1:1.14.1-9.module e18.8.8+184+e34fea82.x86 64<br>nginx-mod-http-xslt-filter-1:1.14.1-9.module e18.0.0+184+e34fea82.x86 64<br>nginx-mod-mail-1:1.14.1-9.module el8.8.8+184+e34fea82.x86 64<br>nginx-mod-stream-1:1.14.1-9.module e18.0.0+184+e34fea82.x86 64<br>perl-Carp-1.42-396.el8.noarch<br>per 1-Errno-1.28-416.el8.x86 64<br>perl-Exporter-5.72-396.el8.noarch<br>perl-File-Path-2.15-2.el8.noarch<br>per 1-I0-1.38-416.el8.x86 64<br>perl-PathTools-3.74-1.el8.x86 64<br>perl-Scalar-List-Utils-3:1.49-2.el8.x86 64<br>perl-Socket-4:2.027-3.el8.x86 64<br>per 1-Text-Tabs+Wrap-2013.0523-395.el8.noarch<br>perl-Unicode-Normalize-1.25-396.el8.x86 64<br>perl-constant-1.33-396.el8.noarch<br>per1-interpreter-4:5.26.3-416.el8.x86 64<br>per1-1ibs-4:5.26.3-416.e18.x86 64<br>perl-macros-4:5.26.3-416.el8.x86 64<br>perl-parent-1:0.237-1.el8.noarch<br>per1-threads-1:2.21-2.el8.x86 64<br>perl-threads-shared-1.58-2.el8.x86 64<br>Complete!<br>[root@localhost ~1# _ |   |   |
| ⊙LEZ O DHØ O DRight Ctrl<br>Ω.                                                                                                    |   |   |

Конфигурация файла nginx nano /etc/nginx/nginx.conf

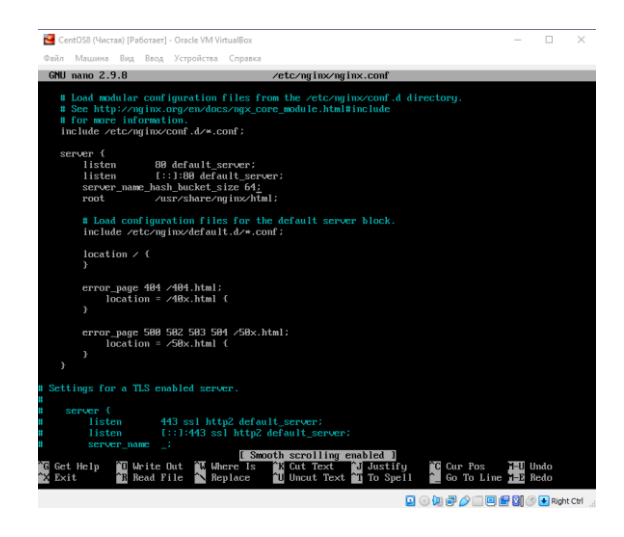

Включаем nginx и проверяем работоспособность

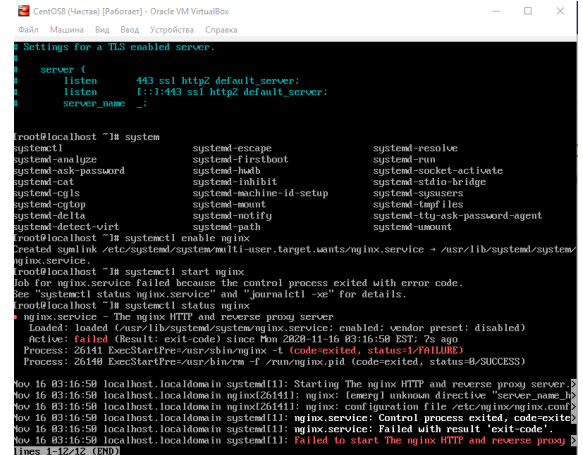

**QOUFAIREM**ORM

Установка php

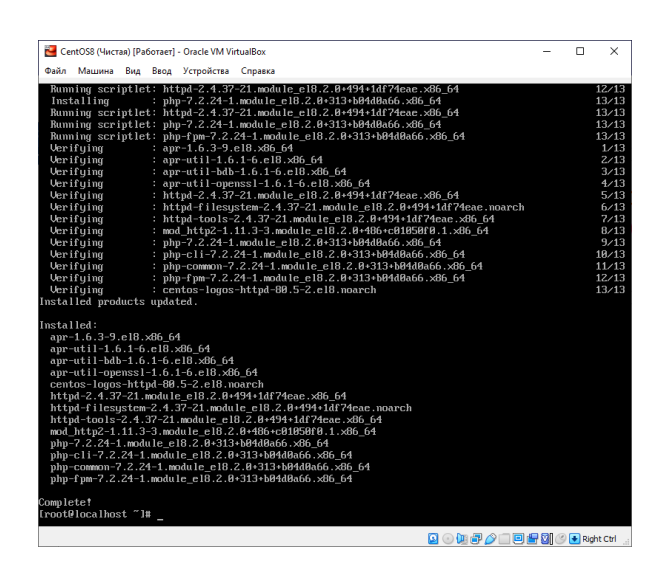

Включаем php

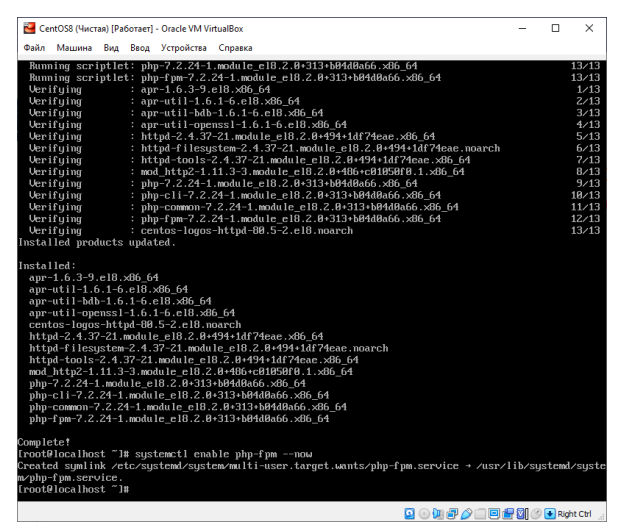

Обработка сервера index.php раньше html Сначала подключаем в конфигурацию nginx

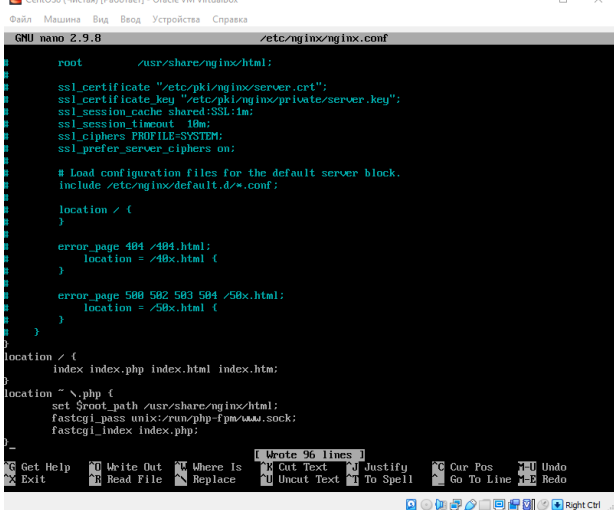

Ставим настройки в php, чтобы он прослушивал и перезапускаем с сохраненными настройками

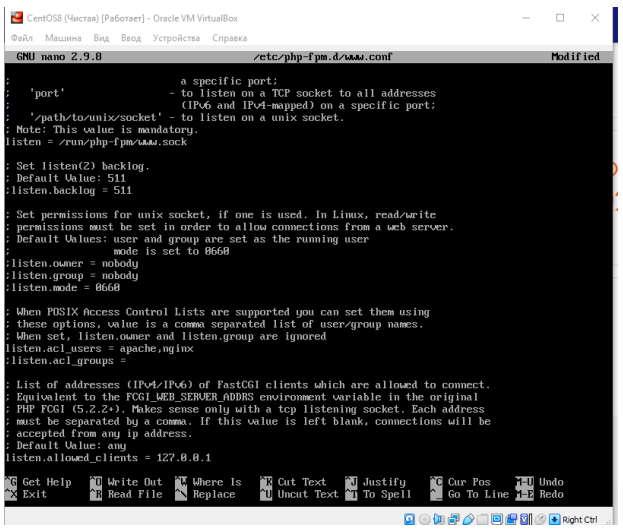

Установка и настройка база данных MariaDB

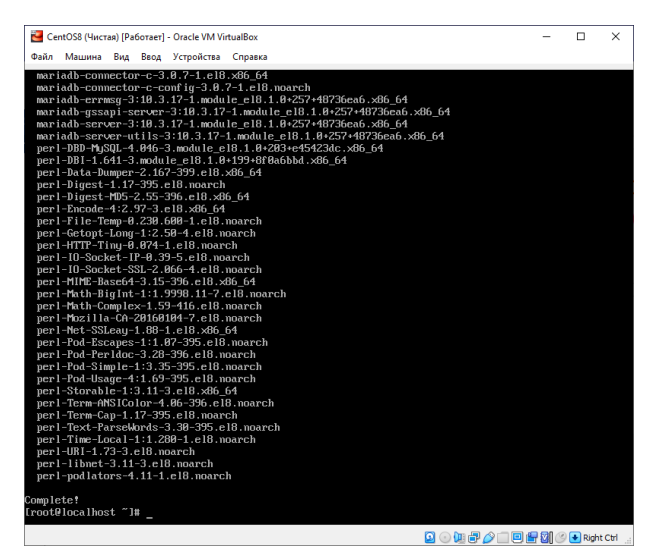

Включаем базу данных

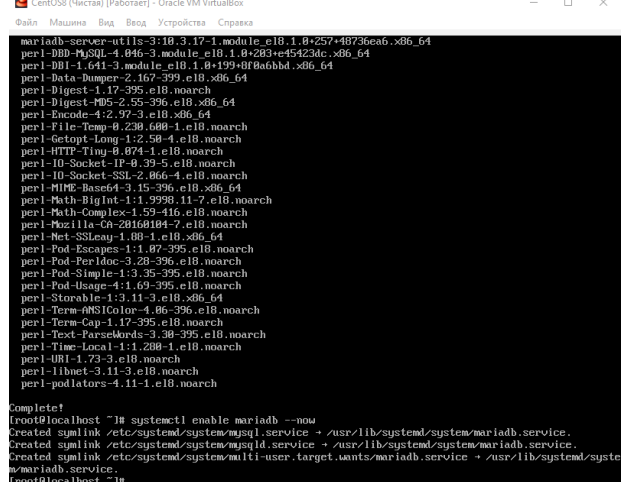

 $\Box$   $\times$ 

Зададим пароль суперпользователя root

| Файл Машина Вид Ввод Устройства Справка                                                                                                    |                                                                                                    |                                                                                                    |
|----------------------------------------------------------------------------------------------------|----------------------------------------------------------------------------------------------------|----------------------------------------------------------------------------------------------------|
| per 1-MIME-Base64-3.15-396.el8.x86 64<br>perl-Math-BigInt-1:1.9998.11-7.el8.noarch<br>perl-Math-Complex-1.59-416.el8.noarch<br>per 1-Mozilla-CA-20160104-7.el8.noarch<br>perl-Net-SSLeau-1.88-1.el8.x86 64<br>per 1-Pod-Escapes-1:1.07-395.el8.noarch<br>per 1-Pod-Per 1doc-3.28-396.e18.noarch<br>perl-Pod-Simple-1:3.35-395.el8.noarch<br>per 1-Pod-Usage-4:1.69-395.el8.noarch<br>perl-Storable-1:3.11-3.el8.x86 64<br>perl-Term-ANSIColor-4.06-396.el8.poarch<br>perl-Term-Cap-1.17-395.el8.noarch<br>perl-Text-ParseWords-3.30-395.el8.noarch<br>perl-Time-Local-1:1.280-1.el8.noarch<br>per 1-URI-1.73-3.e18. noarch<br>perl-libnet-3.11-3.el8.noarch<br>perl-podlators-4.11-1.el8.noarch |                                                                                                    |                                                                                                    |
| Complete!<br>[root@localhost "]# sustemet1 enable mariadb --now<br>m/mariadb.service.<br>[root@localhost "]# musql                                                                                                    |                                                                                                    | .Created_sumlink_/etc/sustemd/sustem/musql.service_+_/usr/lib/sustem//sustem/mariadb.service<br>.Created_sumlink_/etc/sustemd/sustem/musqld.service + /usr/lib/sustemd/sustem/mariadb.service<br>Created symlink /etc/systemd/system/multi-user.target.wants/mariadb.service → /usr/lib/systemd/syste |
| musql<br>musqlaccess<br>musqladmin<br>mysqlbinlog<br>mysglcheck<br>musql convert table format<br>musqld multi<br>musuld safe<br>[root@localhost "]# musqladmin -u root password<br>New password:<br>Confirm new password:<br>[root@localbost "]#                                                                                                    | musuld safe helper<br>musaldumo<br>mysqldumpslow<br>musql find rows<br>musul fix extensions<br>musulhotcopu<br>musulimport<br>musql_install_db | musal plugin<br>musul secure installation<br>musal setpermission<br>mysqlshow<br>musqlslap<br>musal tzinfo to sal<br>musul upgrade<br>musal waitpid                                                                                                    |
|                                                                                                    |                                                                                                    | Q⊙加厚♪□回偏到⊙●RightCtrl                                                                                                    |

ш Установка дополнительные модули

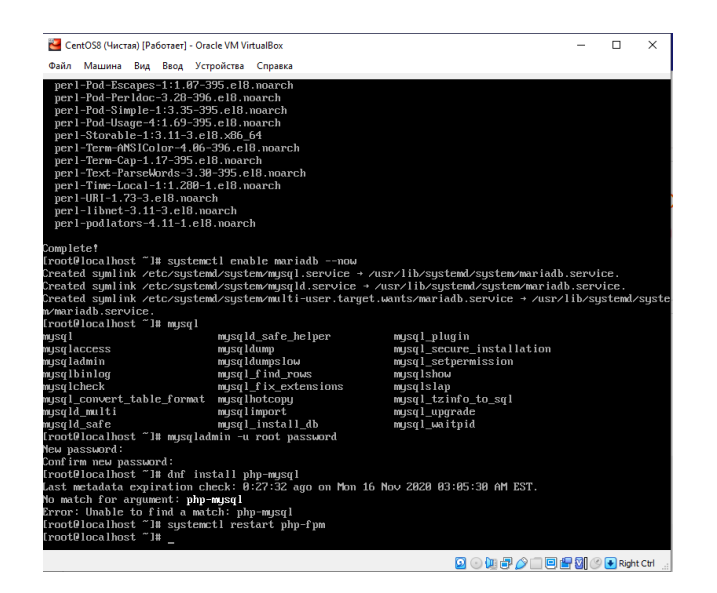

# 9. **Настройка регистрации действий в CentOS** Fassword:<br>
Rassword:<br>
Last failed login: Mon Nov 9 04:02:32 EST 2020 on tty1<br>
There was 1 failed login attempt since the last successful login.<br>
Last login: Mon Nov 9 03:58:01 on tty1<br>
Last login: Mon Nov 9 03:58:01 on ty1 assword: 6.2 kB/s | 4.3 kB<br>8.3 kB/s | 3.9 kB<br>1.3 kB/s | 1.5 kB 00:00 00:00<br>00:00<br>00:01 ~<br>Nothing to do.<br>Complete!<br>Iroot@localhost ~1# \_

Установил Rsyslog

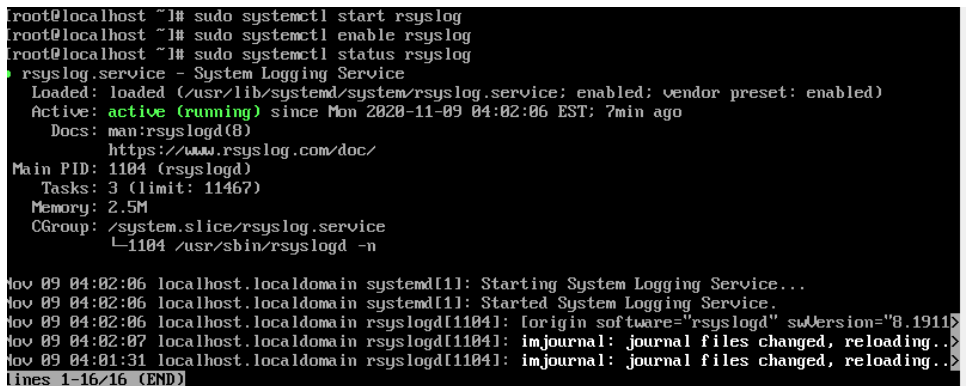

Запустил и проверил статут работы Rsyslog

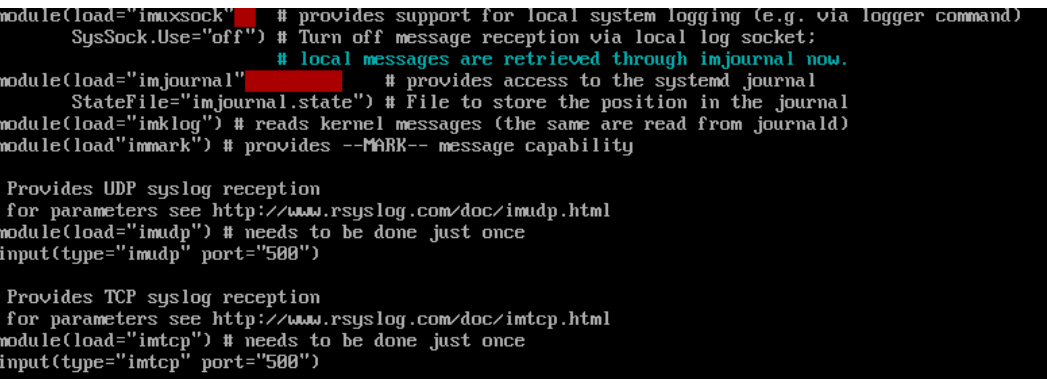

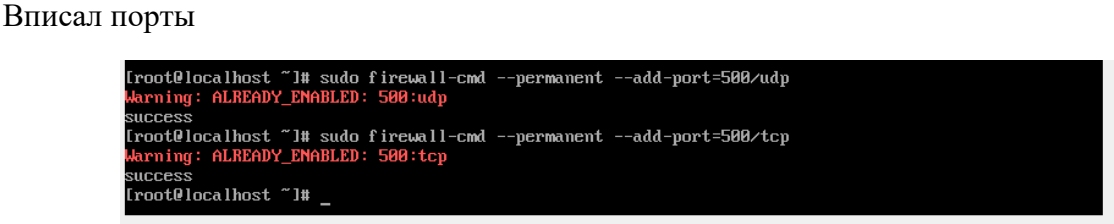

Разрешил подключение к серверу

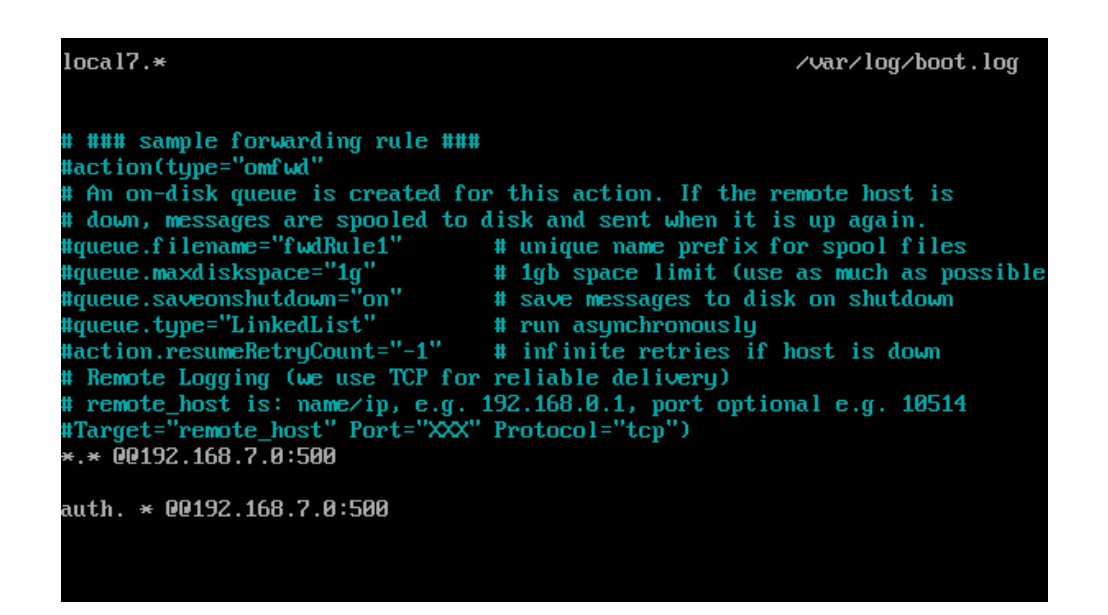

Вписал в конце данные о сервере

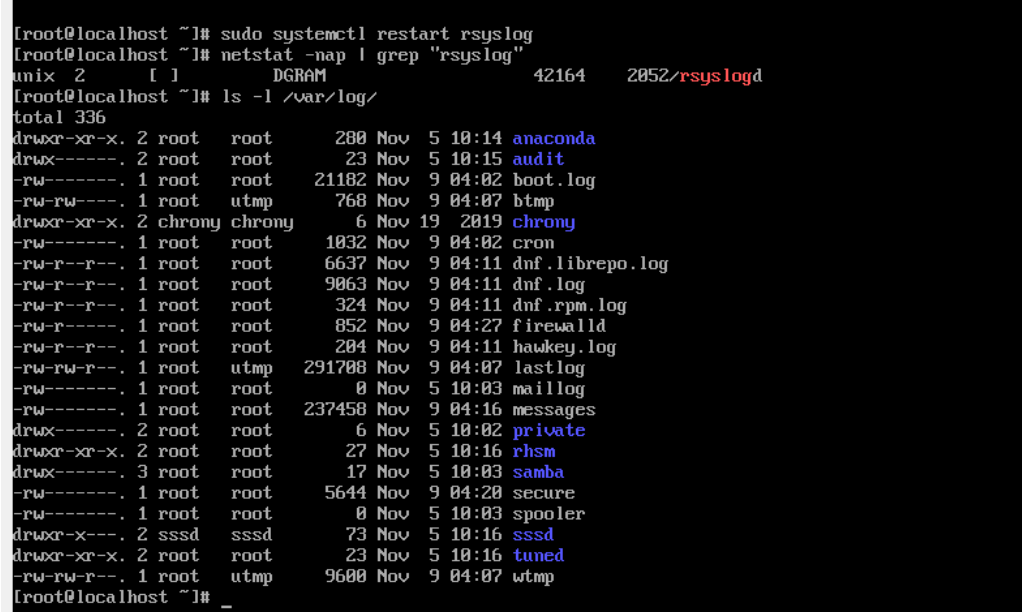

# 3.2. Оценка сформированности умений и знаний, общих компетенций при выполнении курсовой работы

Основные требования к структуре, содержанию и оформлению курсовой работы представлены в Методических рекомендациях для студентов по выполнению курсовой работы.

Курсовая работа выполняется по единой теме по индивидуальным вариантам: «Администрирование компьютерной системы» и носит практический характер.

# Проверяемые результаты обучения:

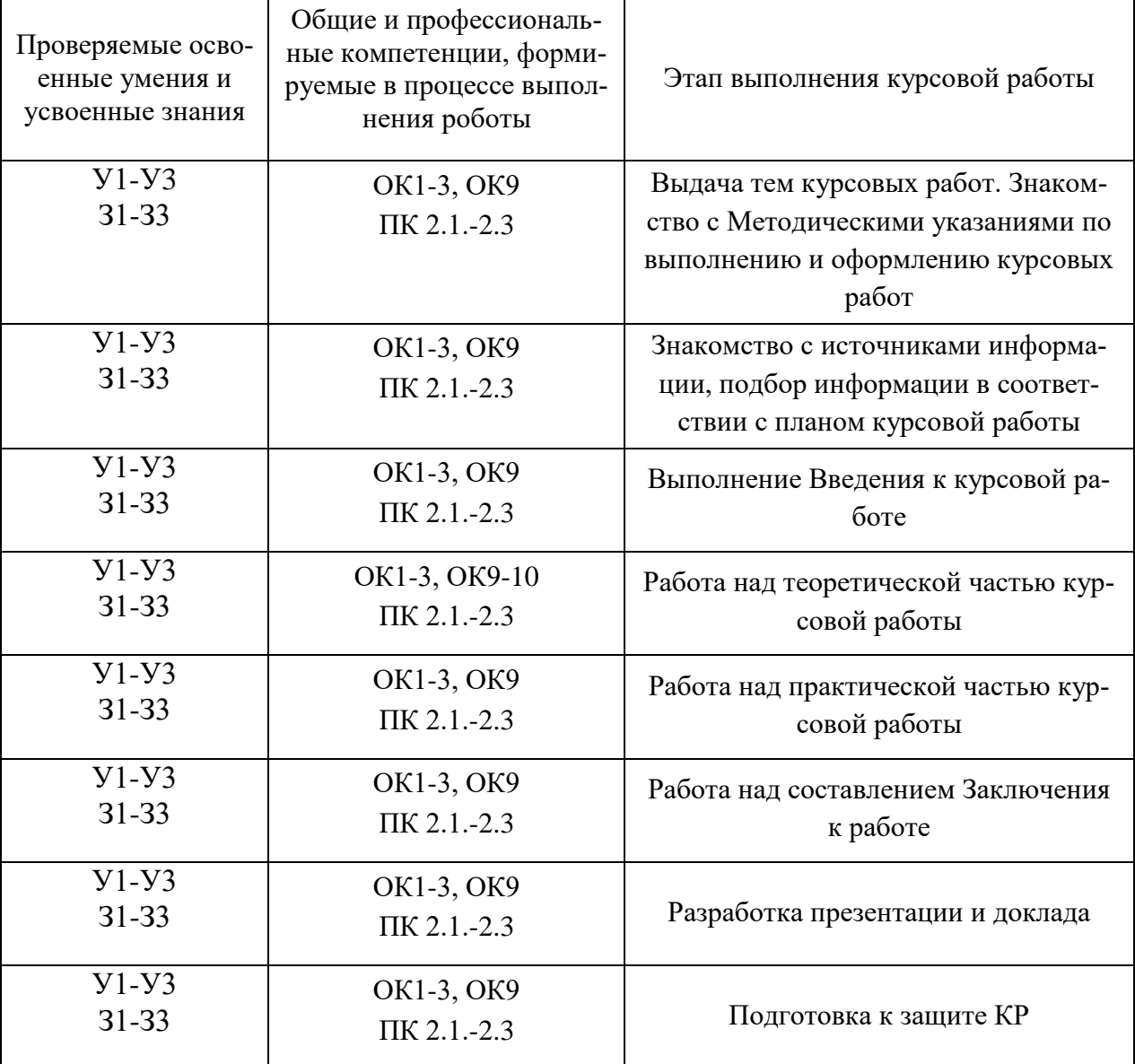

# Показатели оценки работы

# **3.3. Контрольно-оценочные материалы для промежуточной аттестации**

Формой промежуточной аттестации по МДК.02.01 и МДК.2.02 **является комплексный экзамен.**

Перечень экзаменационных вопросов:

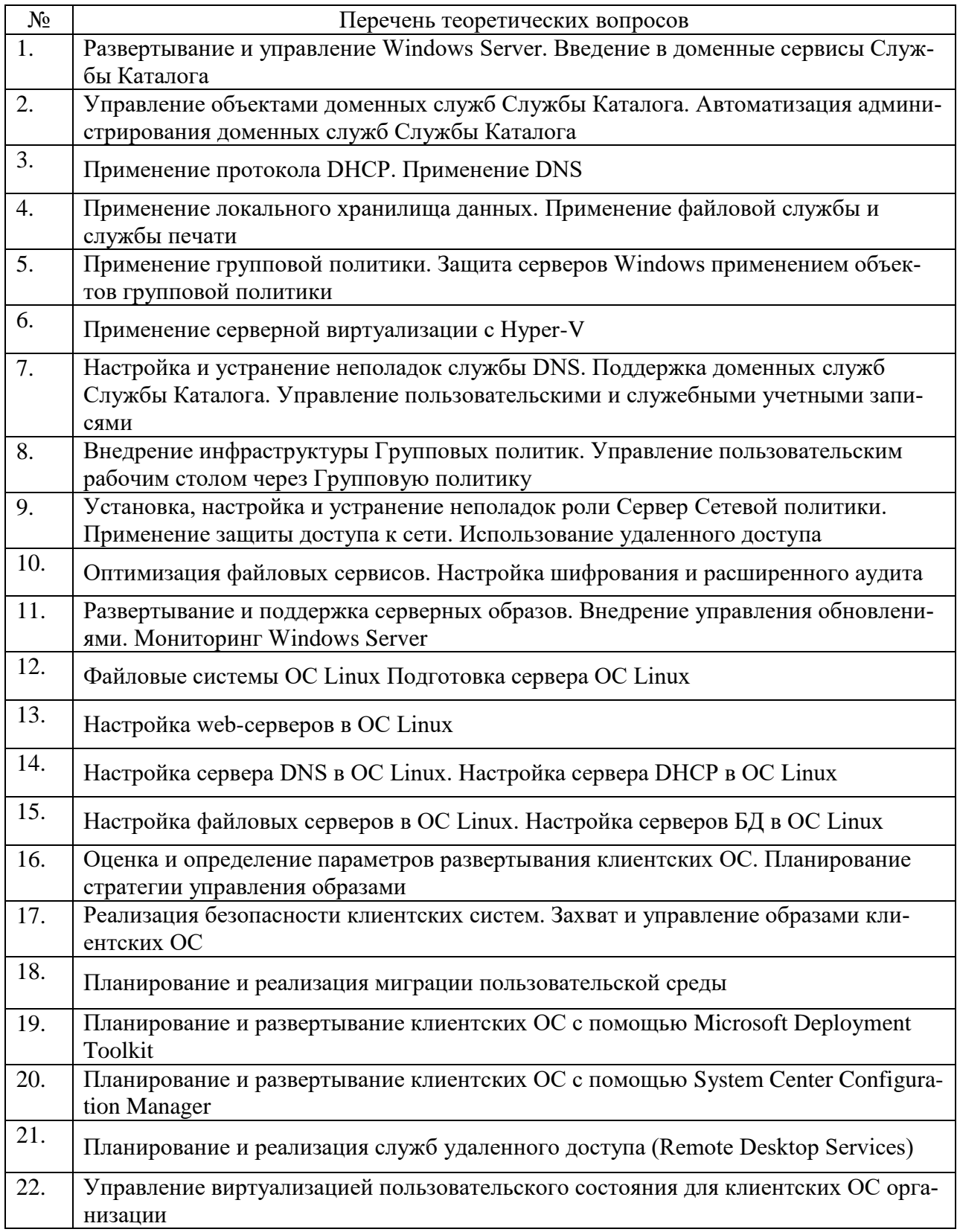

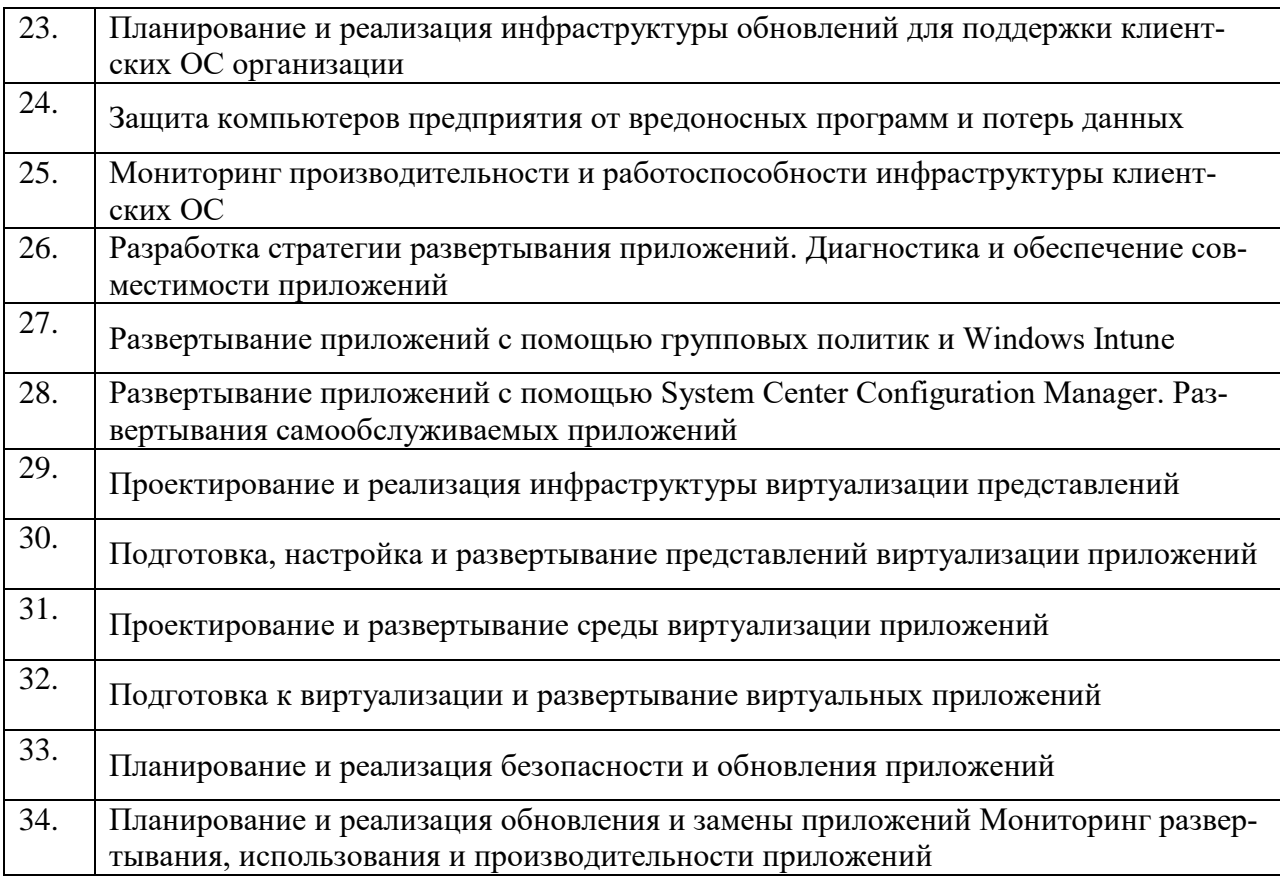

# **Условия выполнения**

- 1. Количество билетов для экзаменующегося: 1
- 2. Время подготовки к ответу: 30 минут
- 3. Требования к устным ответам: Полное овладение содержанием учебного материала, в котором обучающийся легко ориентируется, владение понятийным аппаратом.
- 4. Оборудование: учебная аудитория, стол, стул, пишущая ручка, бумага.

Результаты промежуточной аттестации фиксируются в протоколе.

Формой промежуточной аттестации по МДК.02.03 **является дифференцированный зачет.**

| $N_2$ | Перечень теоретических вопросов                                                                                 |
|-------|----------------------------------------------------------------------------------------------------|
| 1.    | Планирование и развертывание серверов с использованием диспетчера виртуаль-<br>ных машин (VMM)                  |
| 2.    | Порядок конфигурации программного обеспечения на серверах и рабочих станциях                                    |
| 3.    | Установка прав доступа и контроль использования сетевых ресурсов                                                |
| 4.    | Организация доступа к локальным сетям и Интернету                                                               |
| 5.    | Установка и сопровождение сетевых сервисов                                                                      |
| 6.    | Планирование и реализация сетевой инфраструктуры и систем хранения данных<br>для виртуализации                  |
| 7.    | Порядок сбора данных для анализа использования программно-технических<br>средств компьютерных сетей             |
| 8.    | Принципы обеспечения сетевой безопасности                                                                       |
| 9.    | Порядок проведения мониторинга сети                                                                             |
| 10.   | Меры по восстановлению работоспособности локальной сети при сбоях или выходе<br>из строя сетевого оборудования. |
| 11.   | Выявление ошибок пользователей и программного обеспечения и принятие мер по<br>их исправлению.                  |
| 12.   | Обеспечение своевременного копирования, архивирования и резервирования дан-<br>ных.                             |
| 13.   | Порядок установки сервера Debian                                                                                |
| 14.   | Порядок настройки web-сервера в ОС Debian                                                                       |
| 15.   | Порядок настройки сервера DNS в ОС Debian                                                                       |
| 16.   | Порядок настройки сервера DHCP в ОС Debian                                                                      |
| 17.   | Порядок настройки файловых серверов в ОС Debian                                                                 |
| 18.   | Порядок настройки контейнеров Docker                                                                            |
| 19.   | Порядок установки сервера CentOS                                                                                |
| 20.   | Порядок настройки web-сервера в CentOS                                                                          |
| 21.   | Порядок настройки сервера DNS в CentOS                                                                          |
| 22.   | Порядок настройки сервера DHCP в CentOS                                                                         |
| 23.   | Практическое занятие № 30 Установка и настройка OpenVPN                                                         |
| 24.   | Применение протокола IPsec и SSH                                                                                |
| 25.   | Порядок установки и настройки OpenLDAP                                                                          |

Перечень экзаменационных вопросов:

### **Условия выполнения**

- 5. Количество билетов для экзаменующегося: 1
- 6. Время подготовки к ответу: 30 минут
- 7. Требования к устным ответам: Полное овладение содержанием учебного материала, в котором обучающийся легко ориентируется, владение понятийным аппаратом.
- 8. Оборудование: учебная аудитория, стол, стул, пишущая ручка, бумага.

Результаты промежуточной аттестации фиксируются в протоколе.

#### *Критерии оценки устных ответов*

В системе оценки знаний и умений используются **следующие критерии** (скорректировать в соответствии с особенностями дисциплины):

**«Отлично**» – за глубокое и полное овладение содержанием учебного материала, в котором обучающийся легко ориентируется, владение понятийным аппаратом за умение связывать теорию с практикой, решать практические задачи, высказывать и обосновывать свои суждения. Отличная отметка предполагает грамотное, логичное изложение ответа (как в устной, так и в письменной форме), качественное внешнее оформление.

**«Хорошо»** – если обучающийся полно освоил учебный материал, владеет понятийным аппаратом, ориентируется в изученном материале, осознанно применяет знания для решения практических задач, грамотно излагает ответ, но содержание и форма ответа имеют некоторые неточности.

**«Удовлетворительно»** – если обучающийся обнаруживает знание и понимание основных положений учебного материала, но излагает его неполно, непоследовательно, допускает неточности в определение понятий, в применении знаний для решения практических задач, не умеет доказательно обосновать свои суждения.

**«Неудовлетворительно»** – если обучающийся имеет разрозненные, бессистемные знания, не умеет выделять главное и второстепенное, допускает ошибки в определение понятий, искажает их смысл, беспорядочно и неуверенно излагает материал, не может применять знания для решения практических задач; за полное незнание и непонимание учебного материала или отказ отвечать.